# 学納金管理システム

## 操作マニュアル

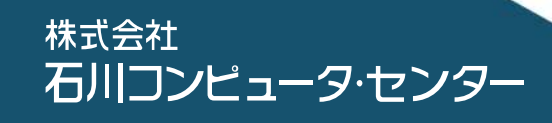

## •総目次·

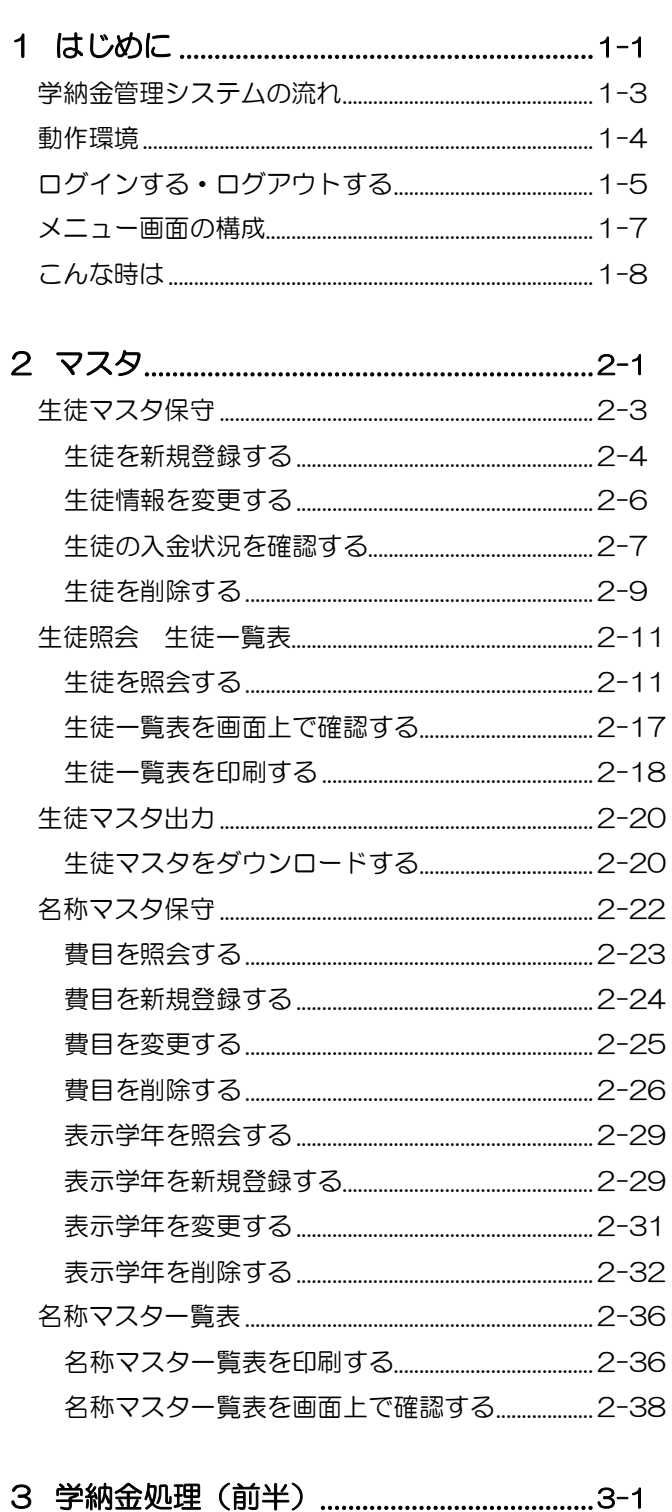

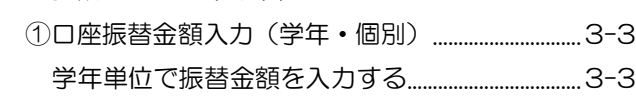

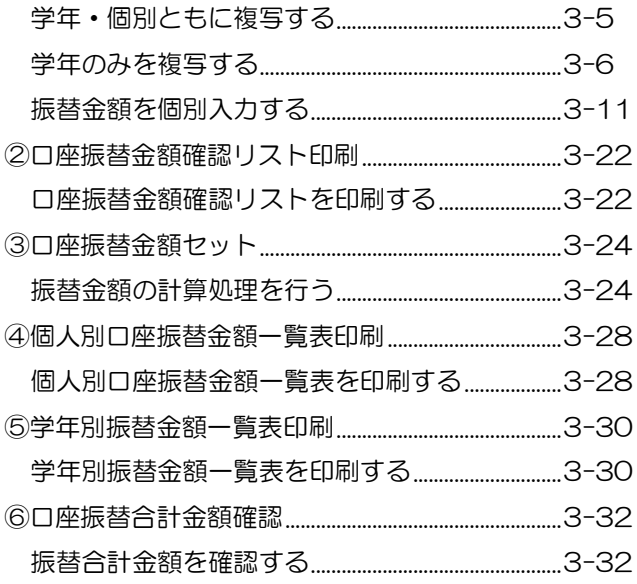

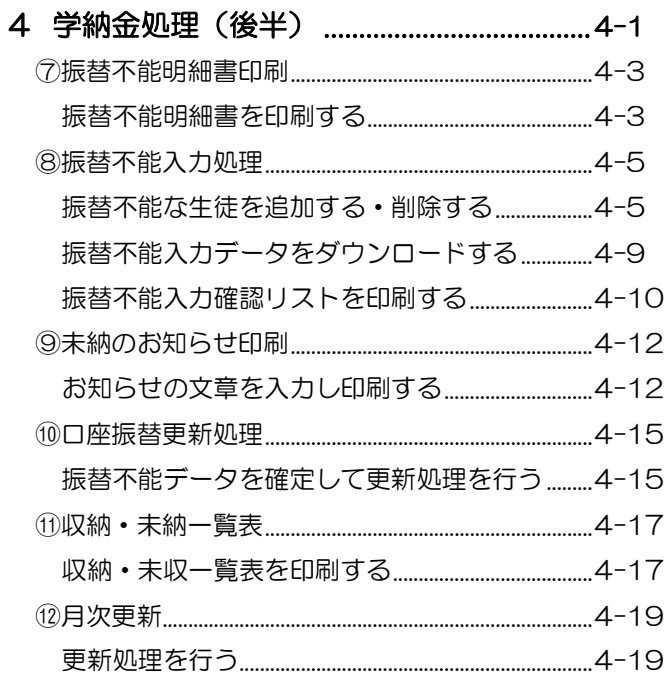

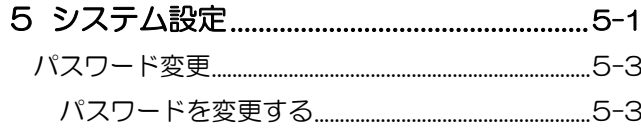

付録 出力帳票サンプル

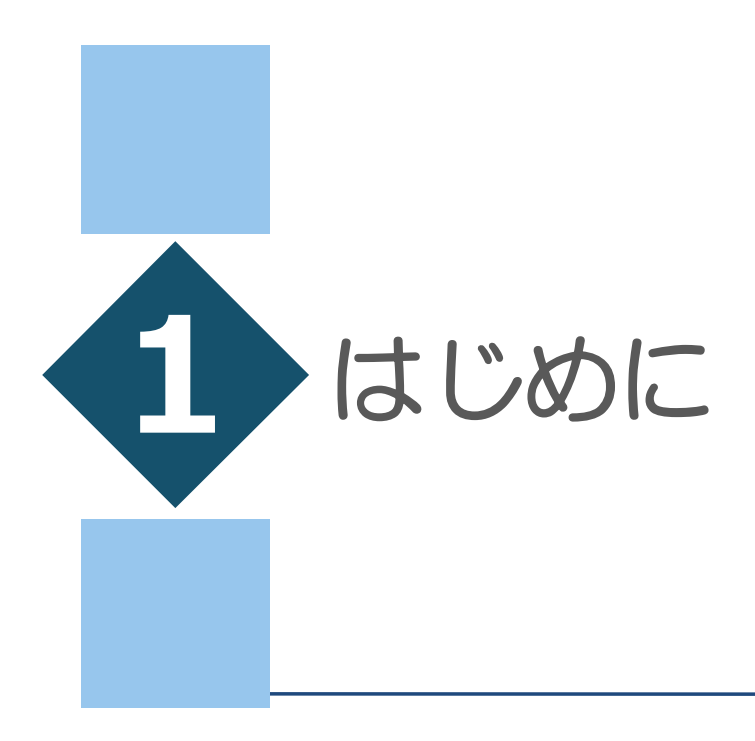

## • 章目次 •

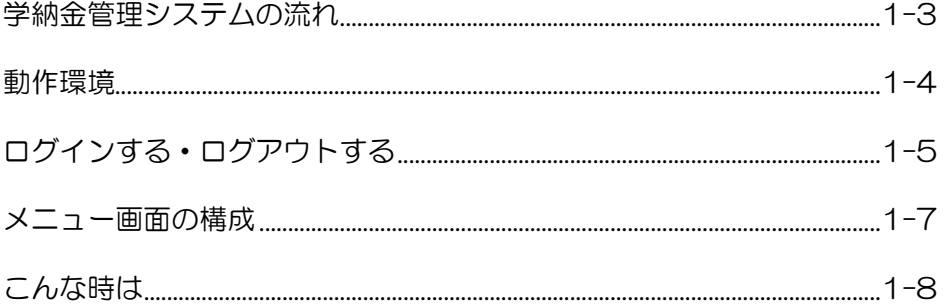

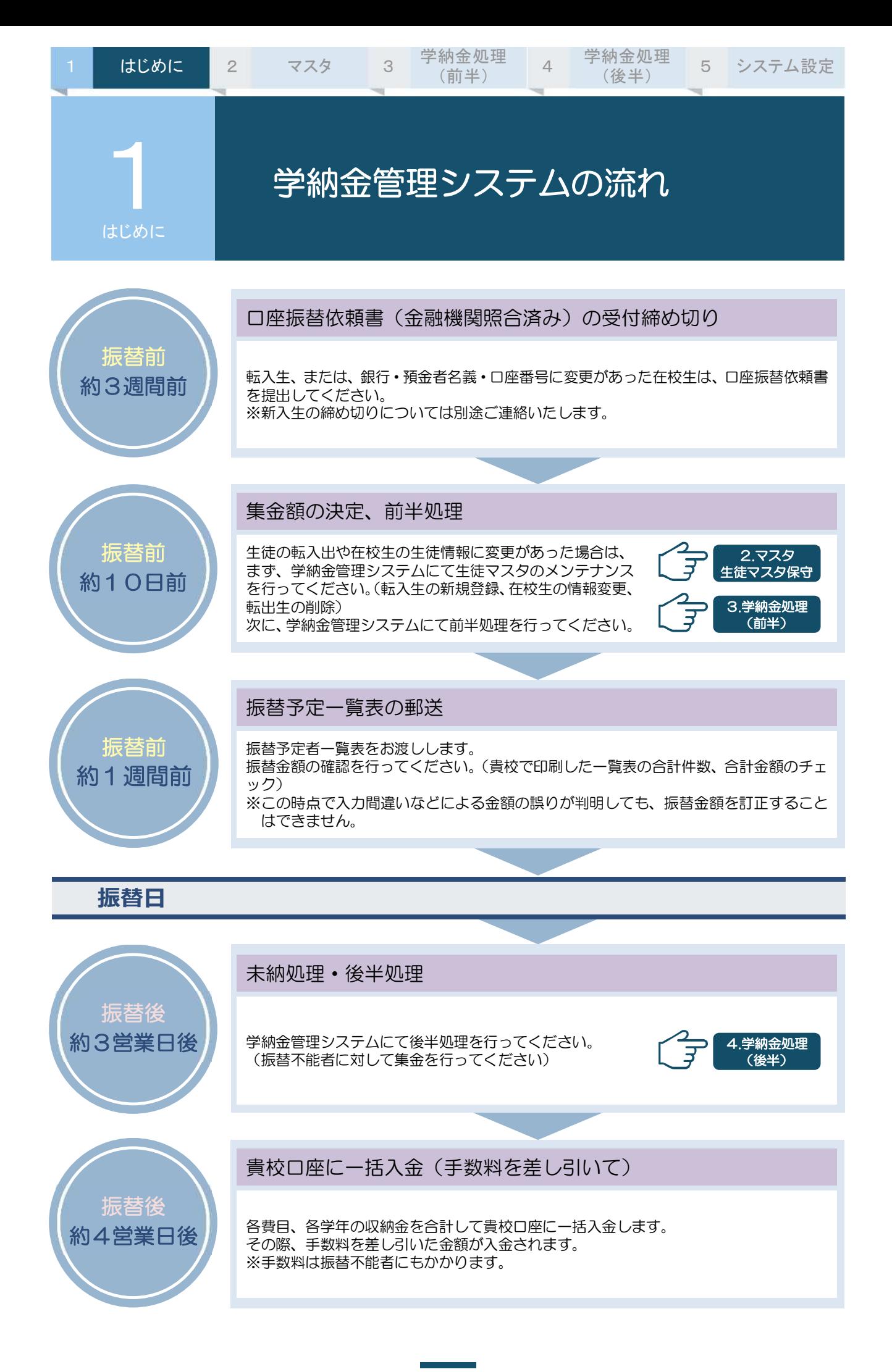

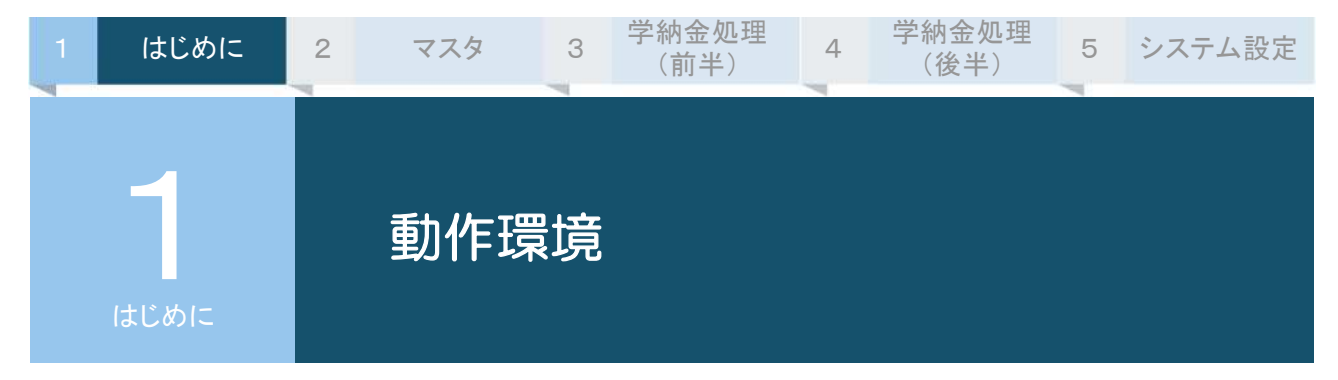

当システムをインストールしてご利⽤いただくためには、以下の環境が必要です。

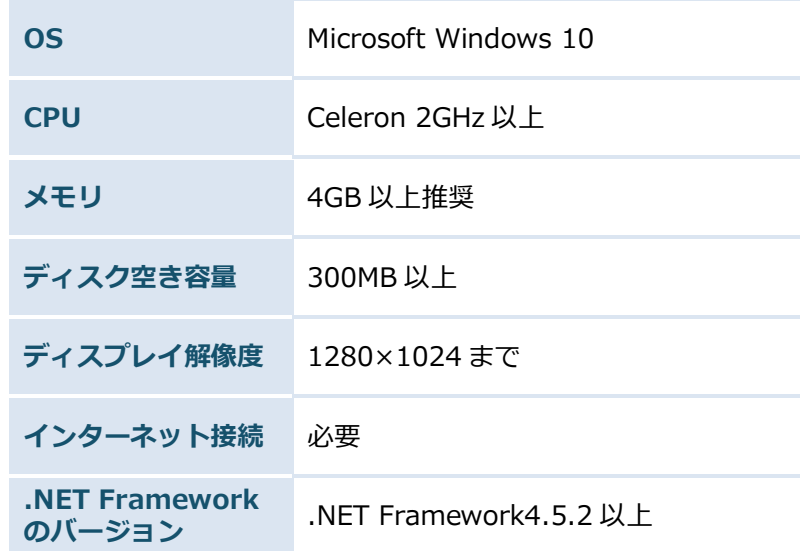

※インストールを行う際は、対象のパソコンに対して【管理者権限】(インストールできる権限)のある ユーザーアカウントでログインしてください。権限のないユーザーはインストールできませんのでご 注意ください。

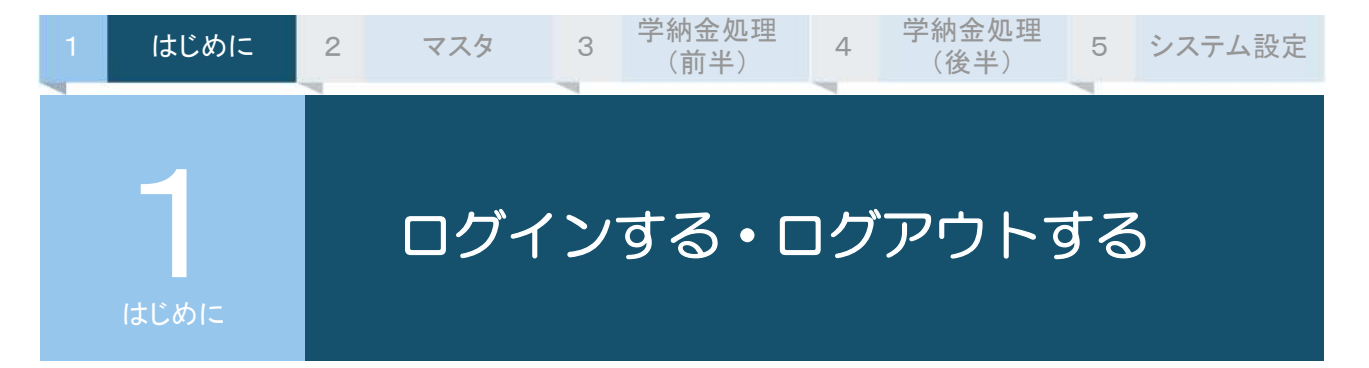

システムを起動してログインします。

なお、はじめてシステムを利用する場合は、貴校からの申請に基づき ICC が承認手続きを行いますので、 手続きが完了するまではログインできません。

システムインストール後の利用申請については『インストールガイド』をご確認ください。

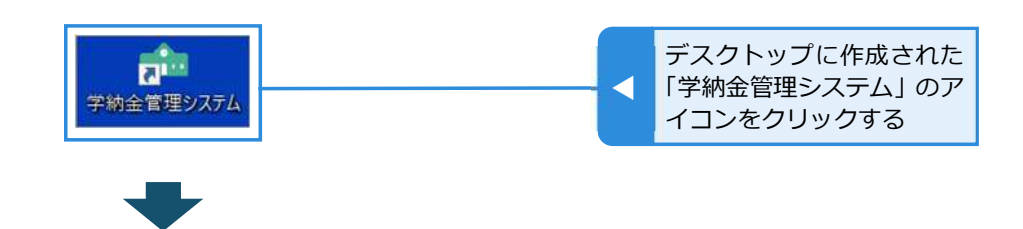

ログイン画面が表示される

さい。

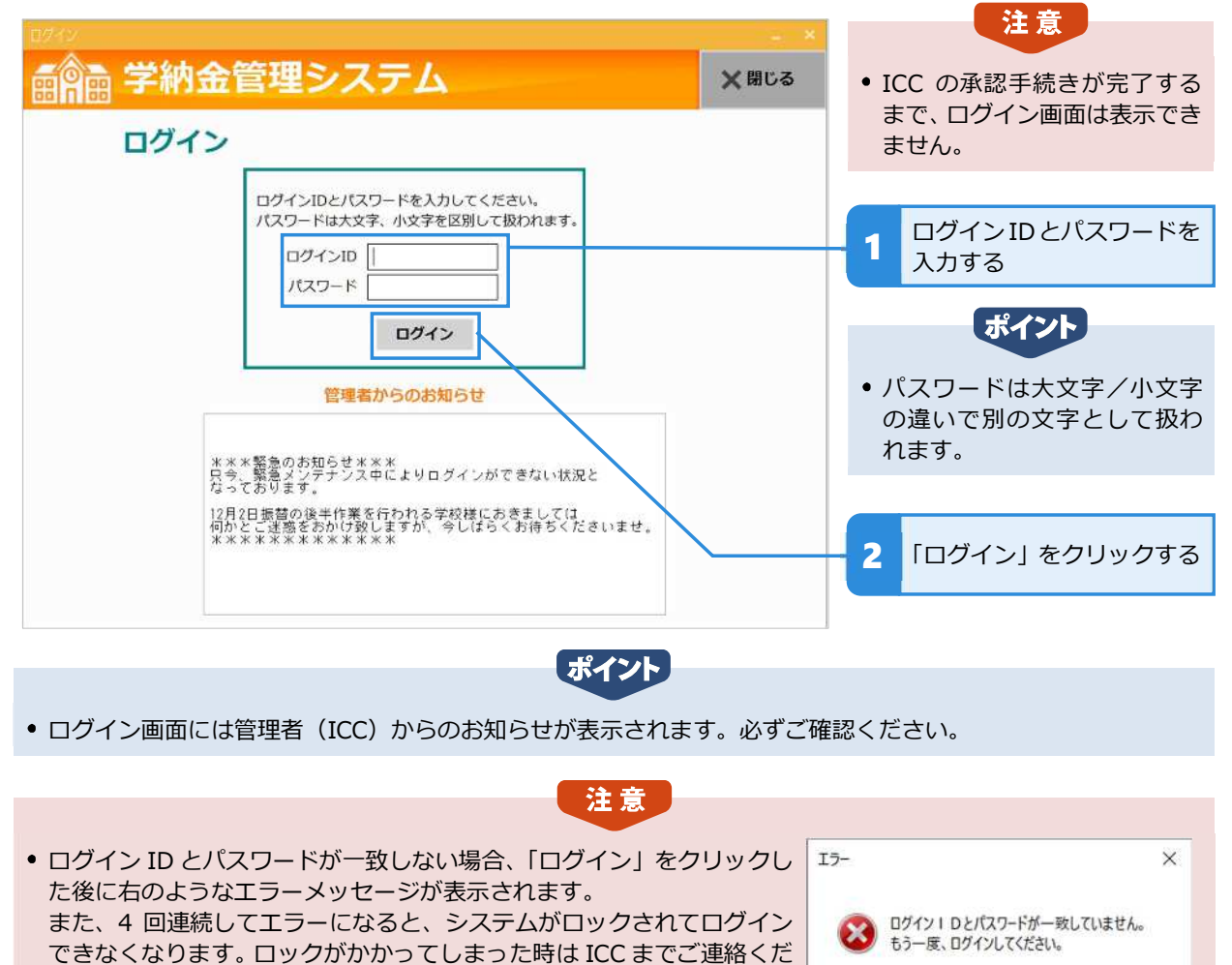

OK

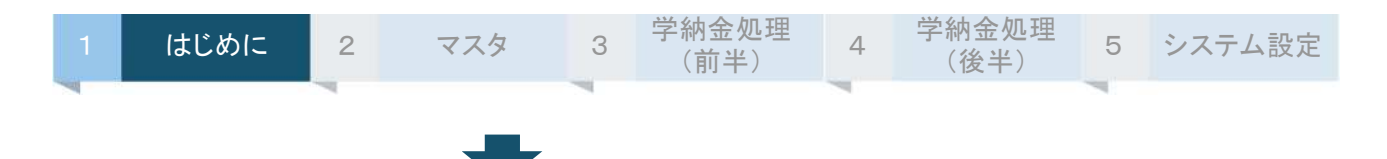

#### メニュー画面が表示される

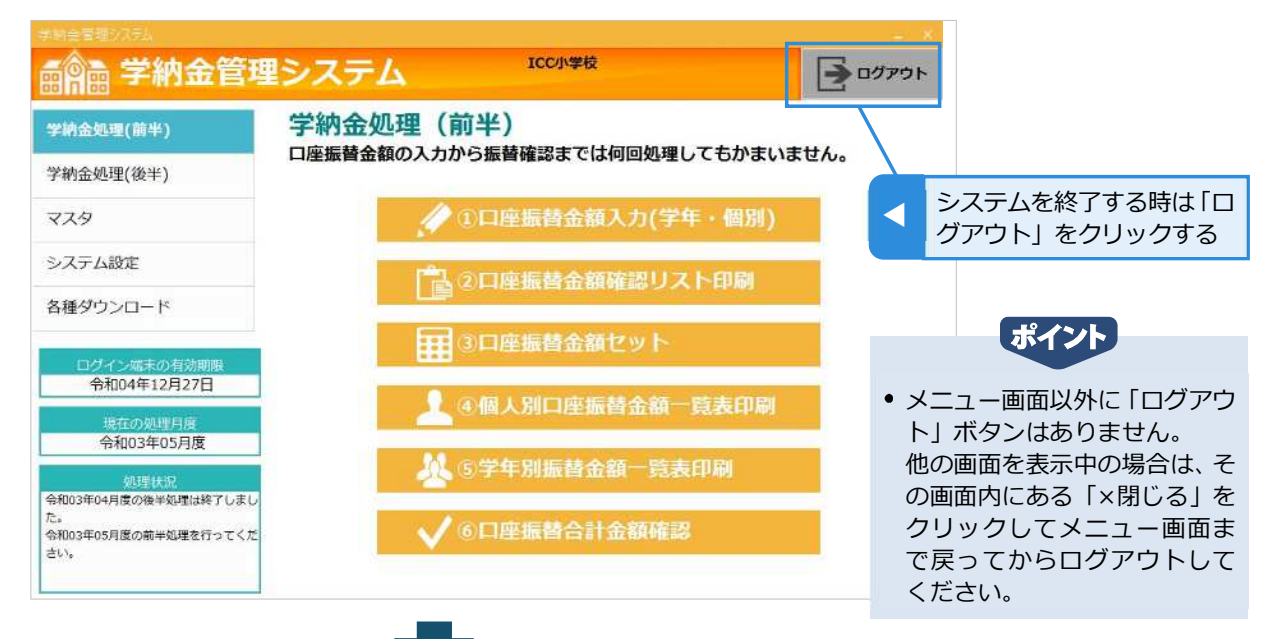

#### ログアウトしてログイン画面に戻る

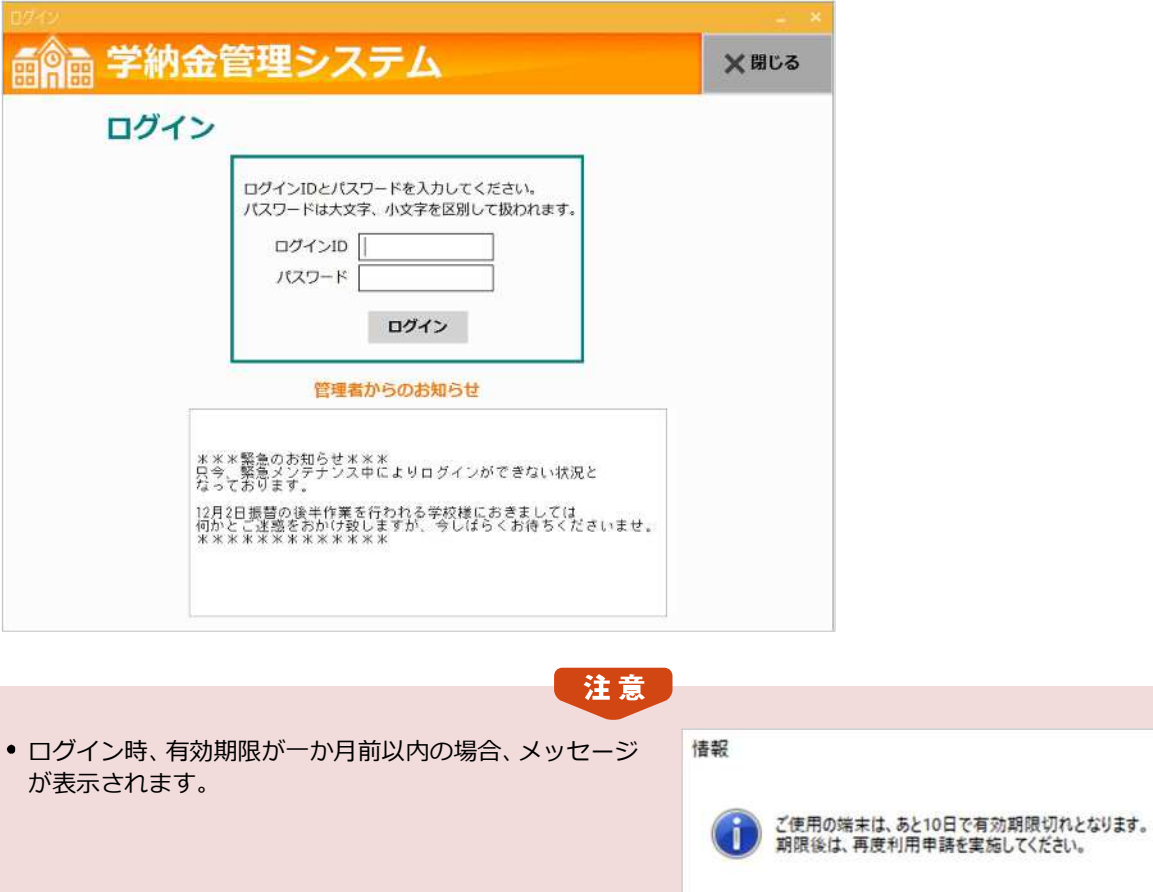

 $\times$ 

 $\overline{\alpha}$ 

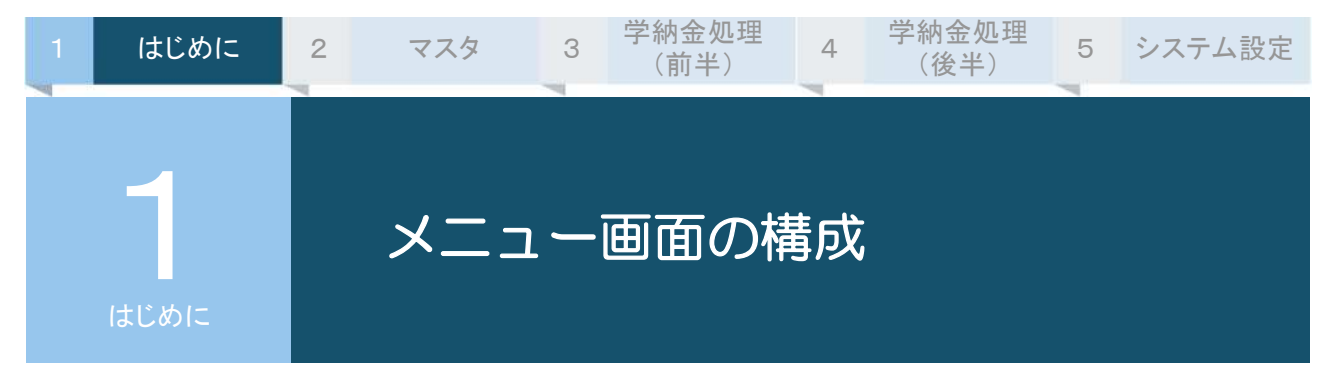

ログインすると以下のメニュー画面が最初に表示されます。

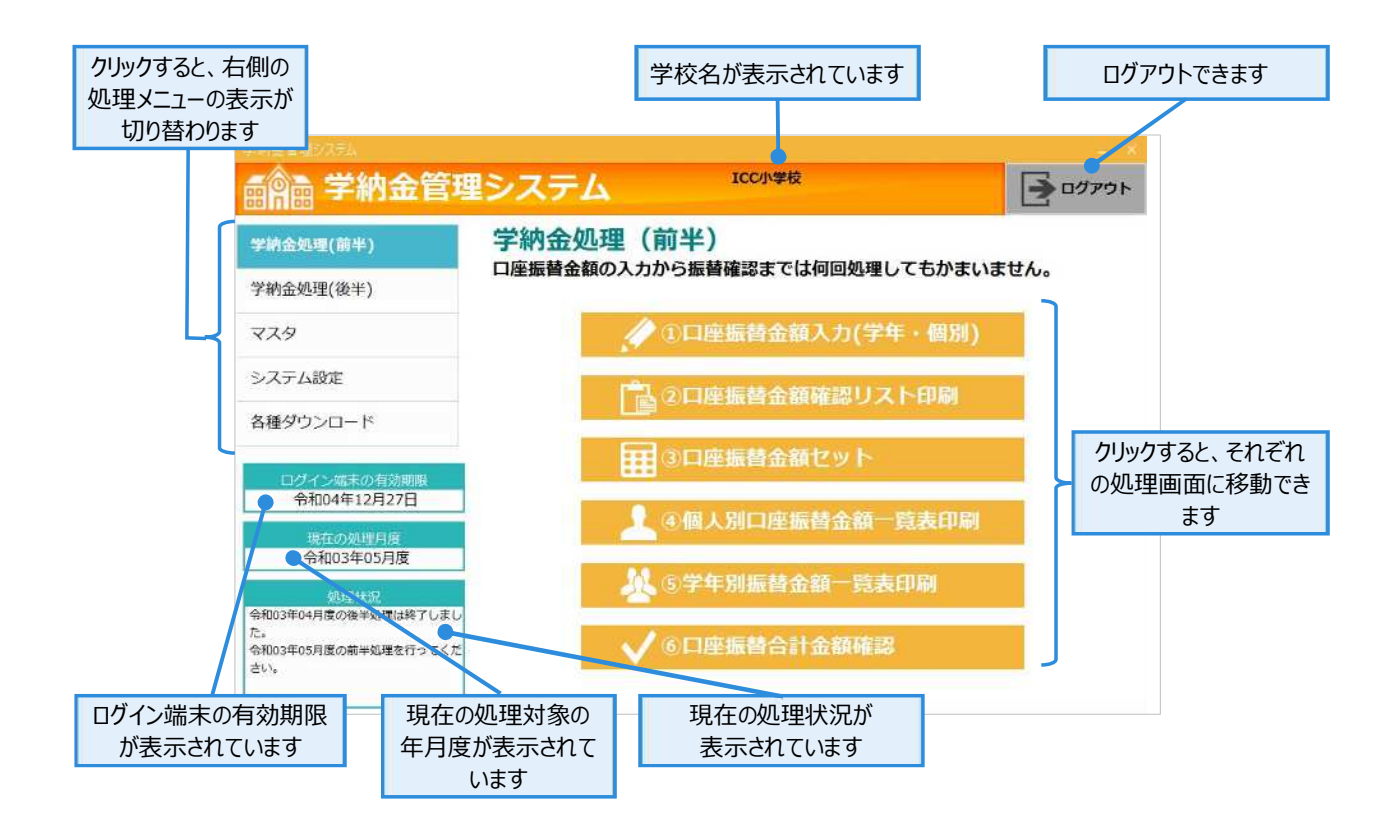

#### **メインメニューの概要**

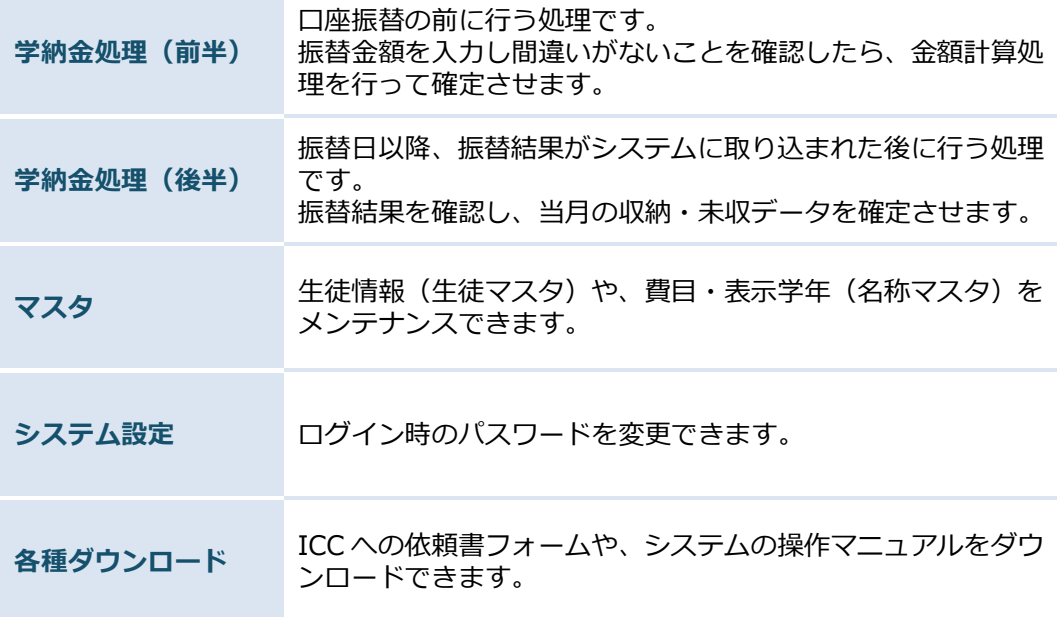

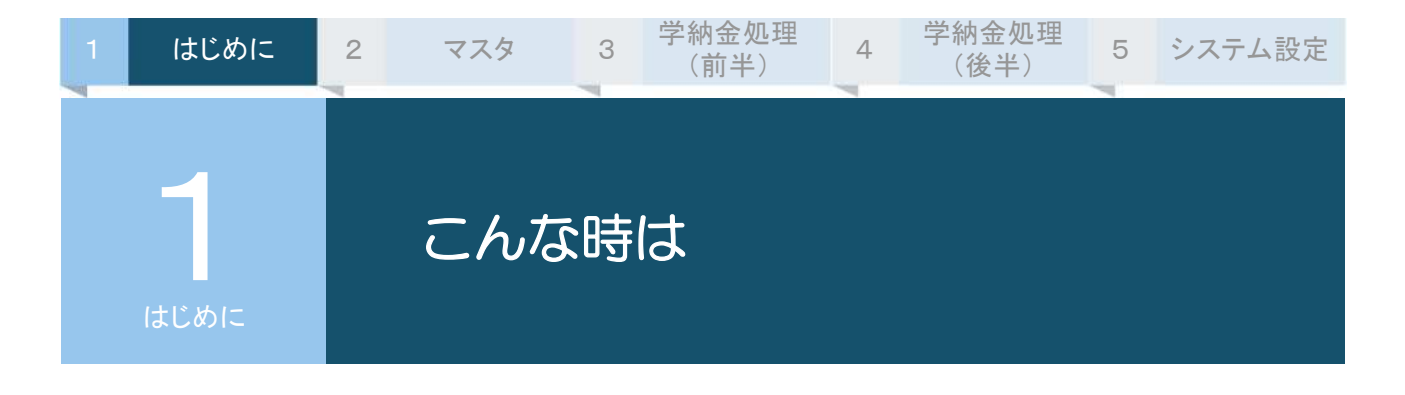

#### **▶ 転入生の手続き**

口座振替依頼書を記入し、振替を行う日の約 3 週間前 (金融機関照合済みの場合) まで に ICC に提出してください。その際、学籍番号が他の⽣徒と重複しないように注意し て記⼊してください。 また、当システムの「生徒マスタ保守」で転入生の情報を新規登録してください。

#### **▶ 転出生の手続き**

当システムの「⽣徒マスタ保守」で転出⽣の削除を⾏ってください。

#### **▶ 銀⾏・預⾦者名義・⼝座番号が変更になった**

□座振替依頼書を記入し、振替を行う日の約 3 週間前 (金融機関照合済みの場合) まで に ICC に提出してください。その際、対象の生徒の学籍番号は前と同じ番号を記入し てください。 当システムで変更していただく必要はありません。

#### **▶ 0円で振替したい**

(例 : 3 月は 6 年⽣だけ振替がない場合) 当システムの「①口座振替金額入力(学年・個別)」で、対象学年(6年生)のすべての 費目を「0円」で入力し、引落なしにチェックをいれてください。「0円」にした場合、 振替手数料は発生しません。

#### **▶ 一時的に⼝座振替を停止したい**

当システムの「牛徒マスタ保守」で、対象の牛徒の「口座振替」を「しない」に変更し てください。

#### **▶ パスワードがわからなくなった/ロックがかかってしまった**

ログイン時にログイン ID またはパスワードを 4 回連続して間違えると、システムがロ ックされてログインできなくなります。ロックがかかってしまった時やパスワードがわ からなくなってしまった時は ICC までご連絡ください。

#### **▶ 口座振替金額計算後に生徒情報(長子区分など)の誤りがわかった**

当システムの「生徒マスタ保守」で正しい情報に変更した後、もう一度「③口座振替金 額セット」で口座振替計算処理を行ってください。

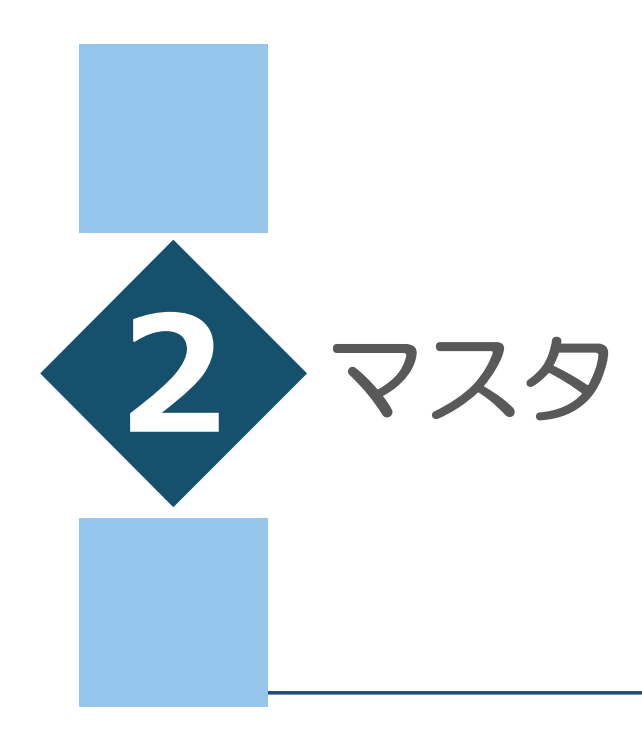

生徒マスタ

生徒マスタ保守 生徒照会 生徒一覧表 生徒マスタ出力

名称マスタ

名称マスタ保守

名称マスタ一覧表

## • 章目次 •

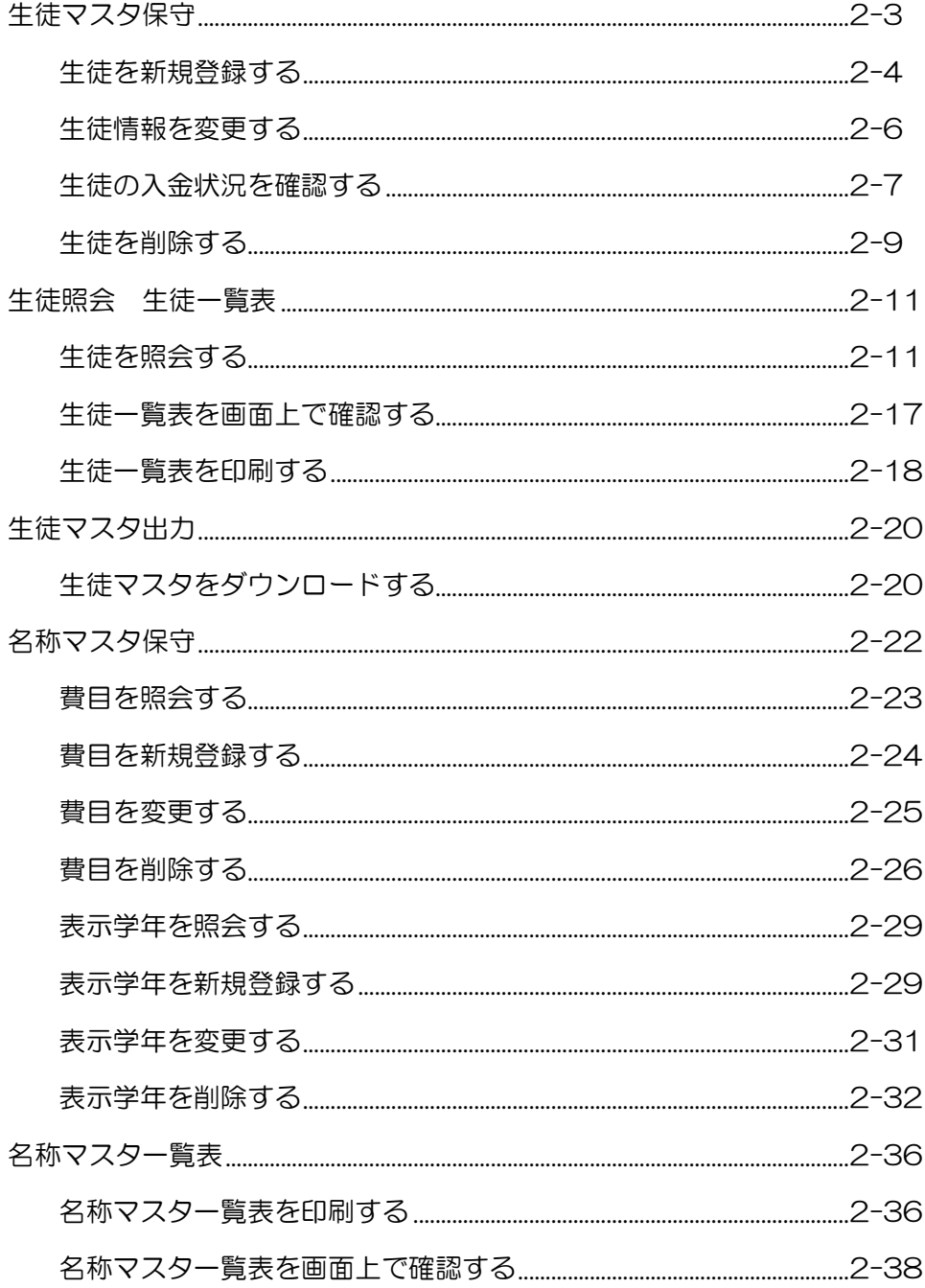

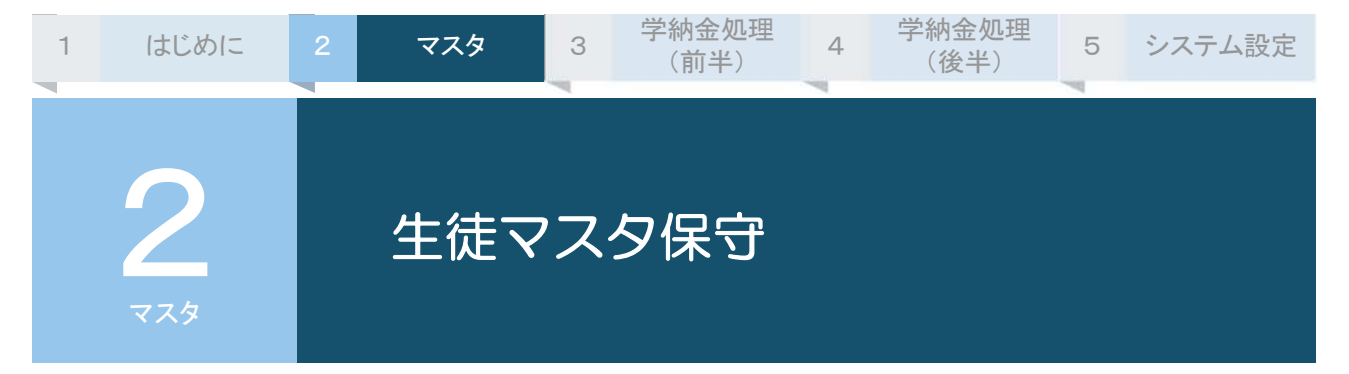

生徒の情報をメンテナンスするメニューです。生徒の新規登録・変更・削除を行います。 ただし、生徒の情報をメンテナンスする場合は、毎月「①口座振替金額入力(学年・個別)」で金額入力 する前に⾏ってください。

なお、組を⼊⼒するためには、あらかじめ申込みが必要です。

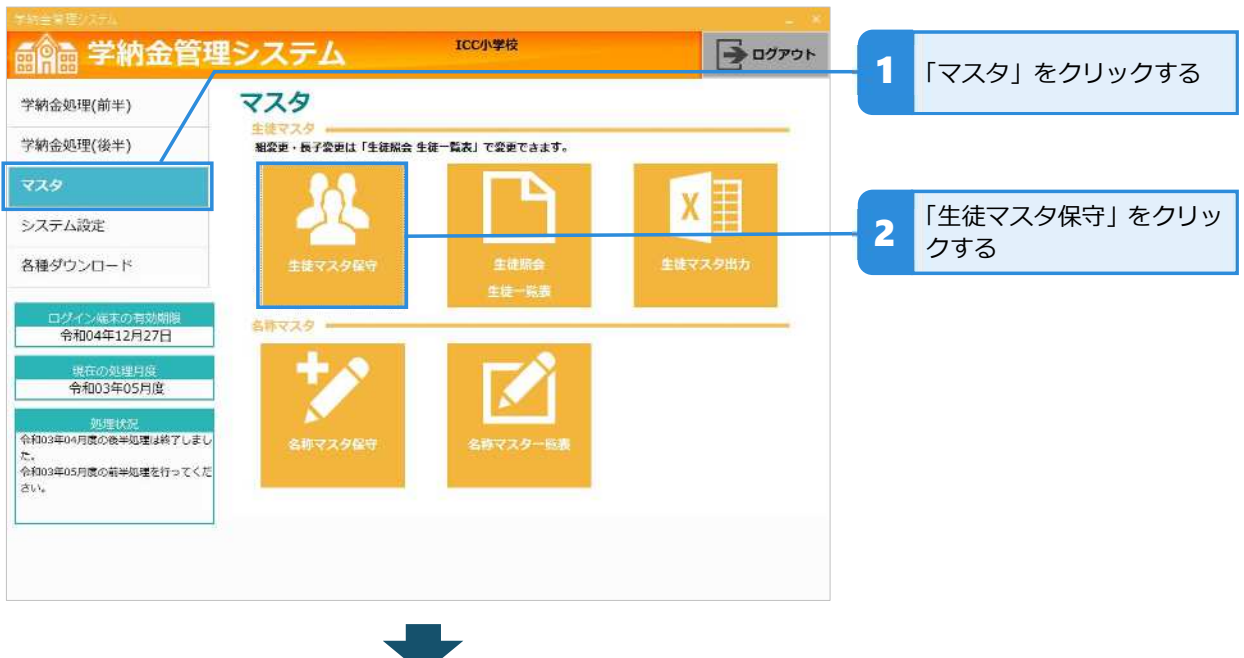

⽣徒マスタ保守画面が『登録モード』で表示される

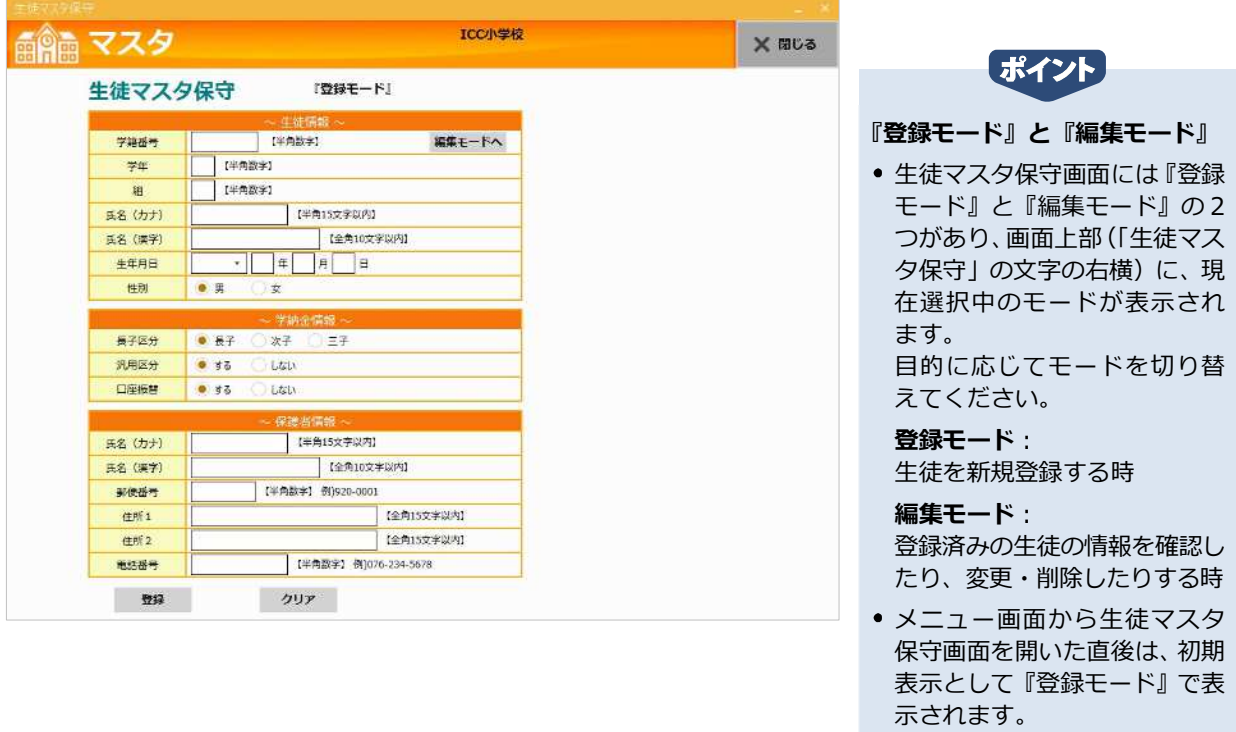

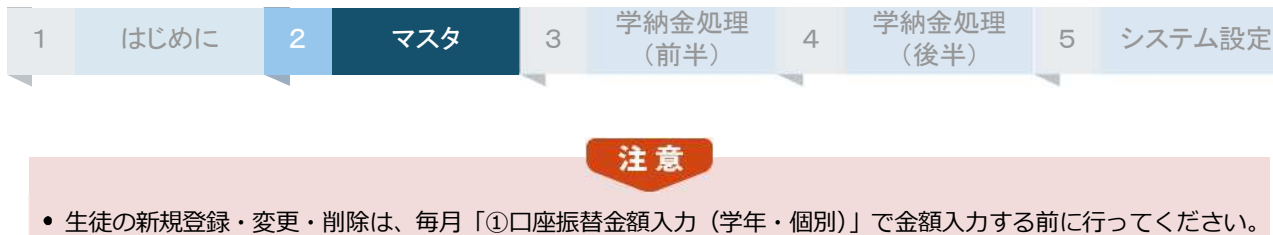

● 生徒マスタ保守画面を表示した際、処理の進行状況によっては、次のようなメッセージが現れます。

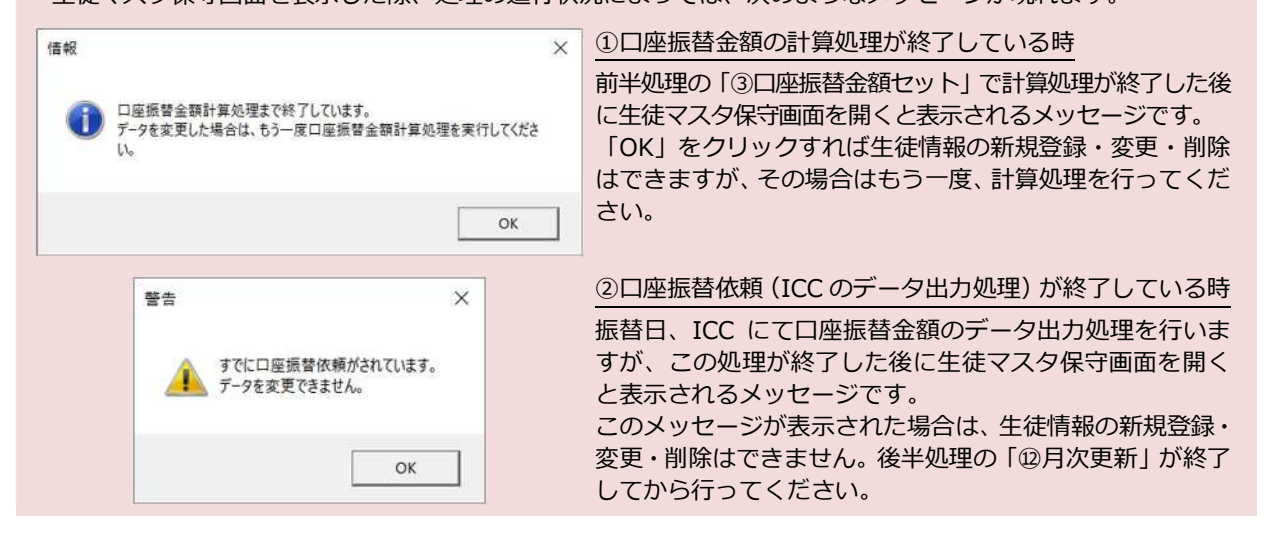

### **生徒を新規登録する**

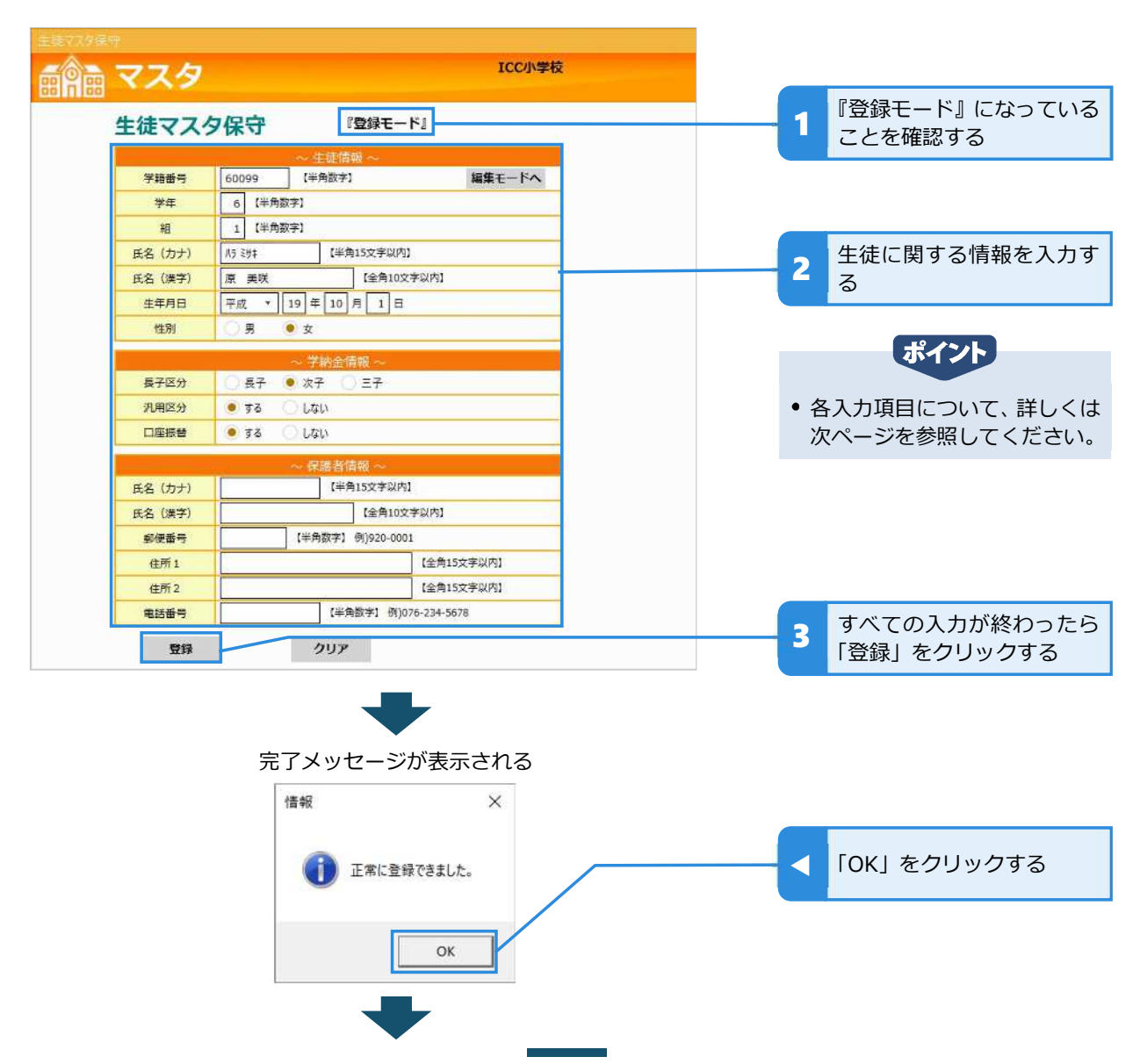

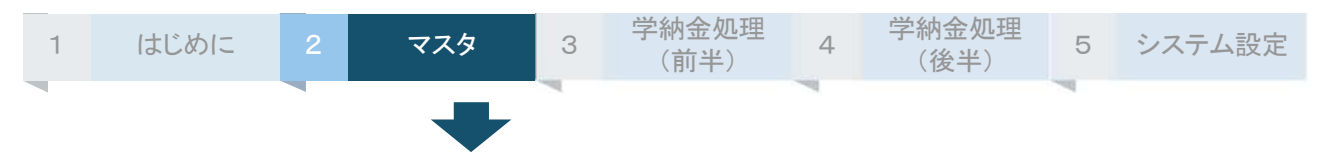

登録が完了して⽣徒マスタ保守の初期画面に戻る(画面上部に『登録モード』と表示される)

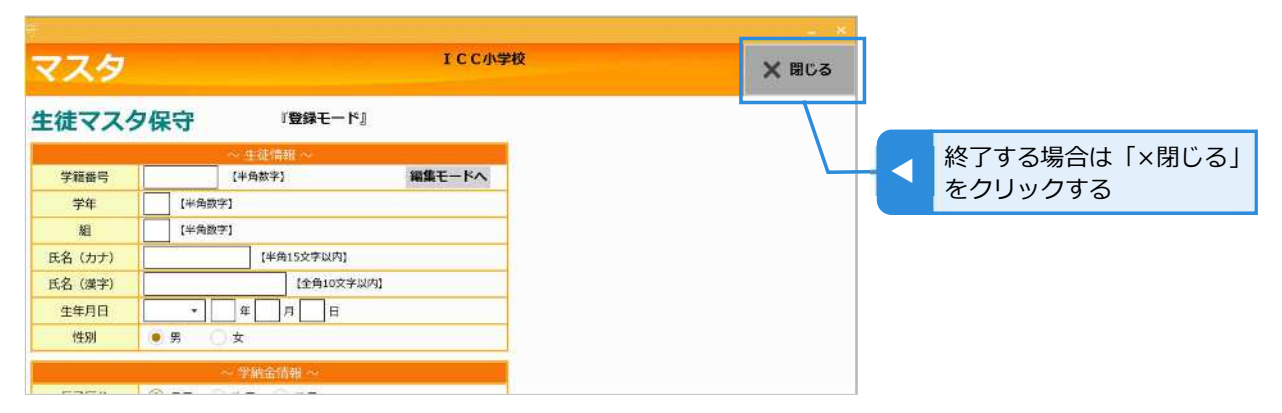

## **各入⼒項⽬について**

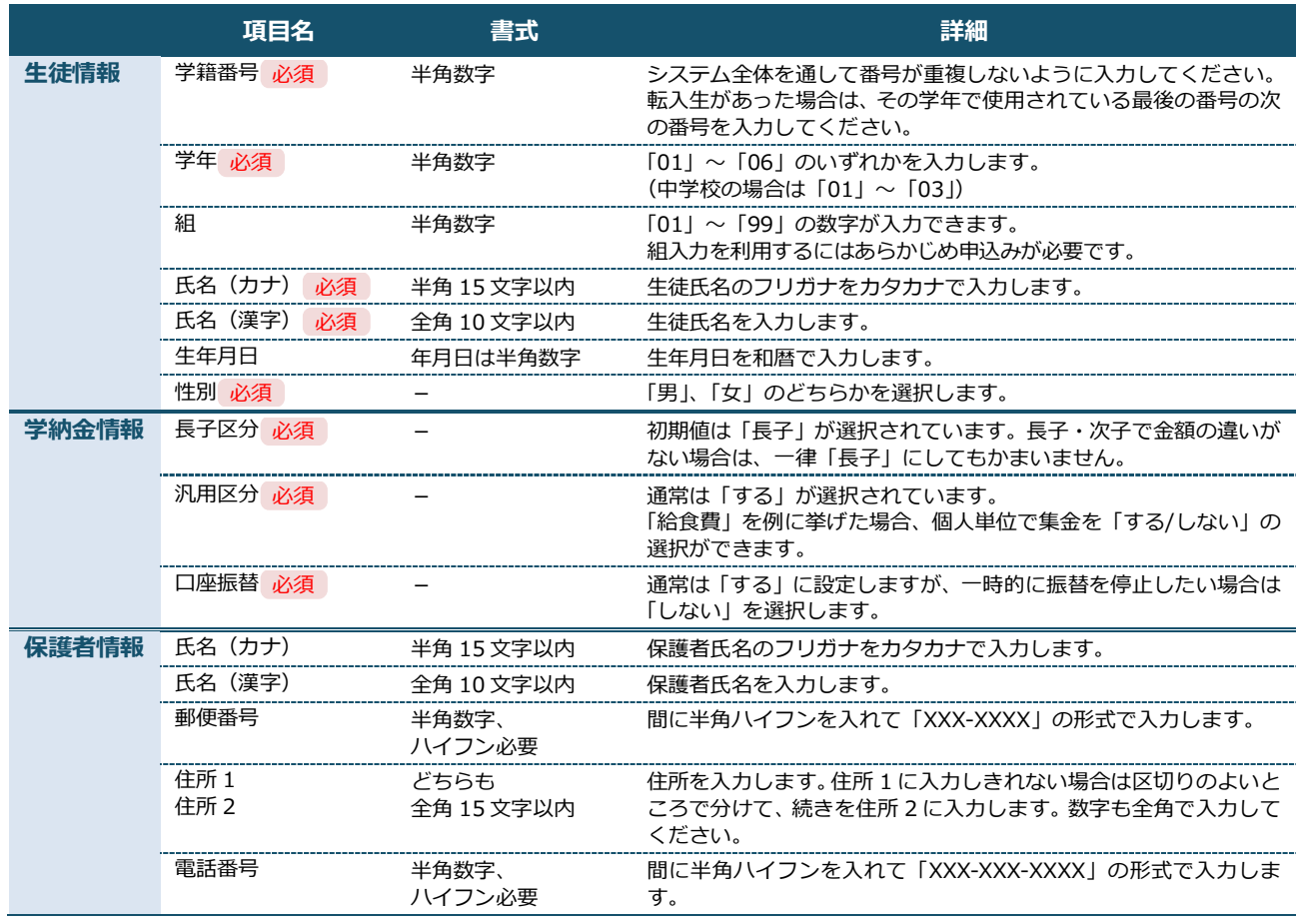

#### 注意

- 組を入力するためには、あらかじめ申込みが必要です。メニュー画面の「各種ダウンロード」から「組変更依頼 書」をダウンロードして必要事項をご記⼊のうえ、ICC まで FAX でお申込みください。
- 申込み後、組入力が利用できる状態で組を空欄のまま登録すると「正常に登録できましたが、組が入力されてい ません。」というメッセージが表示されます。必要であれば「編集モード」で追加入力してください。

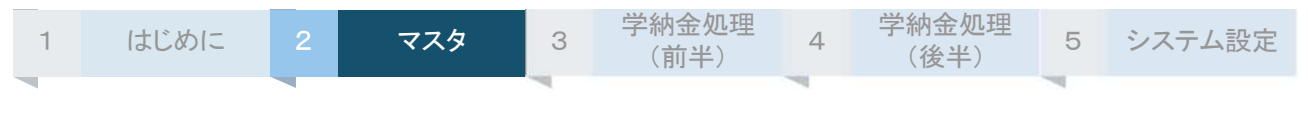

ポイント

● 当システムの振替金額の計算処理において、保護者情報は使用しません。システム内で保護者情報を管理する必 要がなければ、未⼊⼒のままでも差し⽀えありません。

## **生徒情報を変更する**

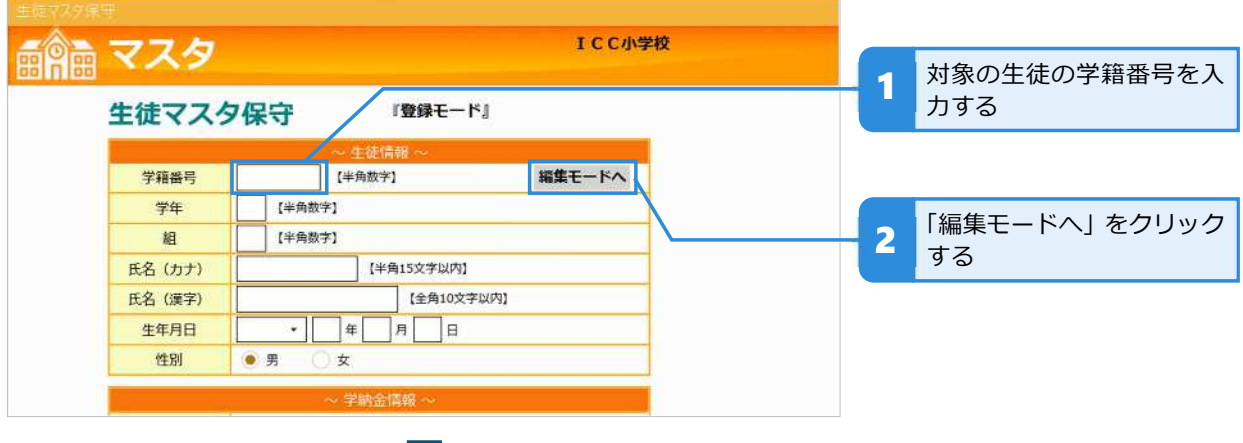

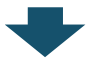

対象の⽣徒の編集画面が表示される(画面上部に『編集モード』と表示される)

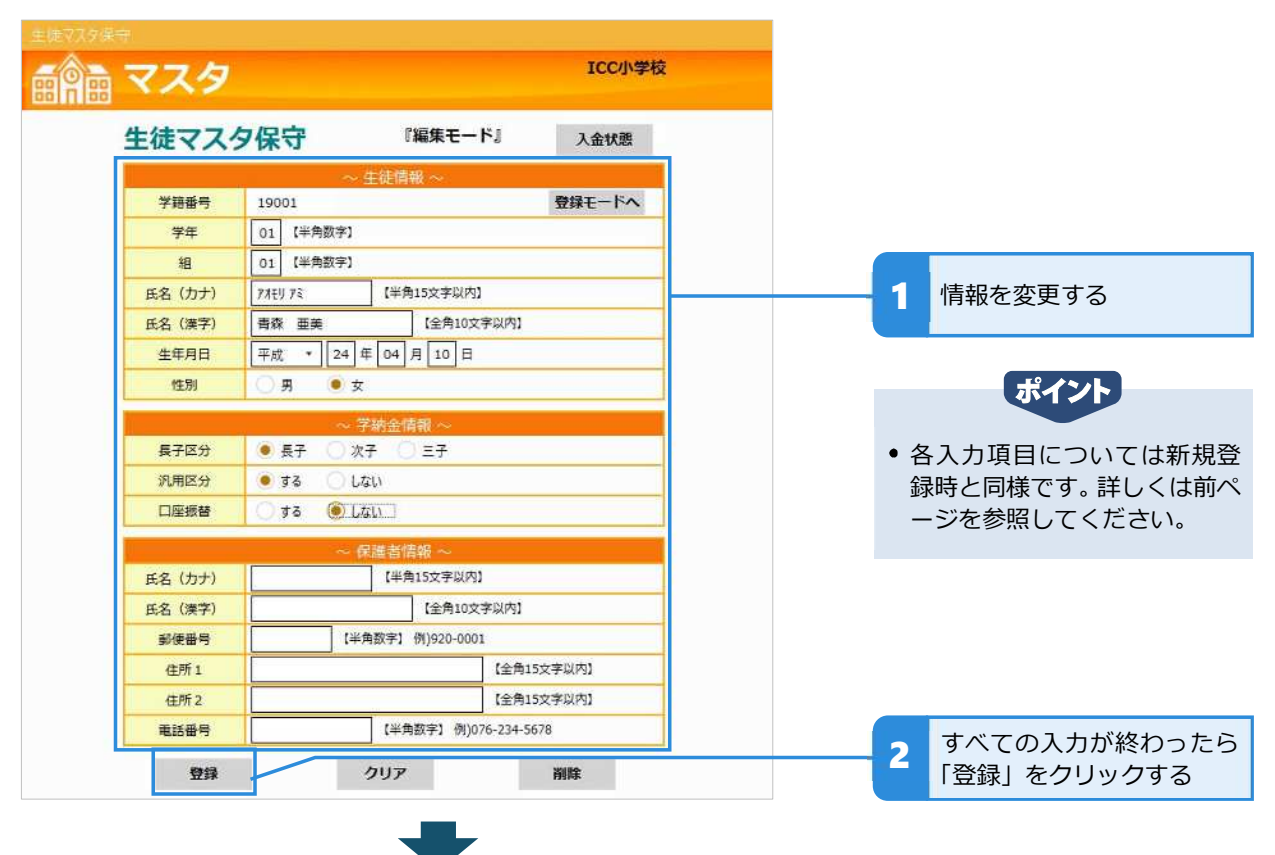

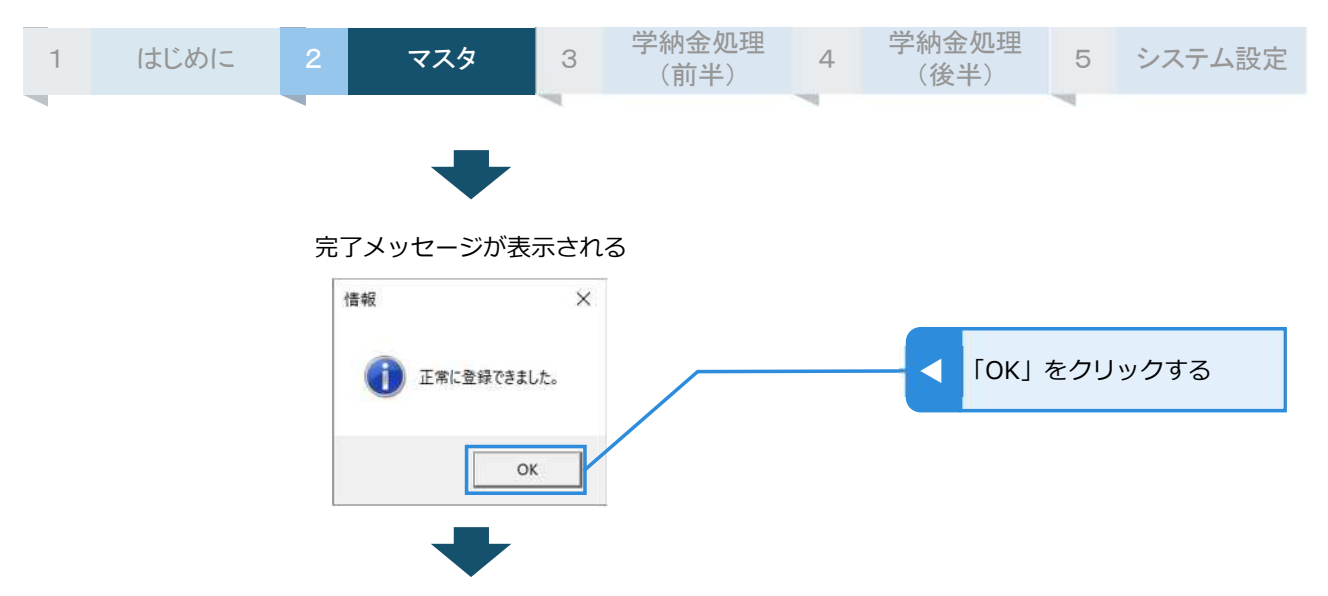

変更した情報が登録される ※画面内の表示は「登録」クリック時と同じ

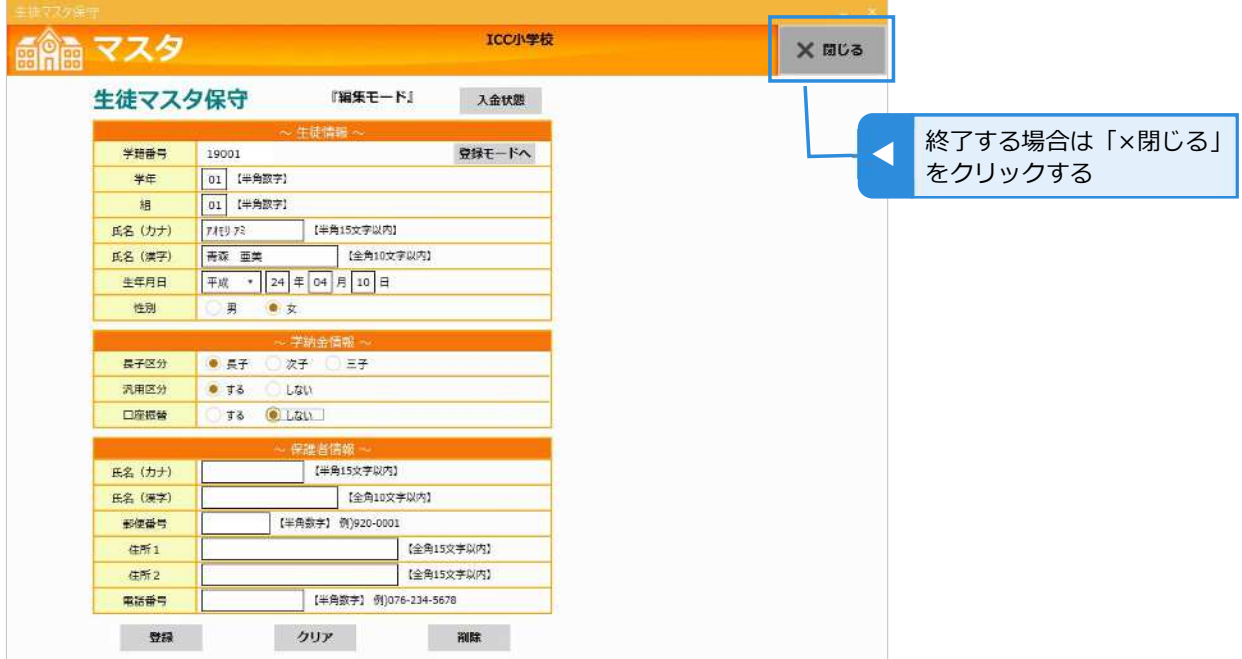

## **生徒の入⾦状況を確認する**

生徒の編集画面から、その生徒の過去の入金状況を月別に確認できます。

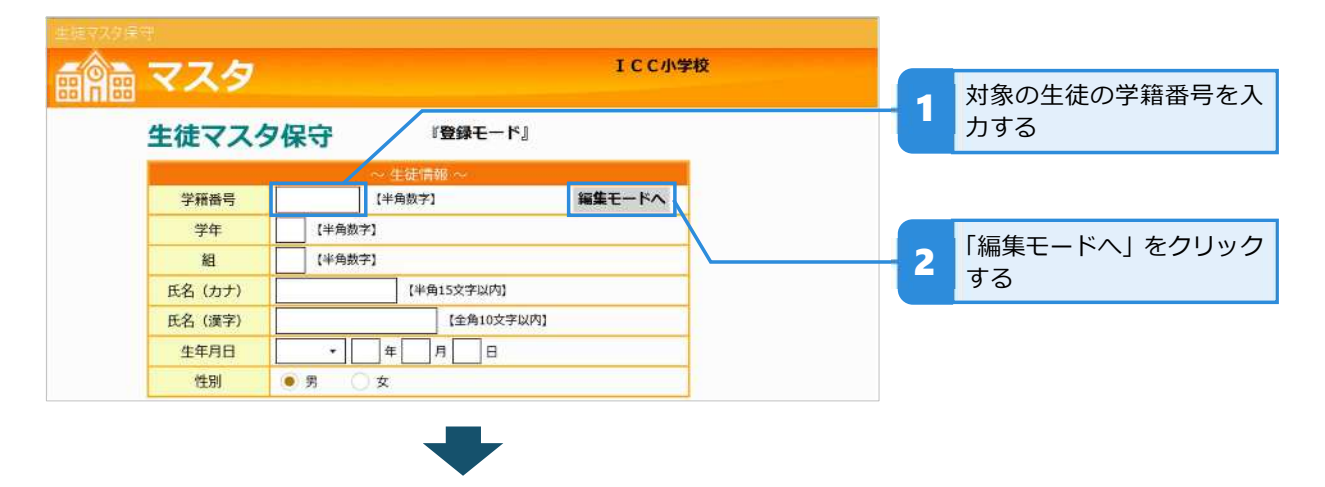

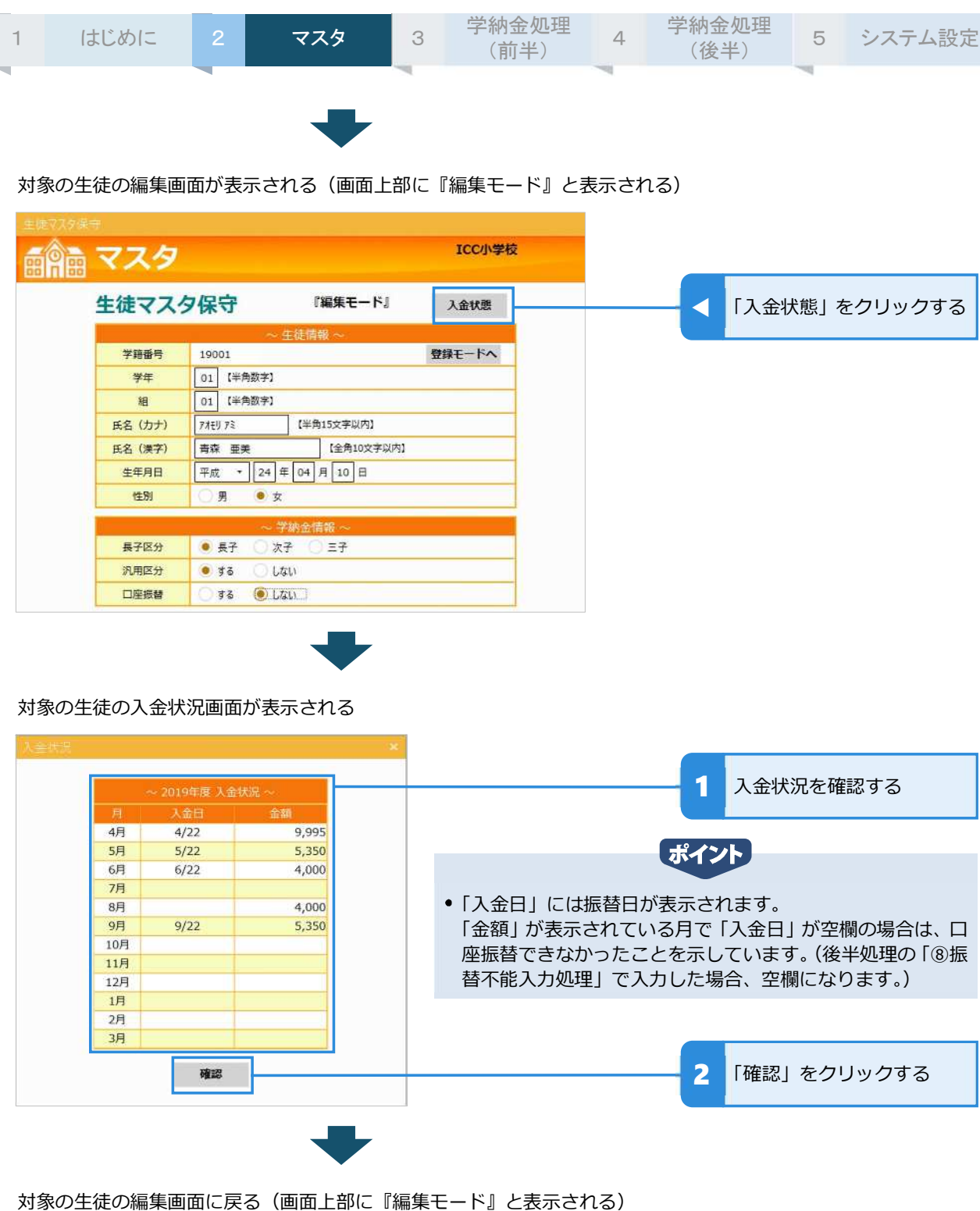

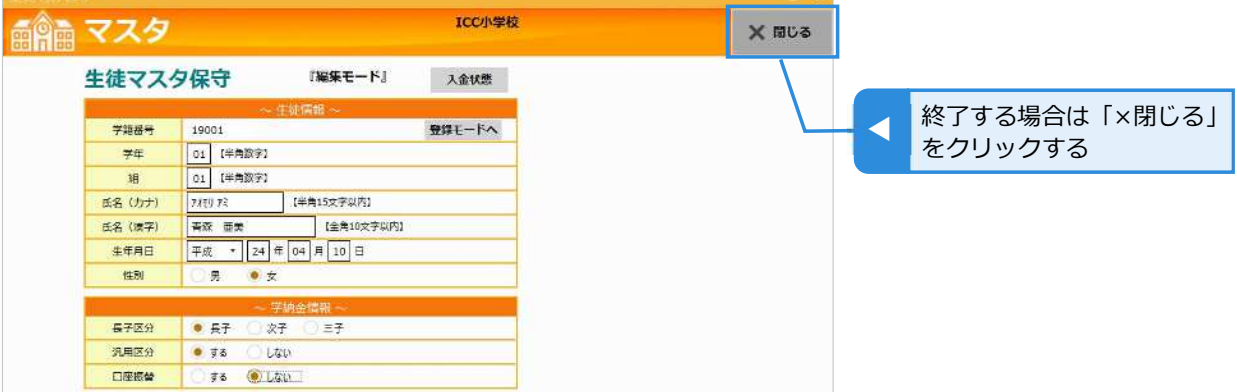

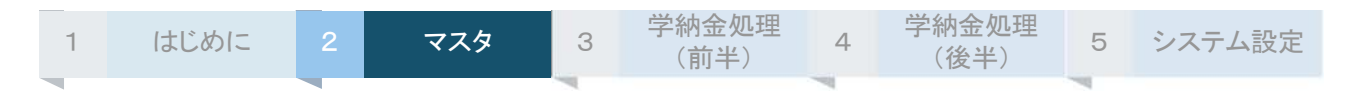

## **生徒を削除する**

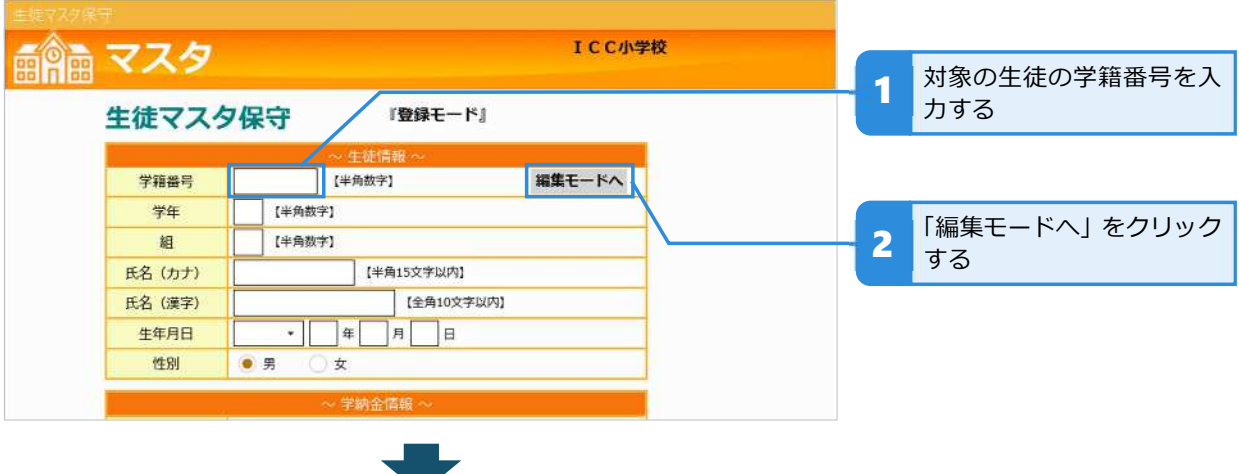

対象の⽣徒の編集画面が表示される(画面上部に『編集モード』と表示される)

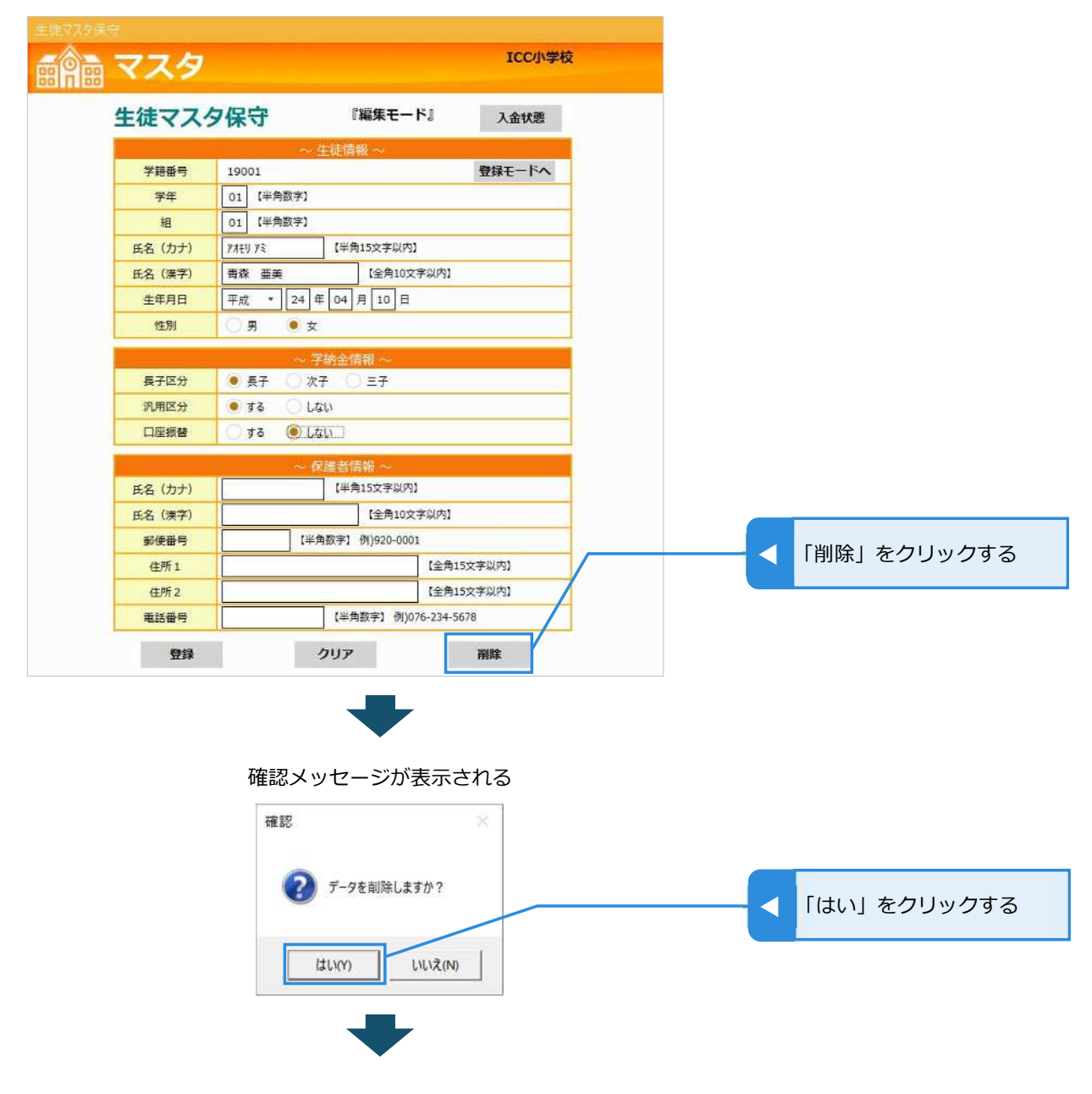

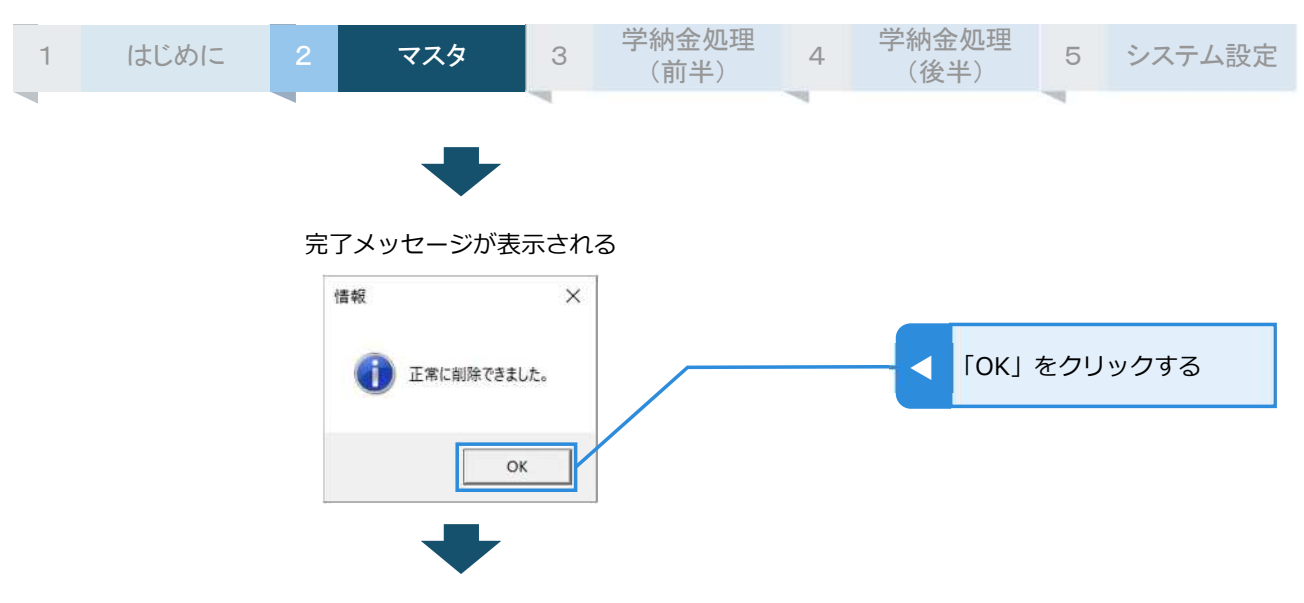

削除が完了して⽣徒マスタ保守の初期画面に戻る(画面上部に『登録モード』と表示される)

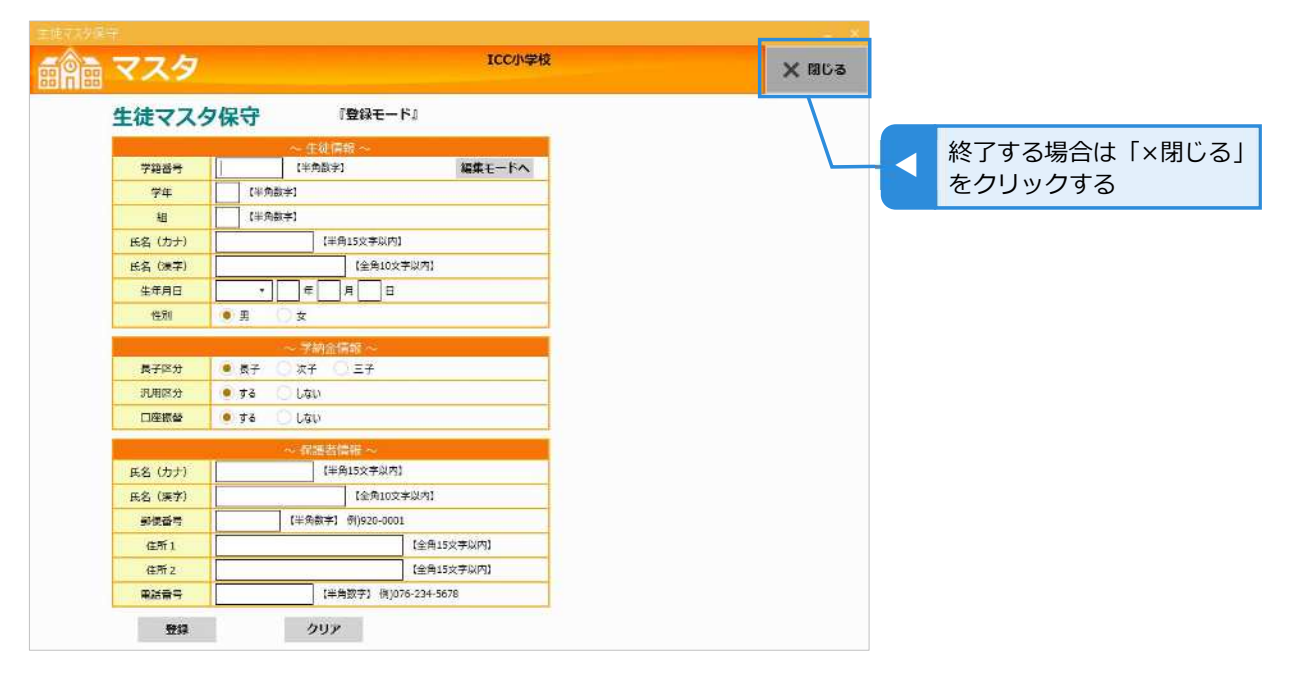

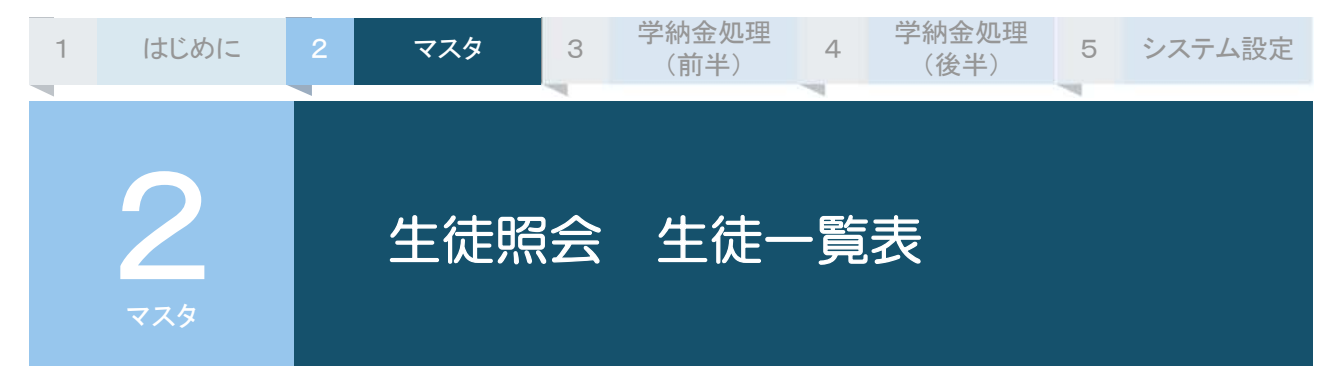

⽣徒情報を照会するメニューです。検索結果を一覧形式で確認できます。 また、検索結果から⽣徒の編集画面に直接移動して、⽣徒情報を変更することができます。⽣徒一覧表 の印刷も可能です。さらに汎⽤区分より⻑⼦区分ごとに⾦額設定を区別することができます。

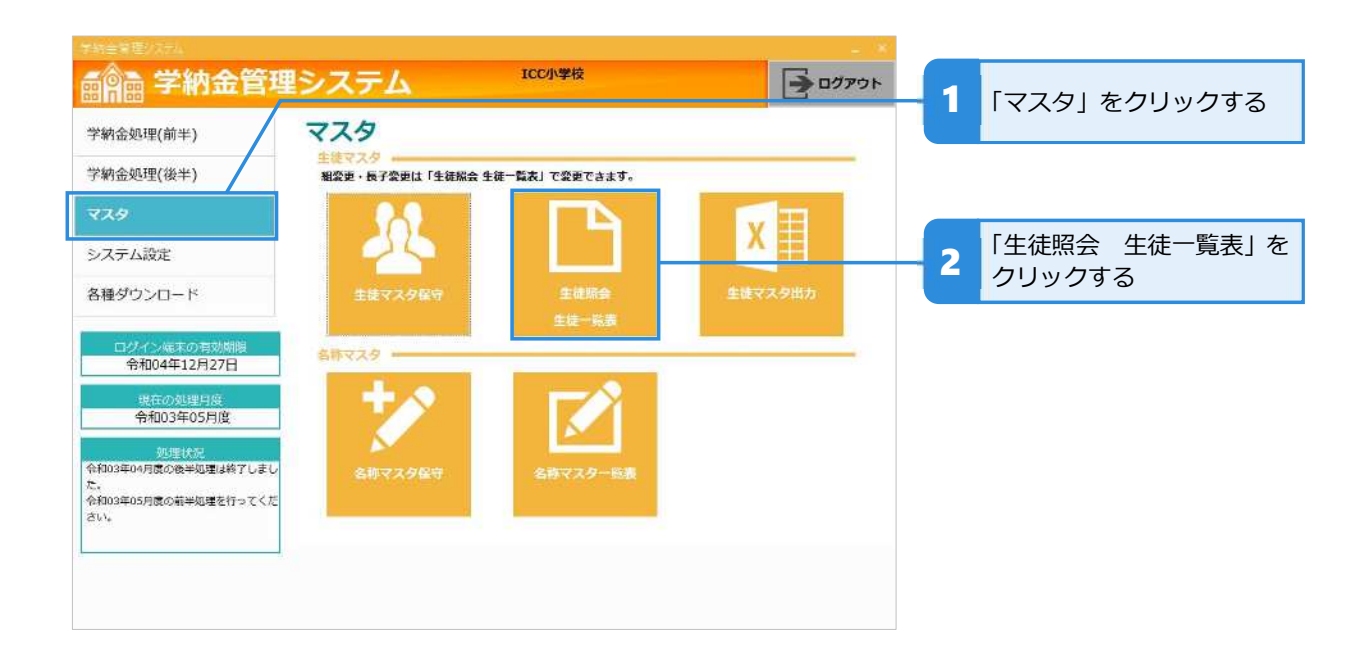

## **生徒を照会する**

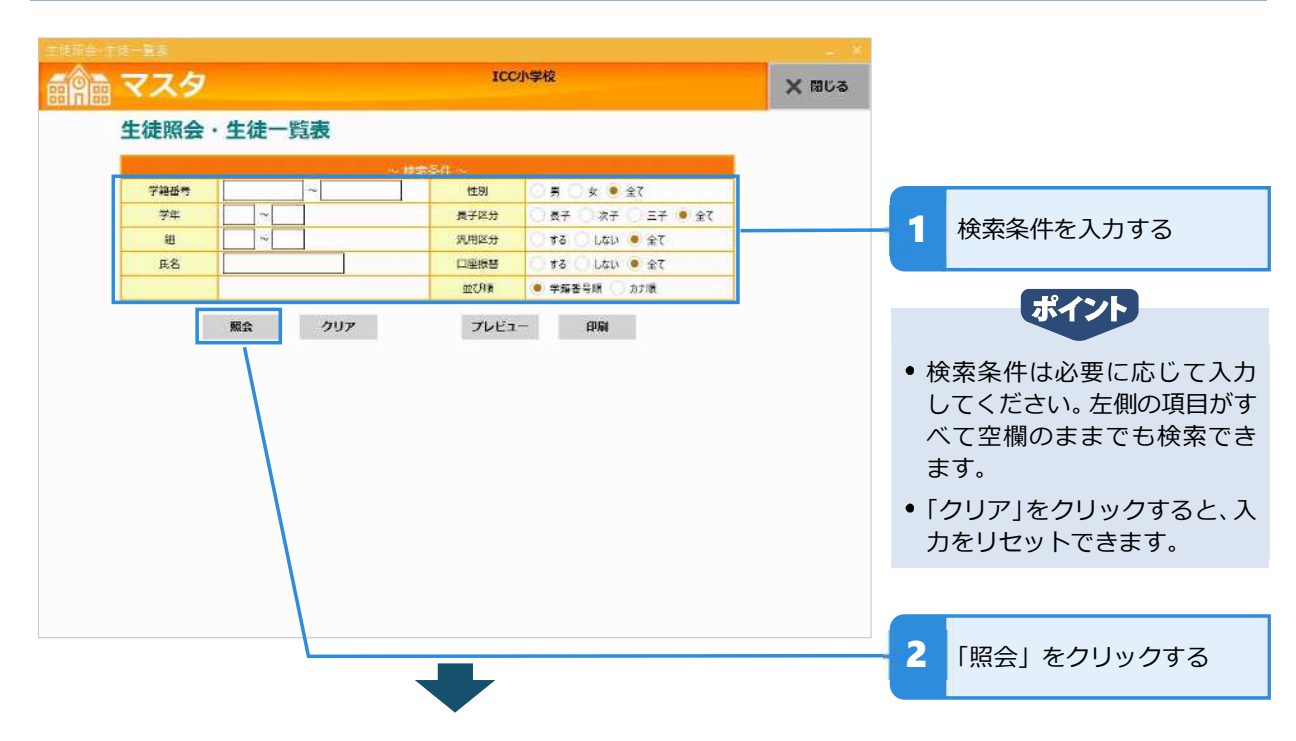

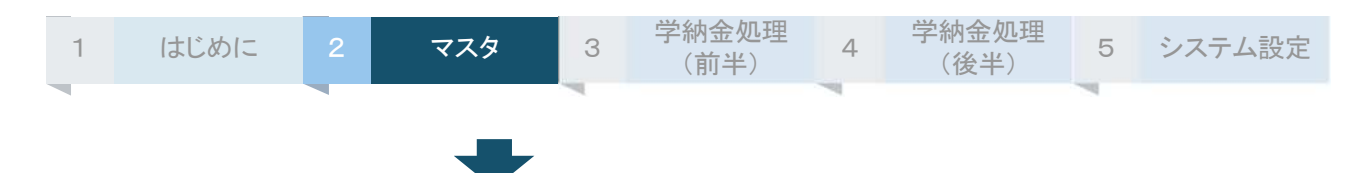

検索結果が一覧表示される

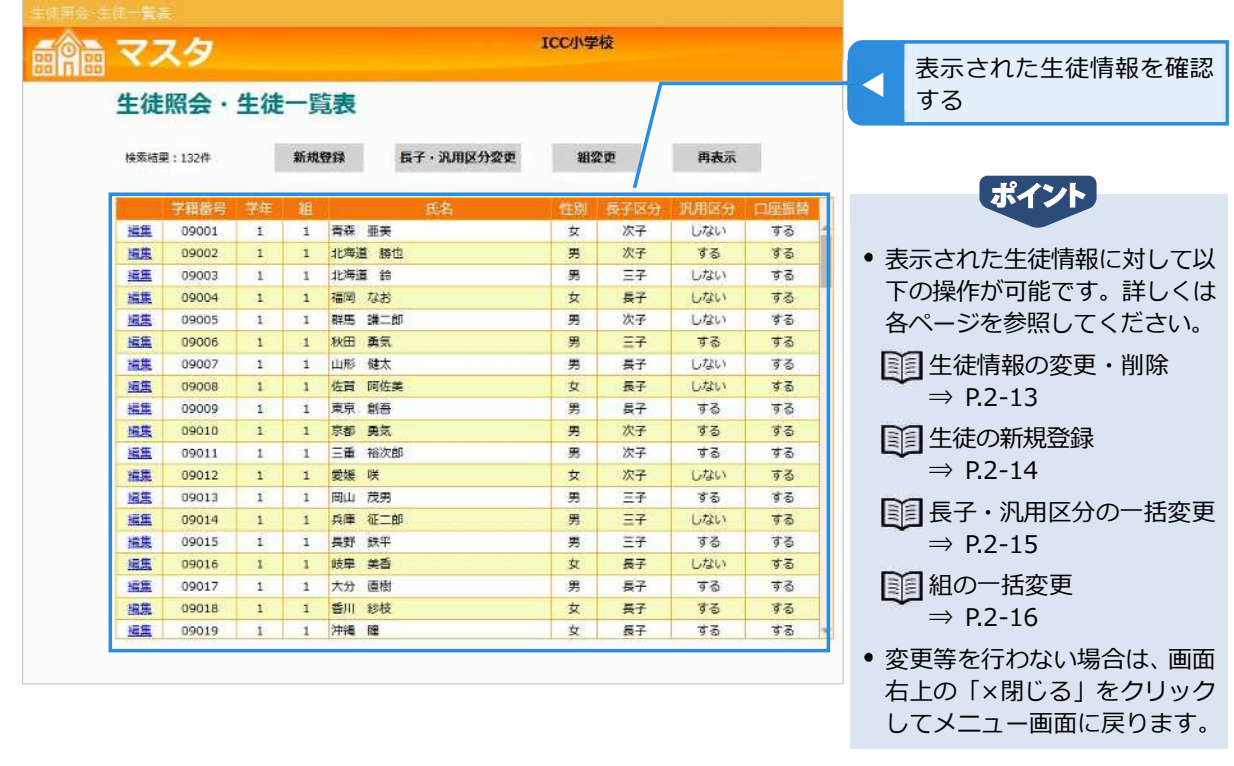

注意

- 生徒情報の変更や新規登録、長子変更、組変更は、毎月「①口座振替金額入力(学年・個別)」で金額入力する前 に行ってください。
- 変更等の操作を⾏おうとすると、処理の進⾏状況によっては、次のようなメッセージが現れます。

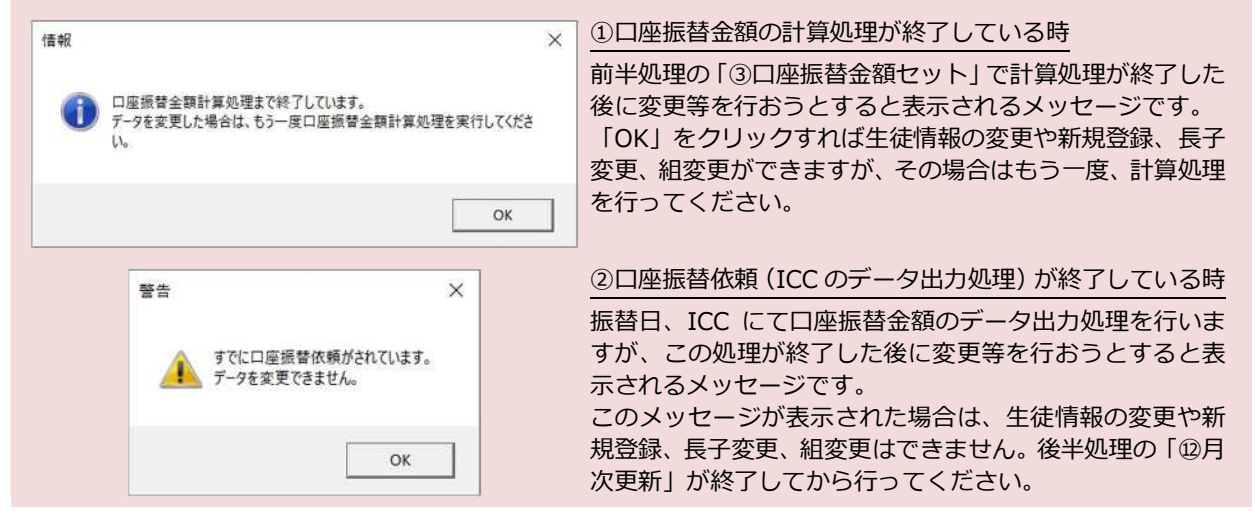

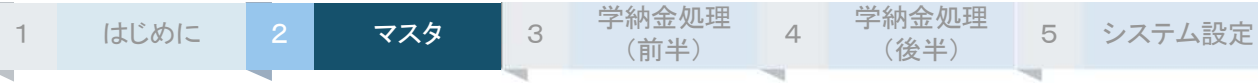

## **生徒情報を個別に変更する・削除する**

検索結果の一覧から、⽣徒の編集モード画面へ移動できます。

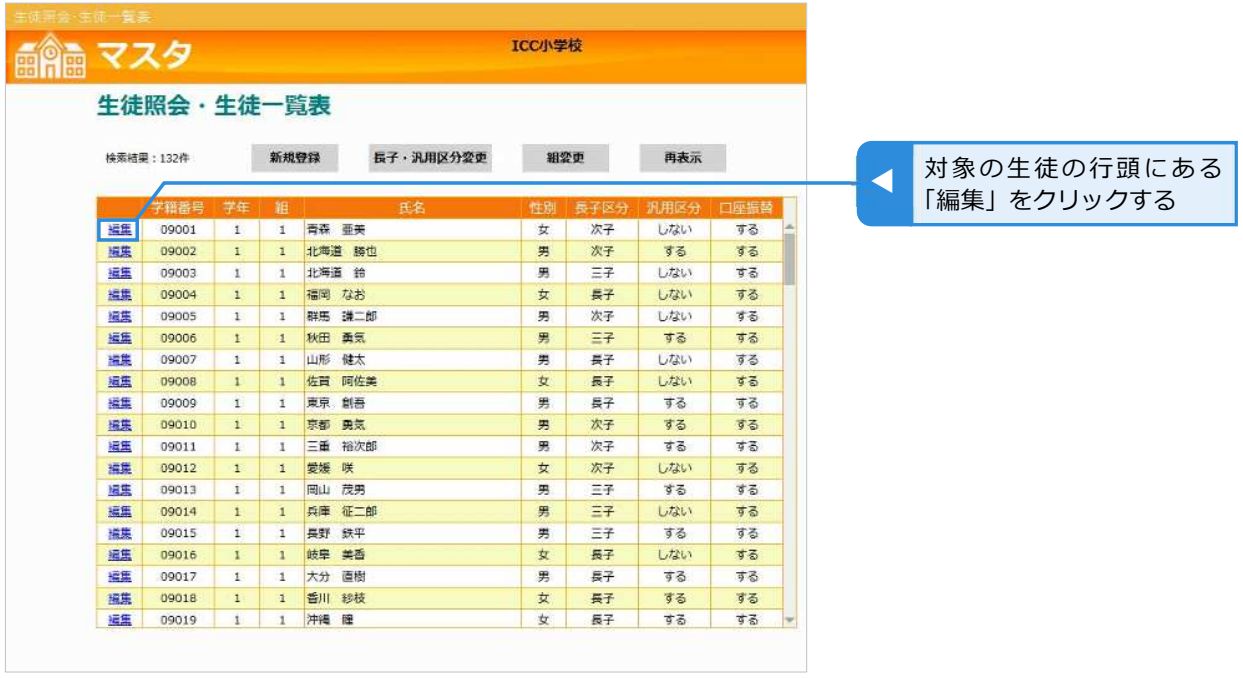

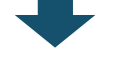

対象の⽣徒の編集画面が表示される(画面上部に『編集モード』と表示される)

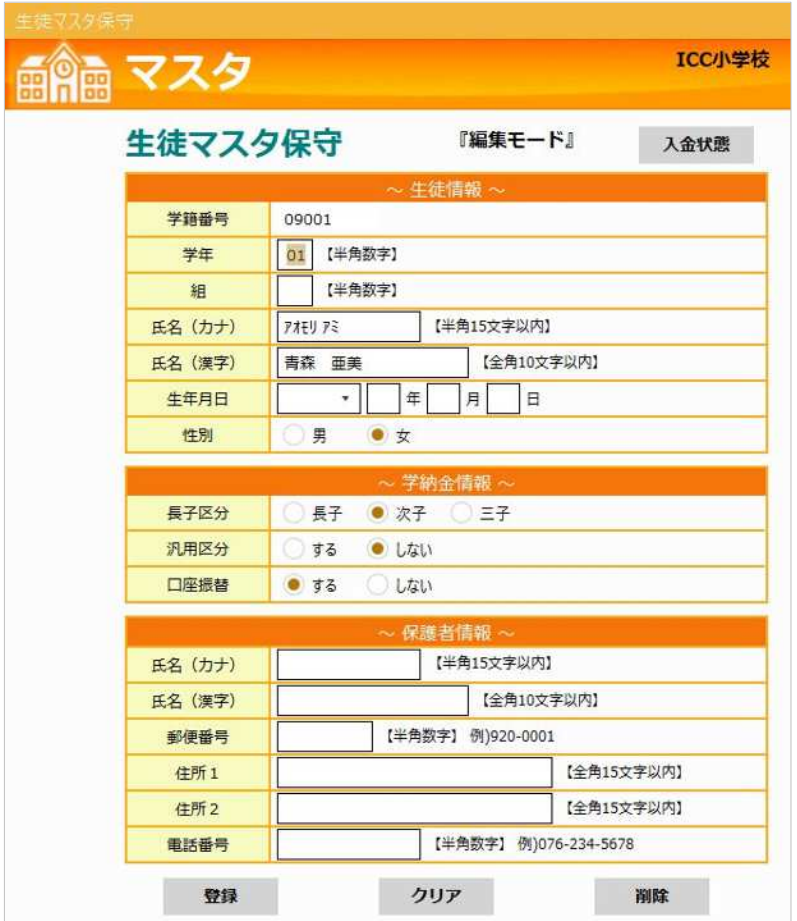

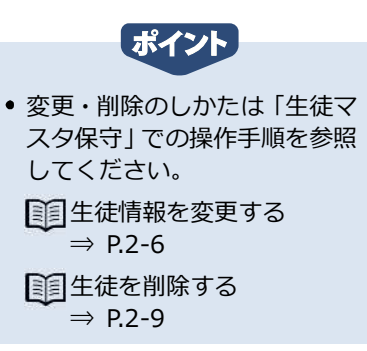

※変更・削除が完了すると、生徒照会・生徒一覧表画面の検索結果の一覧に戻ります。

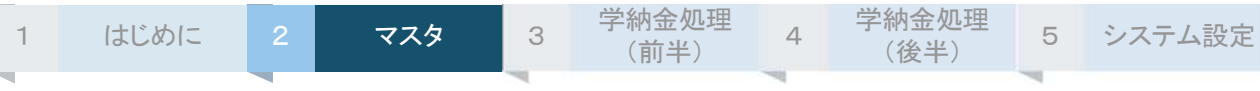

#### **生徒を新規登録する**

検索結果の一覧から、⽣徒を新規登録するための登録モード画面へ移動できます。

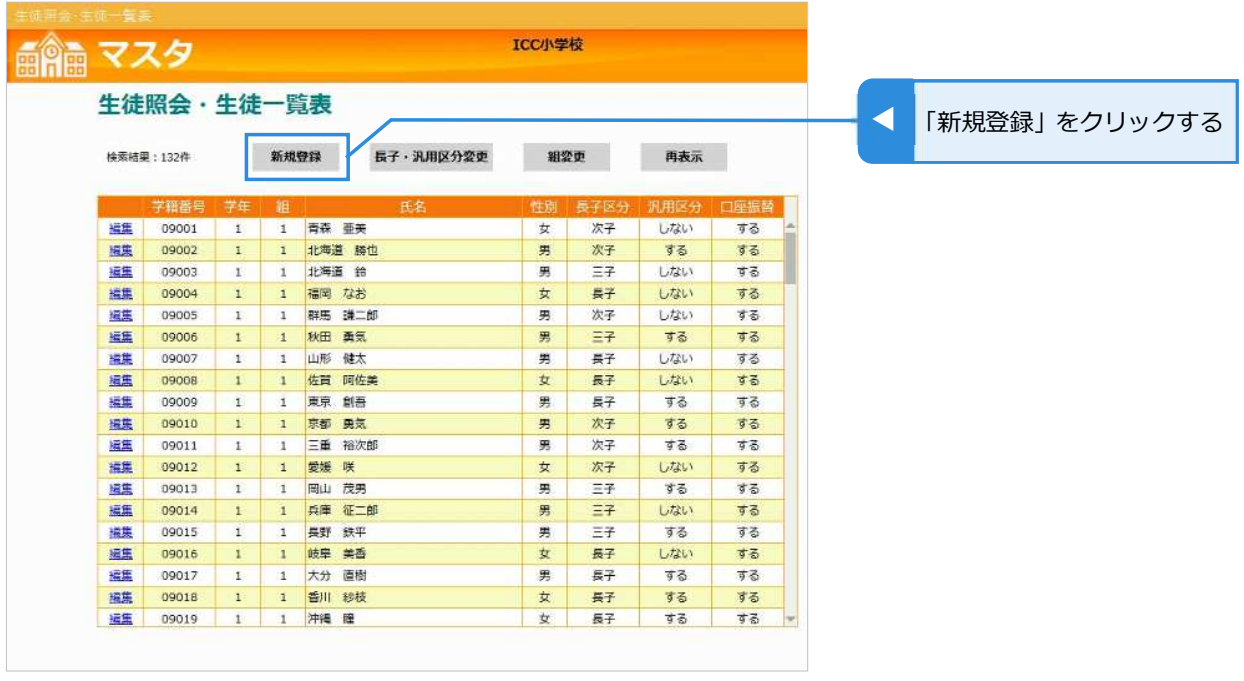

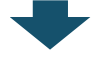

生徒の新規登録画面が表示される(画面上部に『登録モード』と表示される)

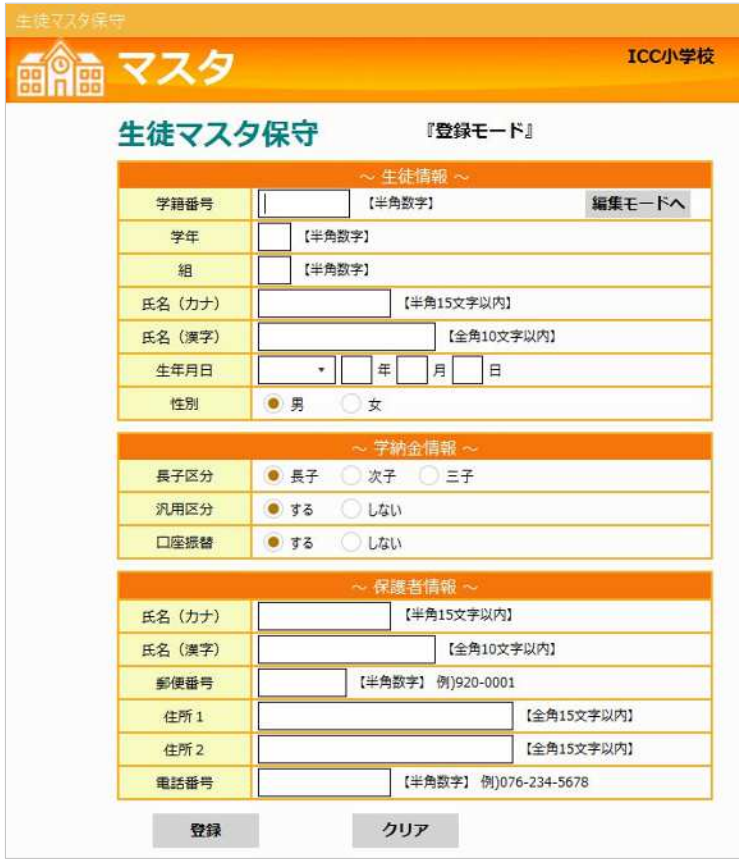

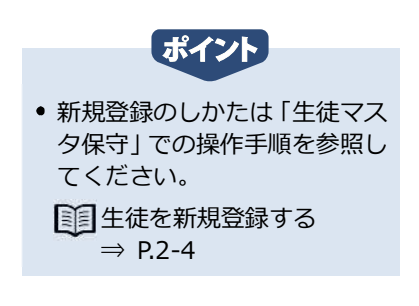

※登録が完了すると、全項目が空欄にリセットされて新規登録画面が表示されます。

※新規登録を終了したい時は、右上の「×閉じる」をクリックして生徒照会・生徒一覧表画面の 検索結果の一覧に戻ります。

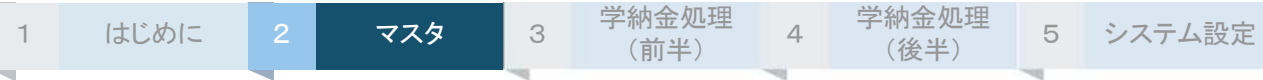

## **生徒の⻑⼦・汎⽤区分をまとめて変更する**

一覧表示した状態で⽣徒の⻑⼦・汎⽤区分を変更できます。一括変更できるので、変更対象者が複数い る場合に便利です。

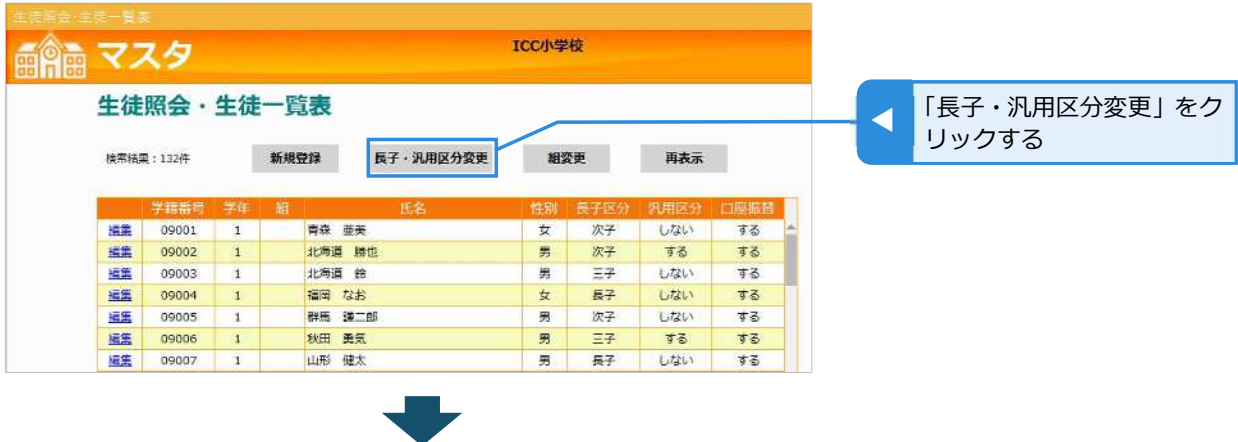

#### ⻑⼦・汎⽤区分の変更画面が表示される

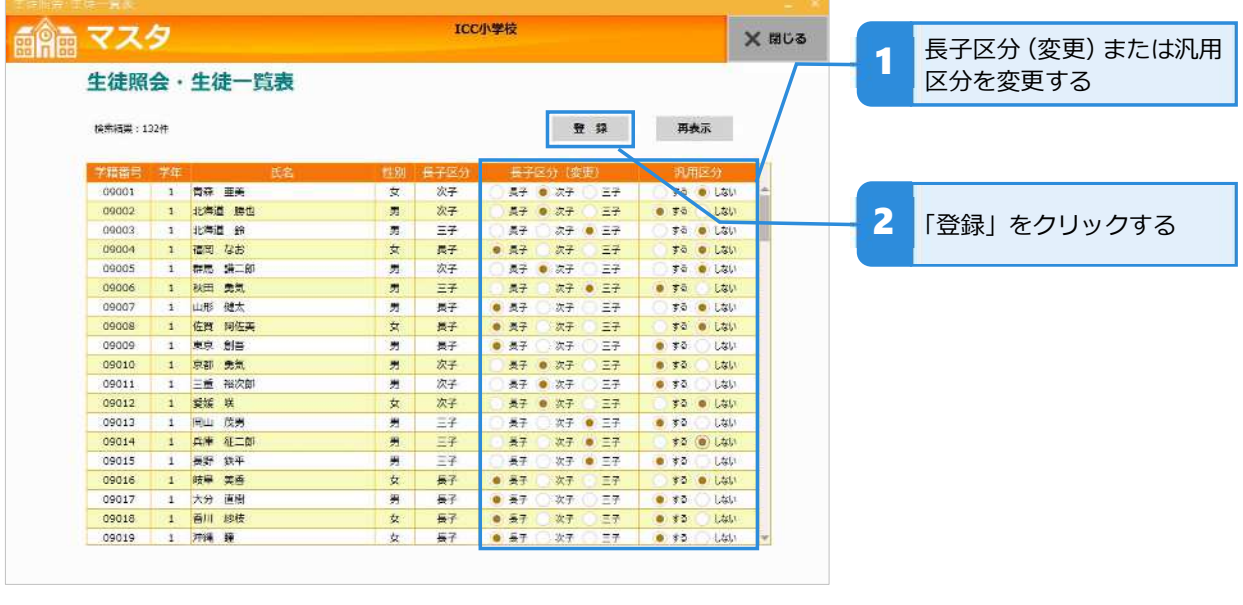

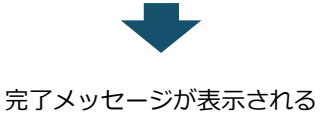

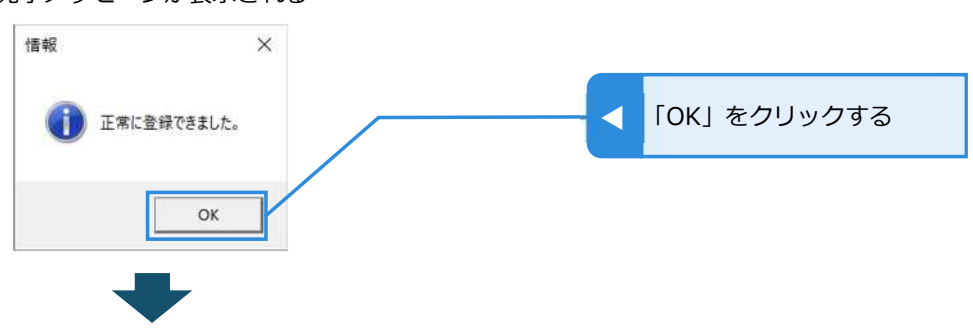

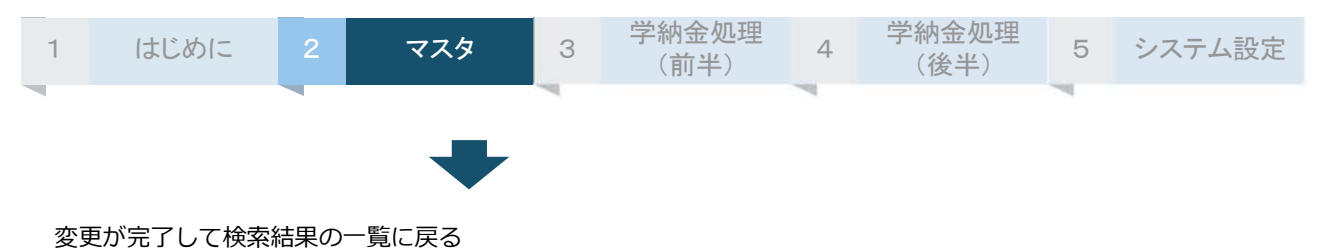

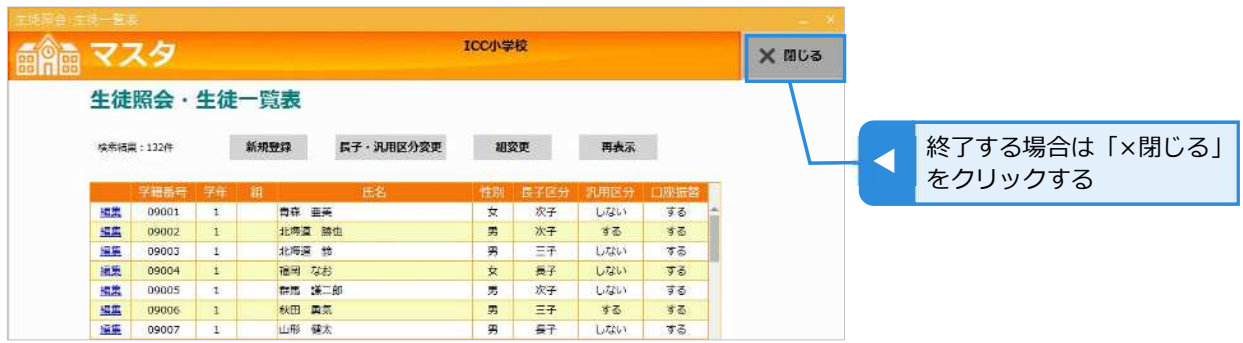

## **生徒の組をまとめて変更する**

一覧表示した状態で⽣徒の組を変更できます。一括変更できるので、変更対象者が複数いる場合に便利 です。なお、組を⼊⼒するためには、あらかじめ申込みが必要です。

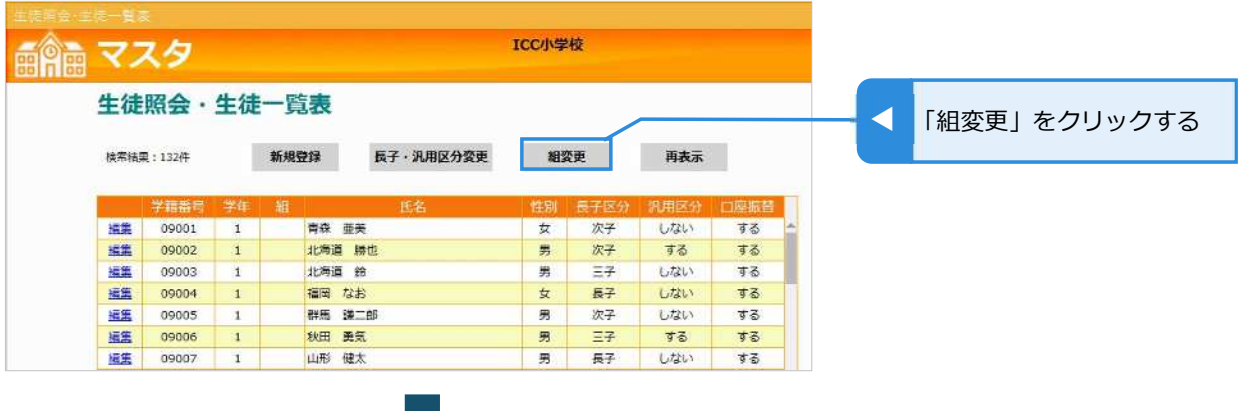

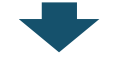

ICC小学校 龠 マスタ 1 組を変更する 剪 生徒照会·生徒一覧表 登録 再表示 検索結果: 132件 2 「登録」をクリックする 学籍番号 压名 09001 1 青森 亜美  $\overline{\mathbf{x}}$  $\mathbf{1}$ 09002 1 北海道 勝也 男  $\mathbf{1}$ 09003  $\overline{1}$ 北海道 鈴 男  $\overline{\mathbf{1}}$  $\mathbf{1}$ 09004  $\mathbf{1}$ 福岡 なお 女 09005 群馬 謙二郎 男  $\mathbf i$  $\mathbf{1}$ 09006 1 秋田 勇気 男  $\mathbf 1$  $\overline{a}$ 

#### 組変更画面が表示される

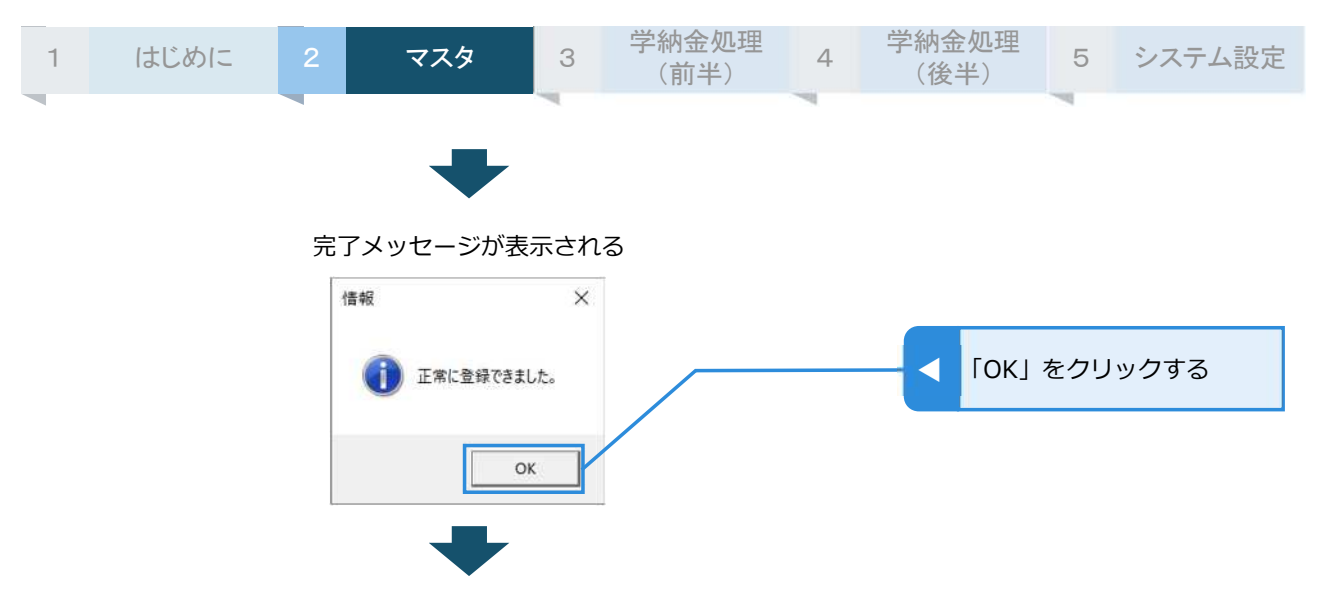

#### 変更が完了して検索結果の一覧に戻る

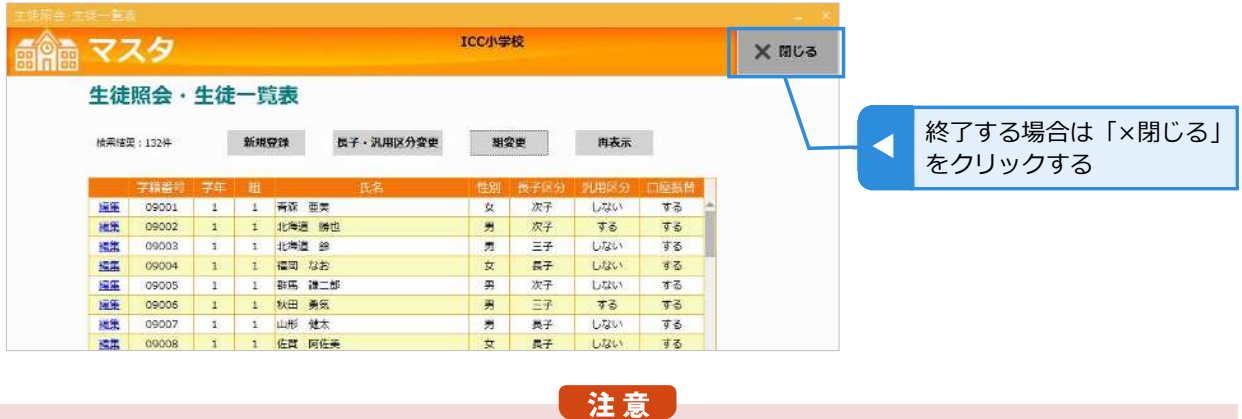

● 組を入力するためには、あらかじめ申込みが必要です。メニュー画面の「各種ダウンロード」から「組変更依頼 書」をダウンロードして必要事項をご記入のうえ、ICC まで FAX でお申込みください。

## **生徒一覧表を画面上で確認する**

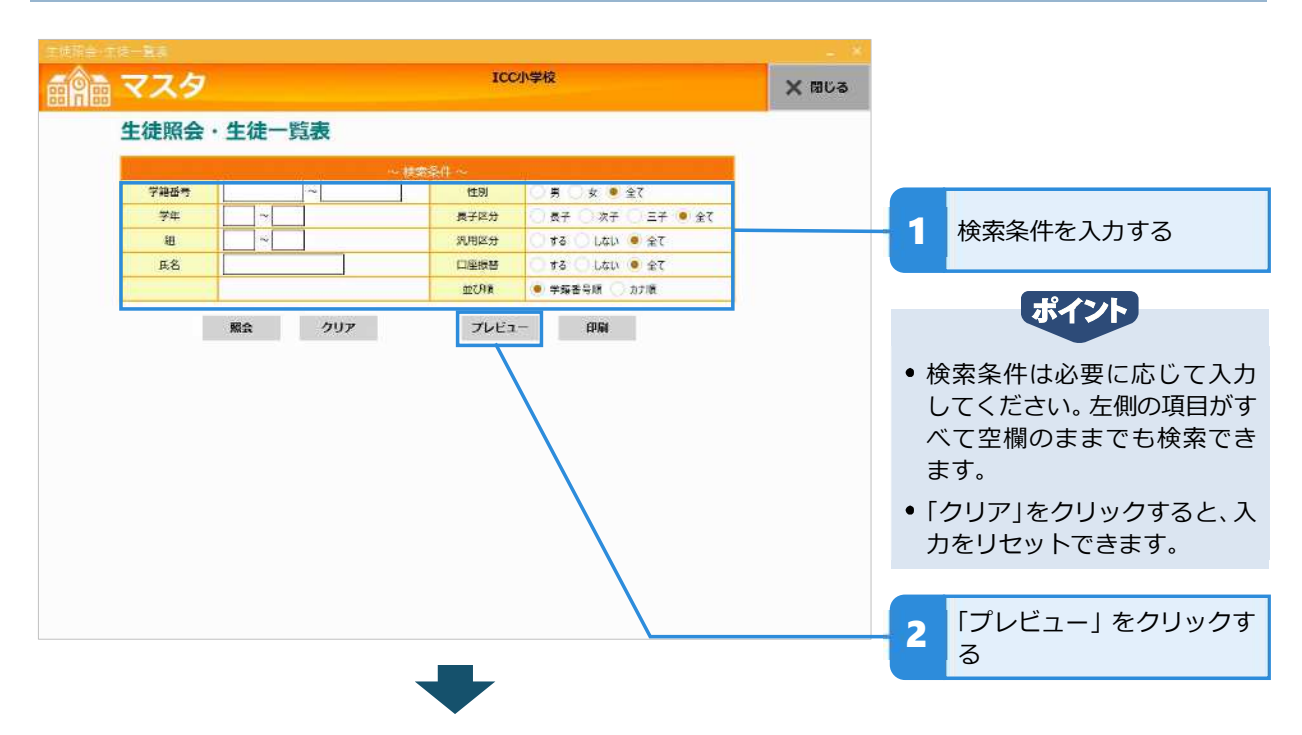

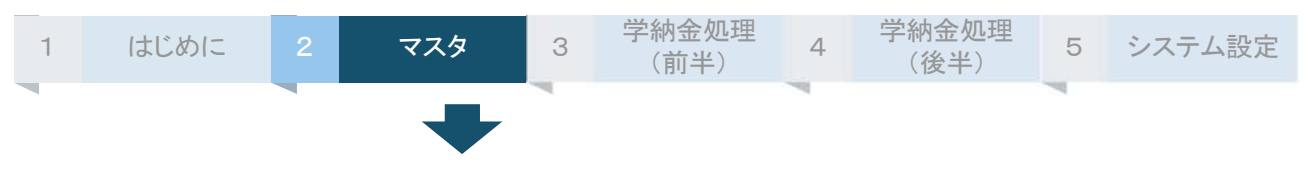

#### 検索結果が「⽣徒一覧表」として画面上に表示される

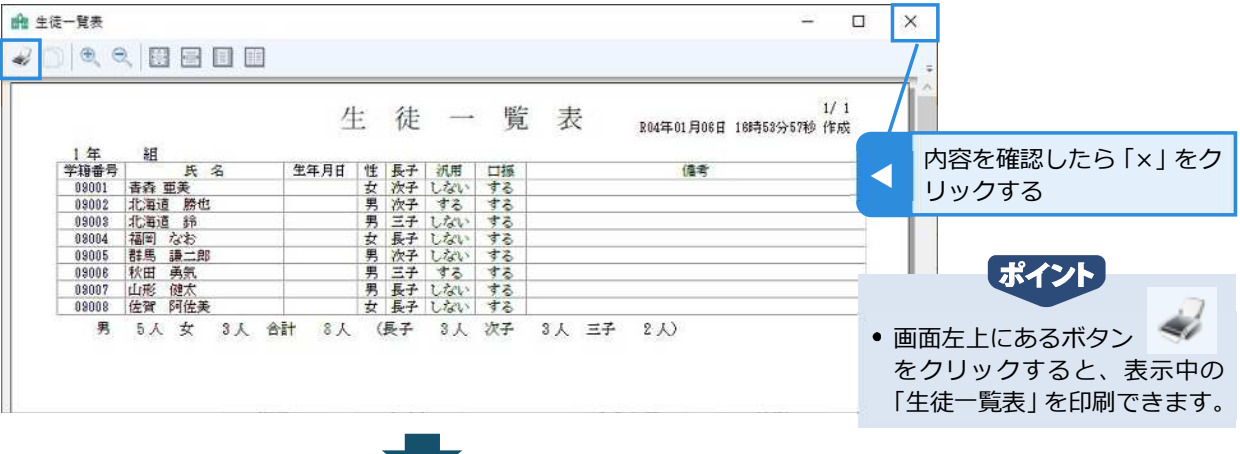

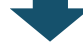

生徒照会・生徒一覧表の抽出画面に戻る

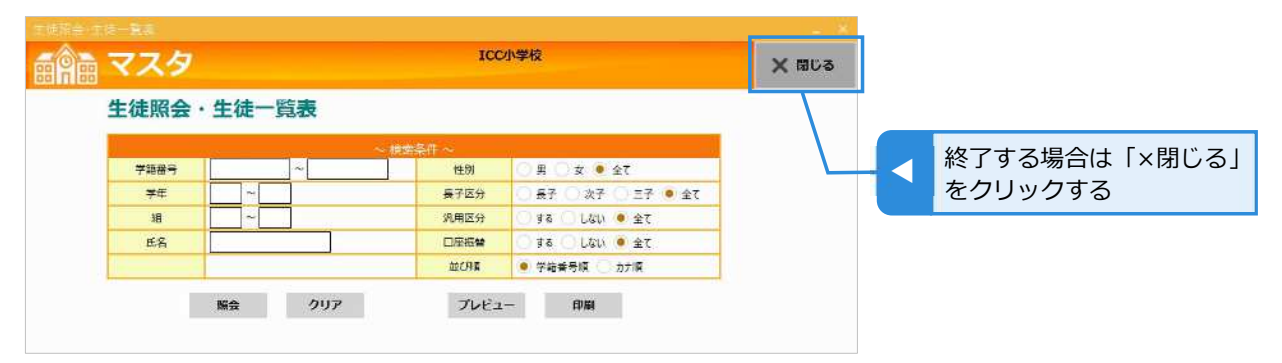

## **生徒一覧表を印刷する**

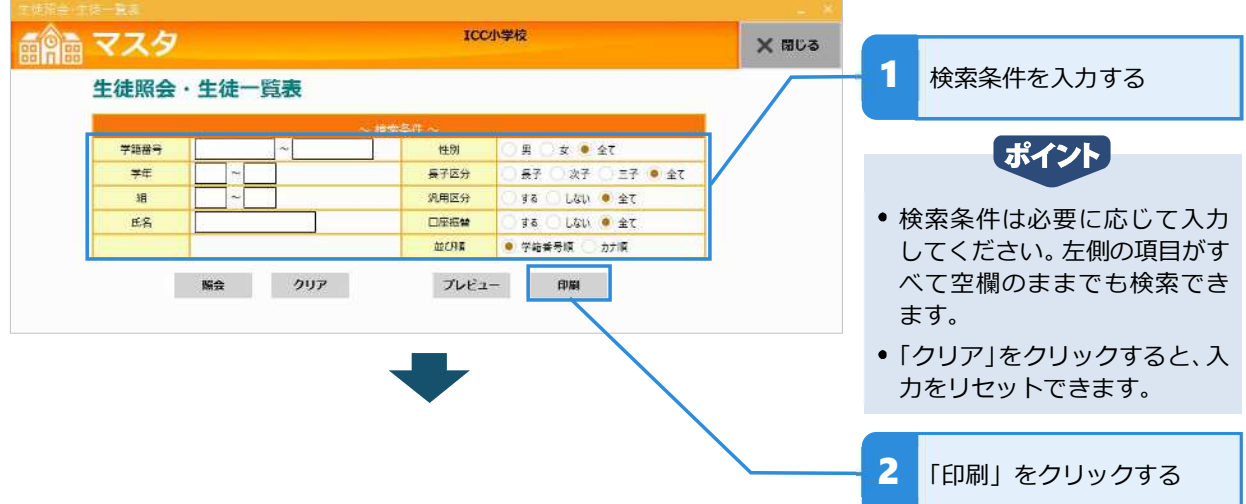

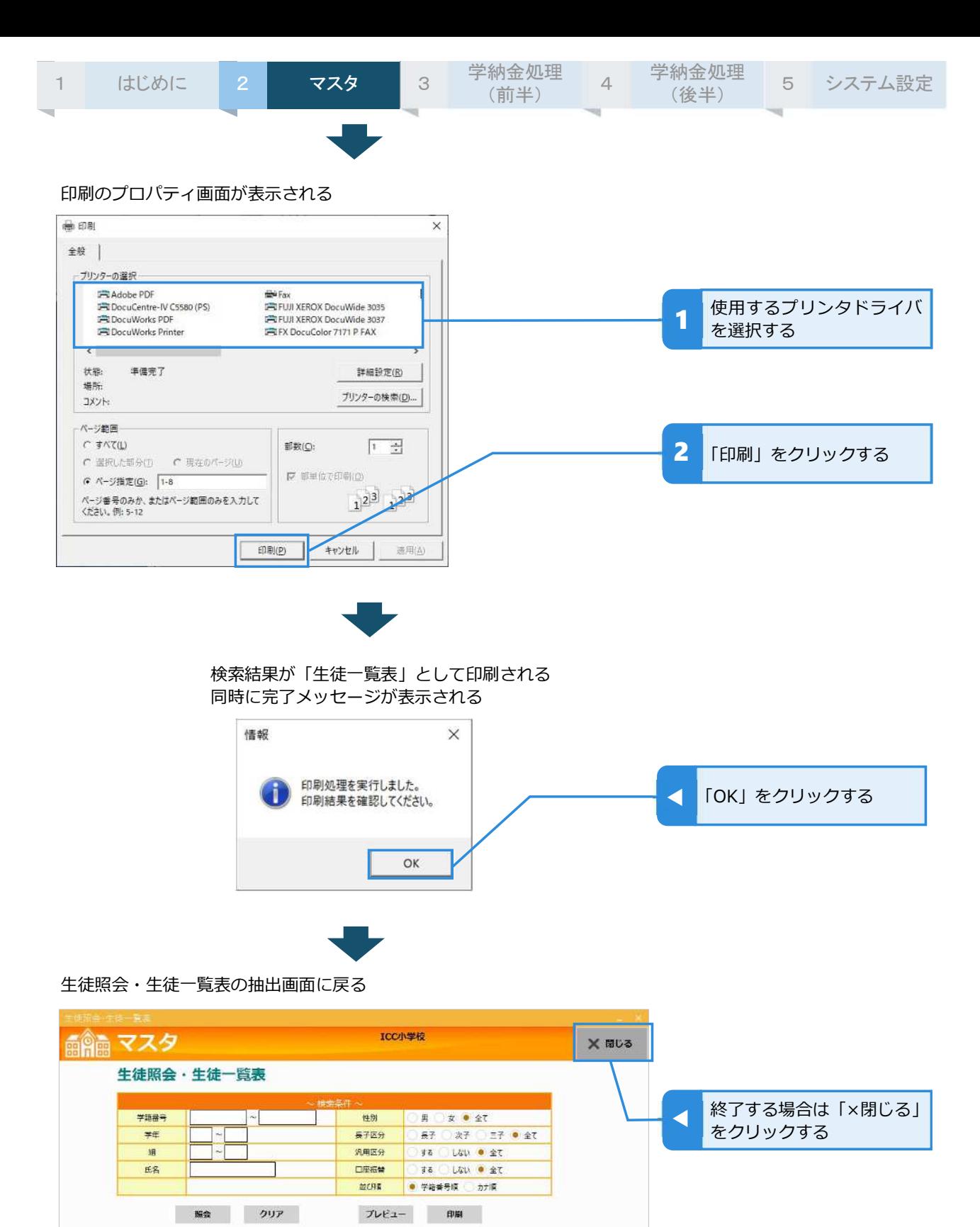

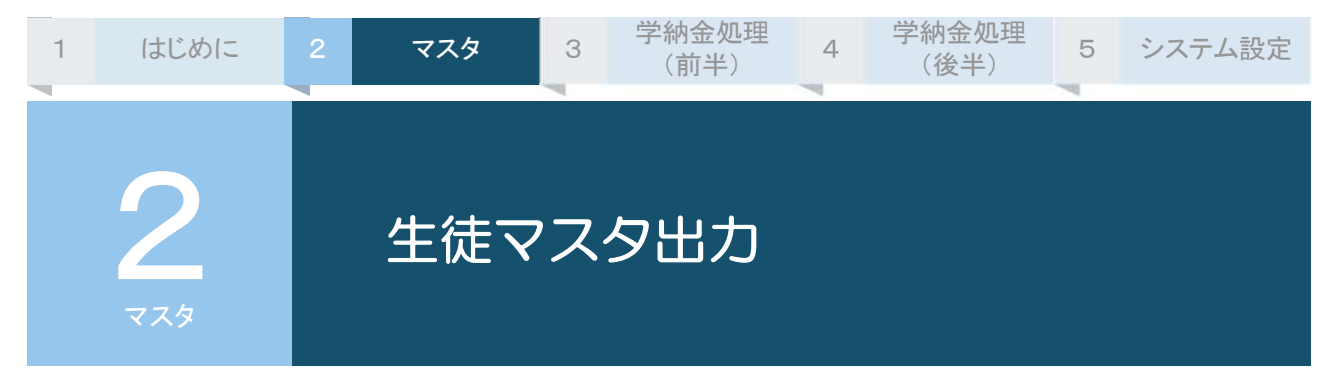

生徒マスタに登録されている生徒の情報を CSV 形式のファイルでダウンロードできます。ダウンロー ドしたファイルは Excel 等で編集可能です。

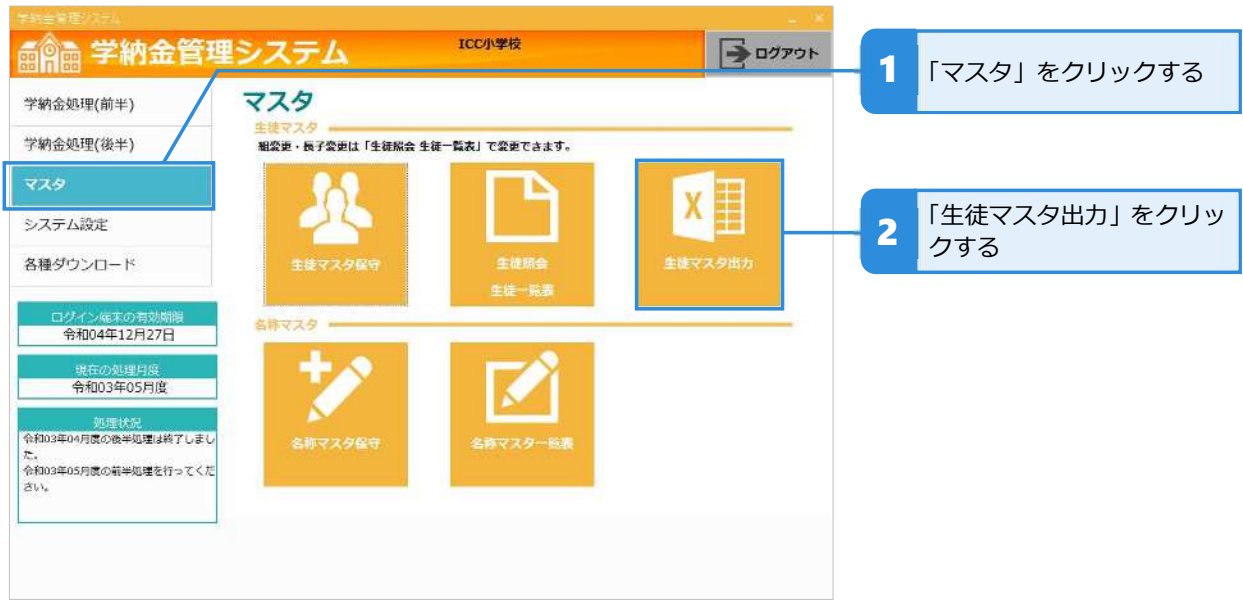

## **生徒マスタをダウンロードする**

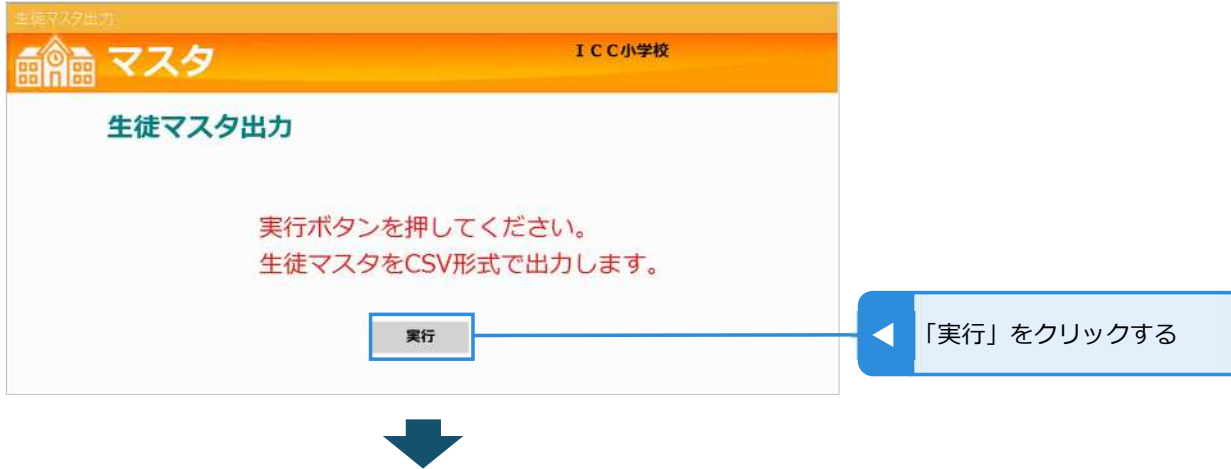

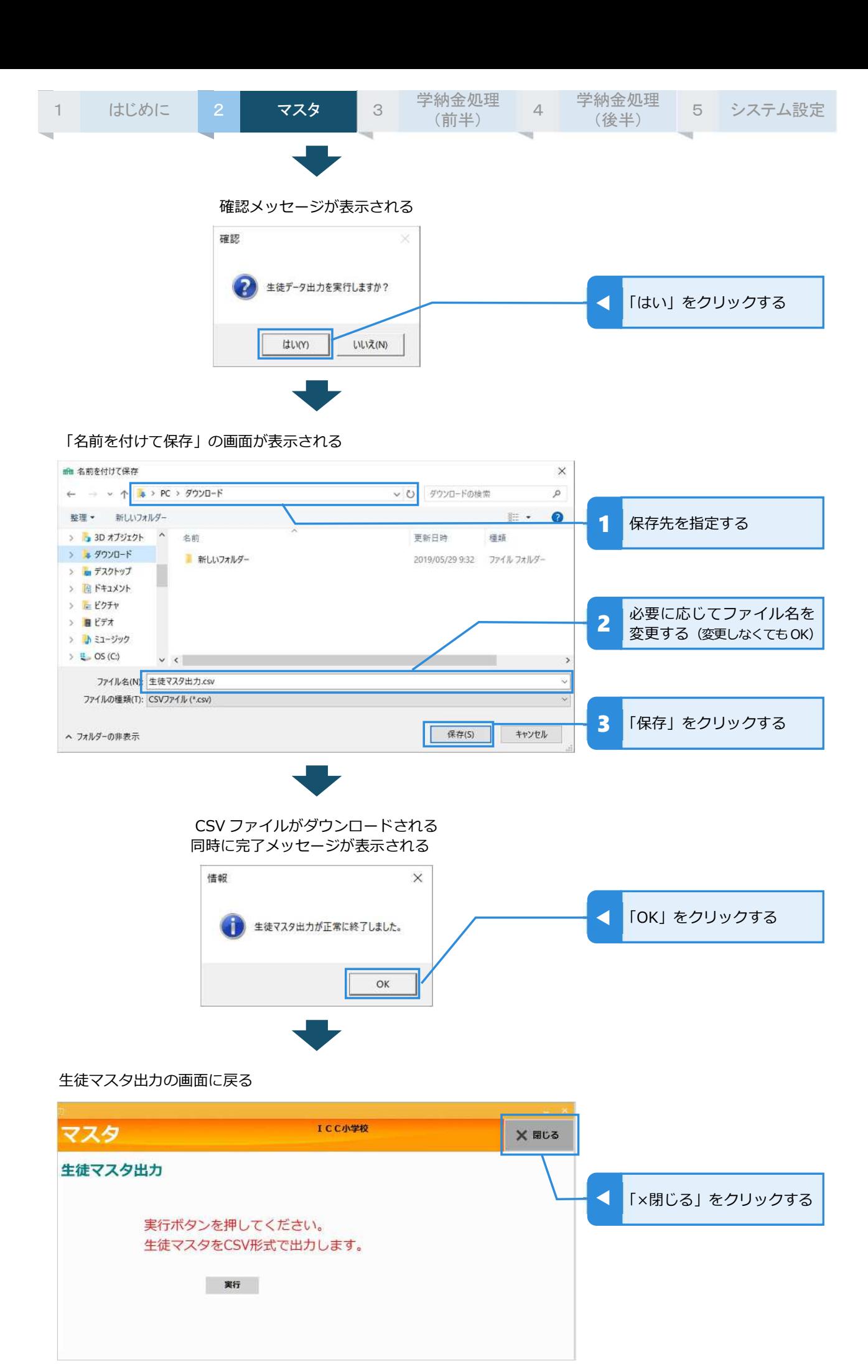

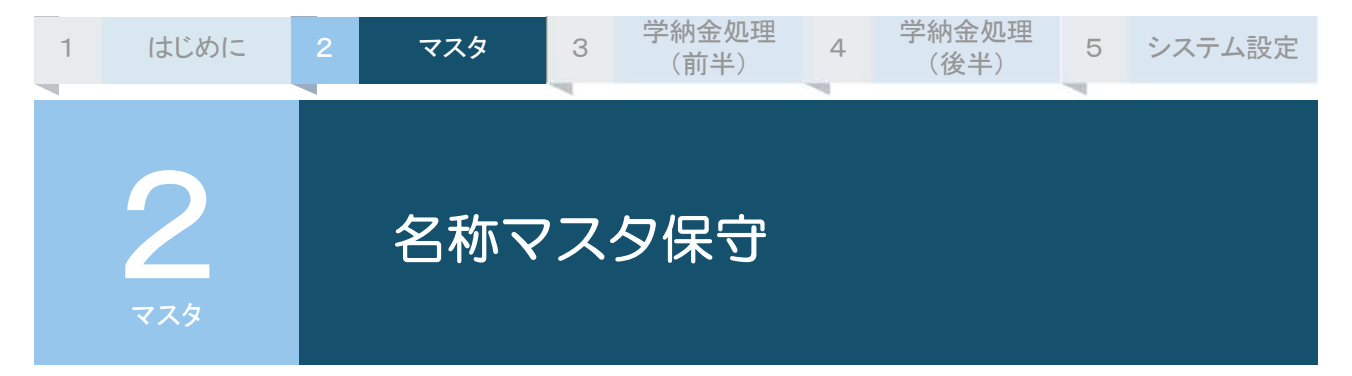

口座振替の費目や表示学年をメンテナンスするメニューです。新規登録・変更・削除を行います。 表示学年の登録では、小・中学校を一貫で管理されている場合に、例えば「7 年」を「中学 1 年」いう ー・・・・・ニュー・・・・・・・・・・・・・・。<br>ように別の名称に変更・表示させることもできます。設定した表示学年は「未納のお知らせ」の表示に 使用されます。

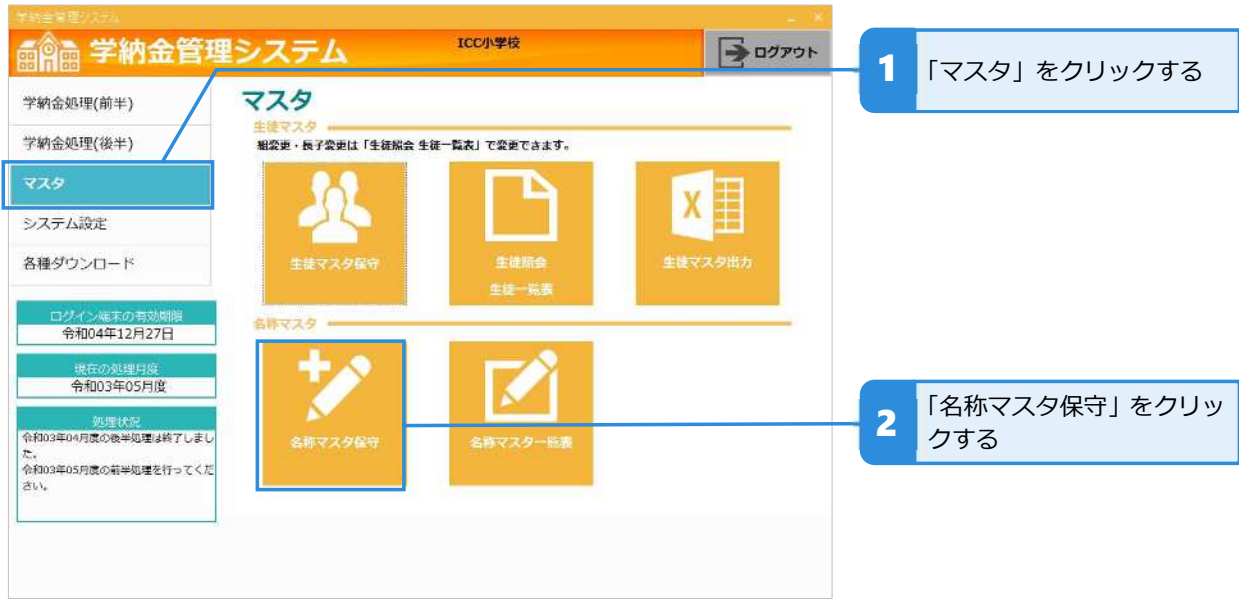

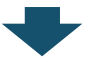

名称マスタ保守画面が表示される

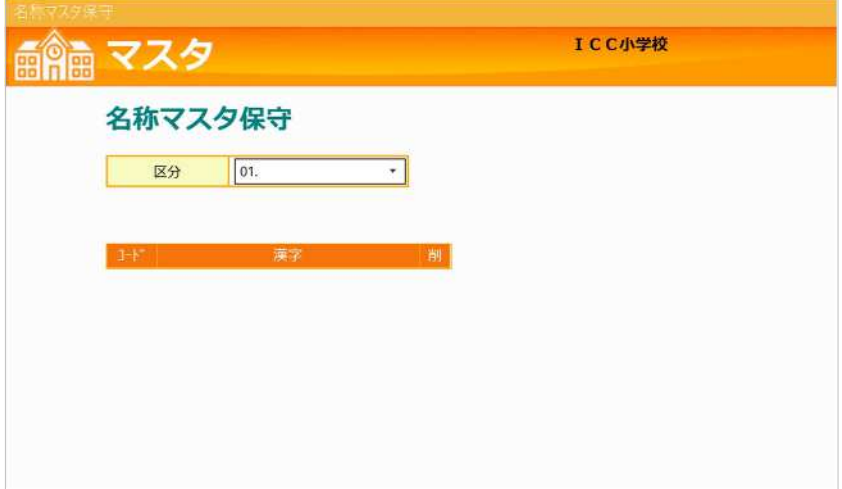

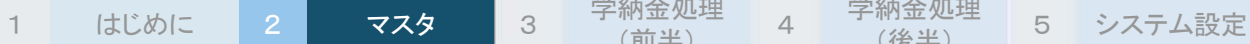

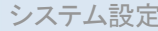

- 注意
- 費目および表示学年の新規登録・変更・削除は、毎月「①口座振替金額入力(学年・個別)」で金額入力する前に行 ってください。
- 名称マスタ保守画面を表示した際、処理の進行状況によっては、次のようなメッセージが現れます。

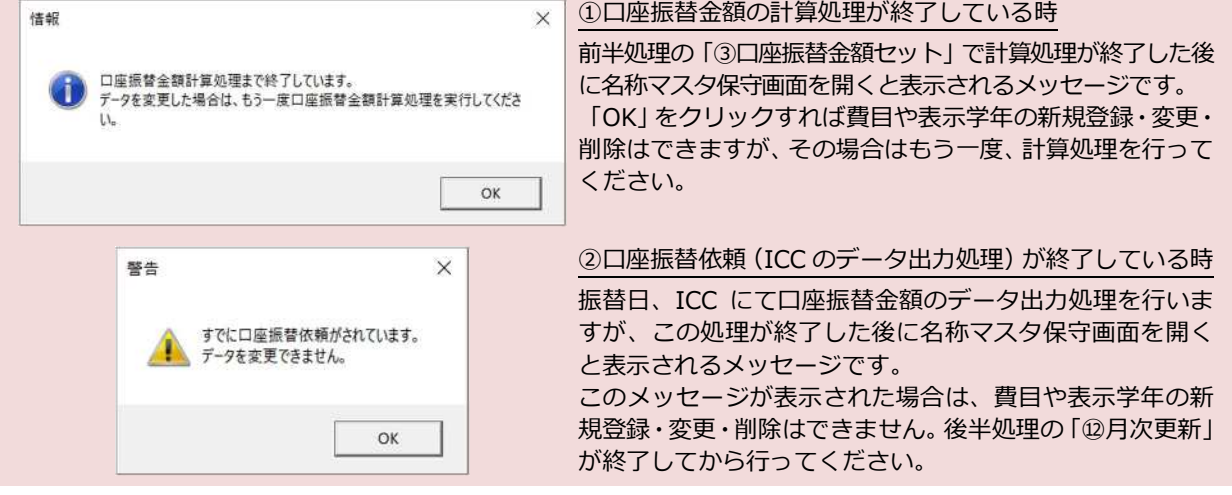

#### **費⽬を照会する**

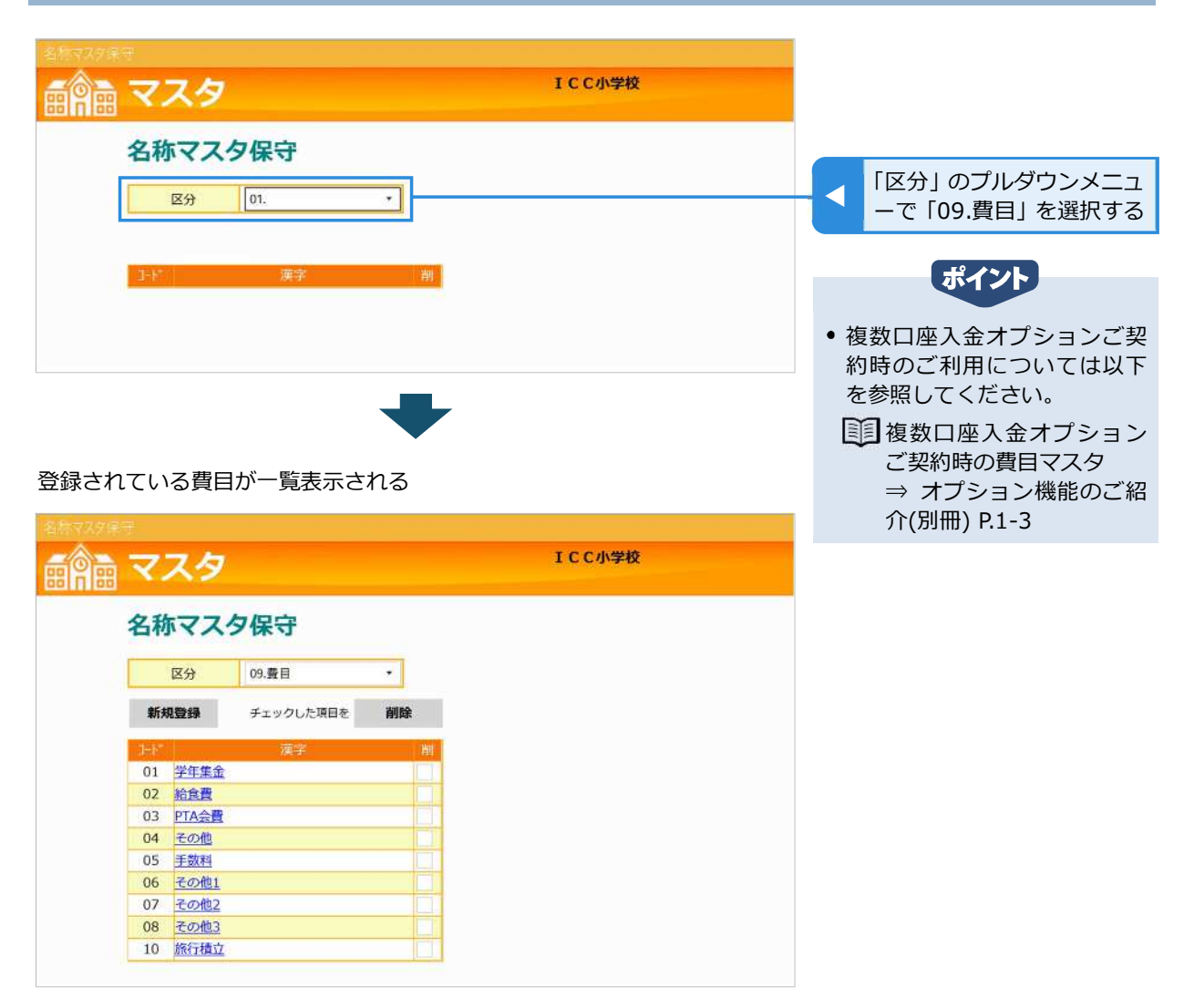

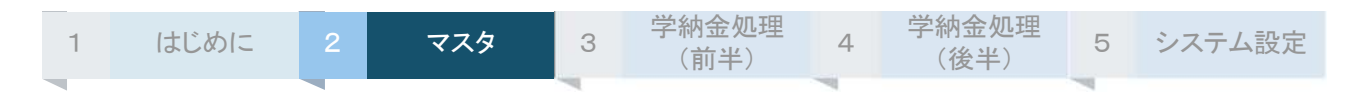

## **費⽬を新規登録する**

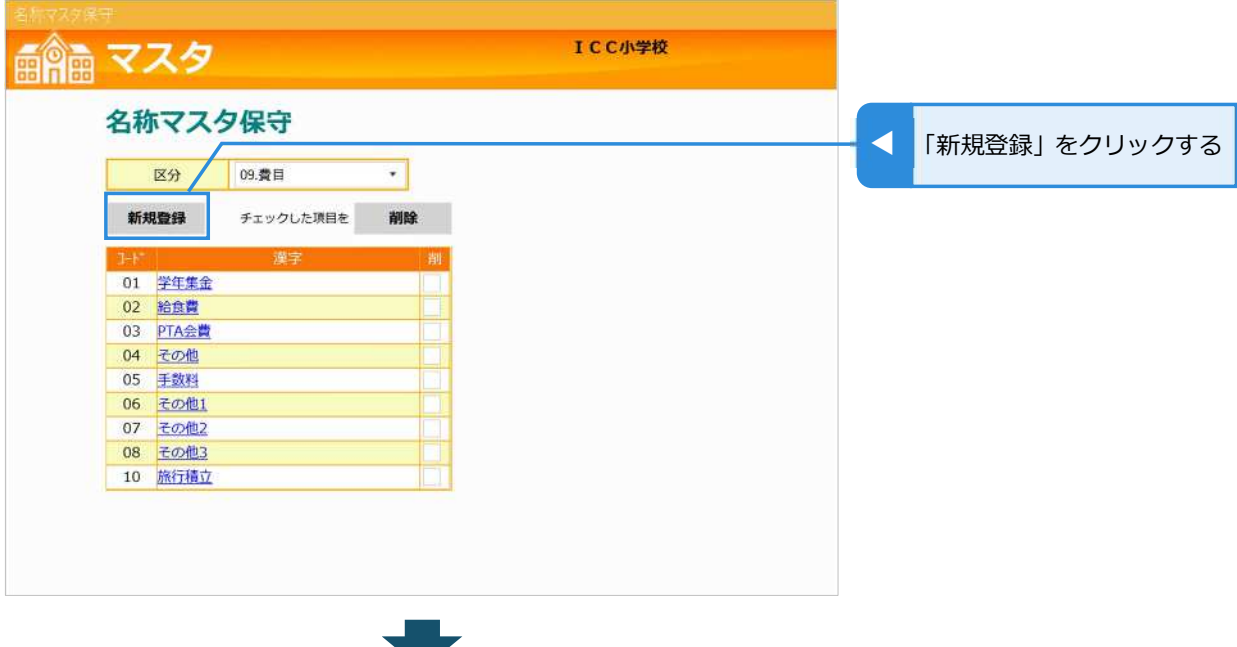

#### 費⽬の新規登録画面が表示される

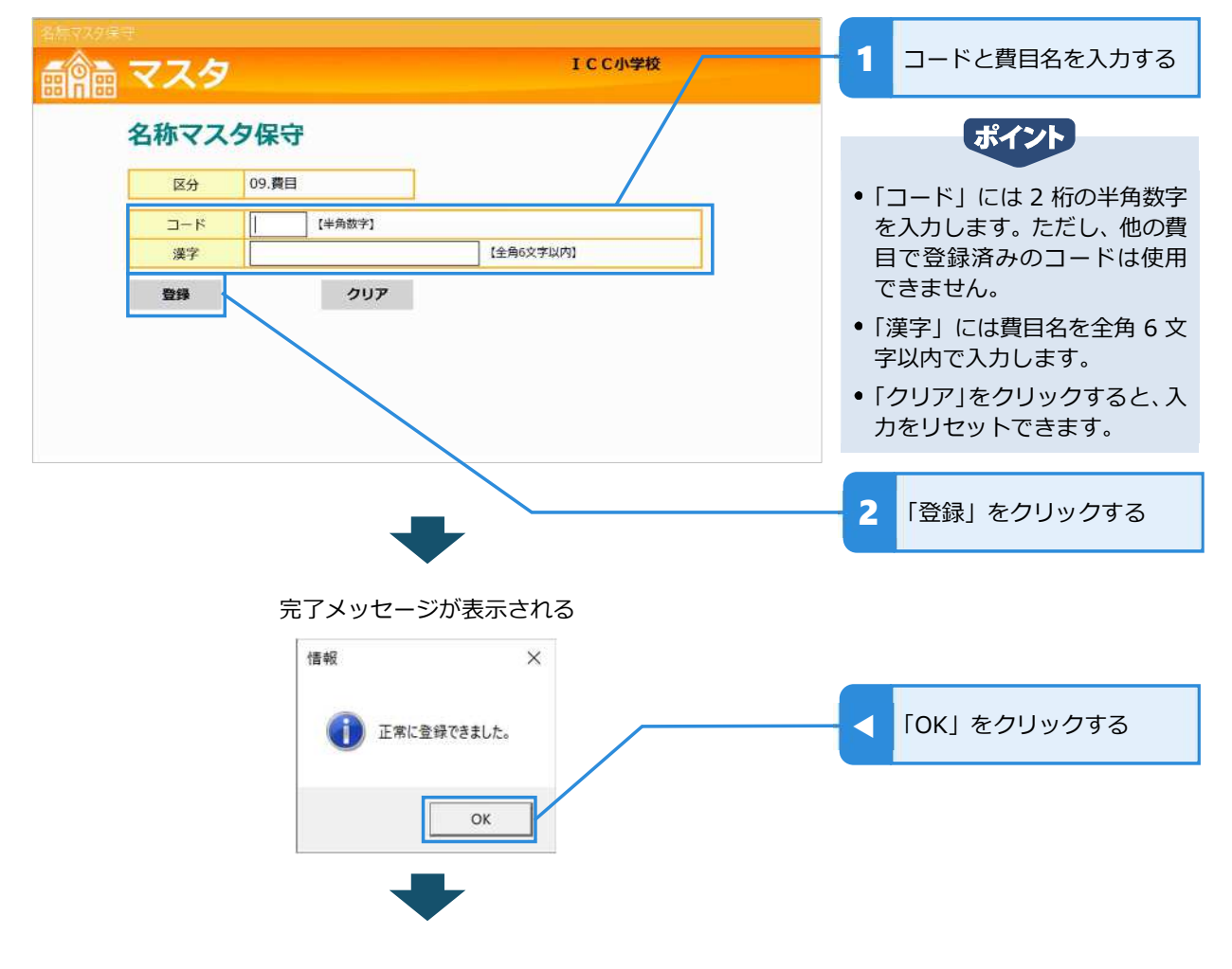

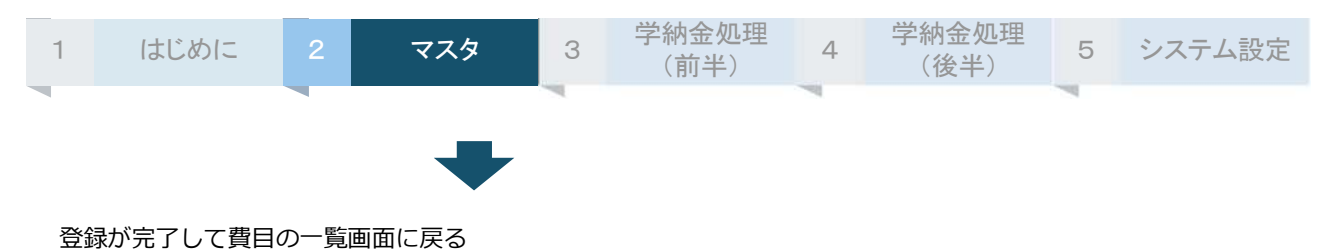

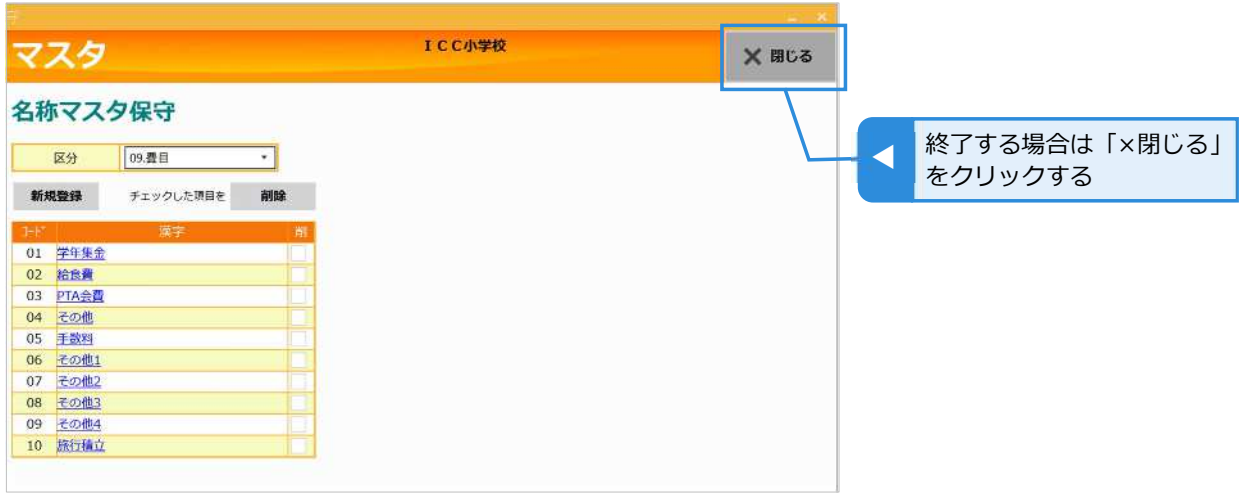

## **費⽬を変更する**

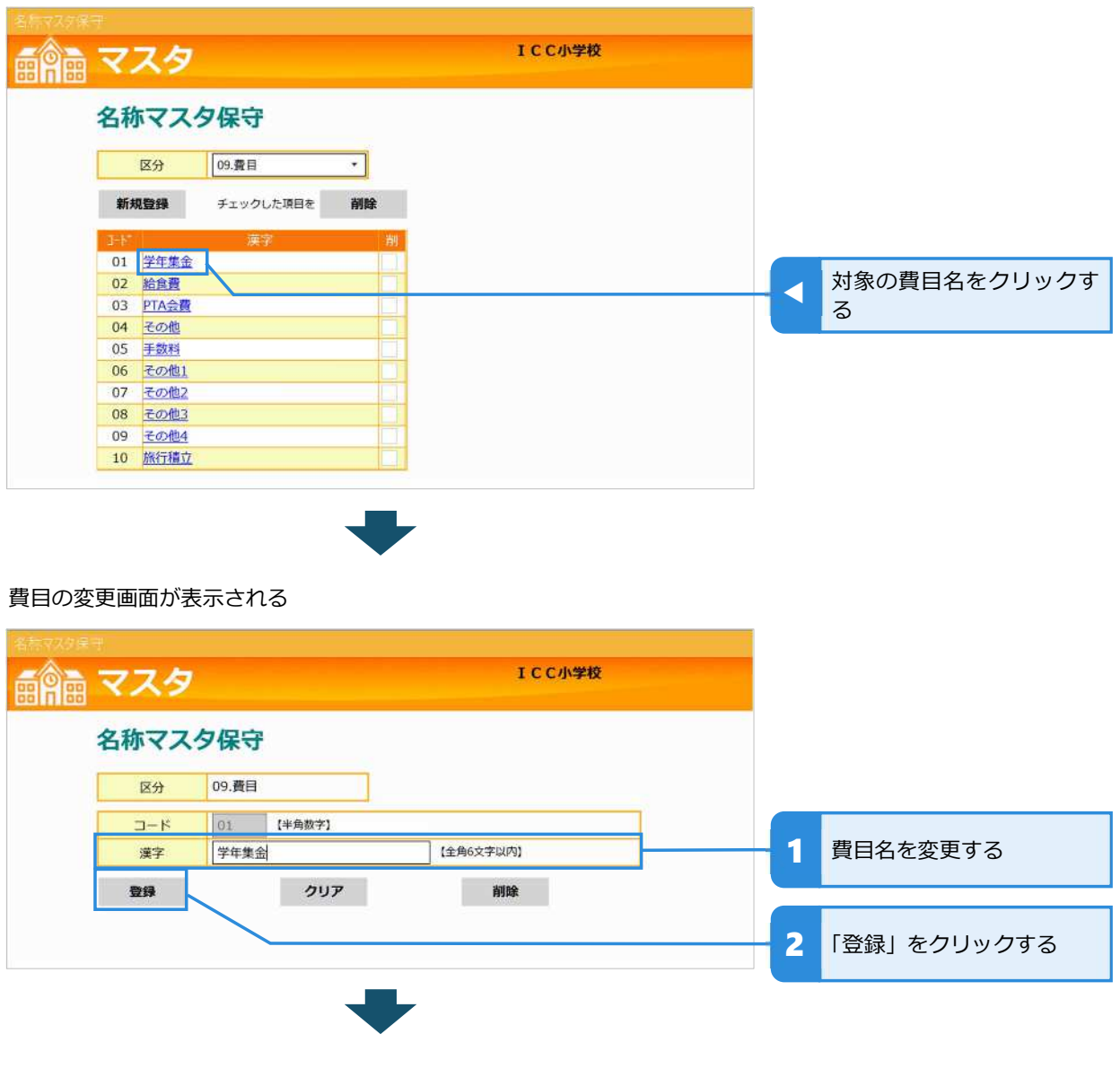

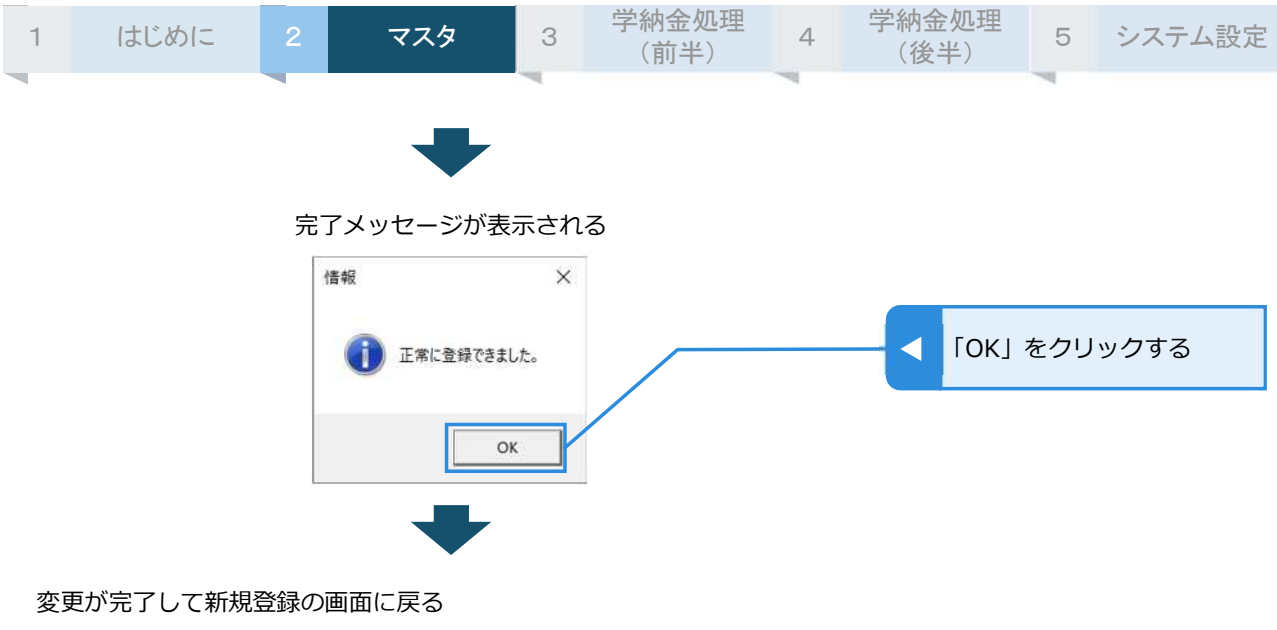

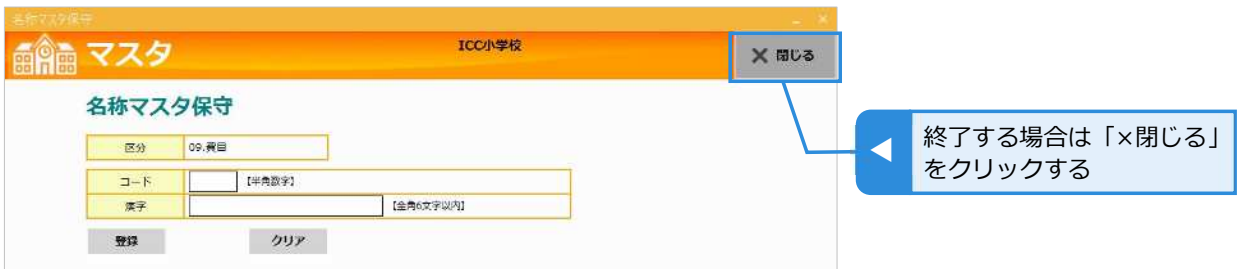

### **費⽬を削除する**

費目を削除する方法は 2 通りあります。1 つは変更画面で 1 件ずつ削除する方法、もう 1 つは一覧で複 数件をまとめて削除する⽅法です。

## **費⽬を 1 件ずつ削除する**

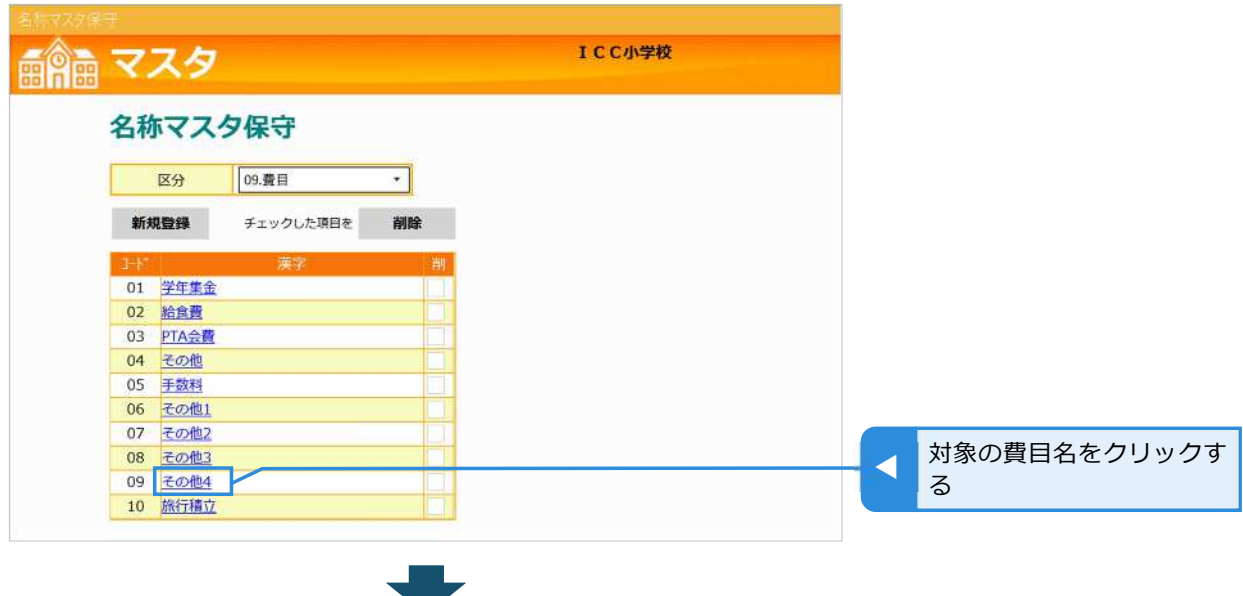
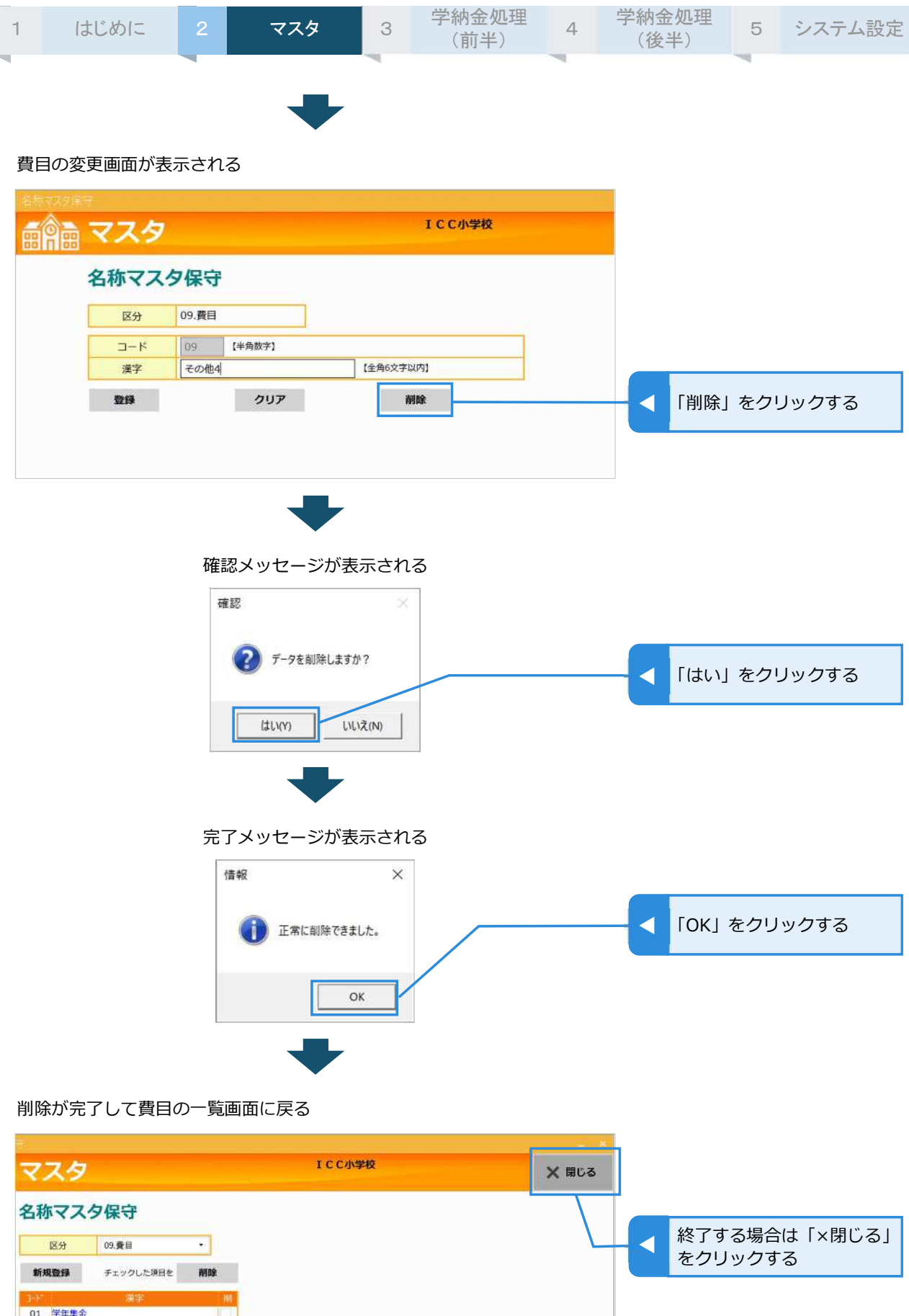

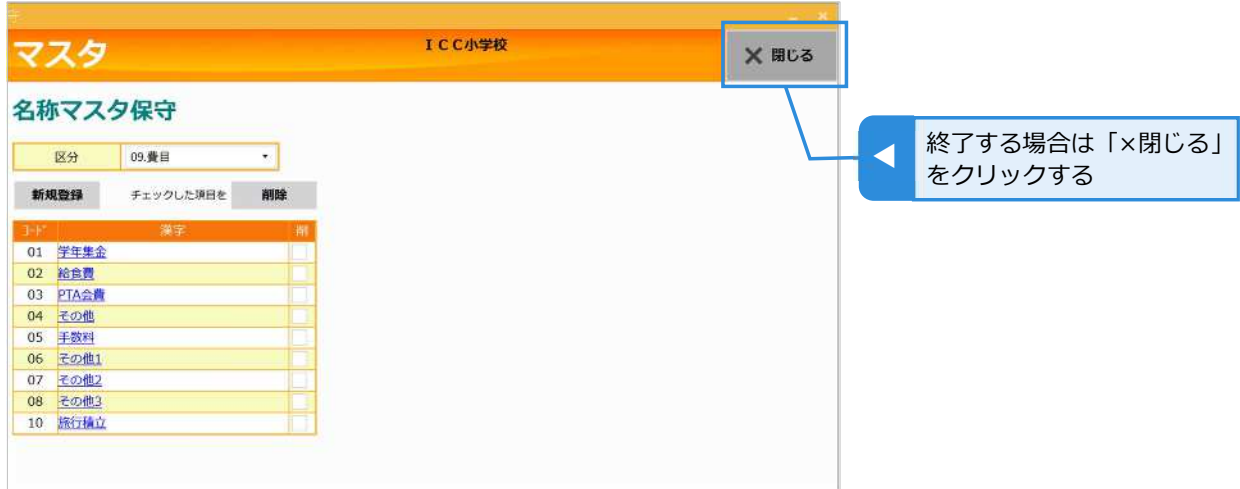

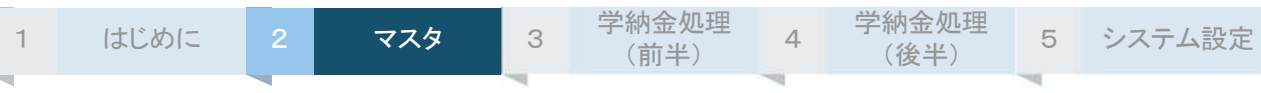

# **費⽬をまとめて削除する**

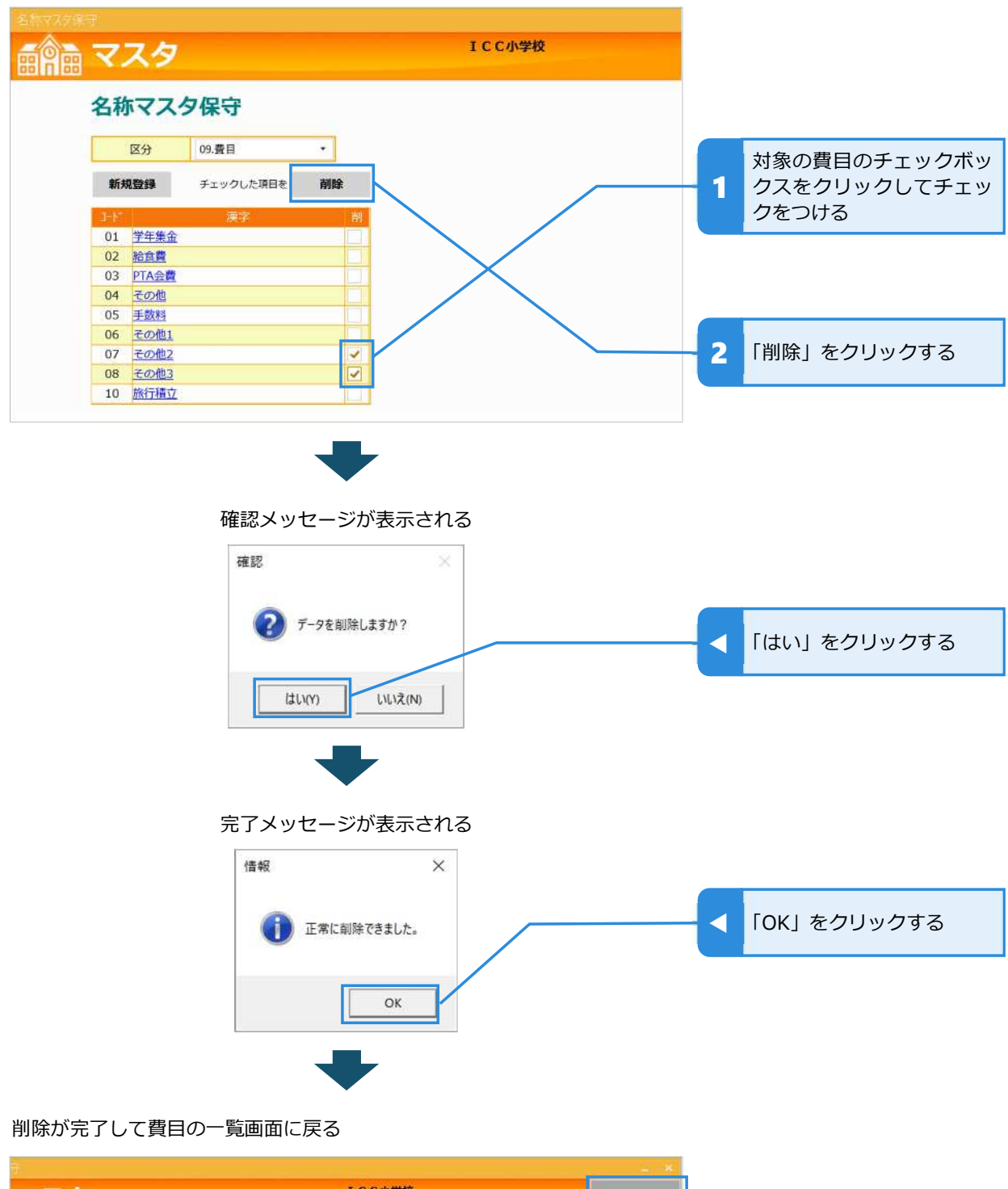

**ICC小学校** マスタ **※ 閉じる** 名称マスタ保守 終了する場合は「×閉じる」<br>をクリックする 区分 09.費目  $\overline{\cdot}$ 新規登録 チェックした頂目を 削除 01 学年集金<br>02 絵食費<br>03 PTA会費 04 その他 05 手数料 06 その他1 10 旅行積立

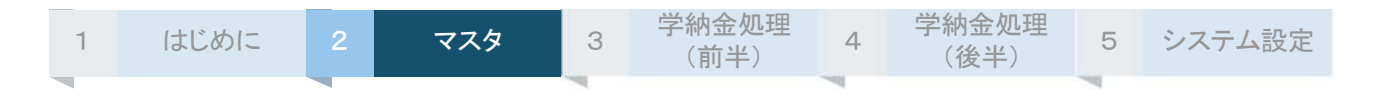

# **表⽰学年を照会する**

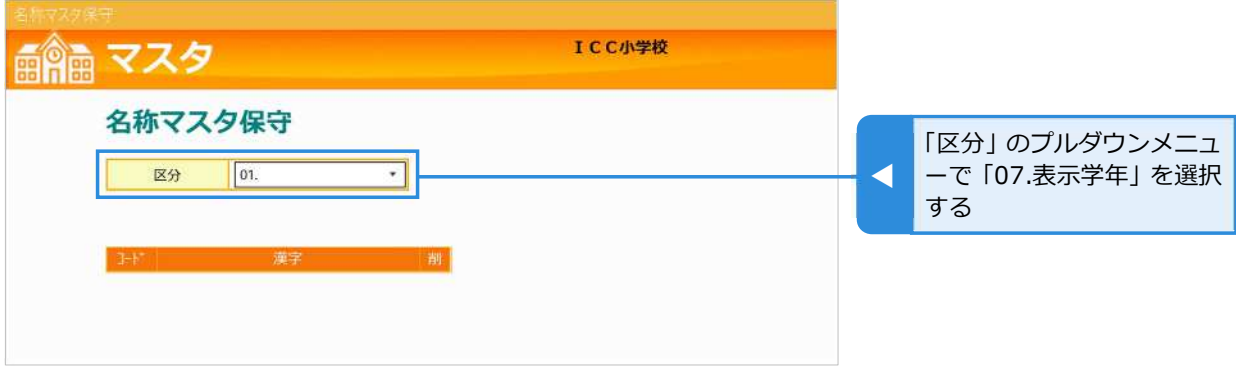

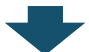

登録されている表示学年が画面下部に一覧表示される

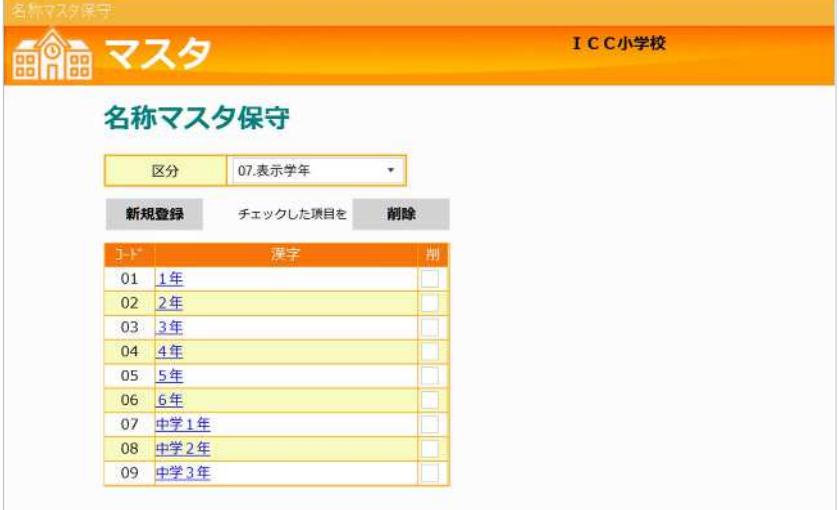

# **表⽰学年を新規登録する**

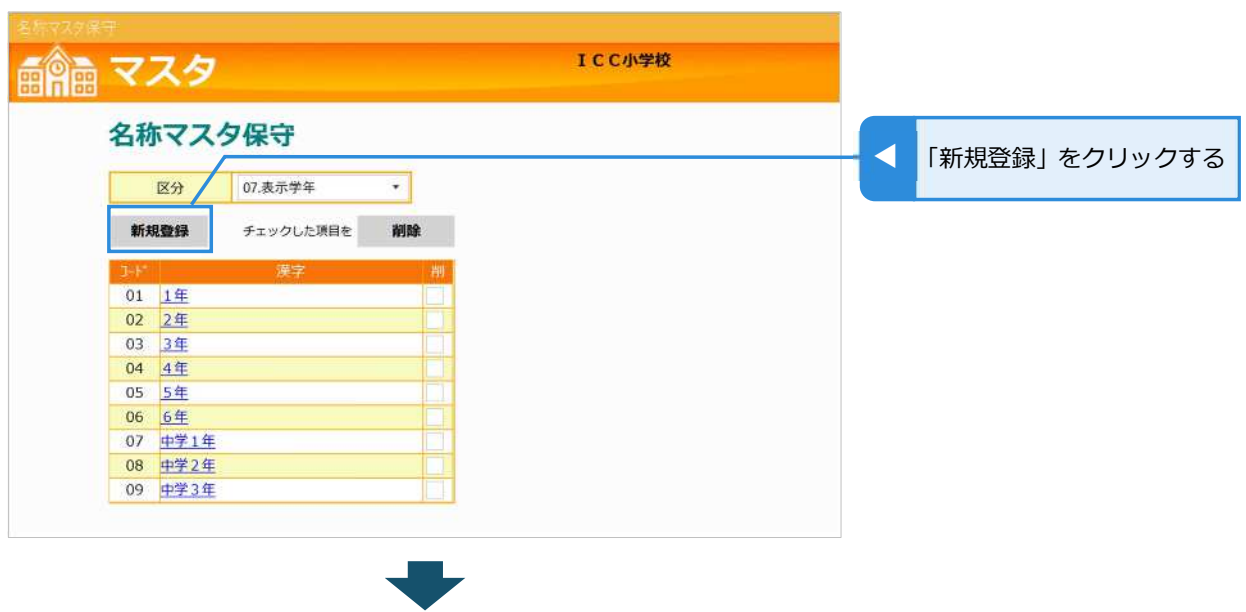

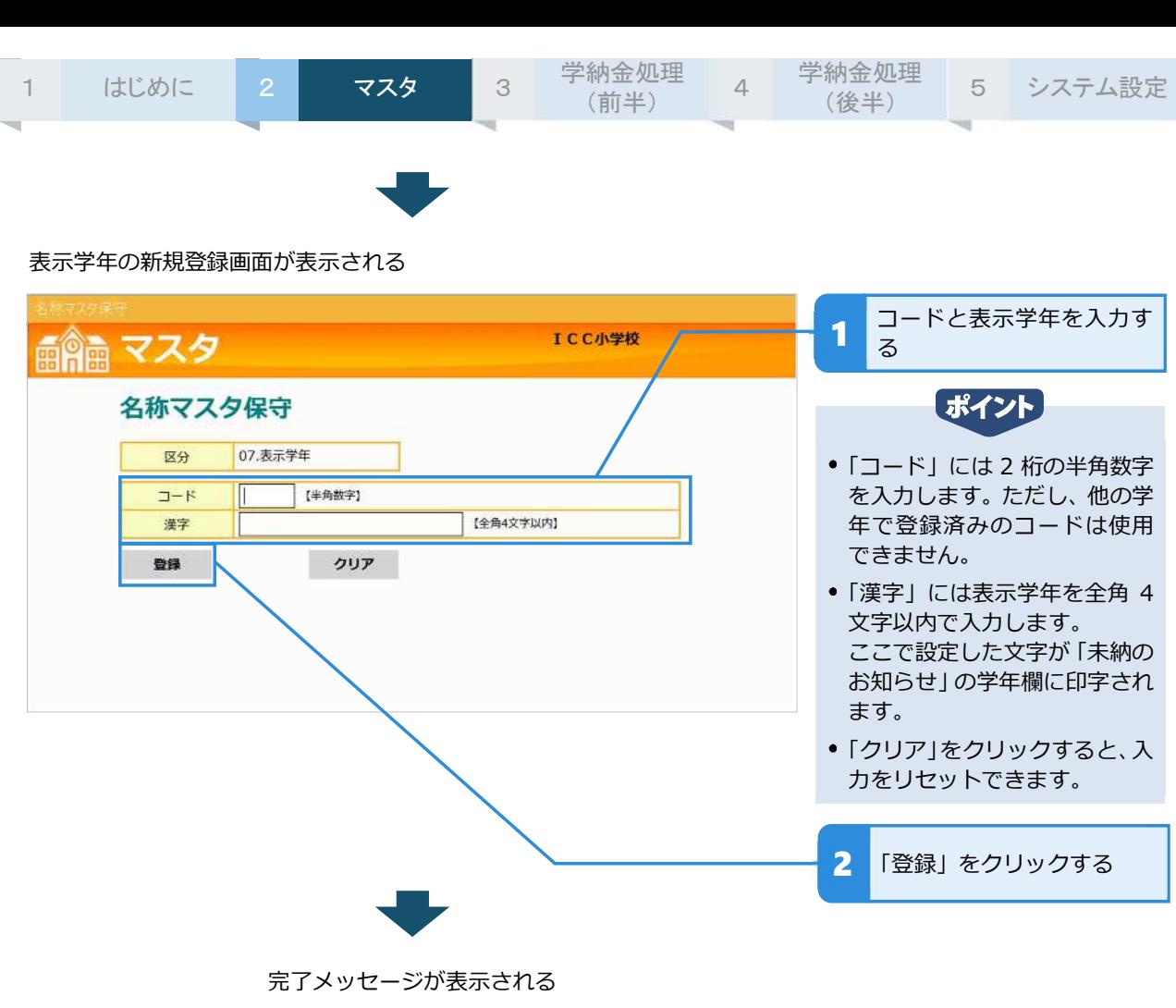

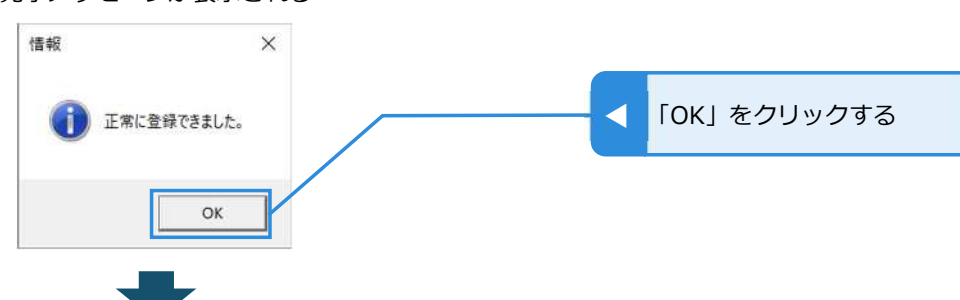

#### 変更が完了して新規登録の画面に戻る

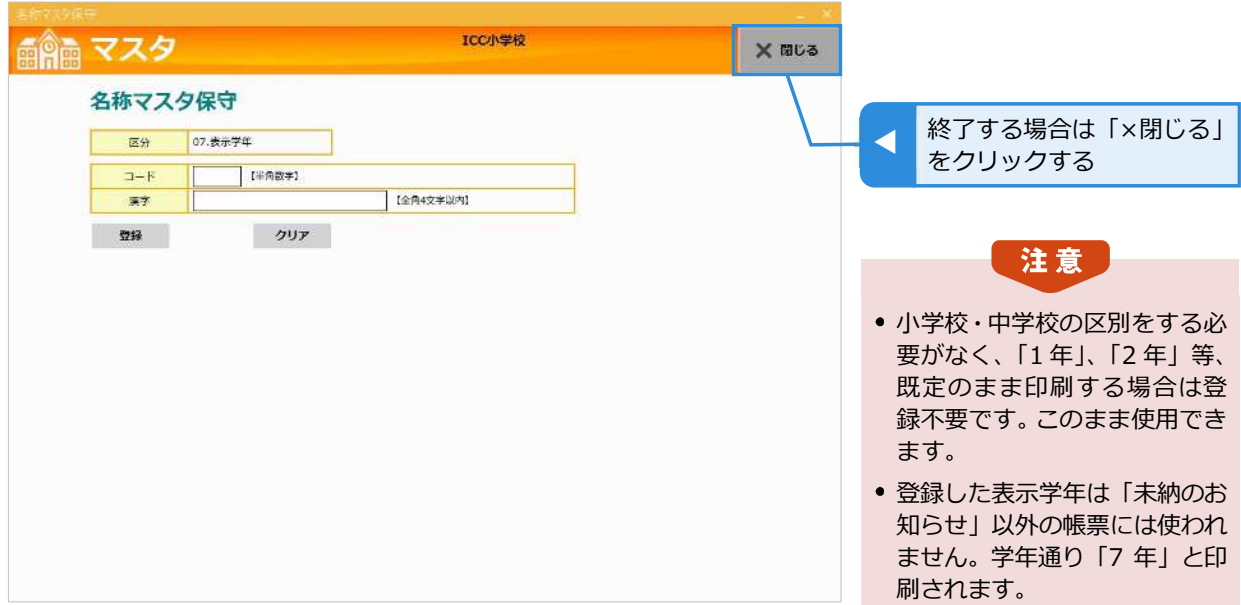

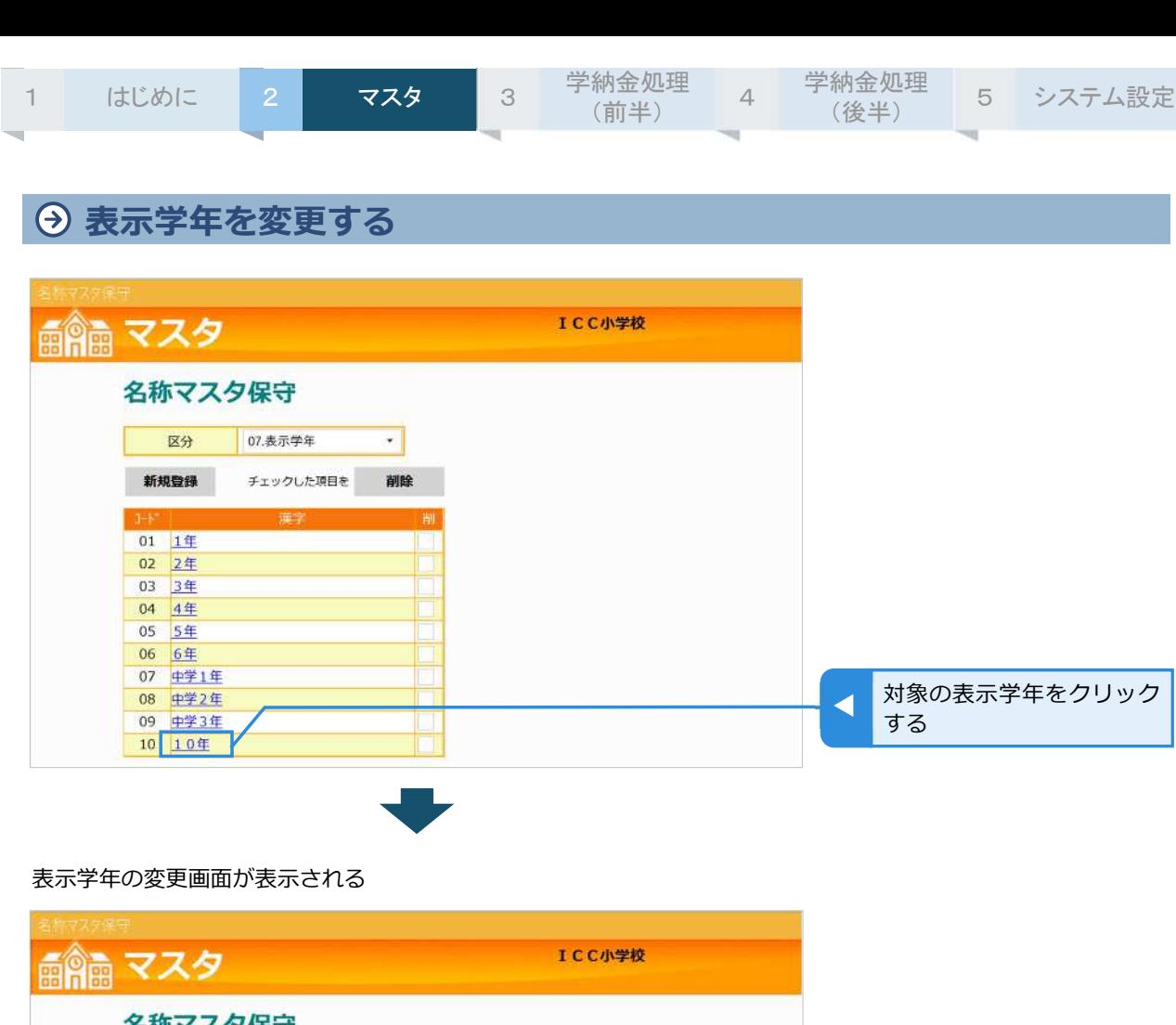

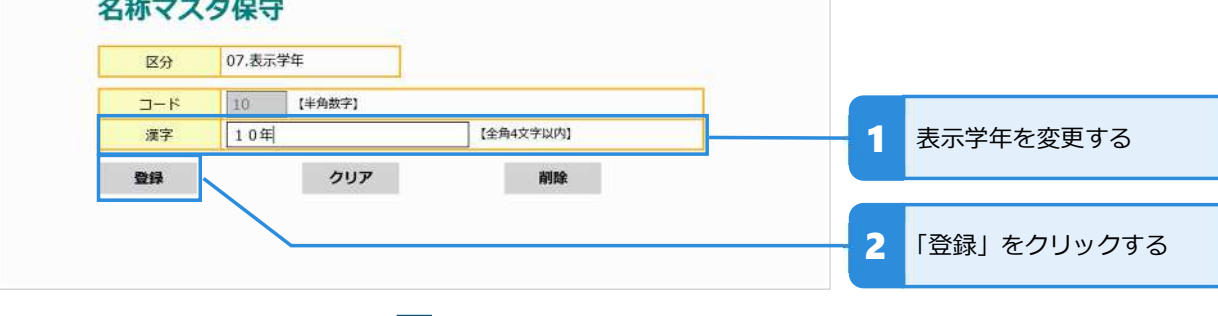

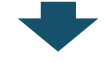

完了メッセージが表示される

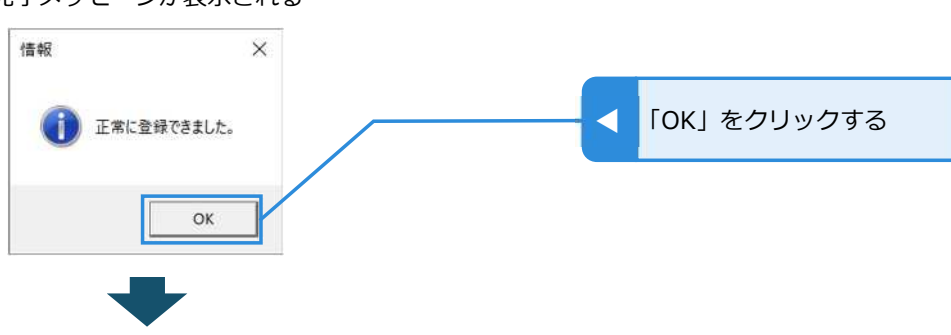

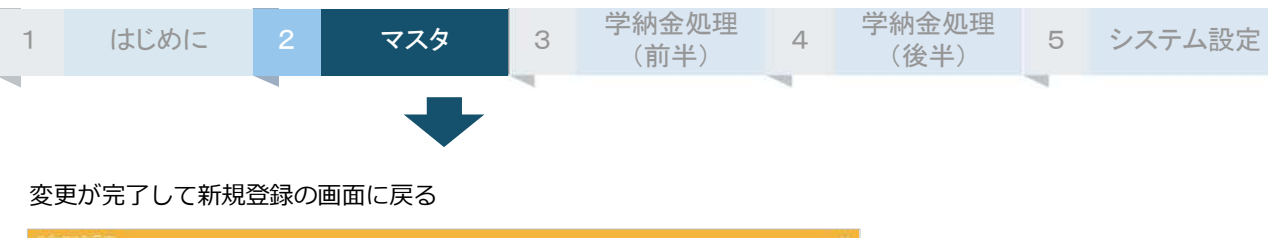

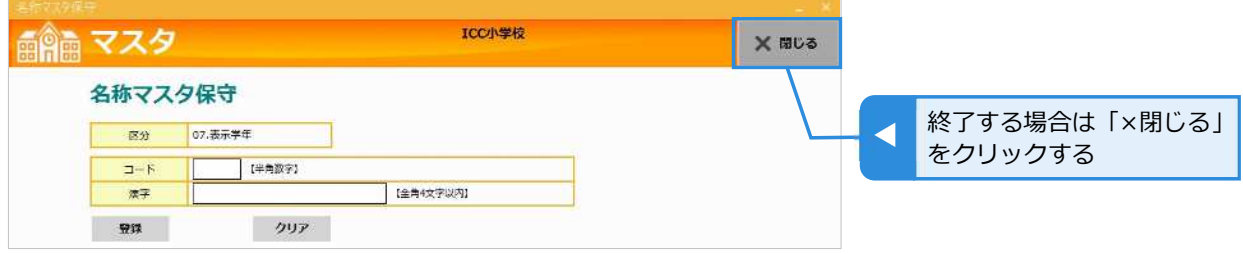

### **表⽰学年を削除する**

表示学年を削除する方法は 2 通りあります。1 つは変更画面で 1 件ずつ削除する方法、もう 1 つは一覧 で複数件をまとめて削除する⽅法です。

### **表⽰学年を 1 件ずつ削除する**

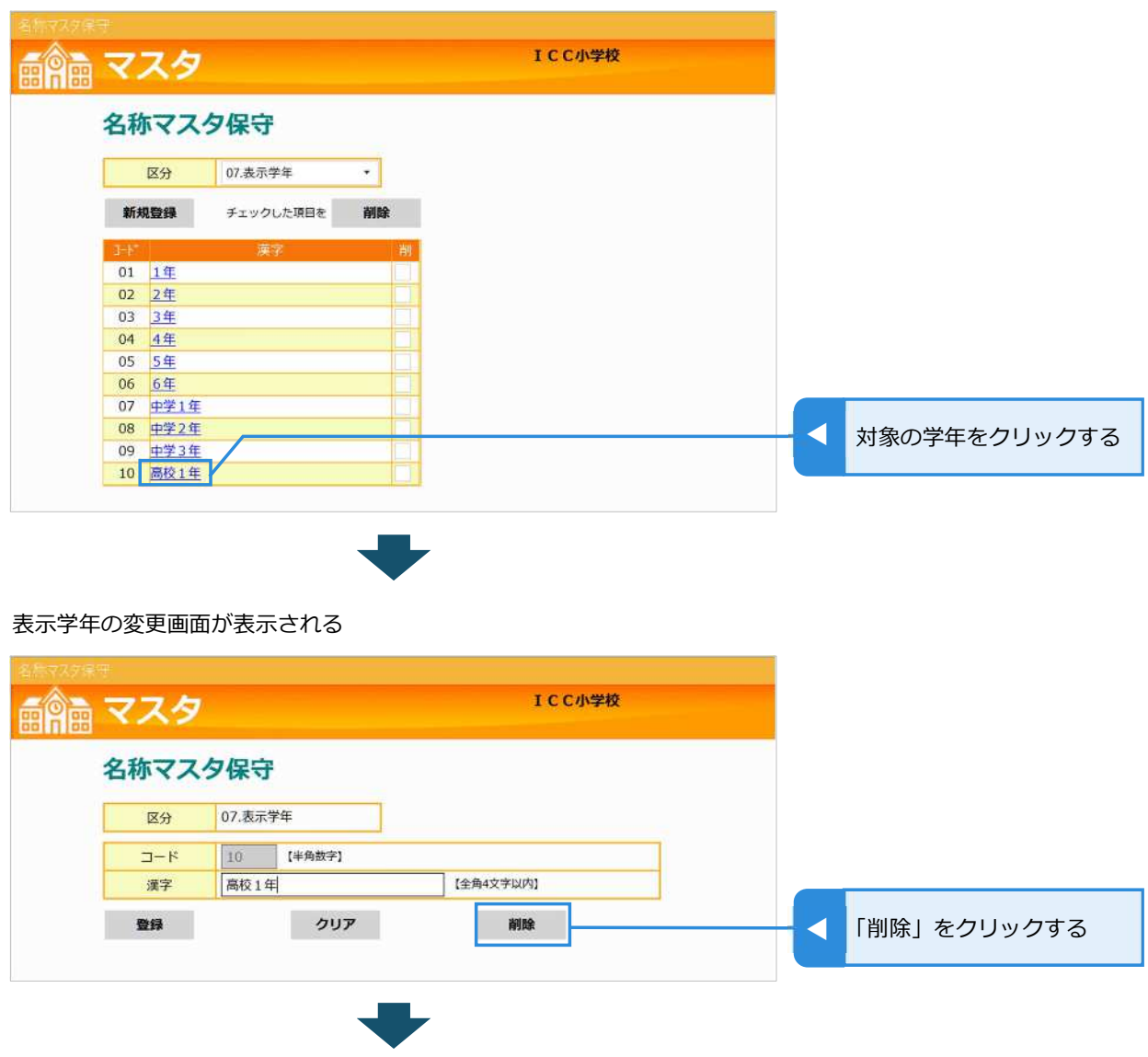

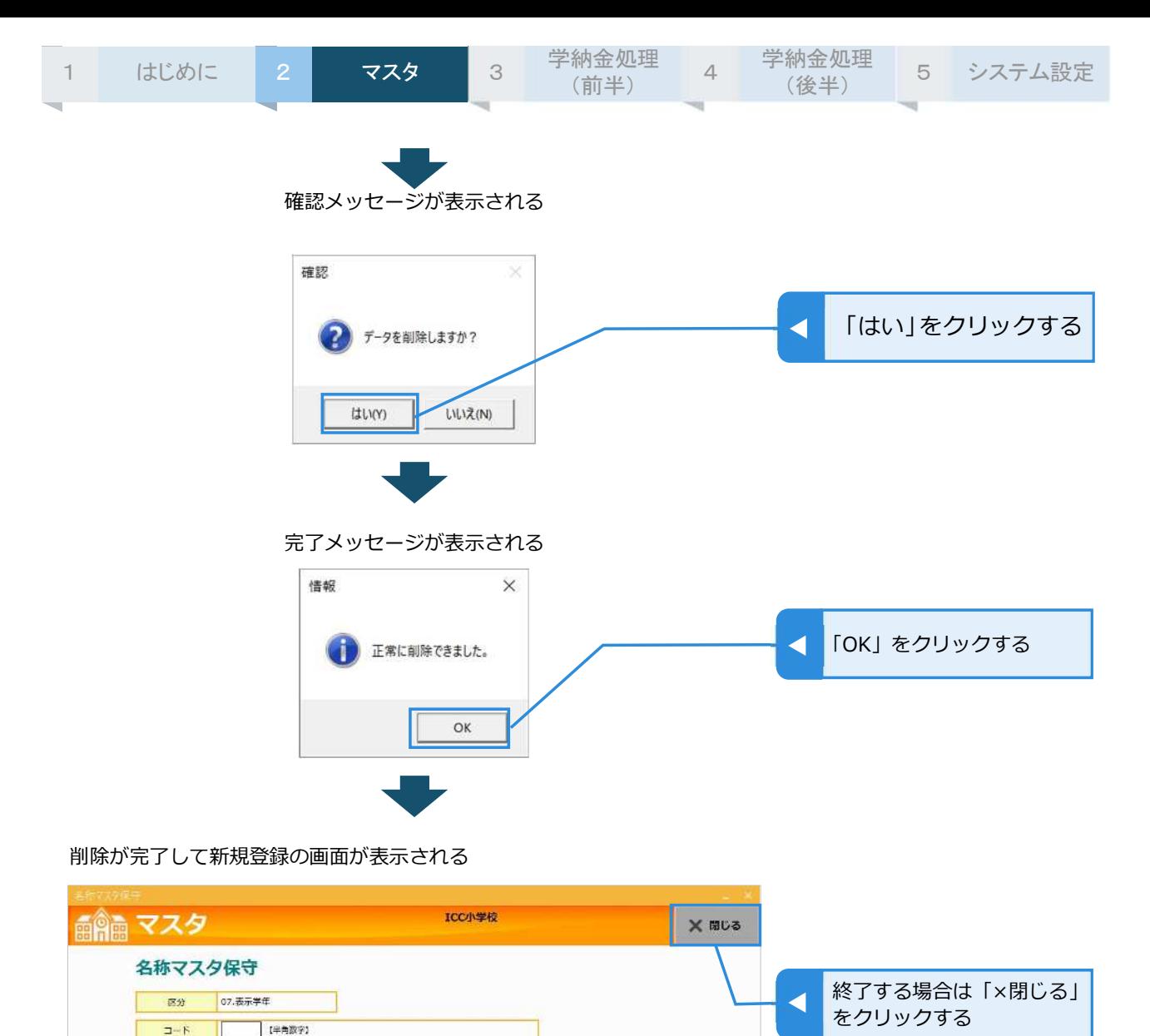

[全角4文字以内]

 $7997$ 

漂子 - 安珠

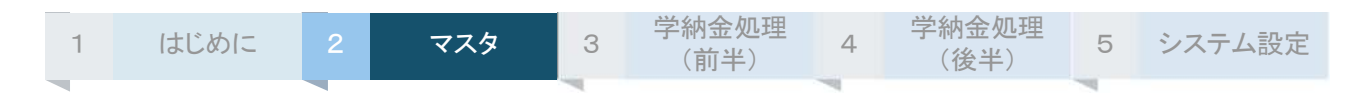

### **表⽰学年をまとめて削除する**

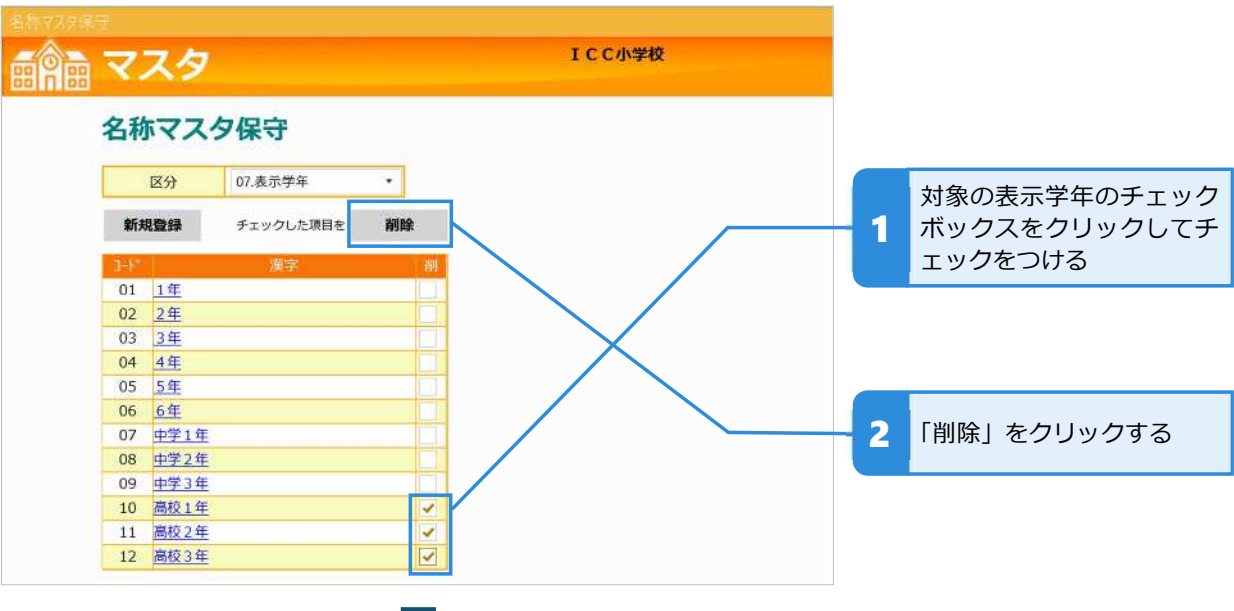

確認メッセージが表示される

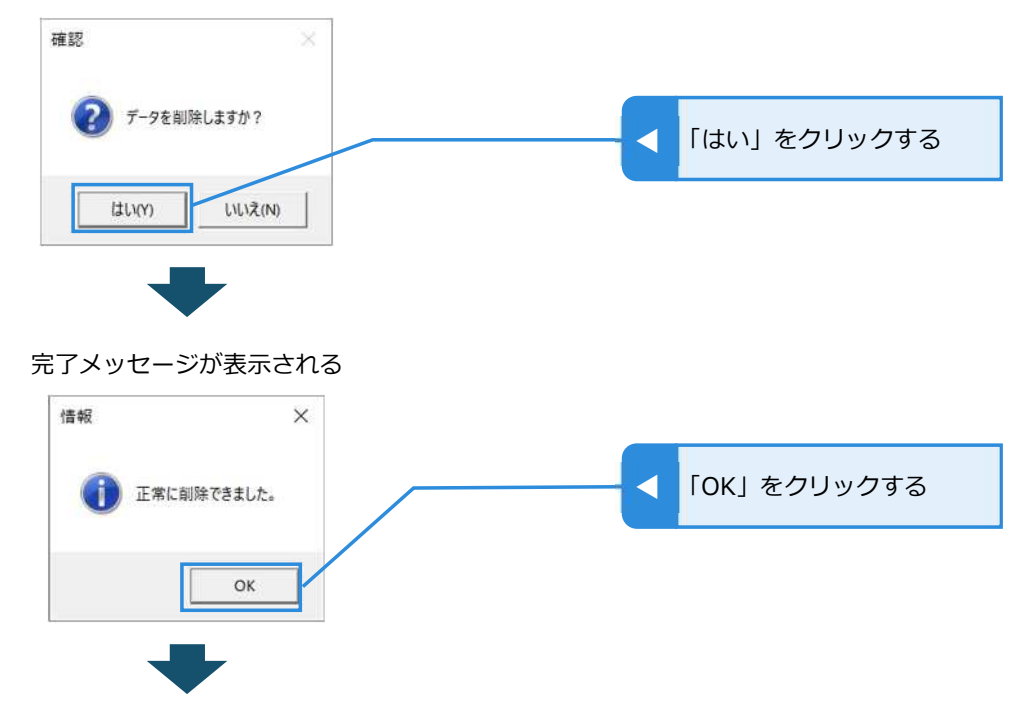

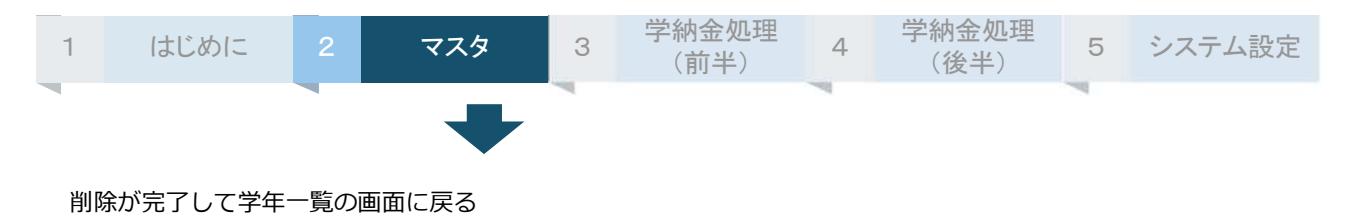

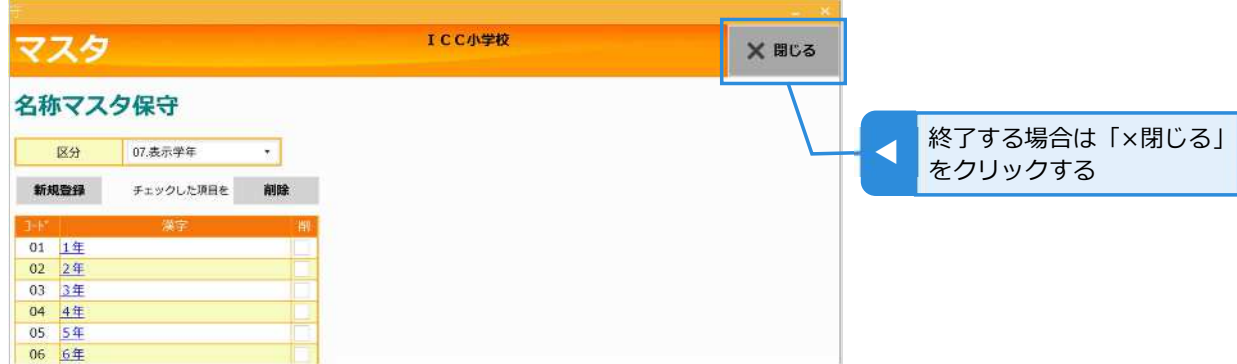

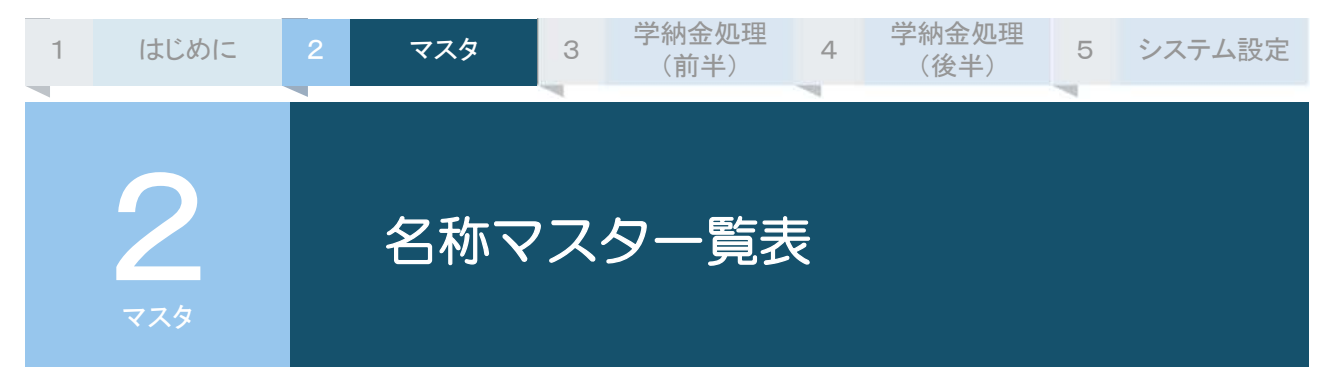

名称マスタに登録されている費⽬や表示学年を印刷したり画面上で確認したりできます。

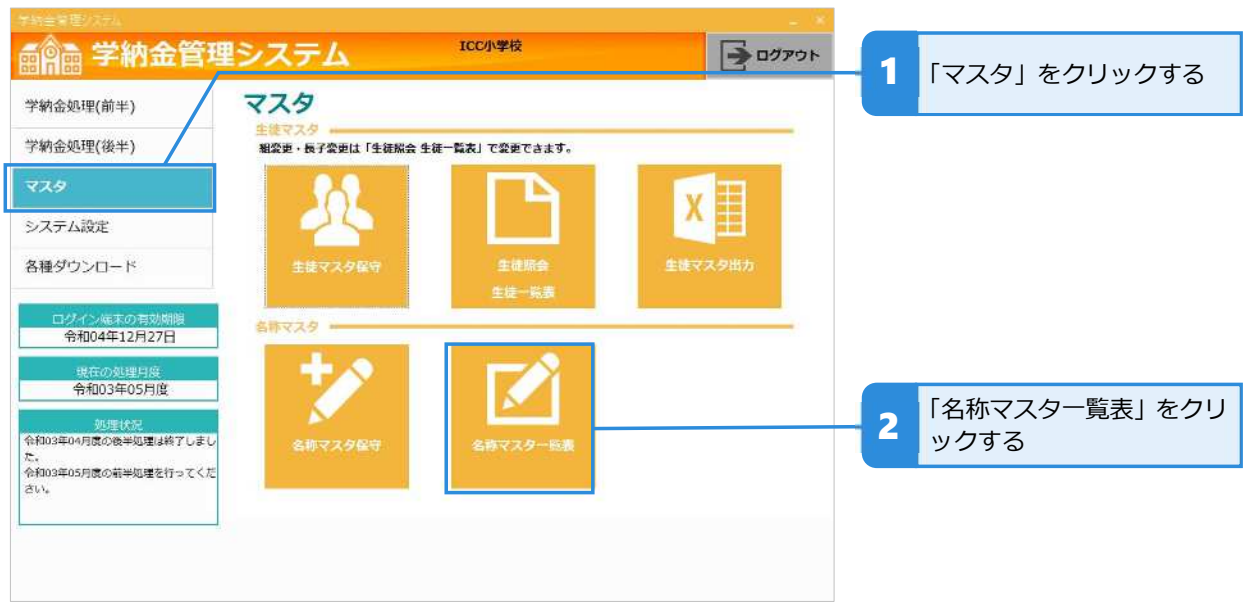

# **名称マスタ一覧表を印刷する**

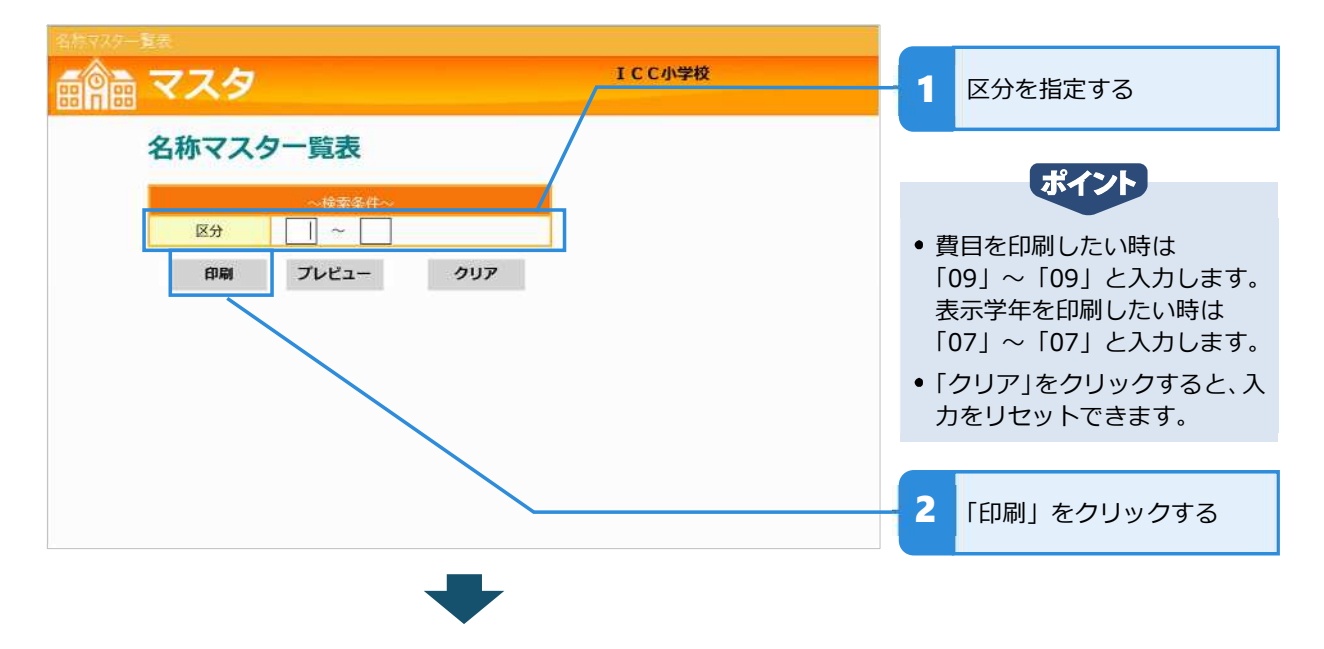

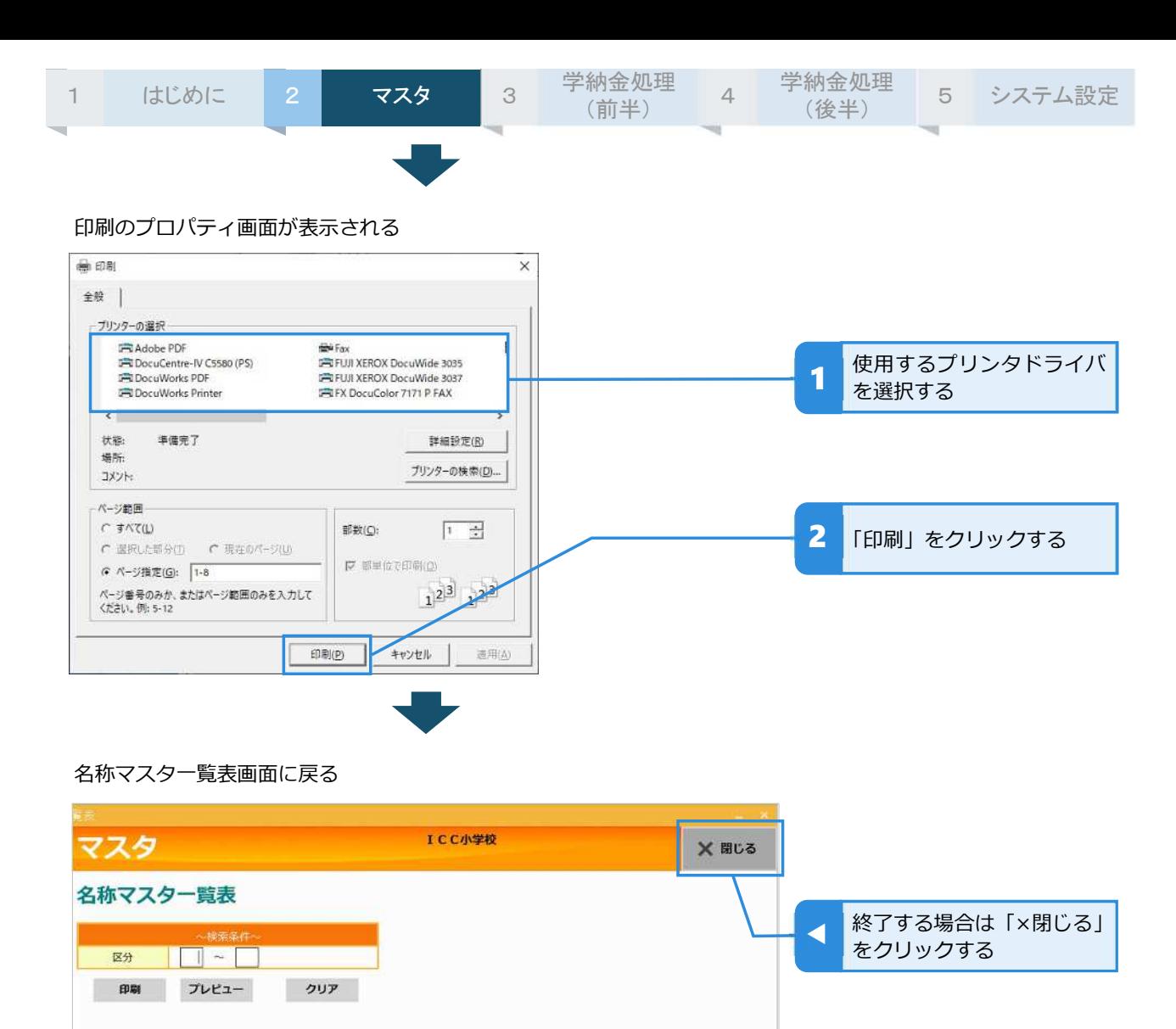

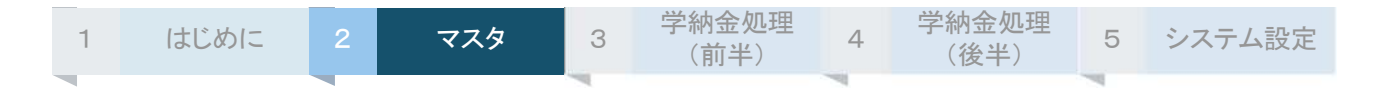

# **名称マスタ一覧表を画面上で確認する**

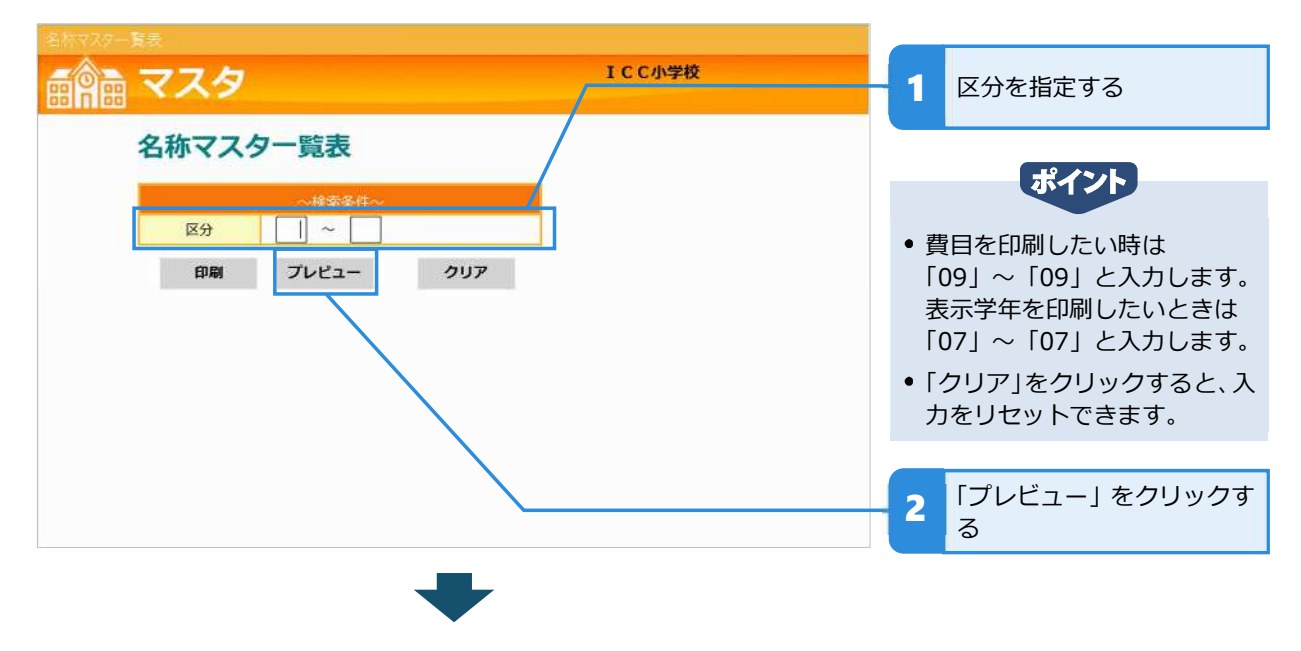

名称マスタ一覧表の帳票画面が表示される

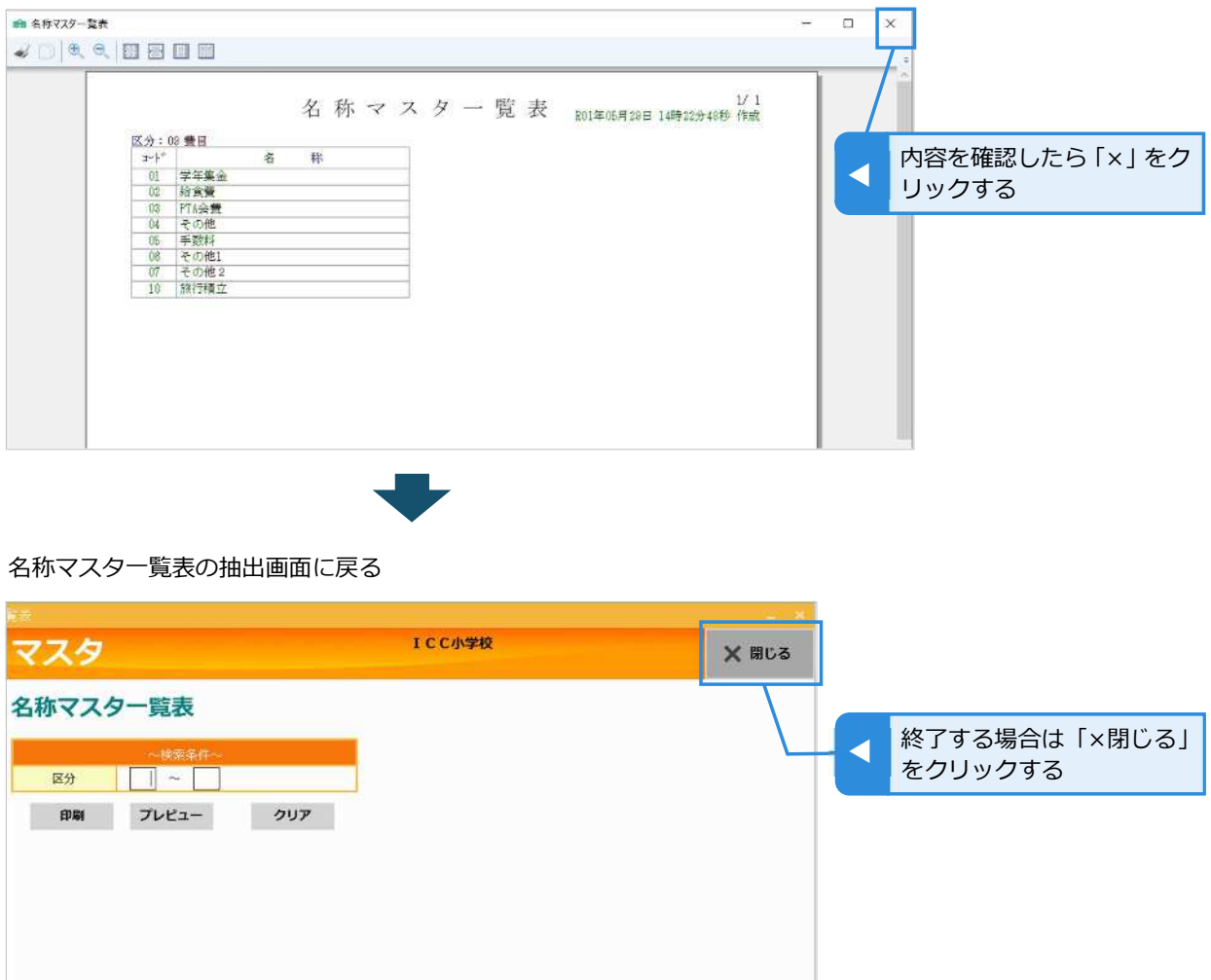

# 

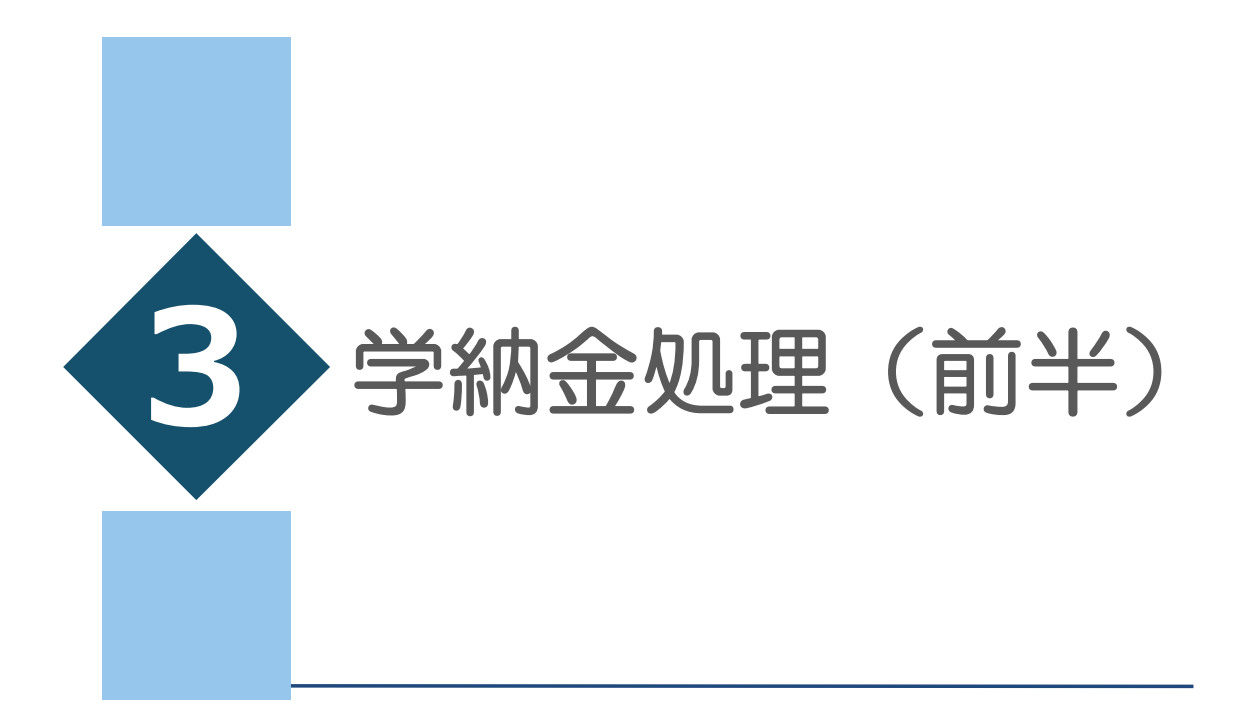

①口座振替金額入力(学年・個別)

②口座振替金額確認リスト印刷

③口座振替金額セット

④個人別口座振替金額一覧表印刷

⑤学年別振替金額一覧表印刷

⑥口座振替合計金額確認

# • 章目次 •

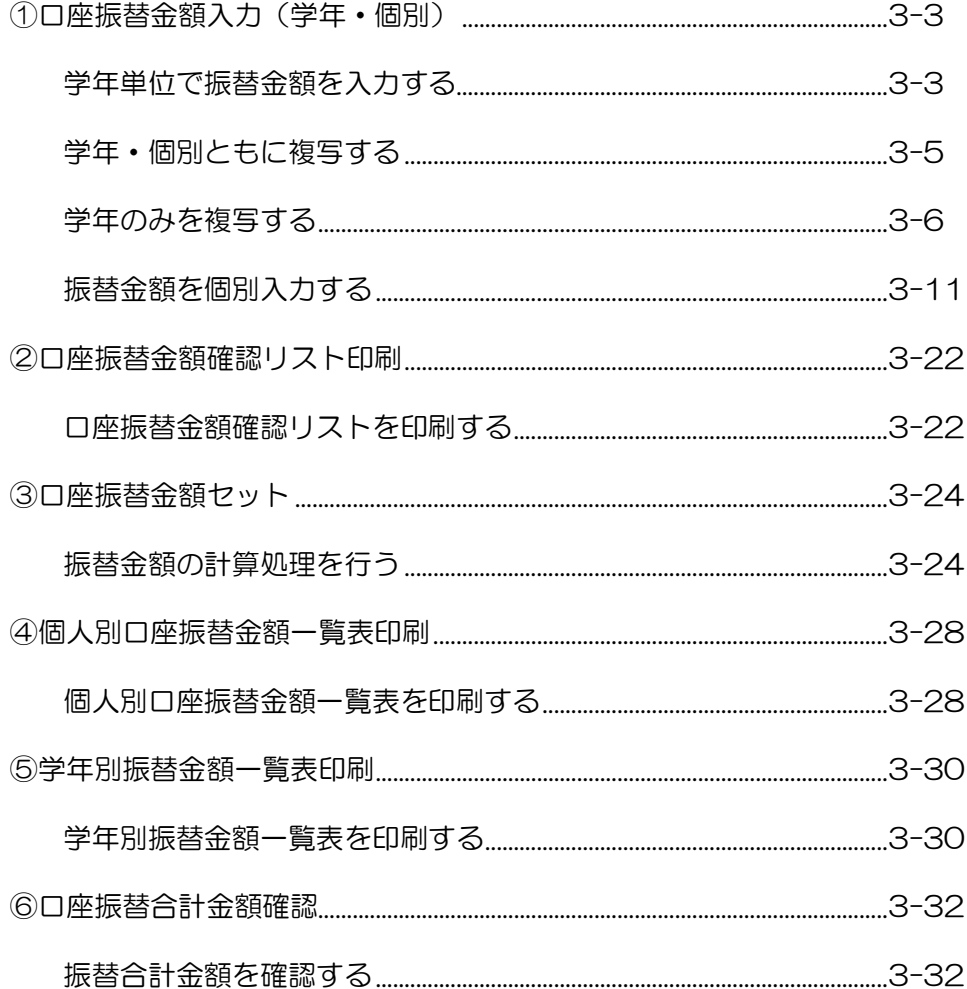

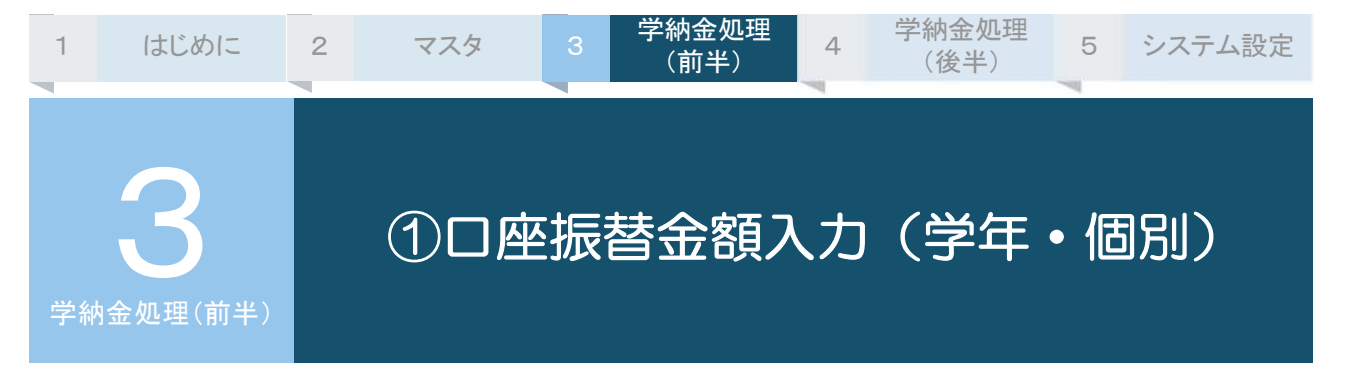

費目ごとに引き落とし金額を入力します。個人・組・性別ごとの個別入力も可能です。

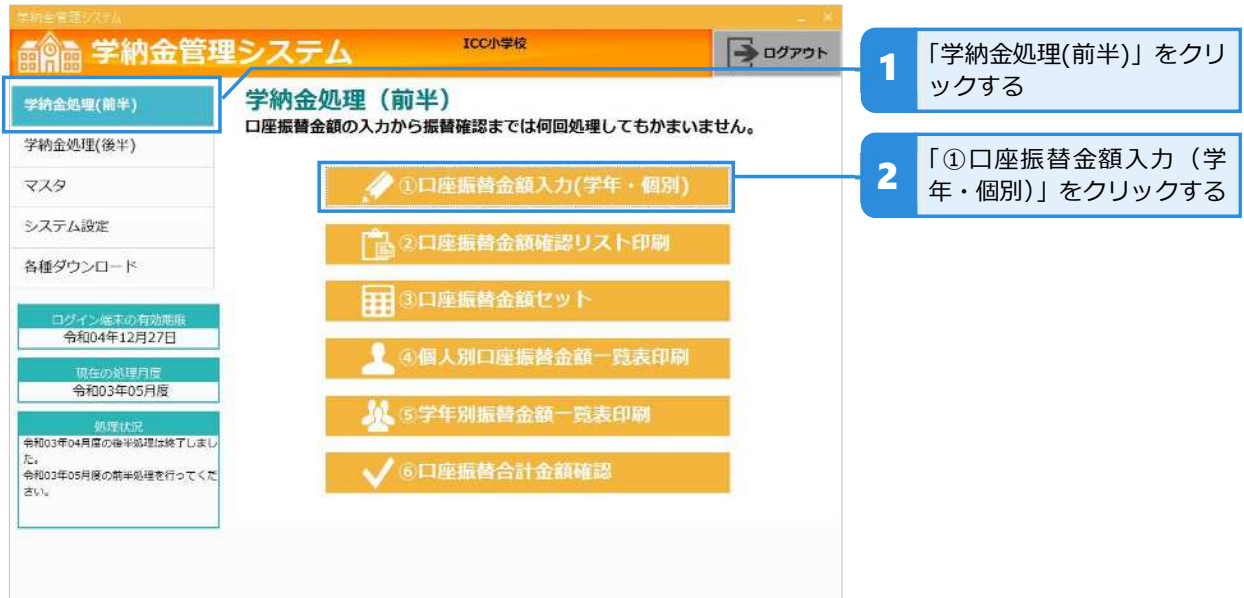

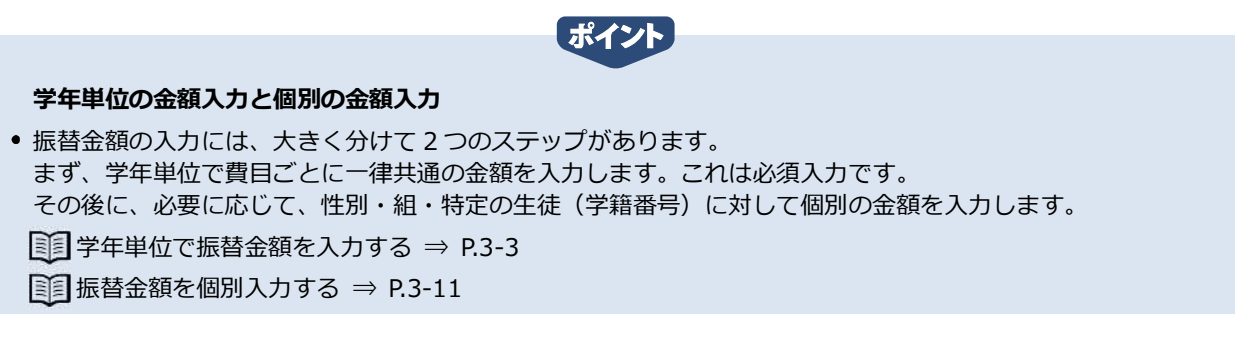

### **学年単位で振替⾦額を入⼒する**

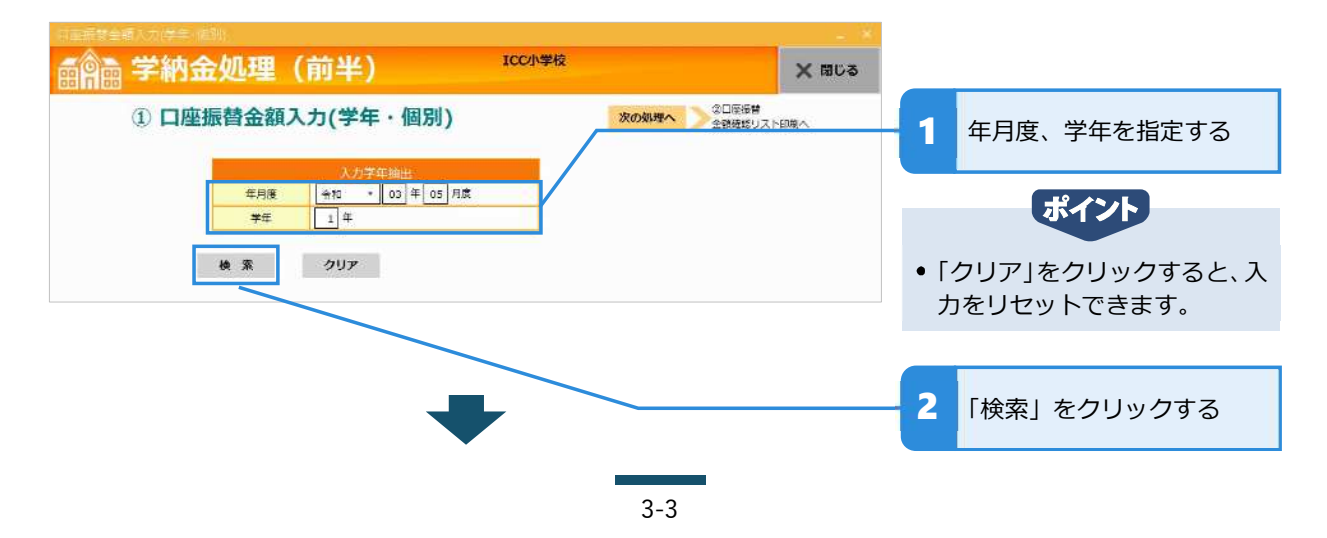

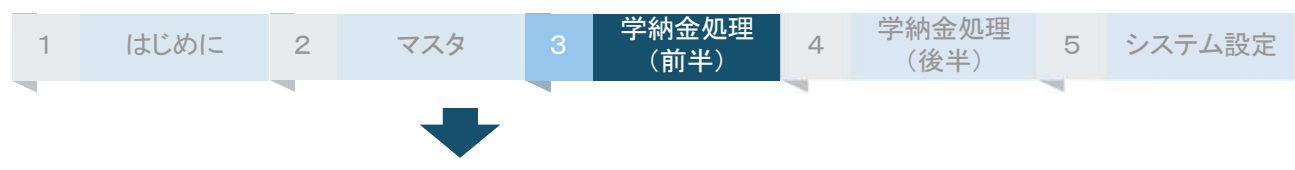

#### 対象学年の金額入力画面が表示される

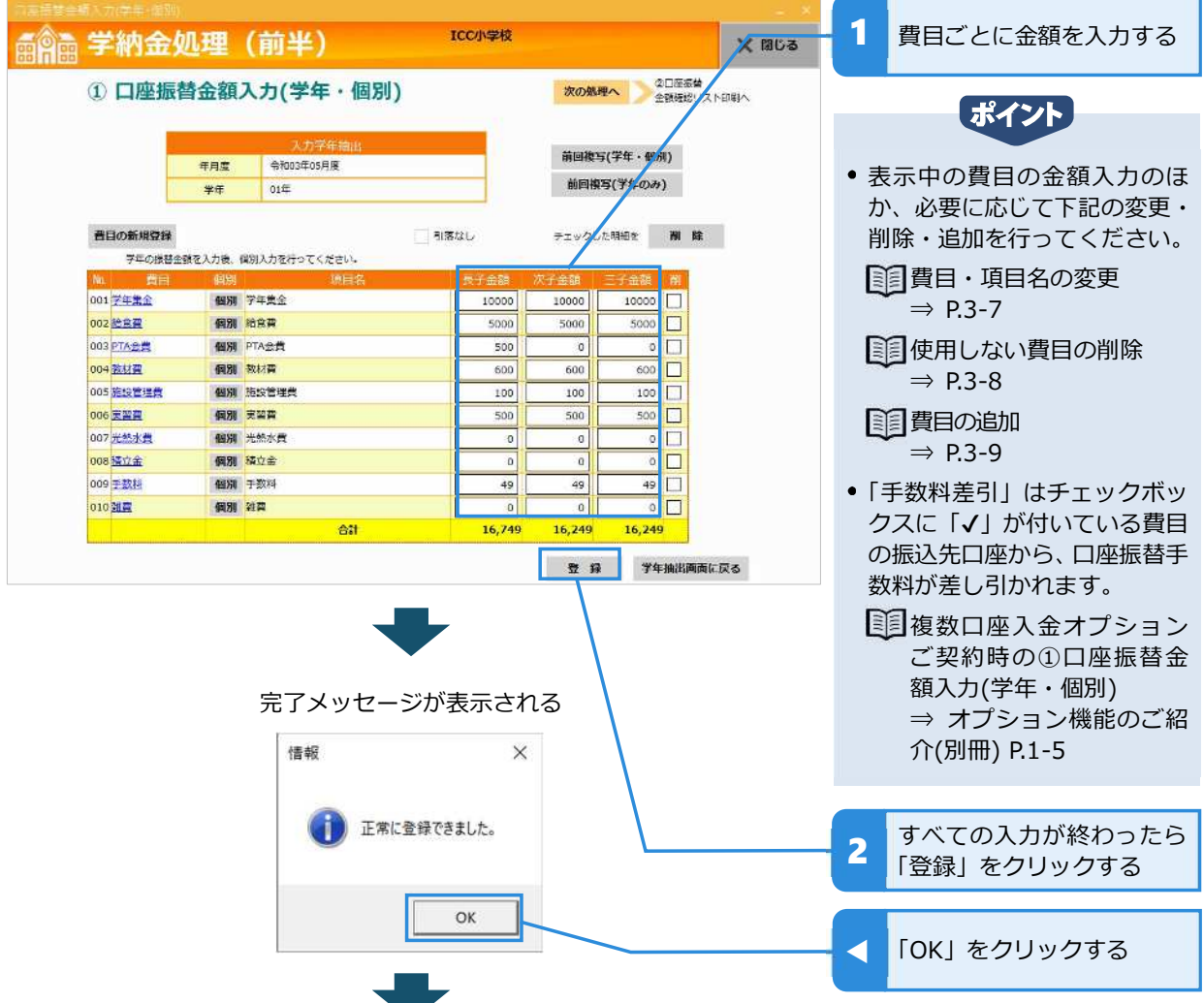

#### 登録が完了して合計⾦額が更新される

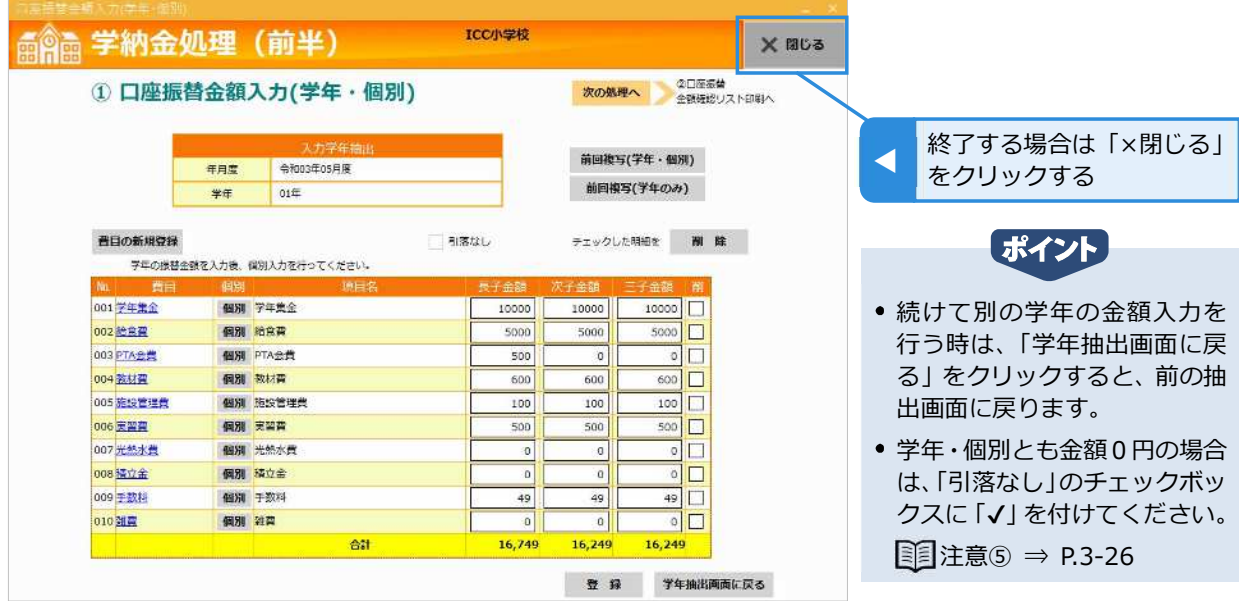

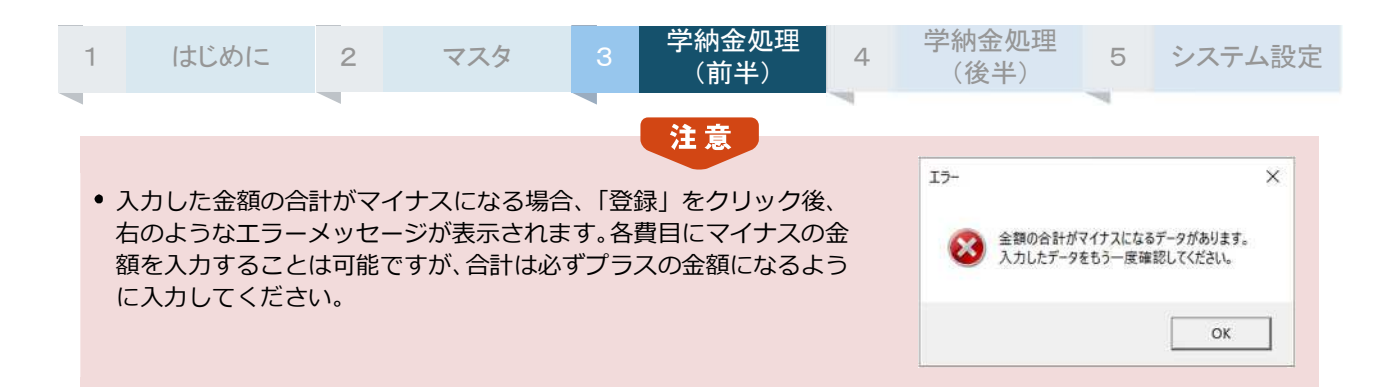

# **前回の学年入⼒の内容を複写する**

金額入力では、必要に応じて前回入力した内容の複写が可能です。

### **学年・個別ともに複写する**

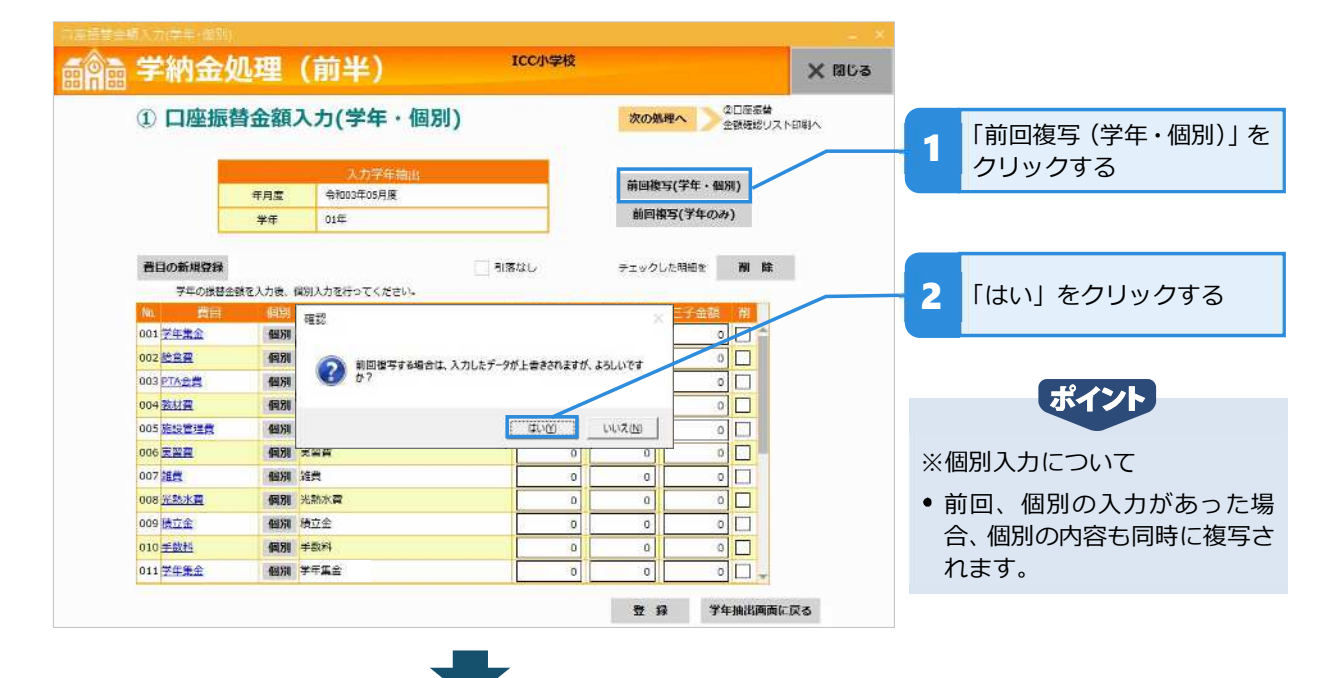

#### 前回⼊⼒した内容が複写される

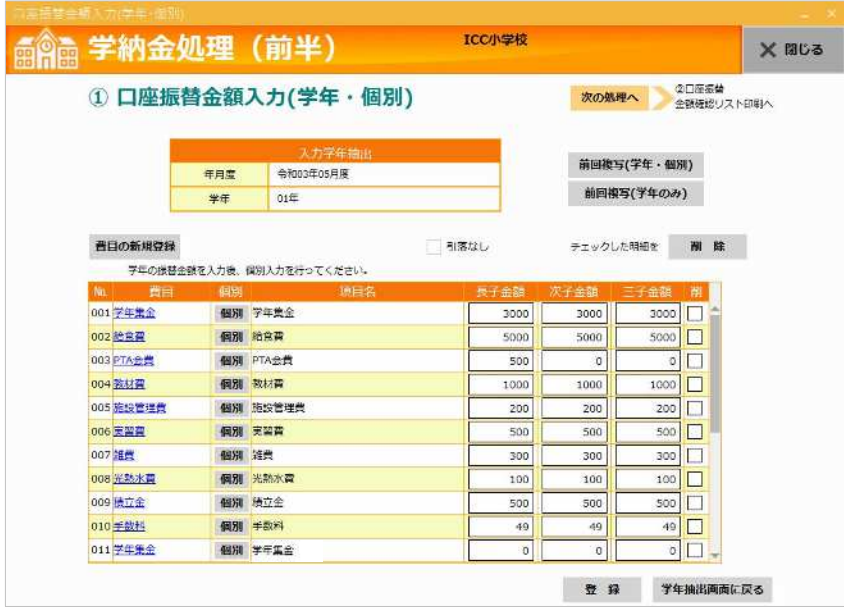

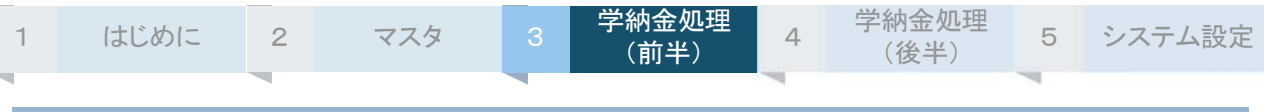

### **学年のみを複写する**

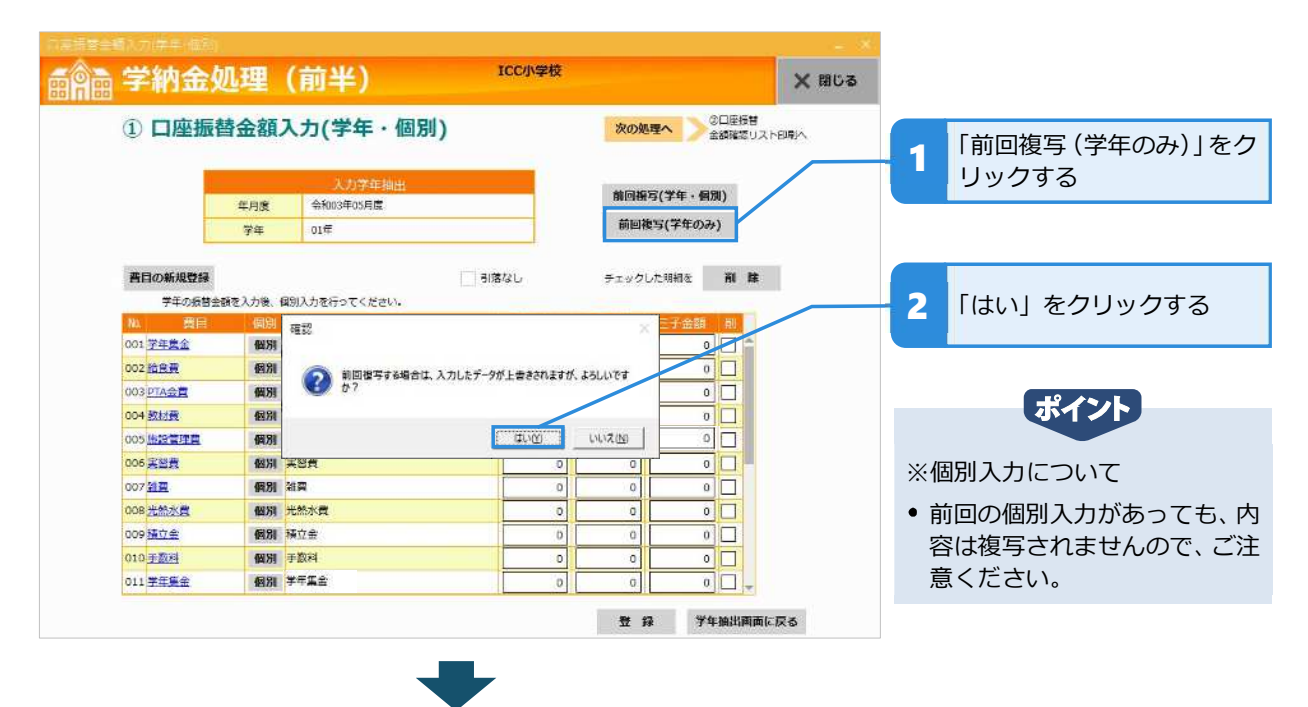

#### 前回⼊⼒した内容が複写される

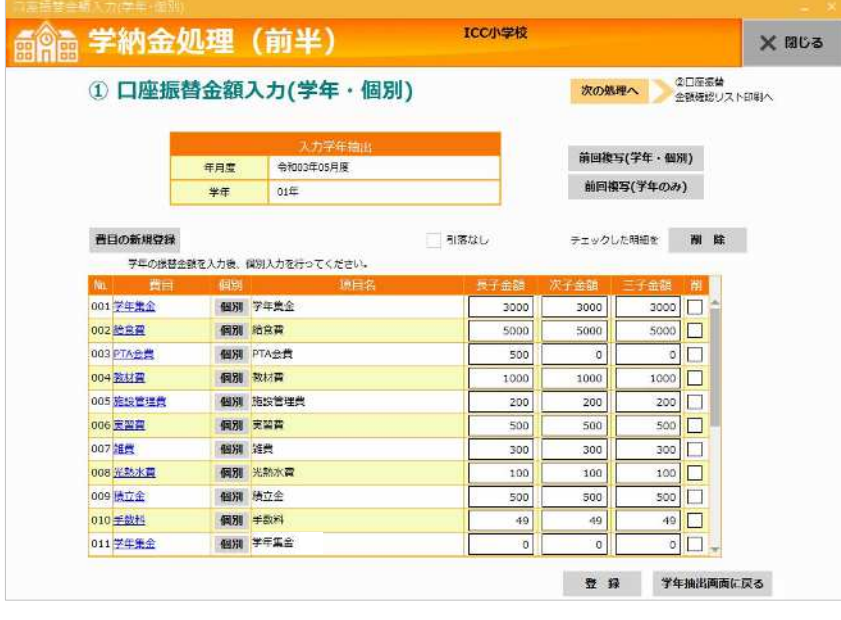

注意

• 年度初めの初回の月度では、複写の機能は使用できません。

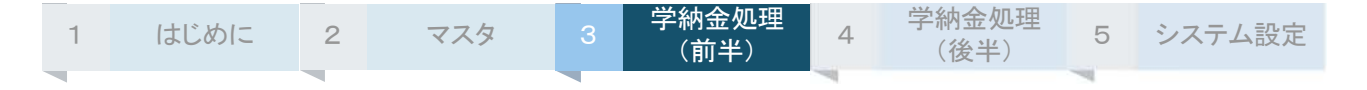

# **費⽬や項⽬名を変更する**

入力画面に表示中の費目や項目名を変更できます。

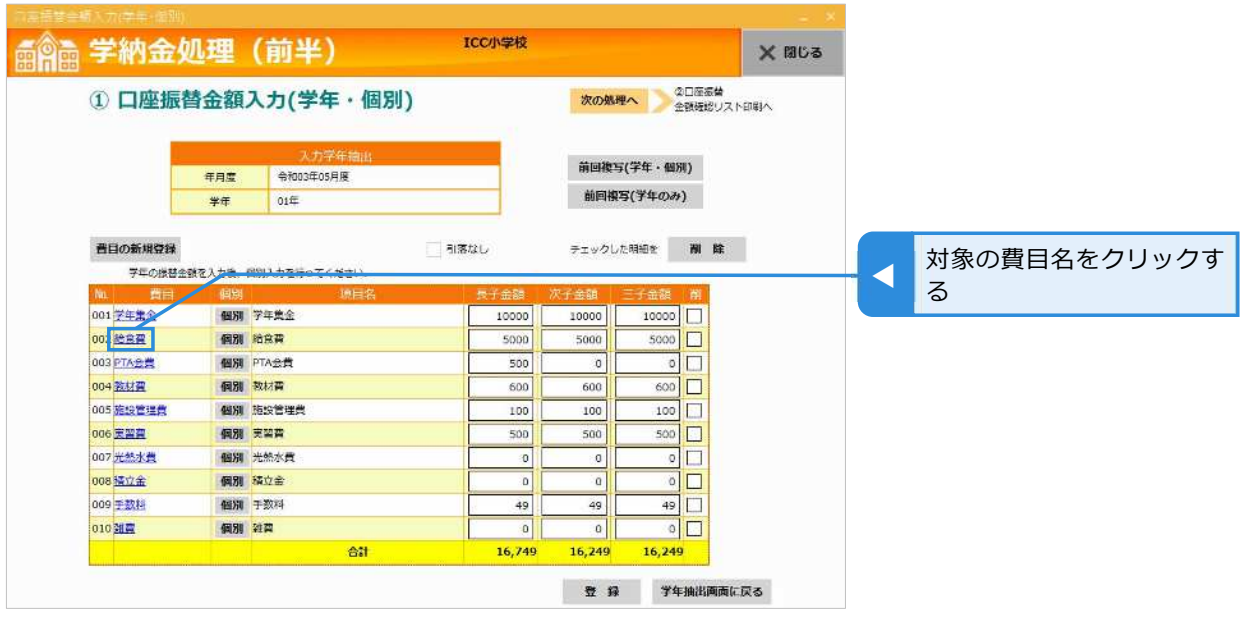

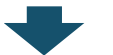

費⽬の変更画面が表示される

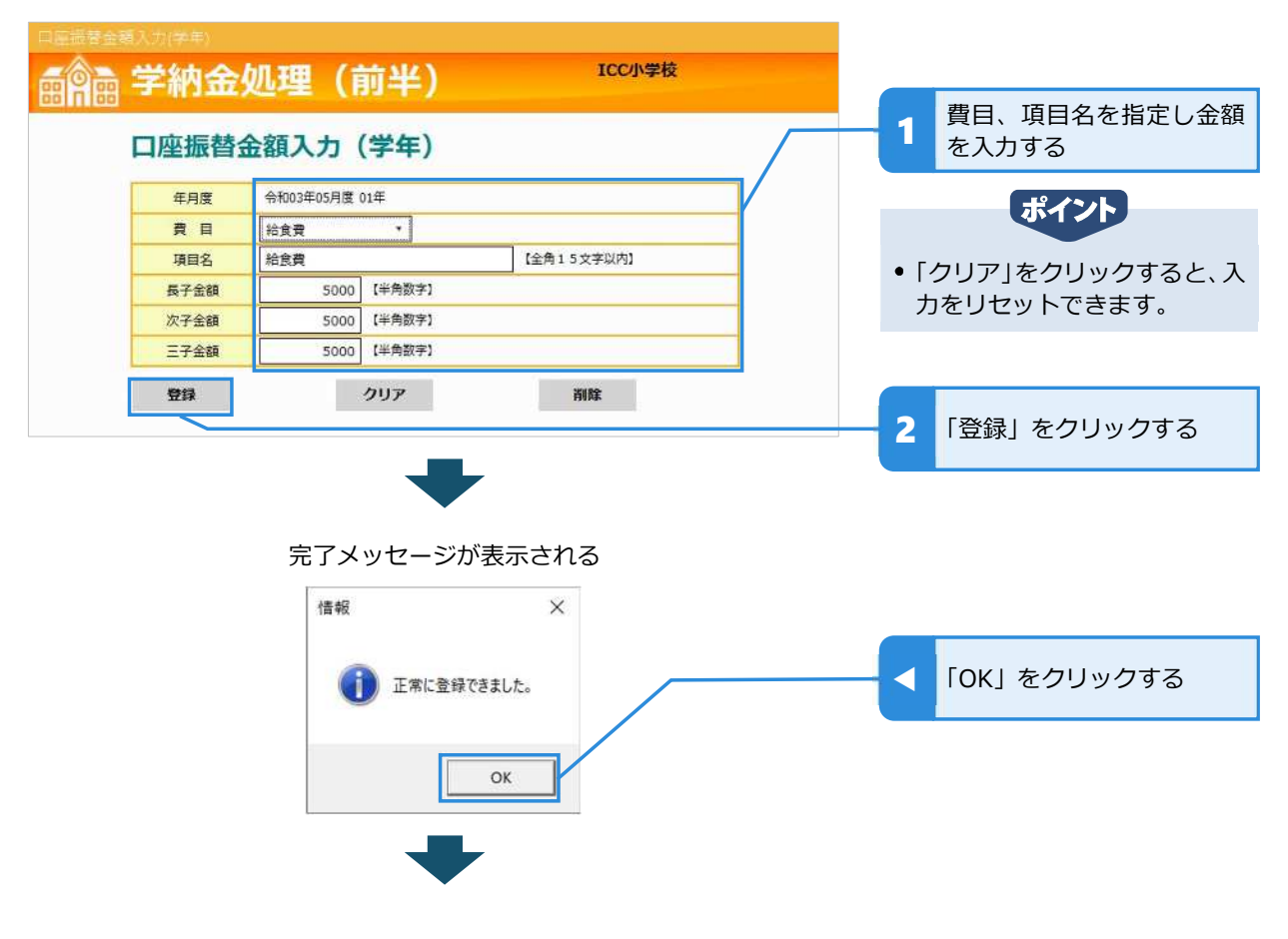

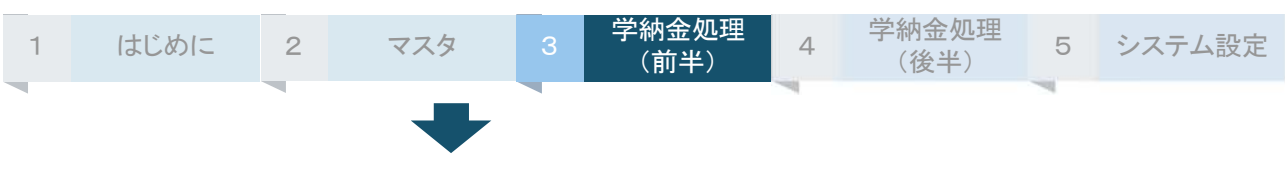

登録が完了して学年の金額入力画面に戻る

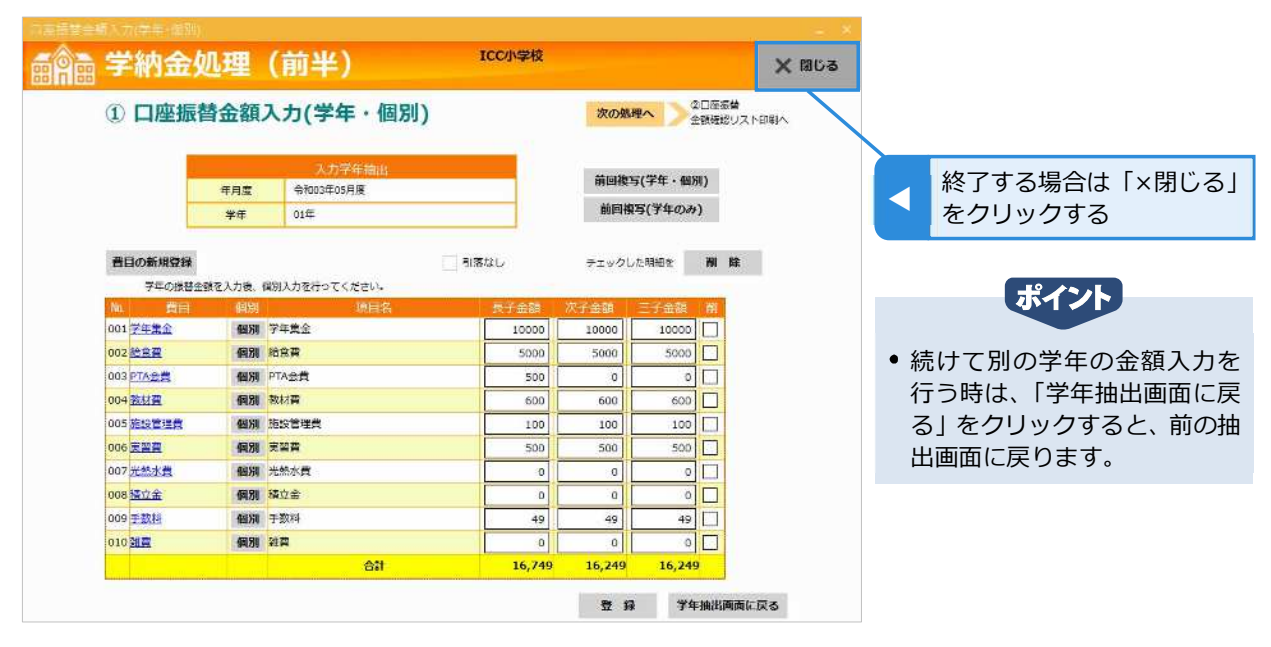

### **費⽬を削除する**

当月使用しない費目を削除できます。(金額が0円であれば、そのまま残しても問題はありません。) なお、当月分から削除しても、費⽬そのものがマスタから削除されるわけではありません。

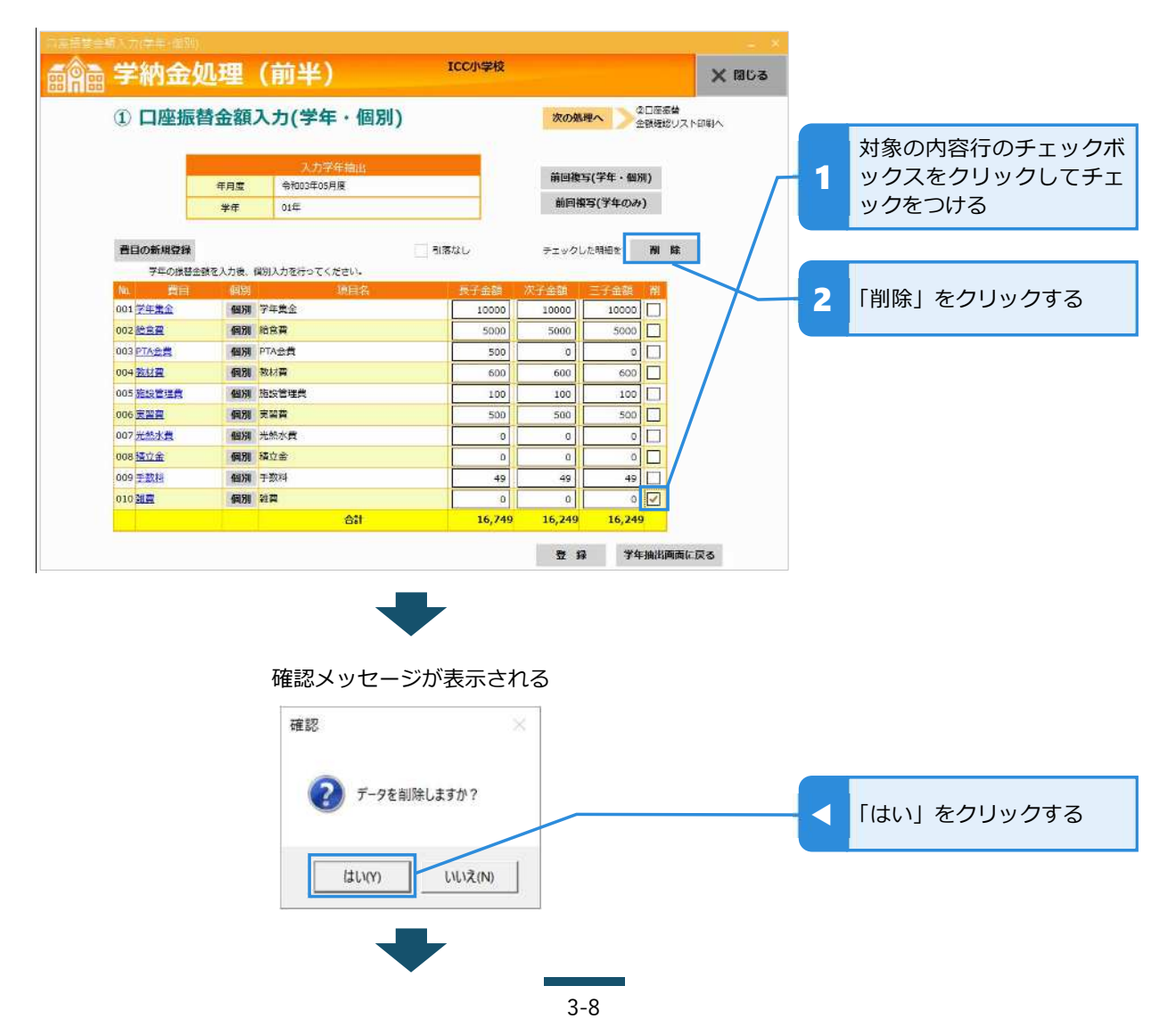

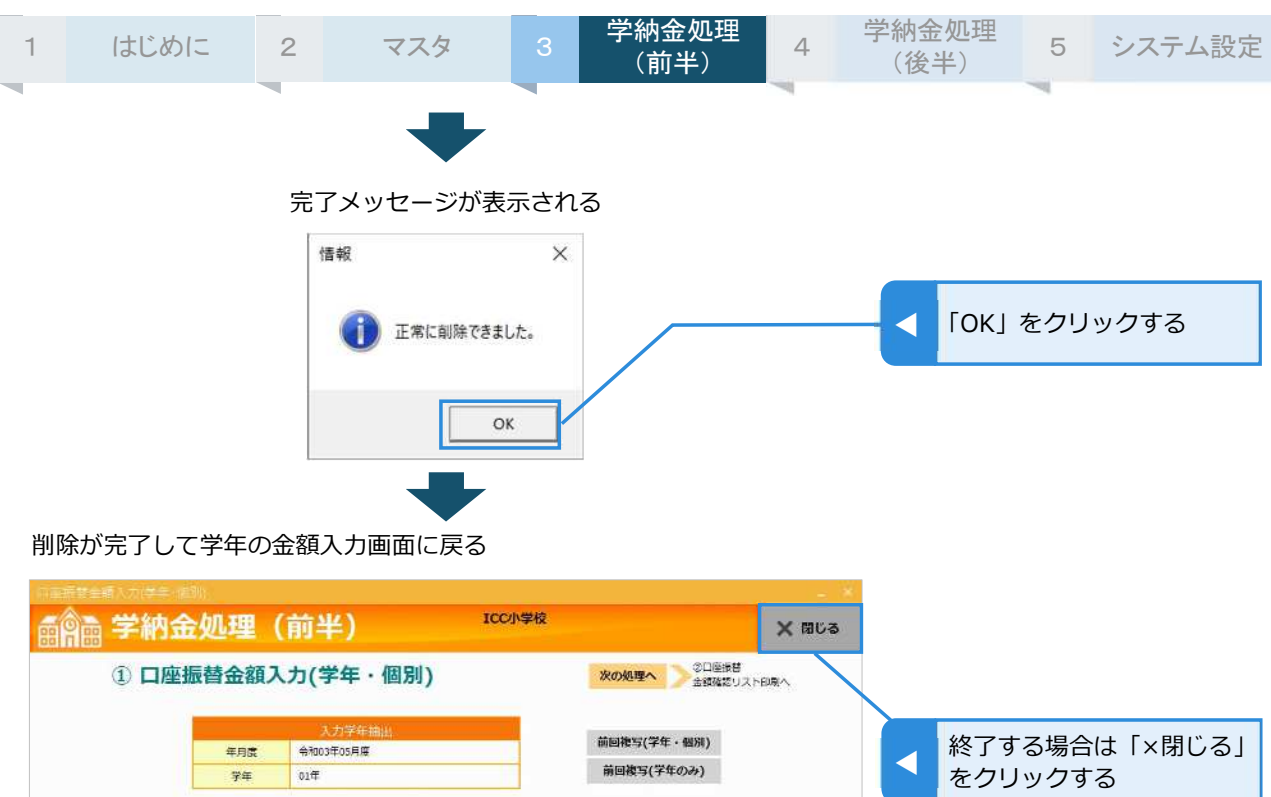

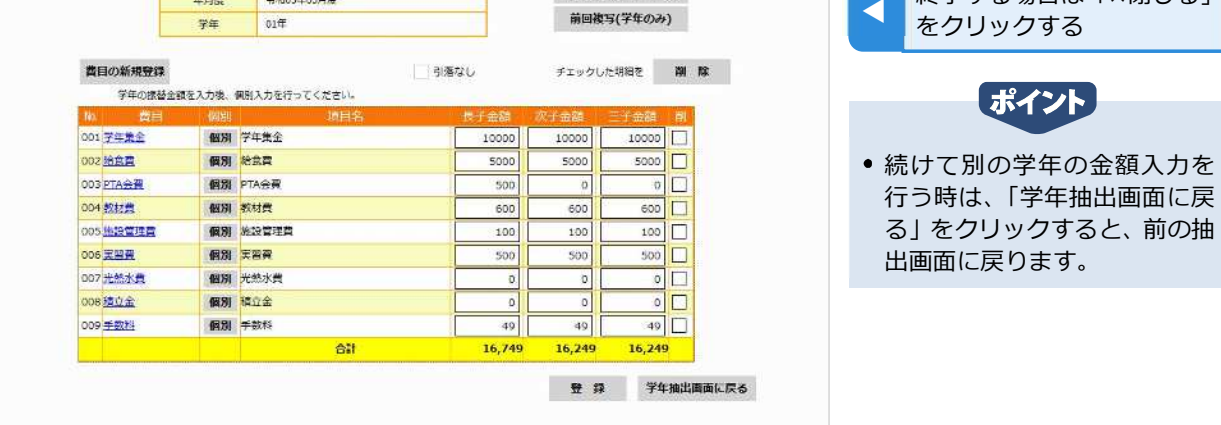

### **費⽬を追加する**

⾦額⼊⼒画面に表示されていない費⽬・項⽬名を追加できます。 ただし、マスタに登録されていない費⽬は追加できません。マスタ未登録の費⽬を追加したい場合は、 先に「マスタ」の「名称マスタ保守」で費目自体の新規登録を行ってください。

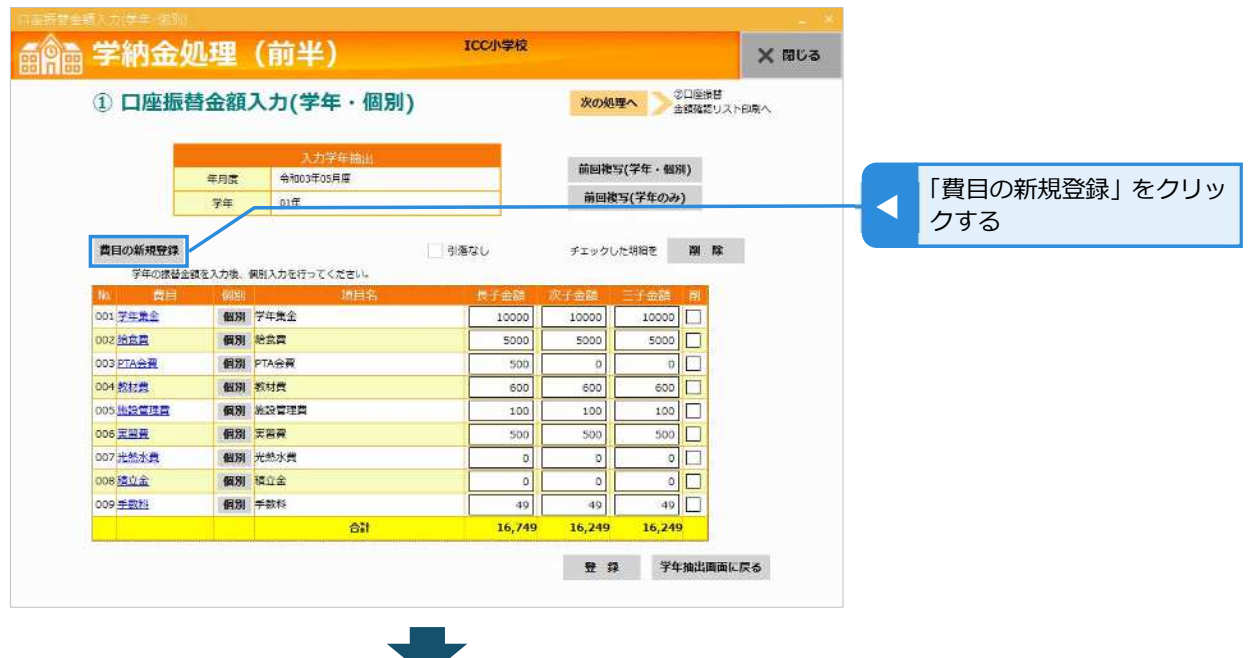

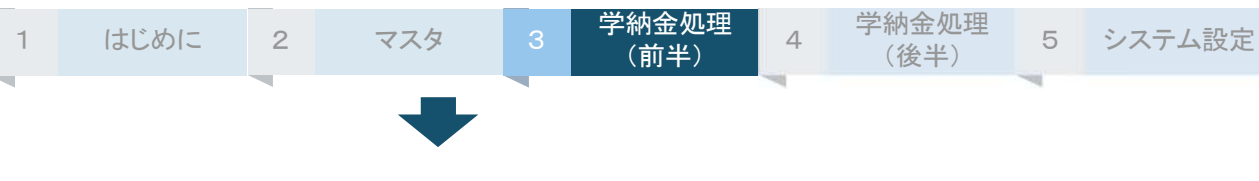

#### 費⽬の新規登録画面が表示される

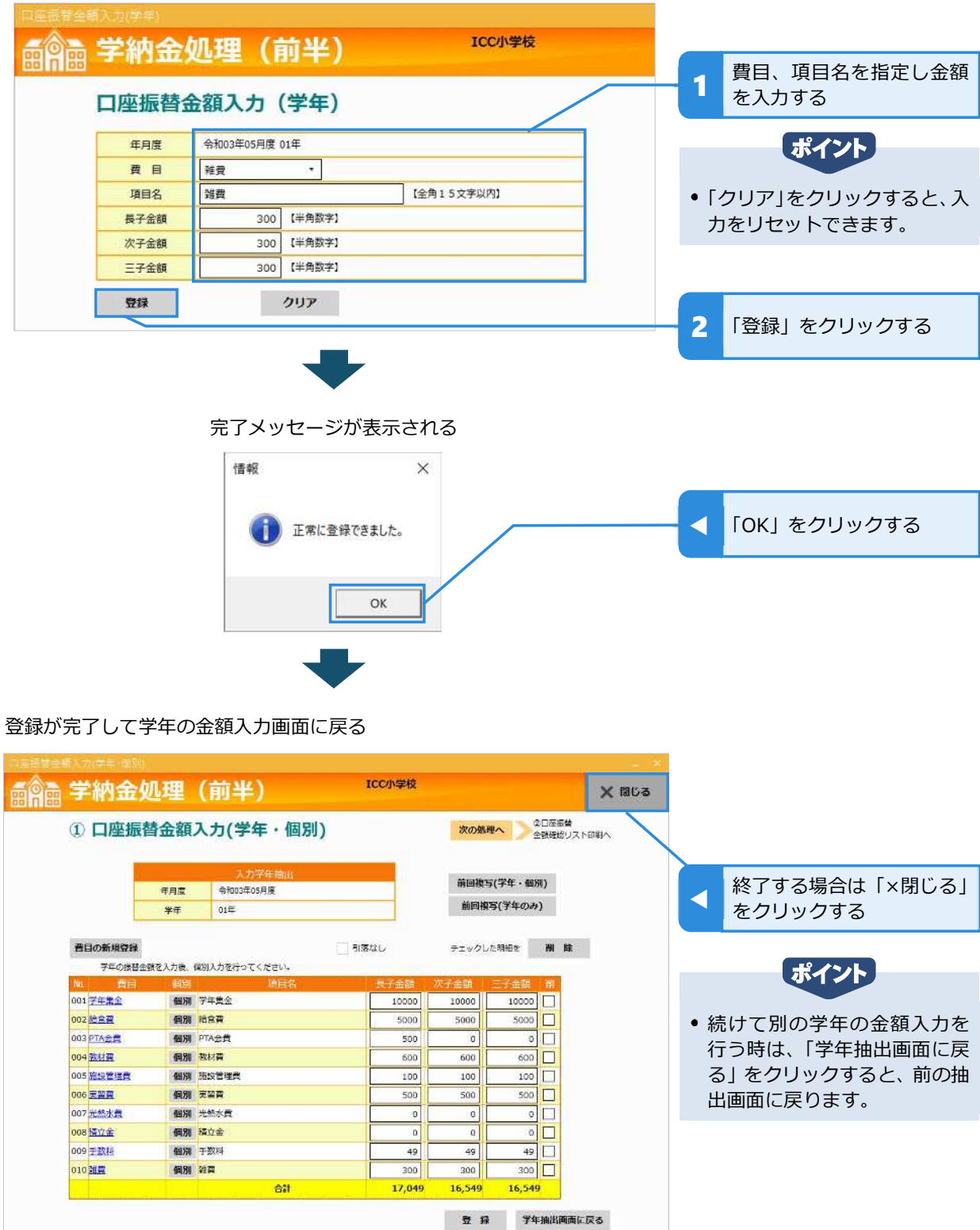

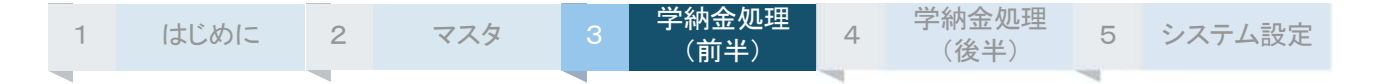

### **振替⾦額を個別入⼒する**

学年の金額入力画面で入力後、必要に応じて、性別・組・特定の生徒(学籍番号)に対して振替金額を 個別に入力できます。この場合、学年共通で入力した金額よりも個別入力の金額が優先されます。 なお、組指定での個別入力を利用するためには、あらかじめ申込みが必要です。

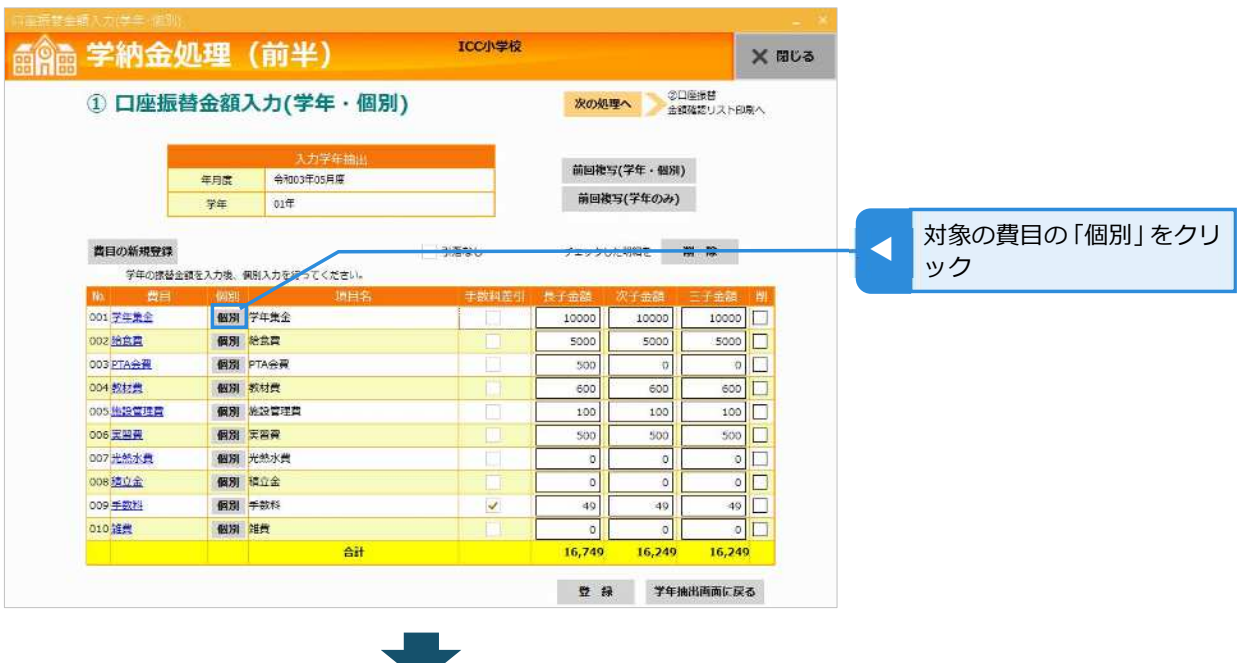

#### 対象学年の個別入力画面が表示される

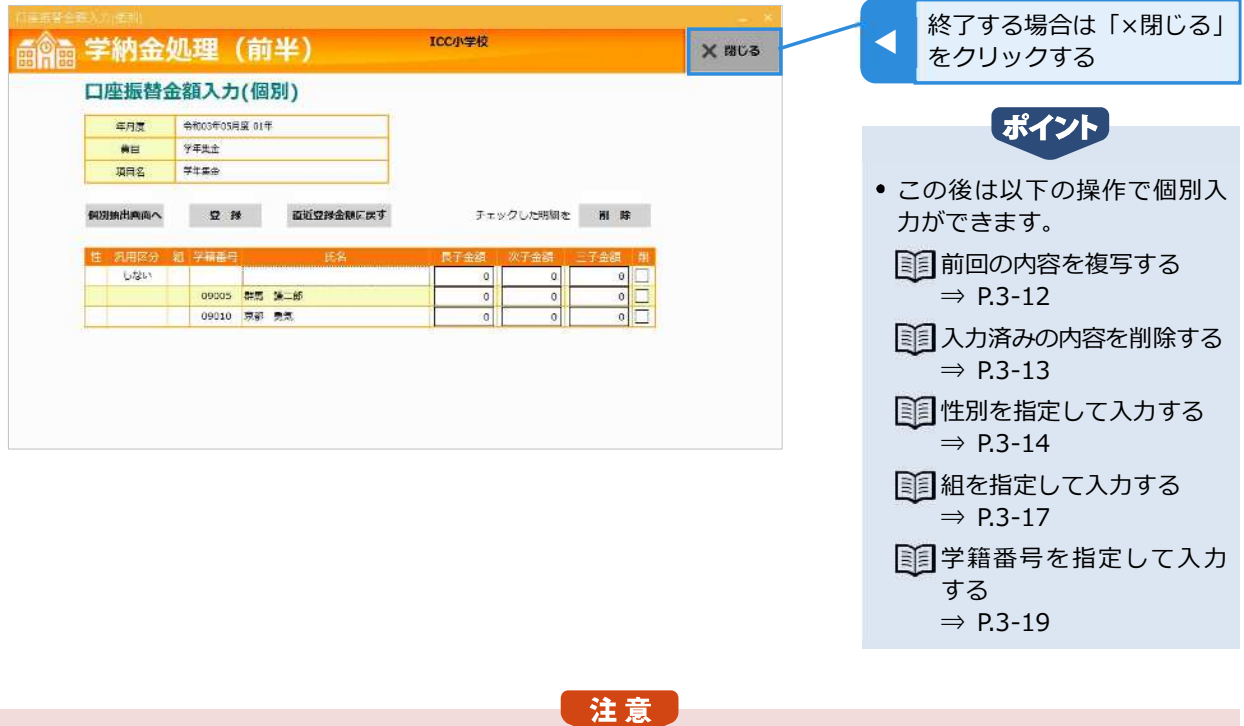

- 異なる条件で複数の内容を個別入力した場合、優先順位は、「学籍番号>組>汎用区分>性別>入力なし」の順 になります。
- 例)「2 組」で「¥500」、「男子」で「¥750」をそれぞれ個別入力 ⇒ 2 組の男子の振替金額は、組が優先されて「¥500」になります。

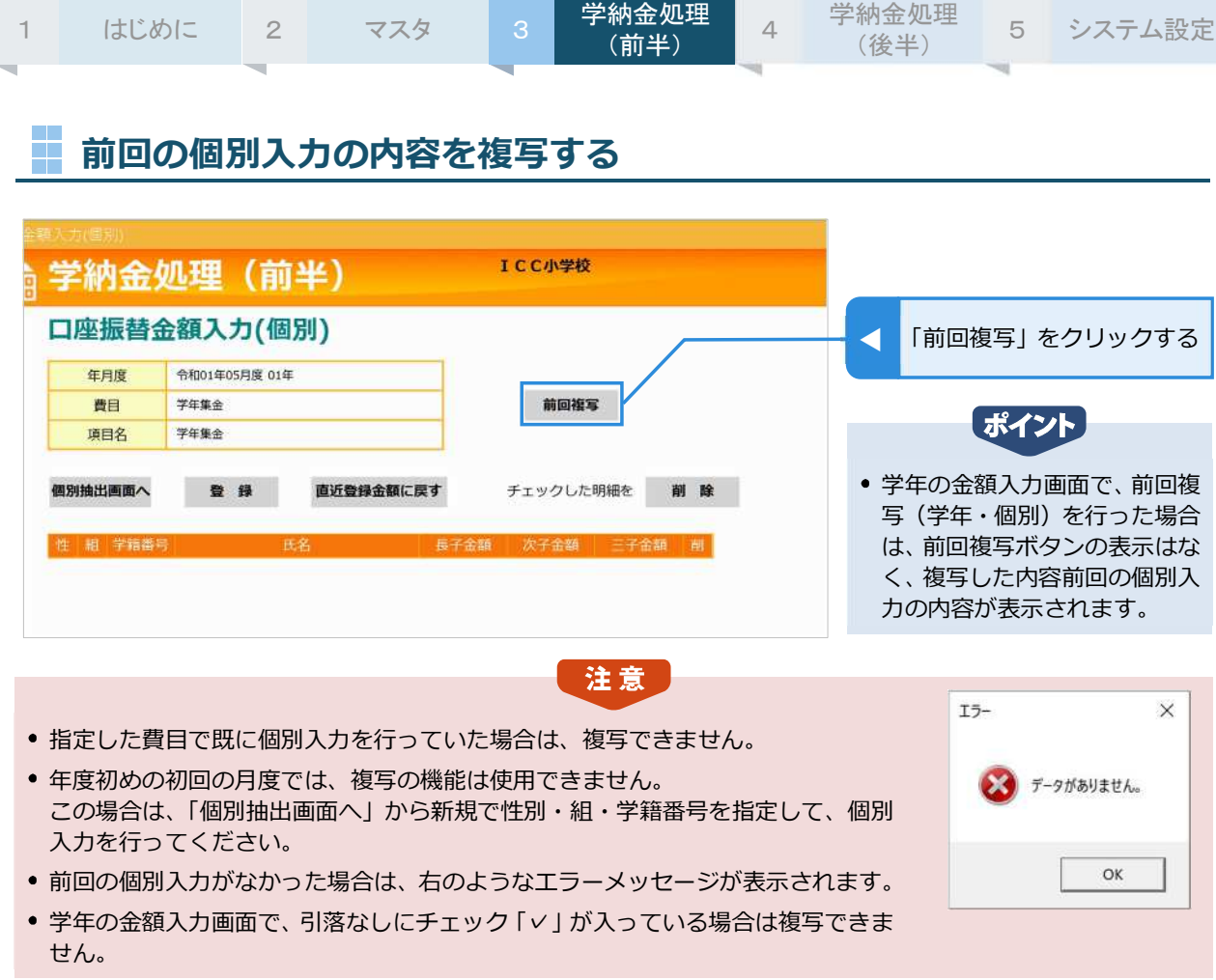

前回の個別入力の内容が表示される

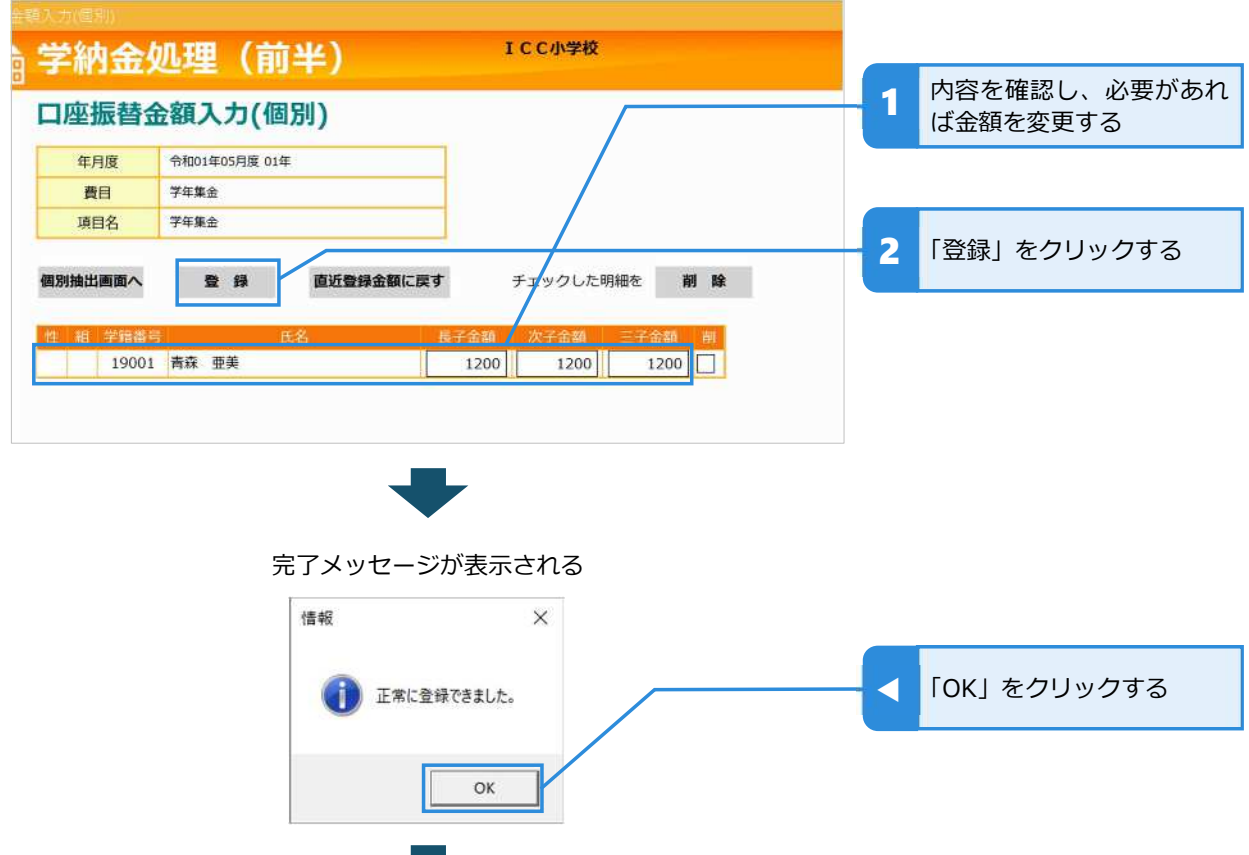

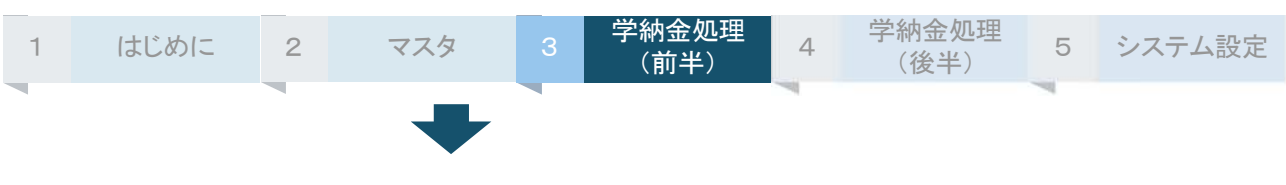

入力した内容が登録される ※画面内の表示は「登録」クリック時と同じ

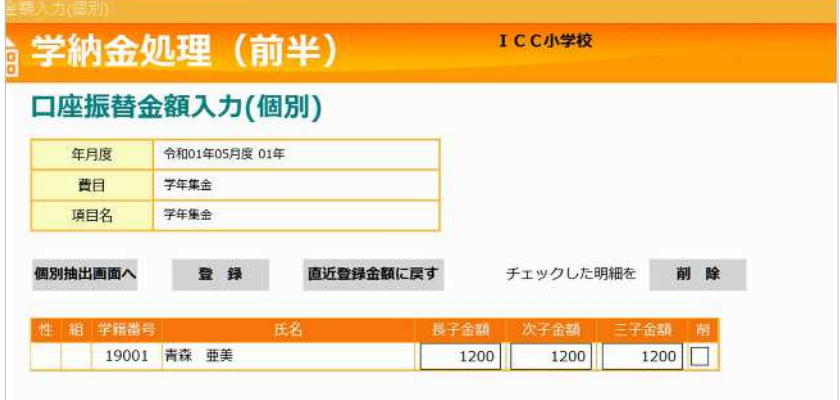

### 入力済みの内容を削除する

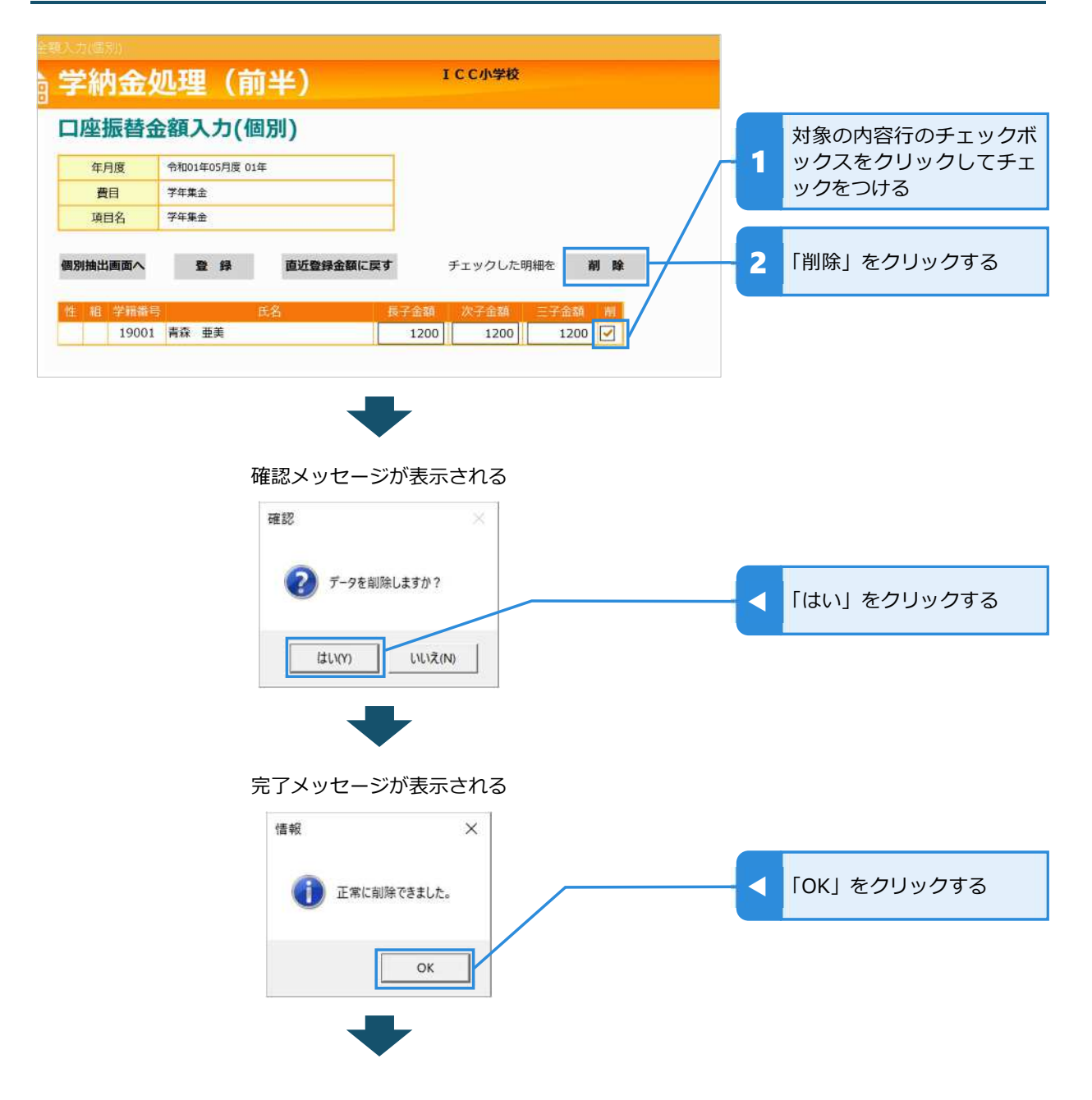

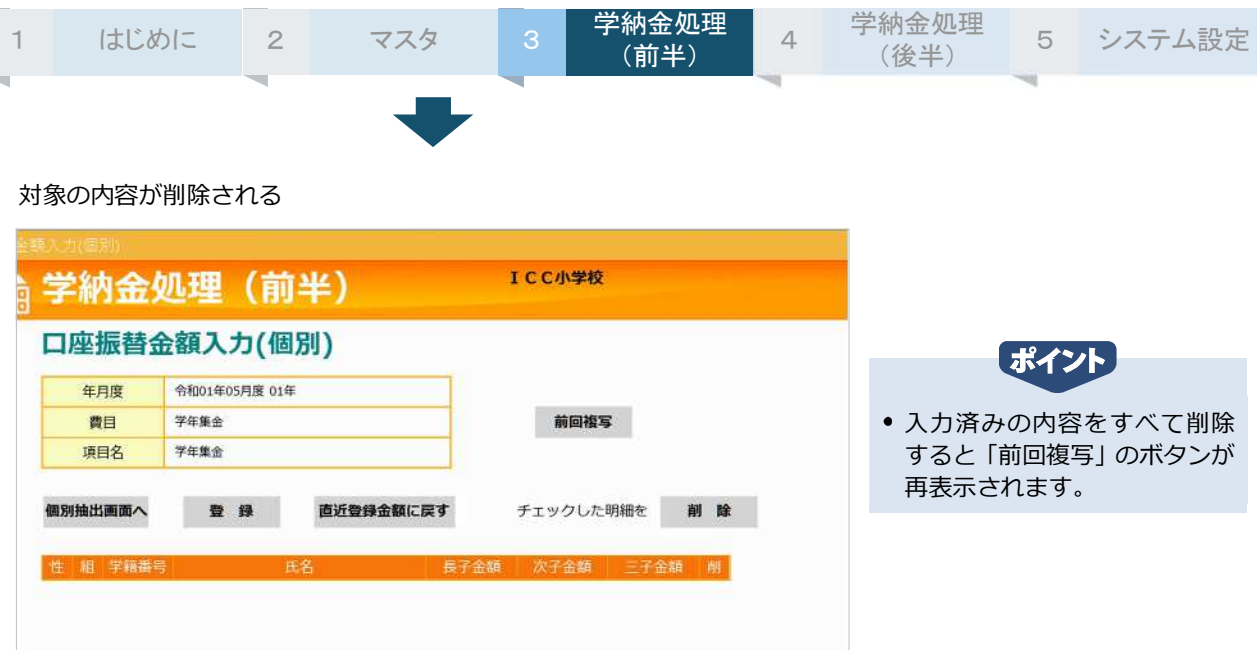

# ■ 性別を指定して個別入力する

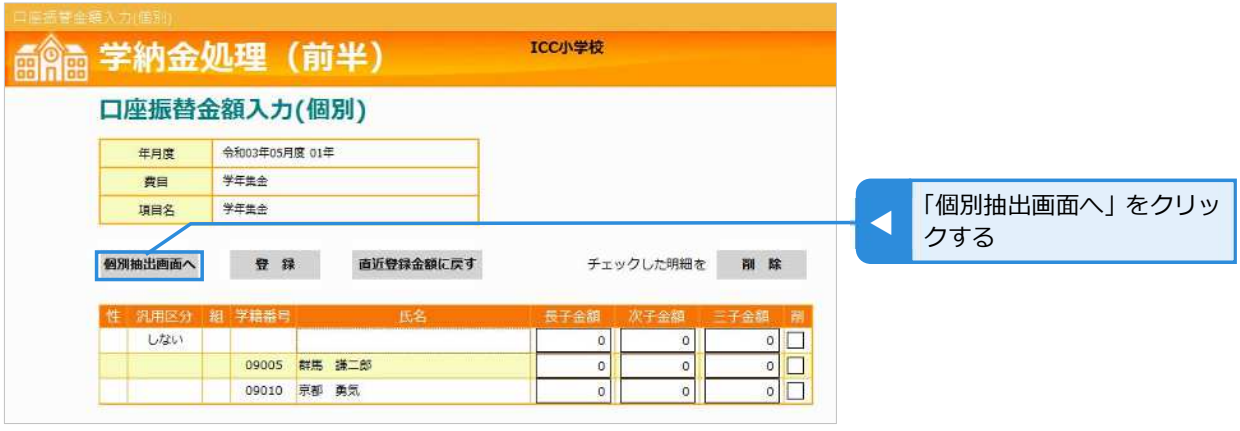

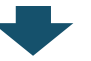

### 個別抽出画面が表示される

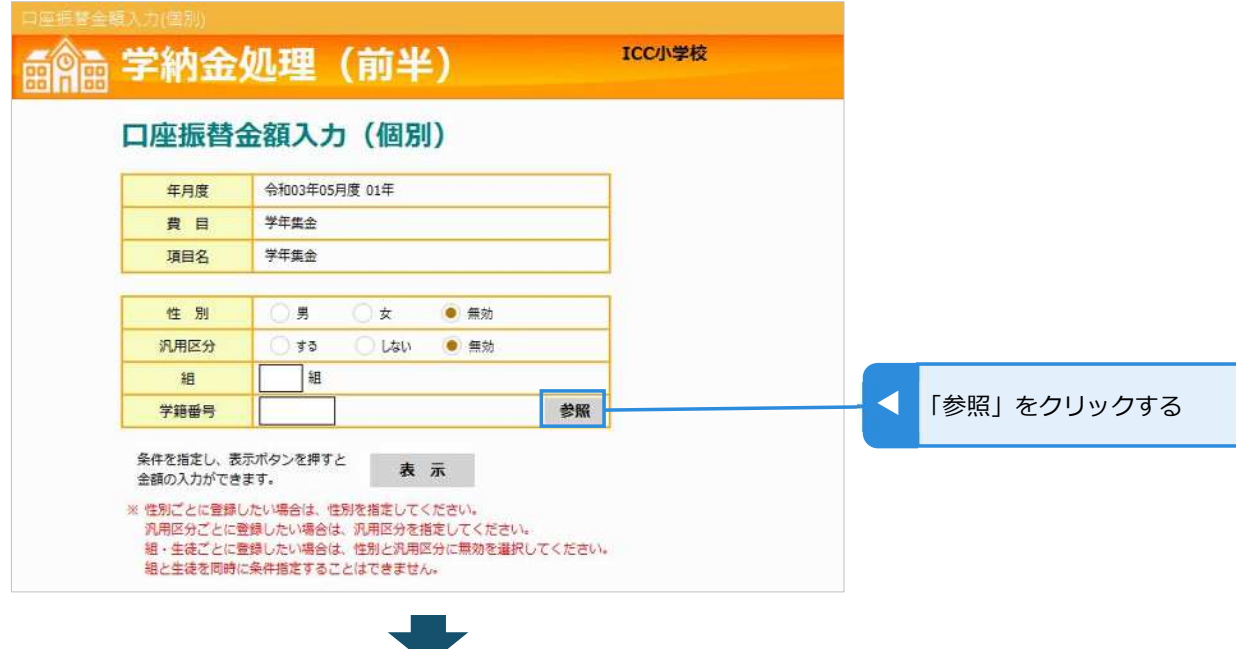

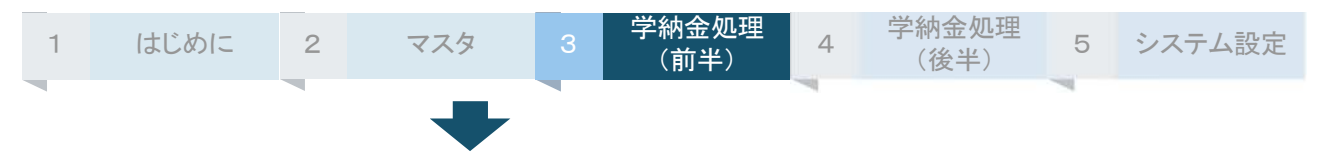

#### ⽣徒参照画面が表示される

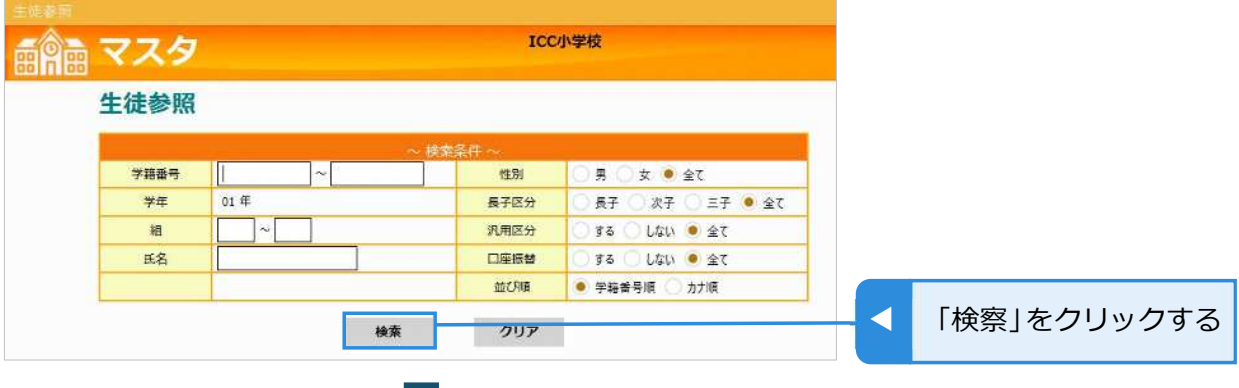

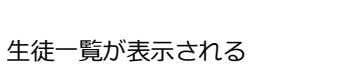

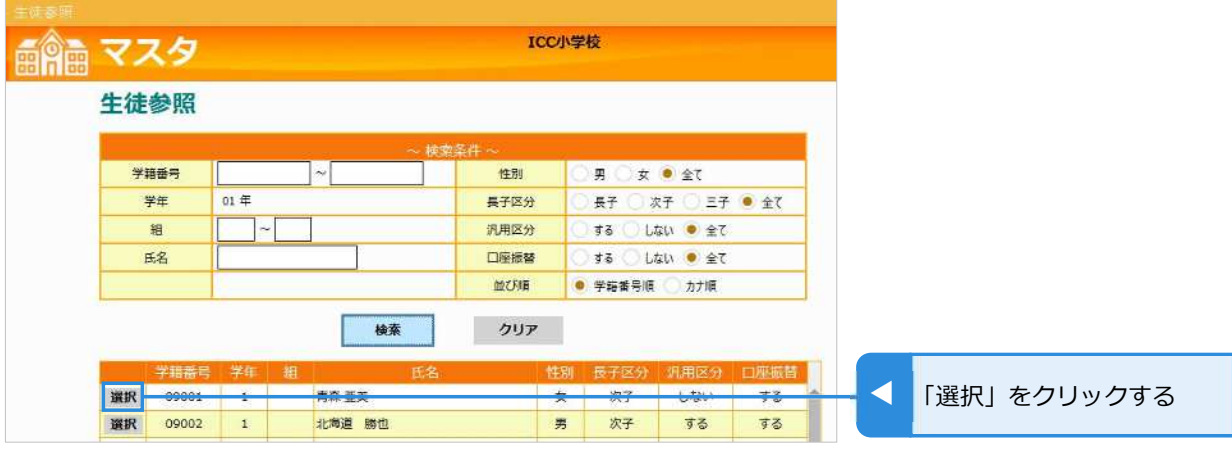

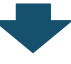

### 個別抽出の画面が表示される

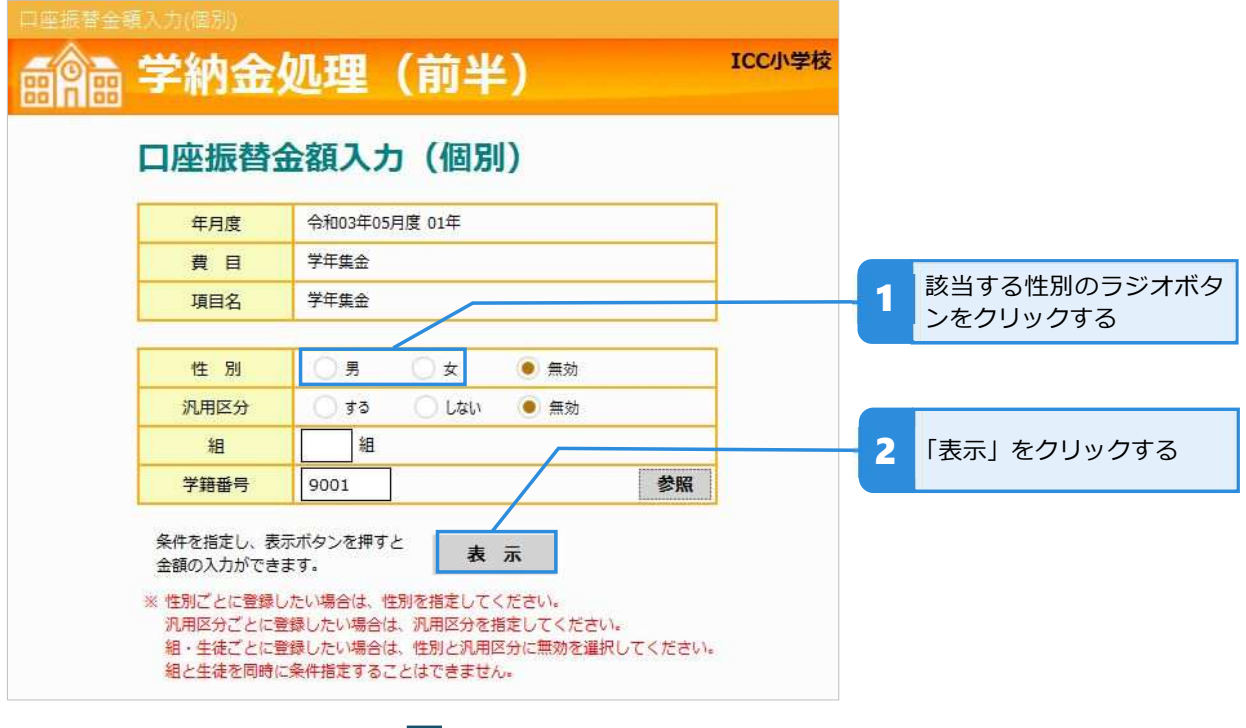

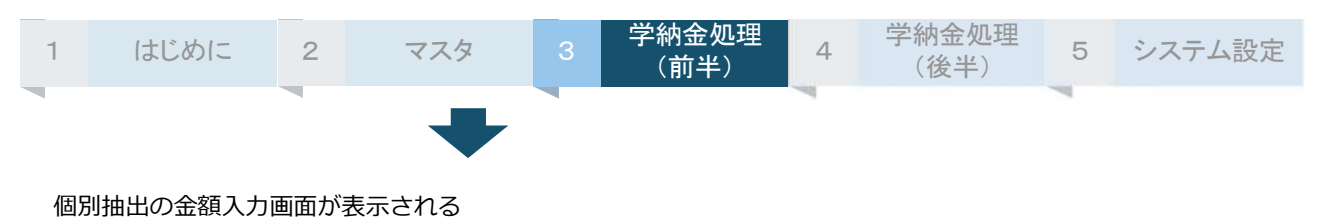

#### ◎◎ 学納金処理 (前半) ICC小学校 口座振替金額入力 (個別) ポイント 年月度 令和03年05月度 01年 「クリア」をクリックすると、個 費目 学年集金 別抽出画面に戻ります。 項目名 学年集金 性別 女 汎用区分 無効 組 生徒 1 金額を入力する 金額を入力してください。 1200 【半角数字】 長子金額 【半角数字】 次子金額 1200 三子金額 1200 【半角数字】 2 「登録」をクリックする 登録 クリア 完了メッセージが表示される

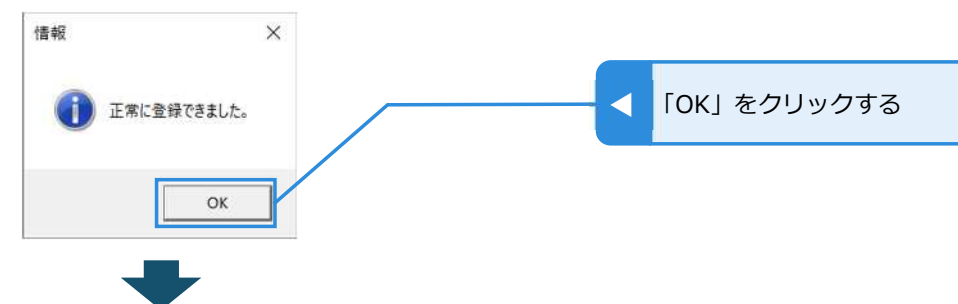

#### 登録が完了して個別入力画面に戻る

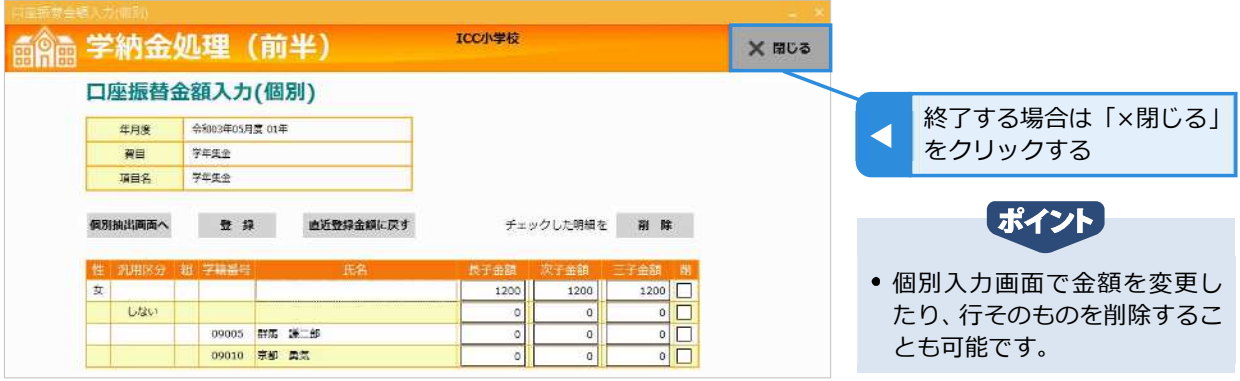

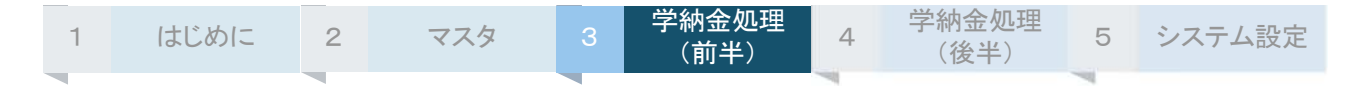

# **組を指定して個別入⼒する**

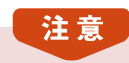

● 組指定で個別入力するためには、あらかじめ申込みが必要です。メニュー画面の「各種ダウンロード」から「組 変更依頼書」をダウンロードして必要事項をご記⼊のうえ、ICC まで FAX でお申込みください。

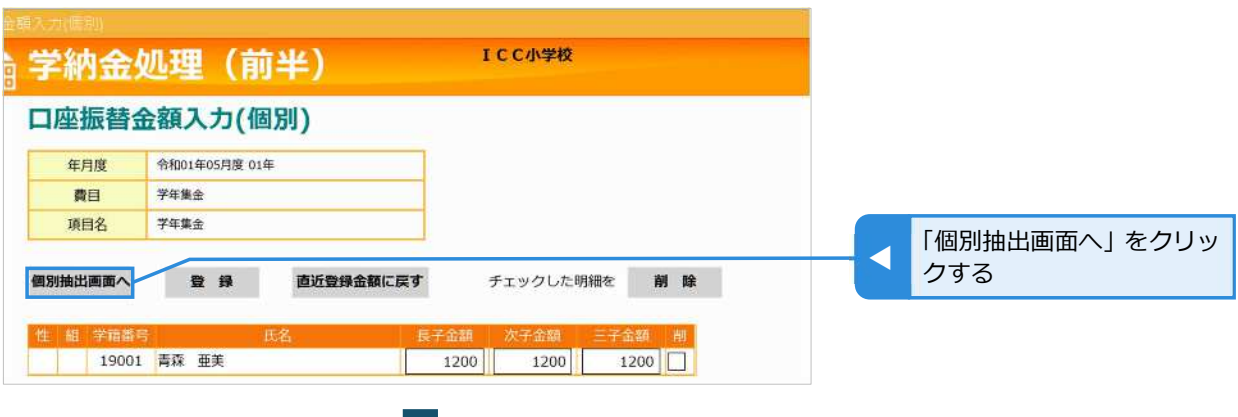

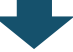

#### 個別抽出画面が表示される

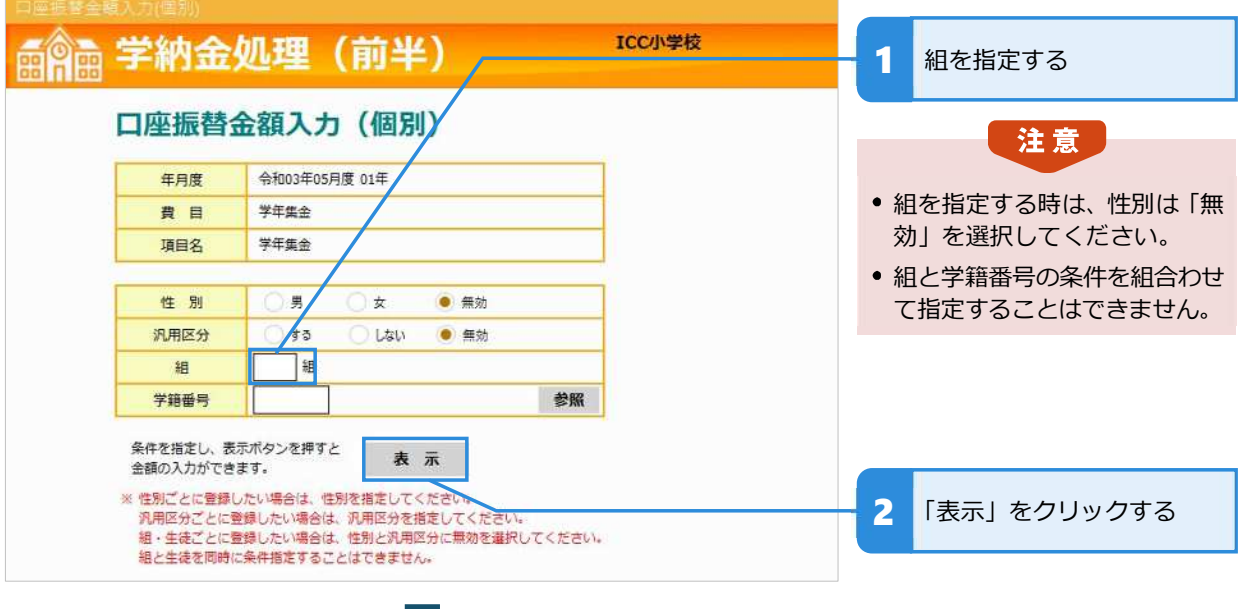

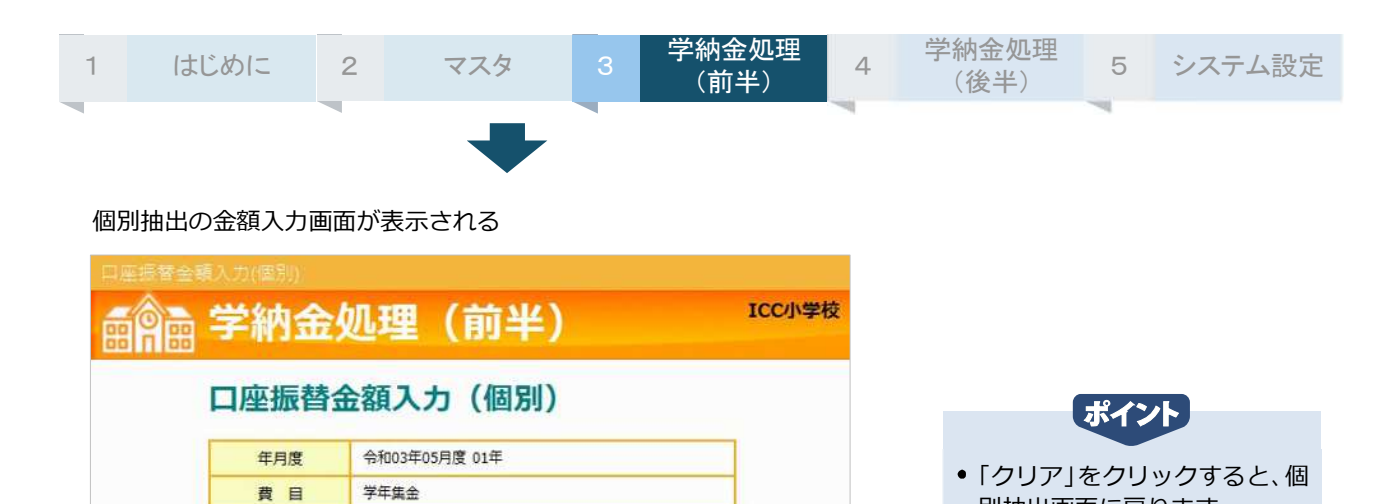

1 金額を入力する

別抽出画面に戻ります。

2 「登録」をクリックする

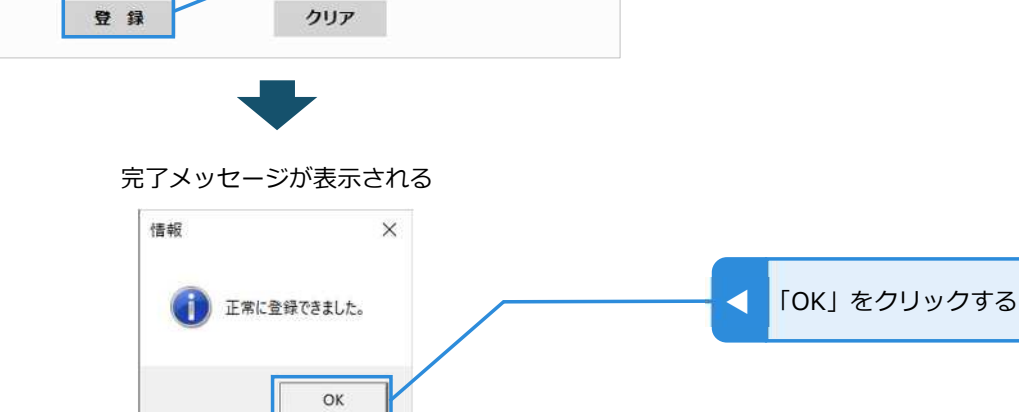

入力した内容が登録されて個別入力画面に戻る

項目名

性別 汎用区分

組

生徒

長子金額

次子金額

三子金額

金額を入力してください。

学年集金

田効

無効

1組

1200 【半角数字】 【半角数字】

1200 【半角数字】

1200

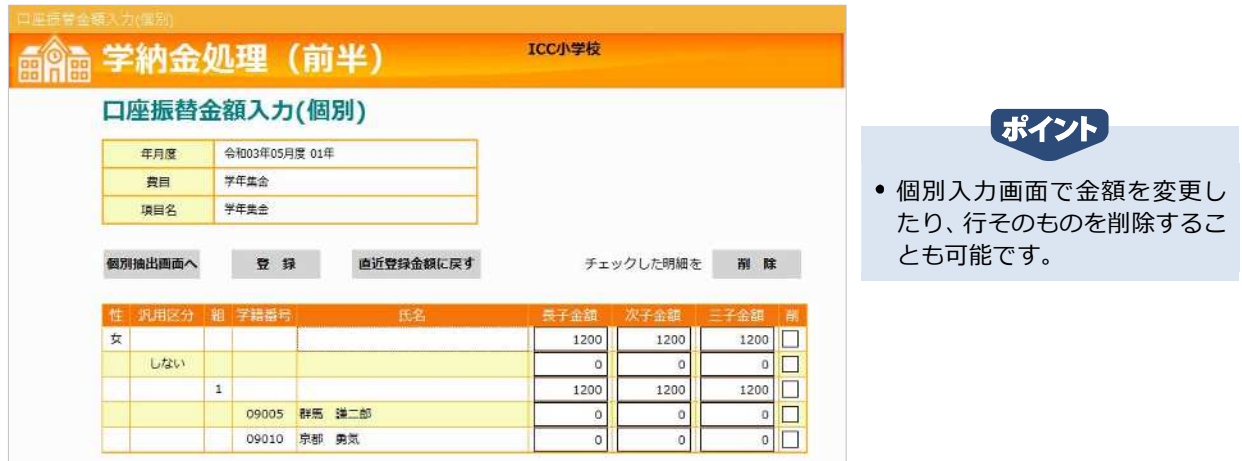

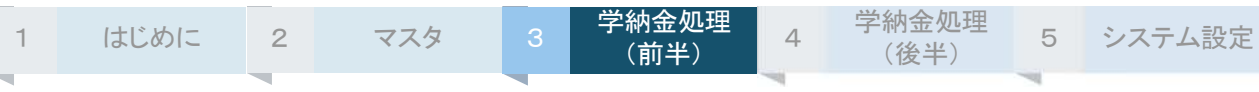

### **学籍番号を指定して個別入⼒する**

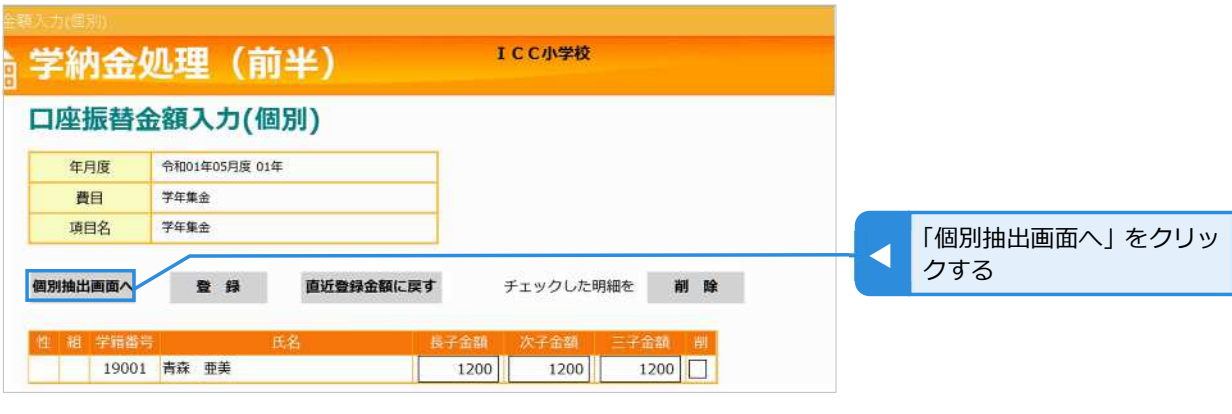

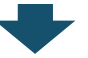

個別抽出画面が表示される

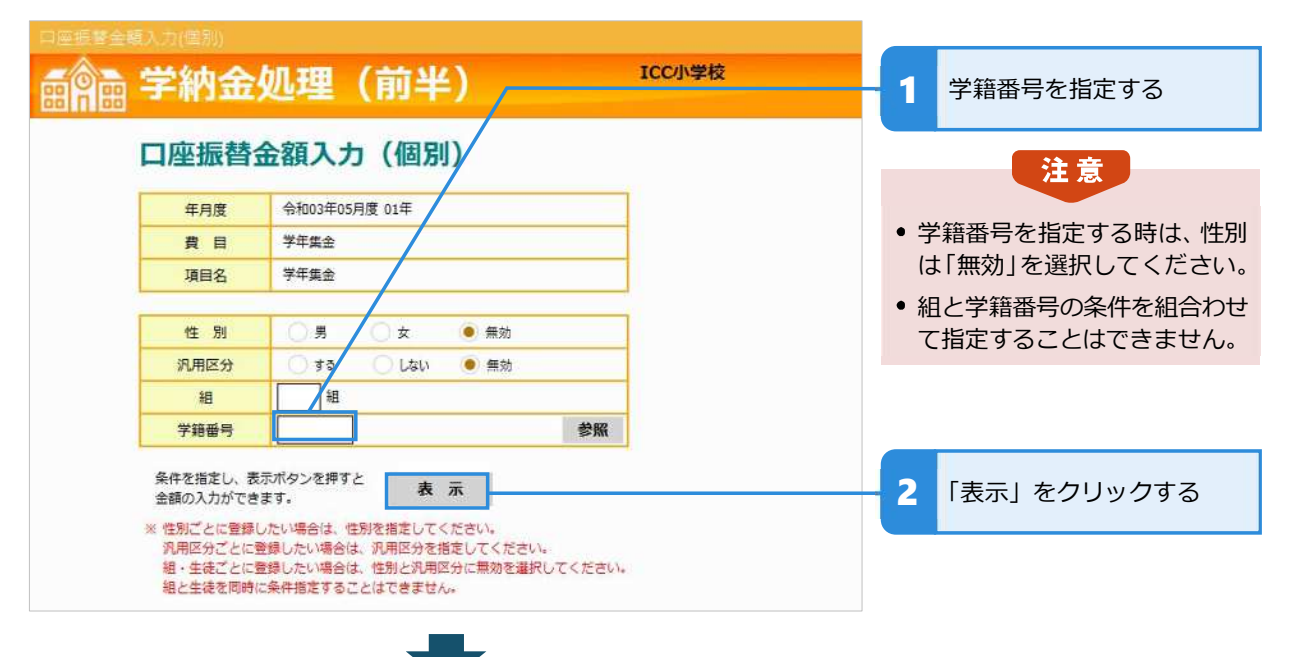

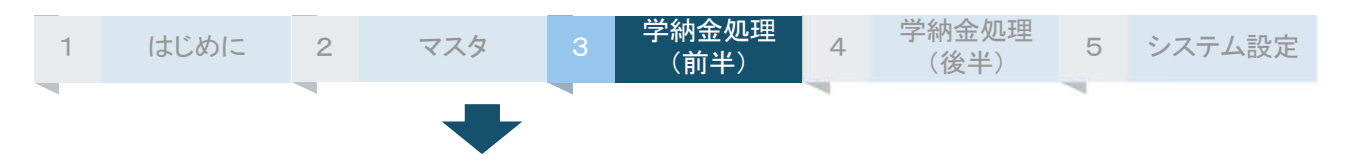

#### 個別抽出の金額入力画面が表示される

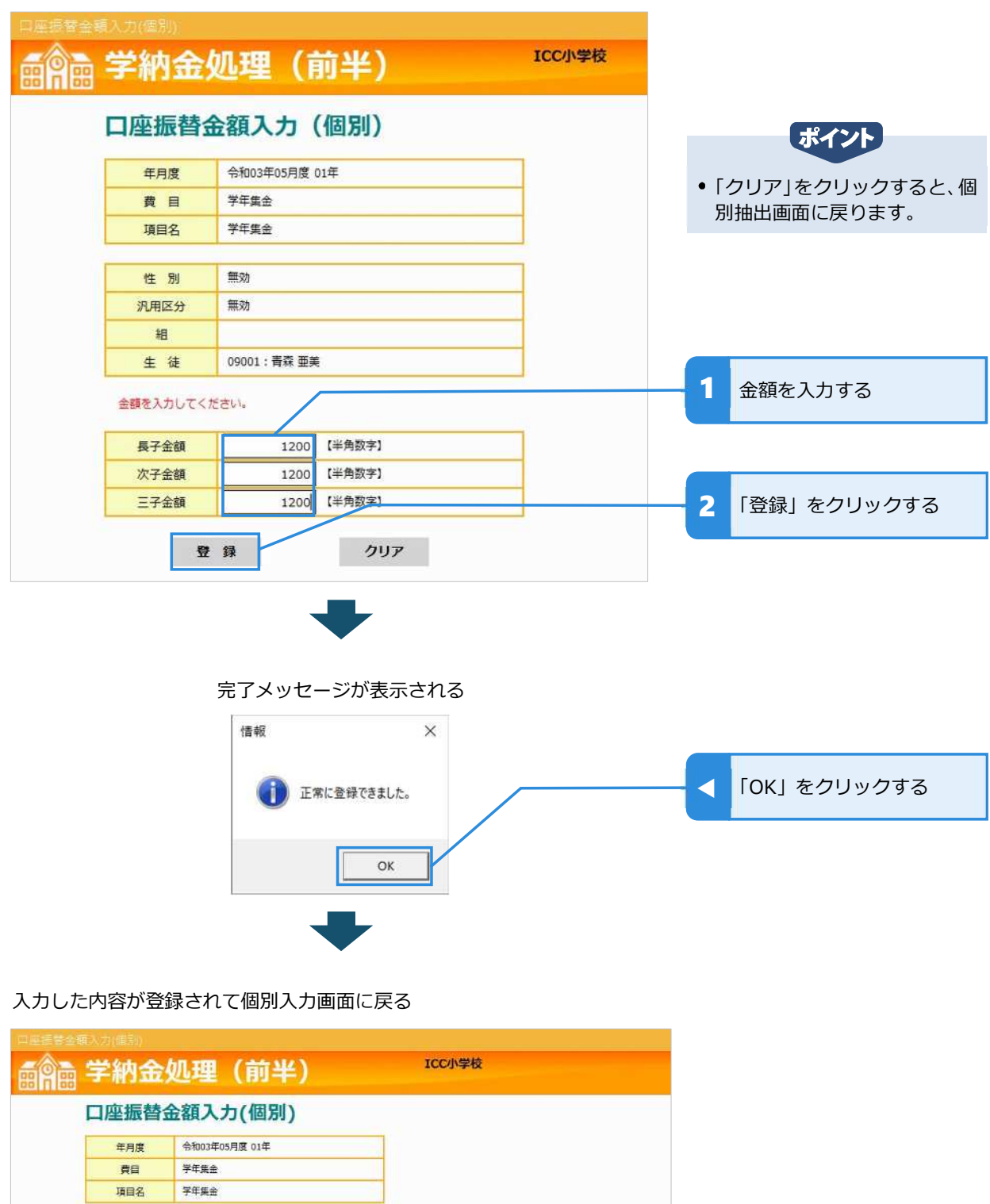

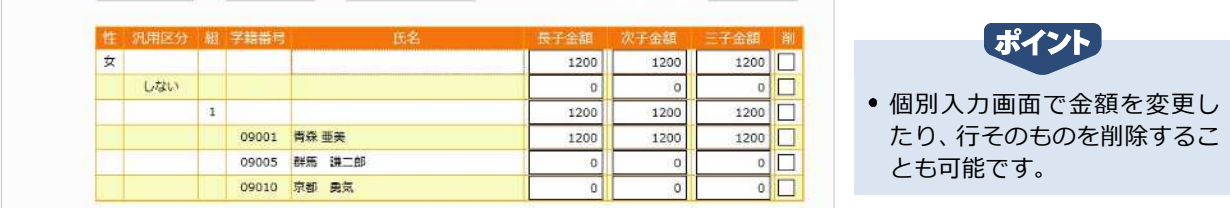

チェックした明細を 削除

個別抽出画面へ 登 録 直近登録金額に戻す

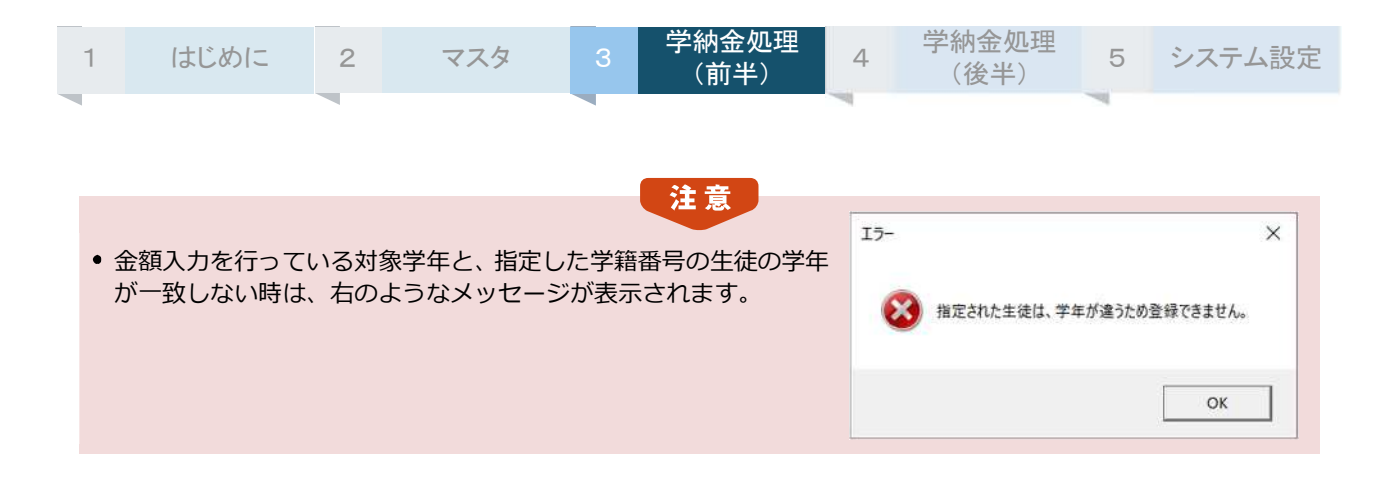

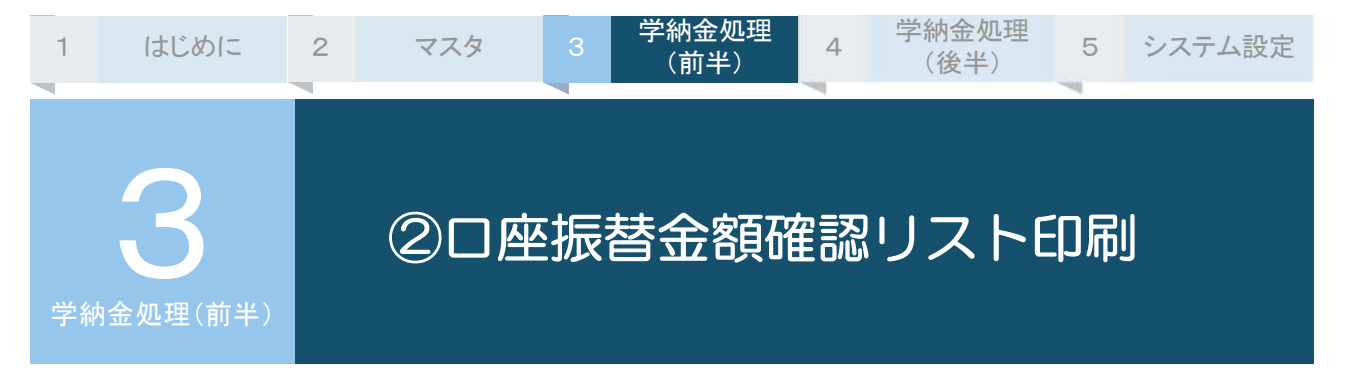

前の処理で入力した内容を確認するためのリストを印刷します。個別入力されたデータについてはその 明細が表示されます。

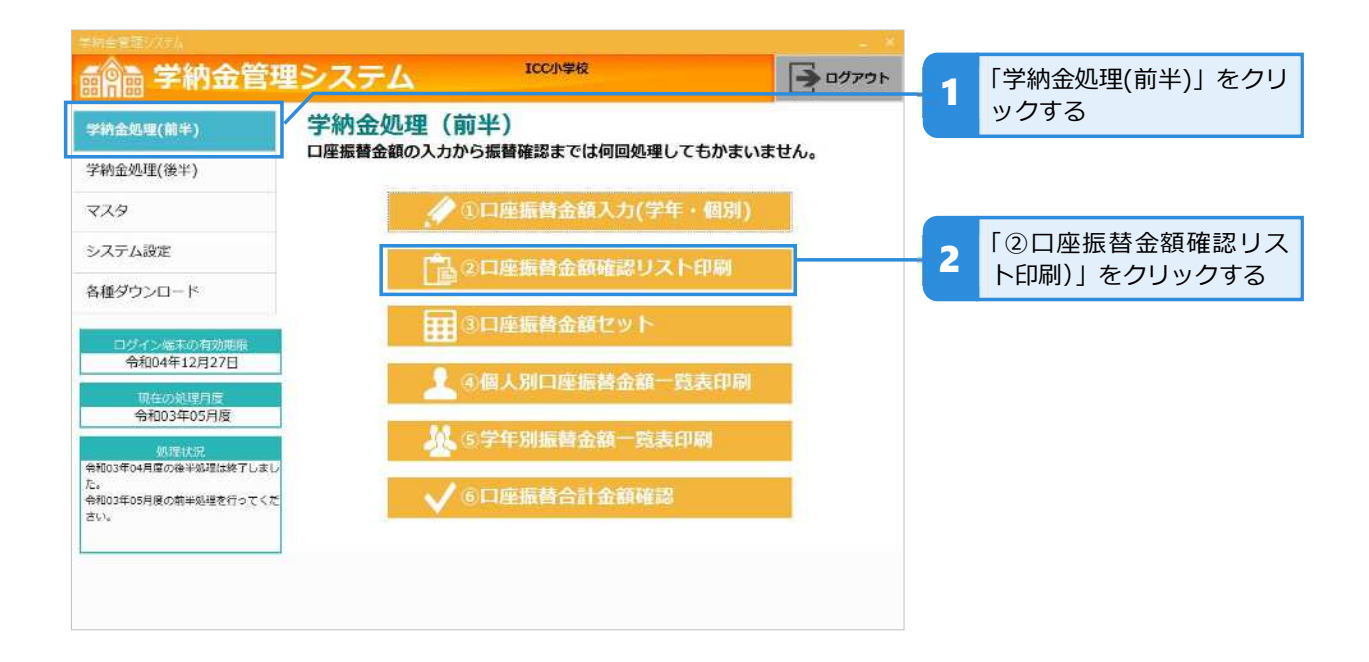

### **⼝座振替⾦額確認リストを印刷する**

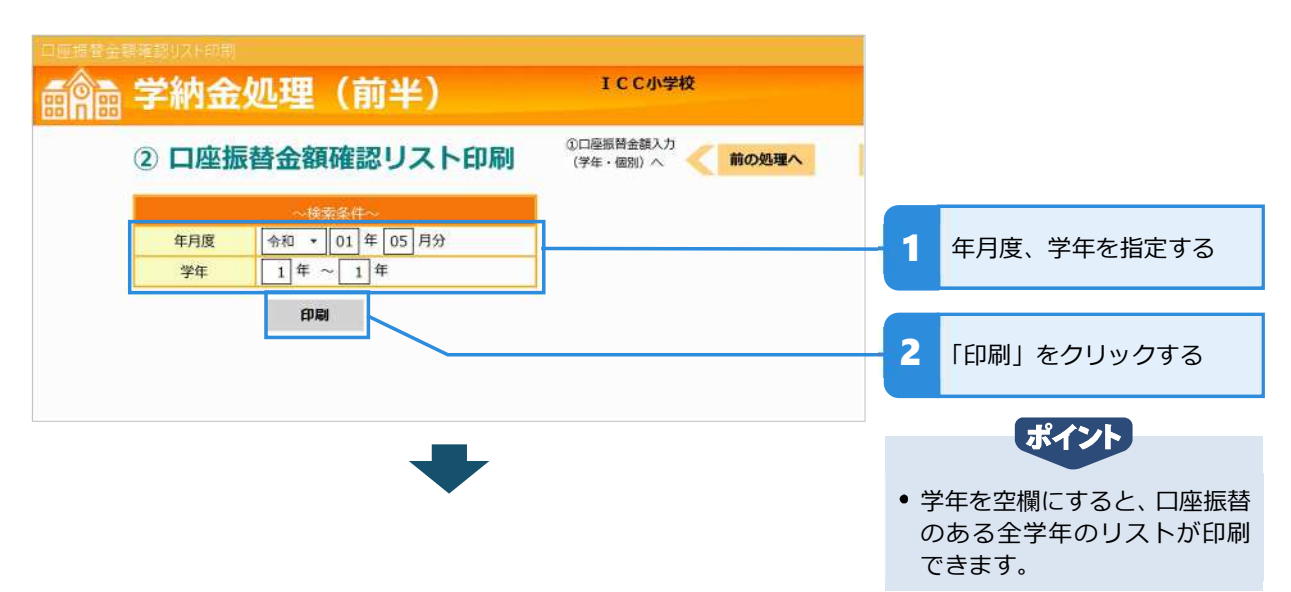

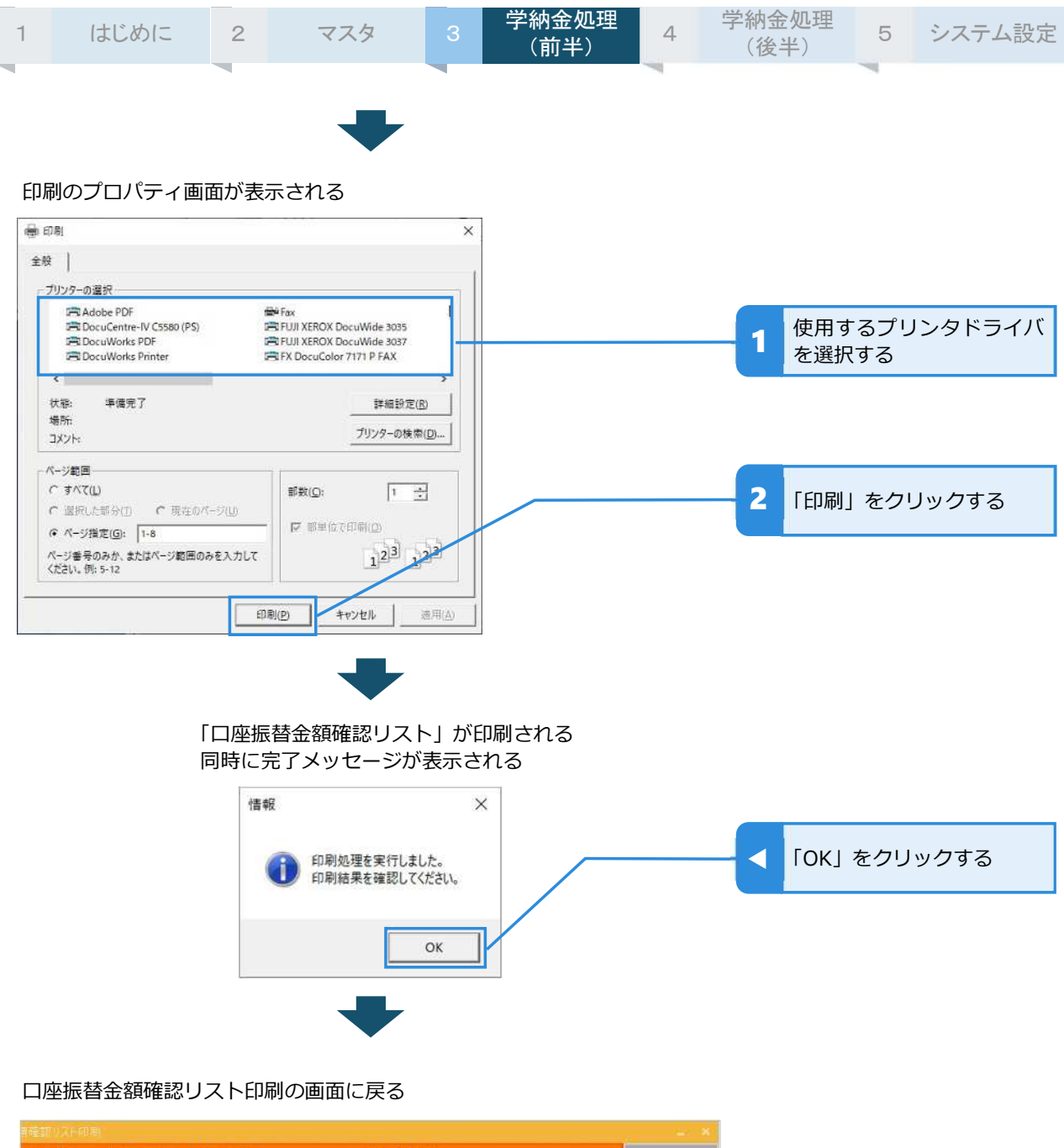

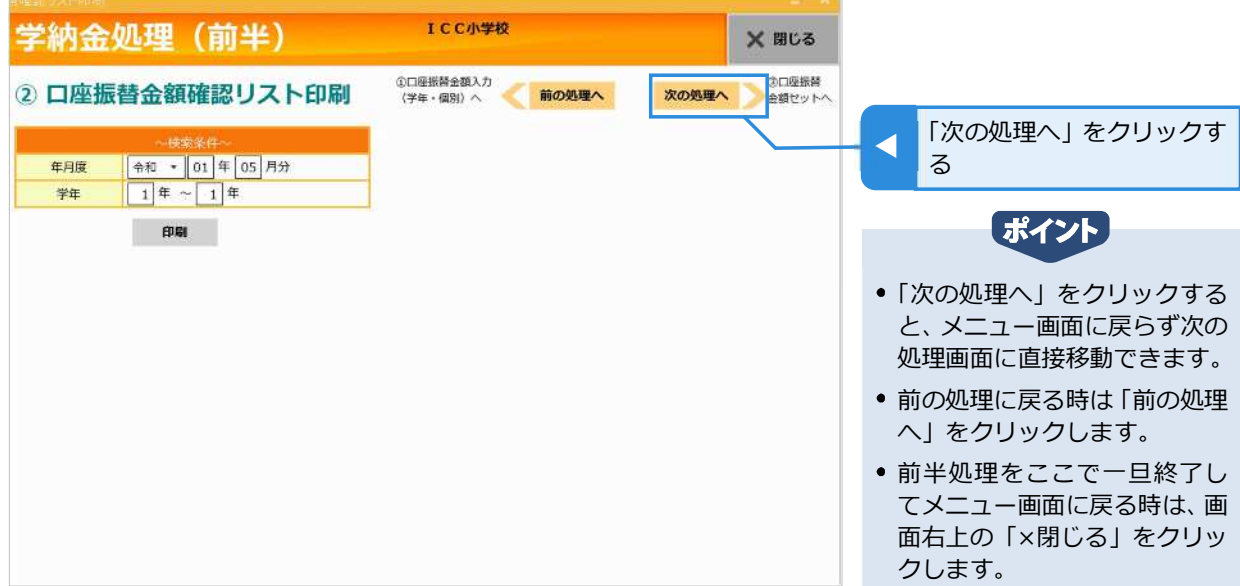
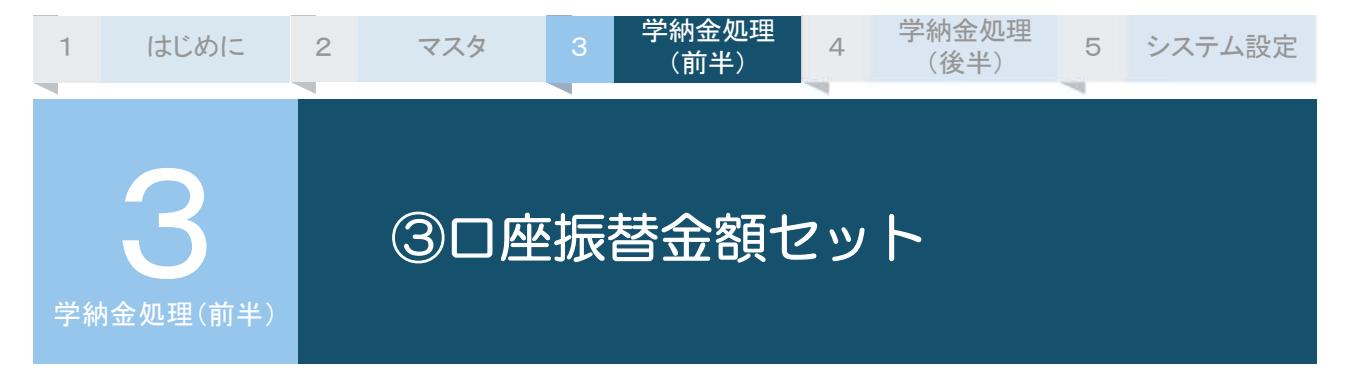

今回の振替⾦額を計算し確定します。⾦額⼊⼒が完了していても、この処理を⾏うまでは⾦額は確定さ れません。また、計算処理後に振替⾦額やマスタ情報の変更が発⽣した場合は、変更後、必ずこのメニ ューで再計算を⾏ってください。

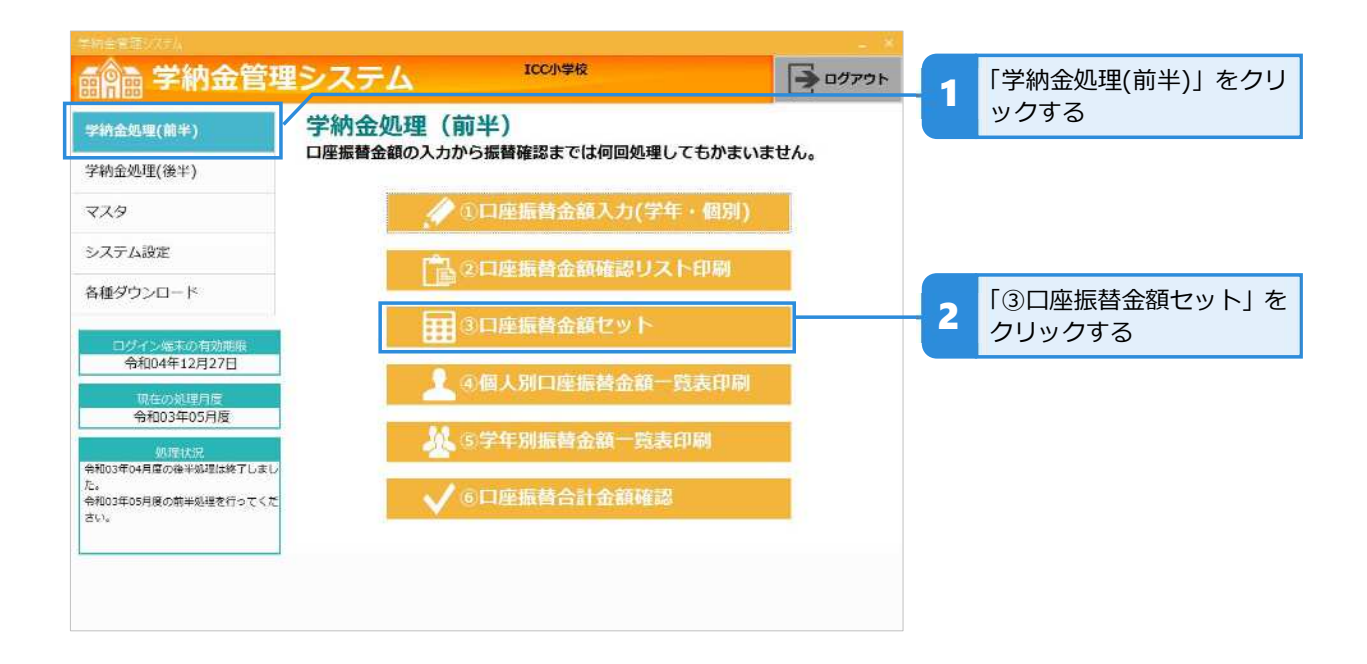

### **振替⾦額の計算処理を⾏う**

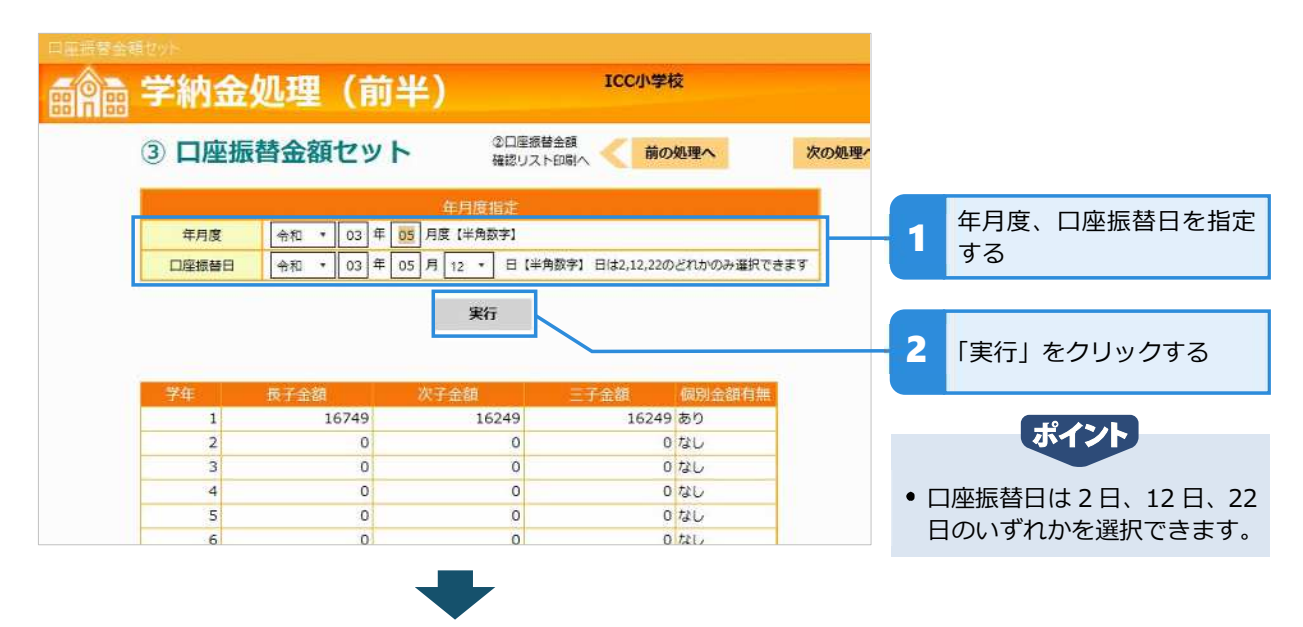

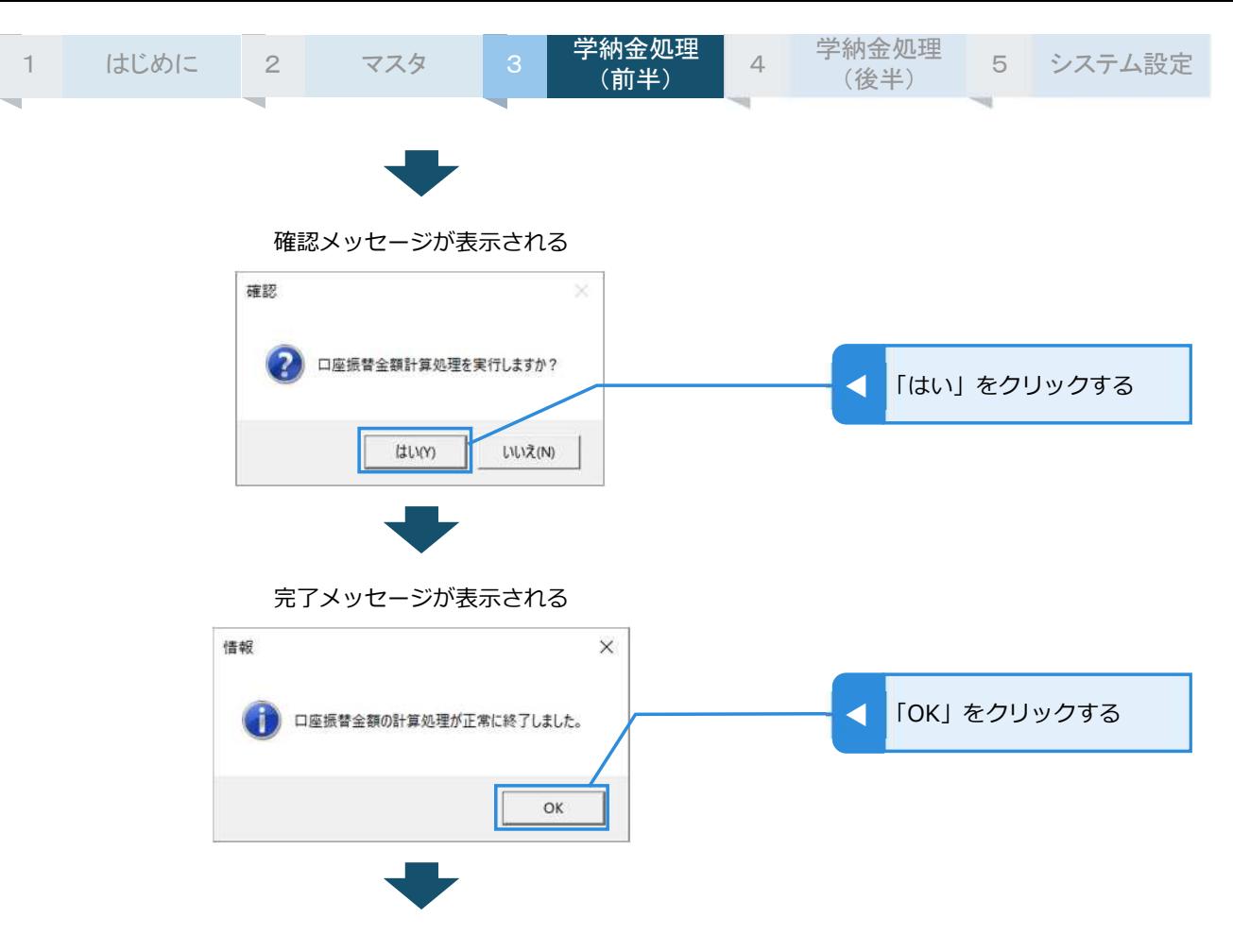

口座振替金額セットの年月度指定画面に戻る

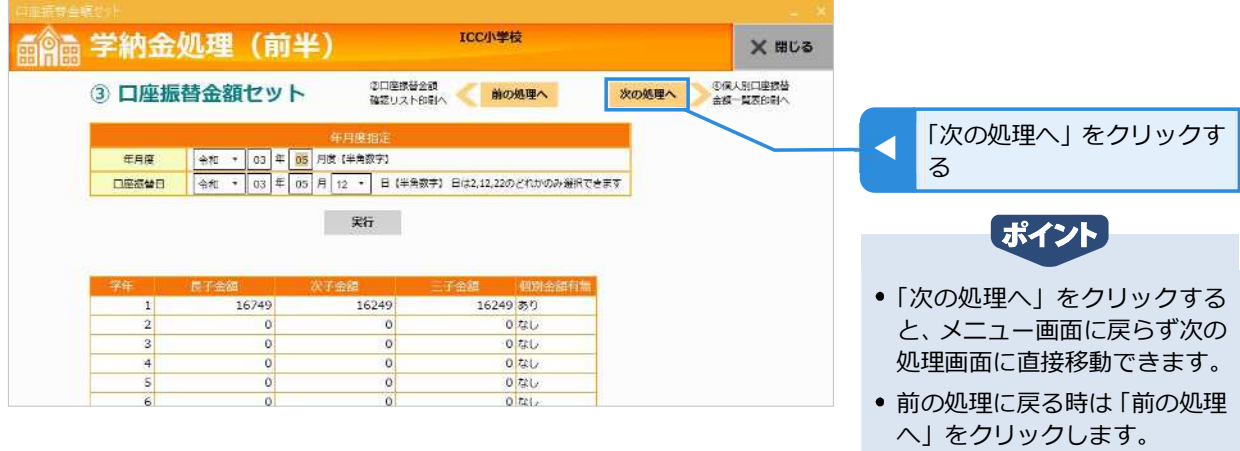

前半処理をここで一旦終了し てメニュー画面に戻る時は、画 面右上の「×閉じる」をクリッ クします。

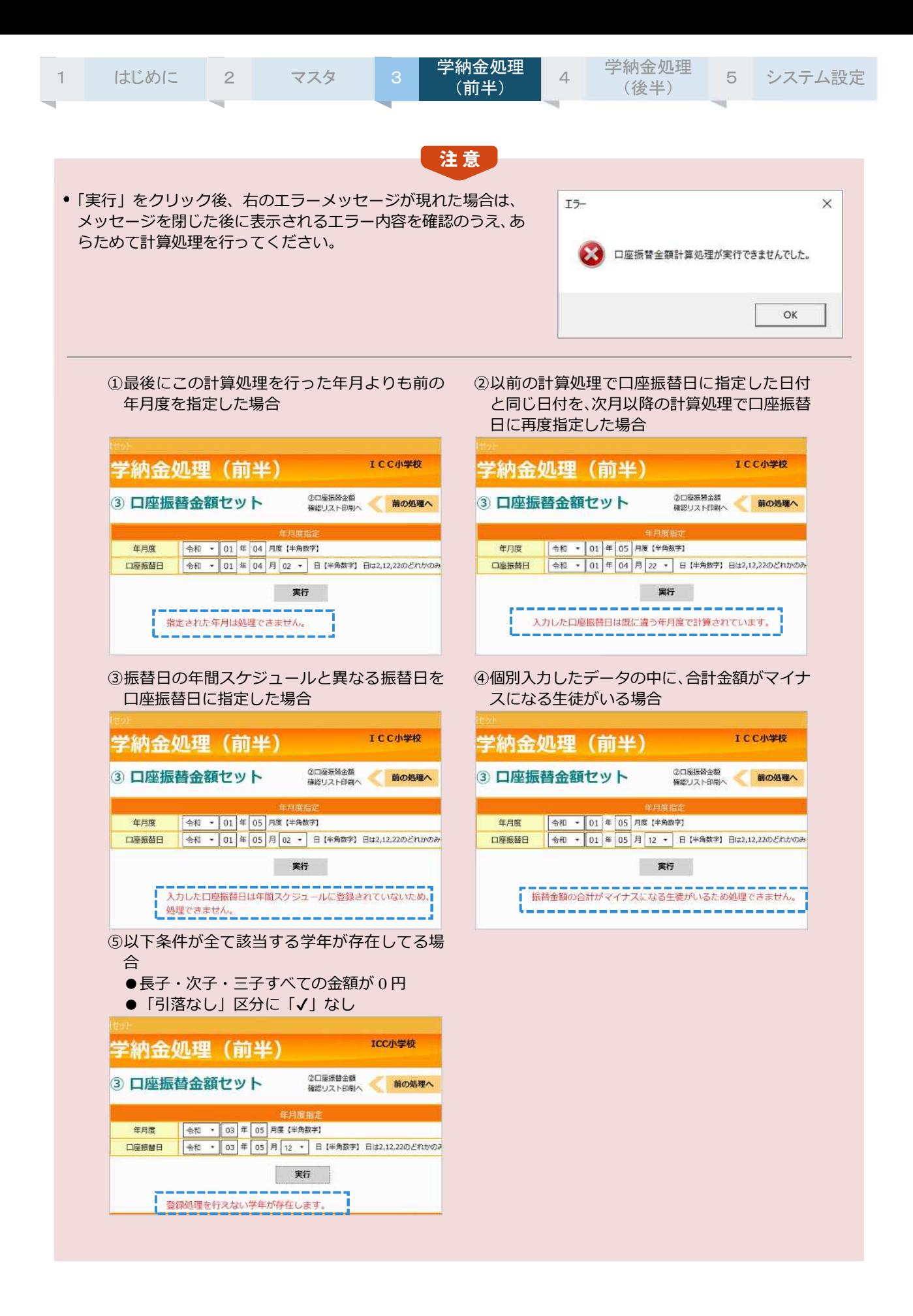

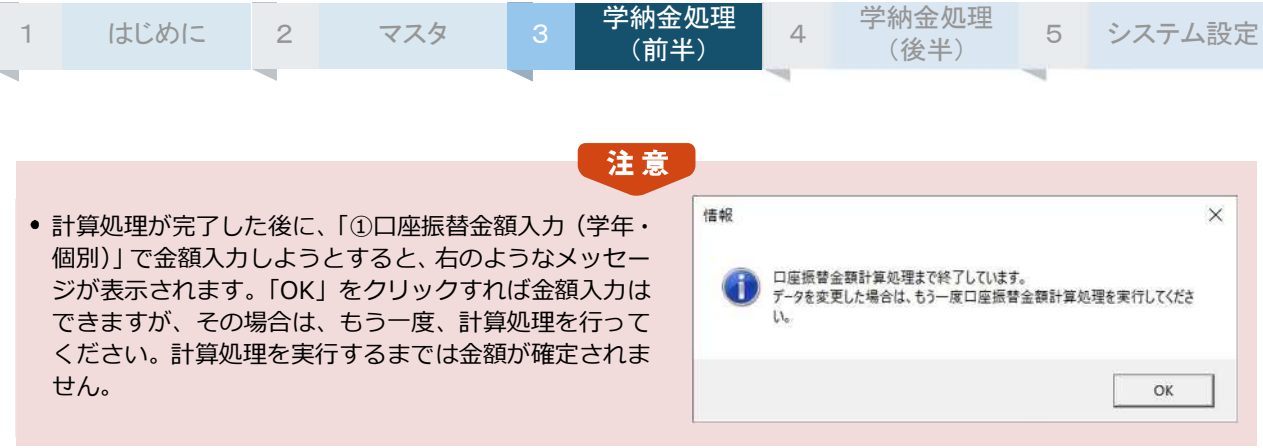

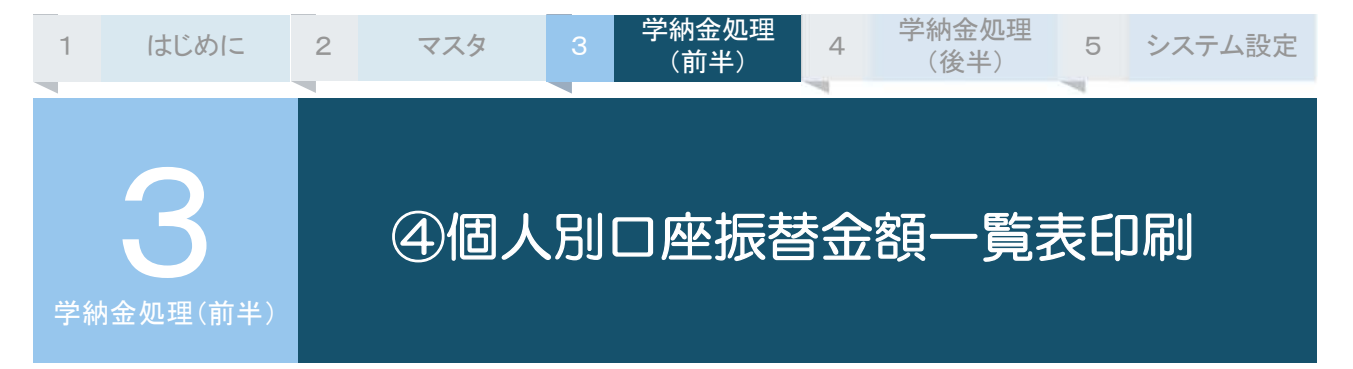

個人別、費目別に振替金額を印刷します。個別入力の牛徒や転入牛が正しく処理されているかどうかな ど、個別に確認することができます。

また、⼝座振替対象のデータのみ印刷するか、すべて印刷するかを選択できます。

なお、組指定で印刷するためには、あらかじめ申込みが必要です。

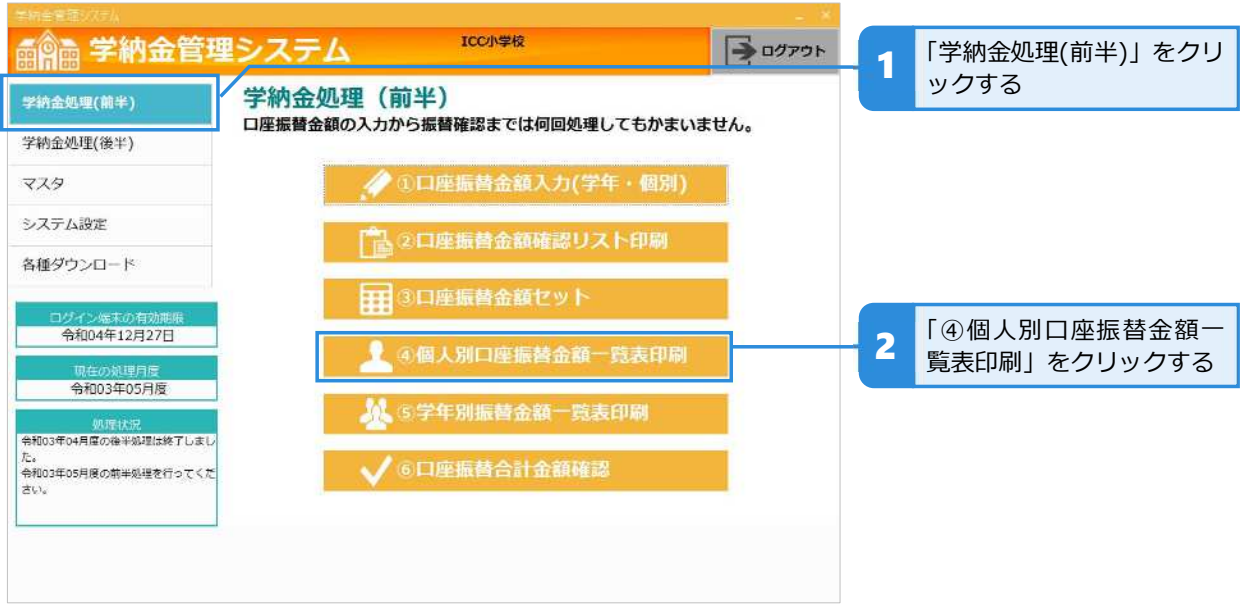

### **個⼈別⼝座振替⾦額一覧表を印刷する**

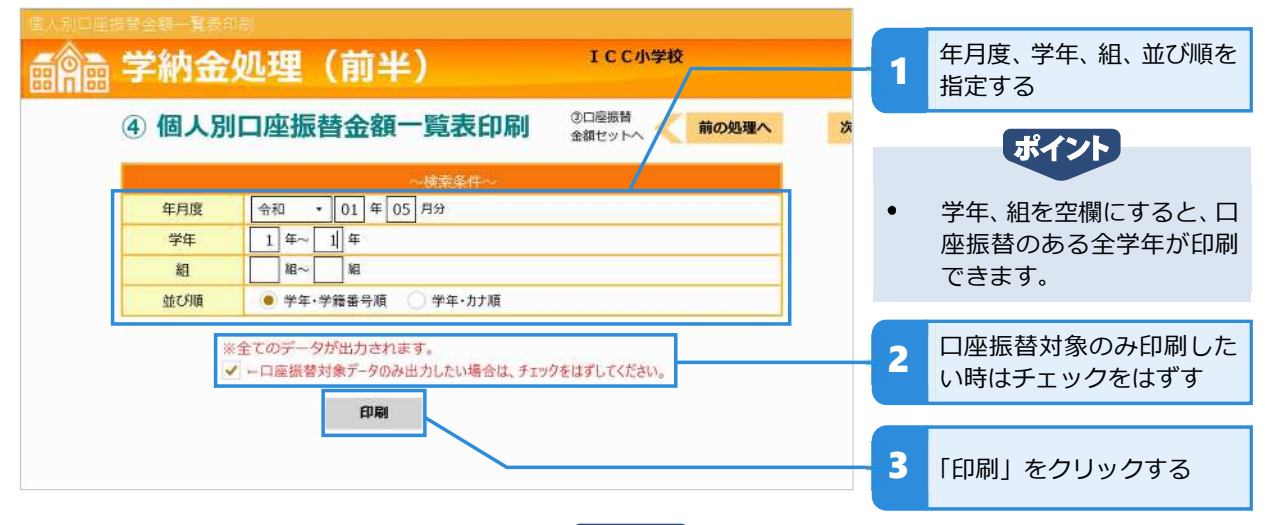

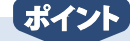

- 「印刷」の上にあるチェックボックスのチェックをはずすと、以下に当てはまる生徒は一覧表の振替件数・振  $\bullet$ 替⾦額に含まれません。(印刷されません。)
	- 「生徒マスタ保守」で「口座振替しない」設定にしている生徒 もしくは
	- 「①口座振替金額入力 (学年・個別)」の処理ですべての項目が「0円」で入力されている生徒

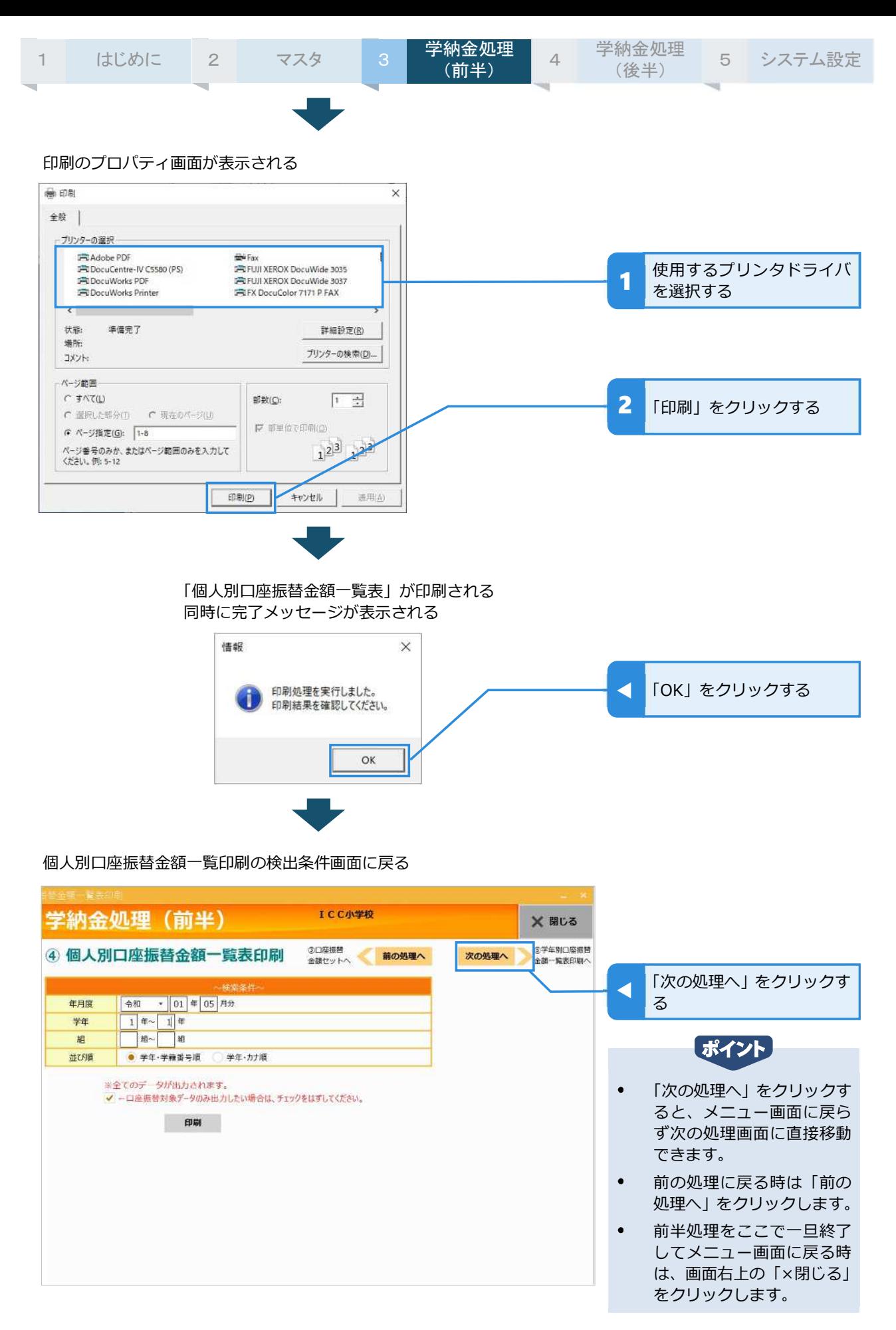

注意

組指定で印刷するためには、あらかじめ申込みが必要です。メニュー画面の「各種ダウンロード」から「組変 更依頼書」をダウンロードして必要事項をご記入のうえ、ICC まで FAX でお申込みください。

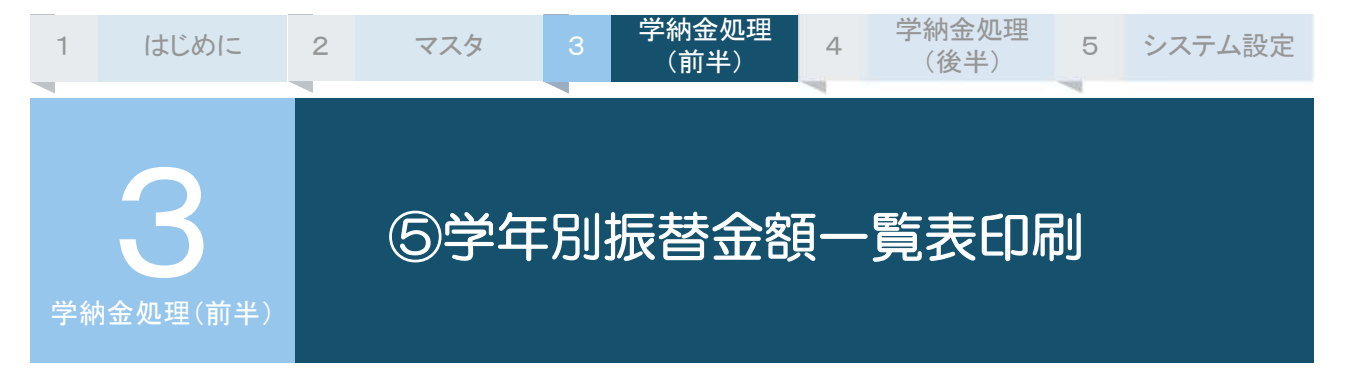

学年別、費目別に振替合計金額と合計件数を印刷します。ただし、印刷されるのは口座振替対象のデー タのみです。

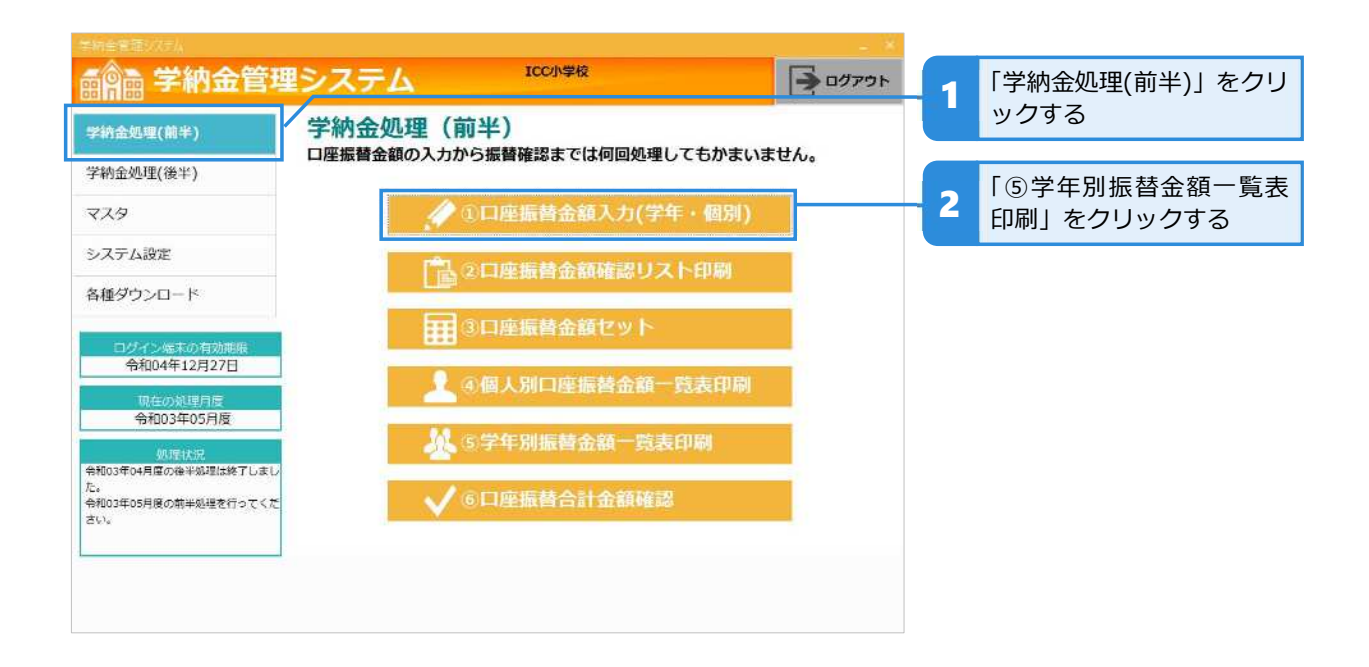

#### **学年別振替⾦額一覧表を印刷する**

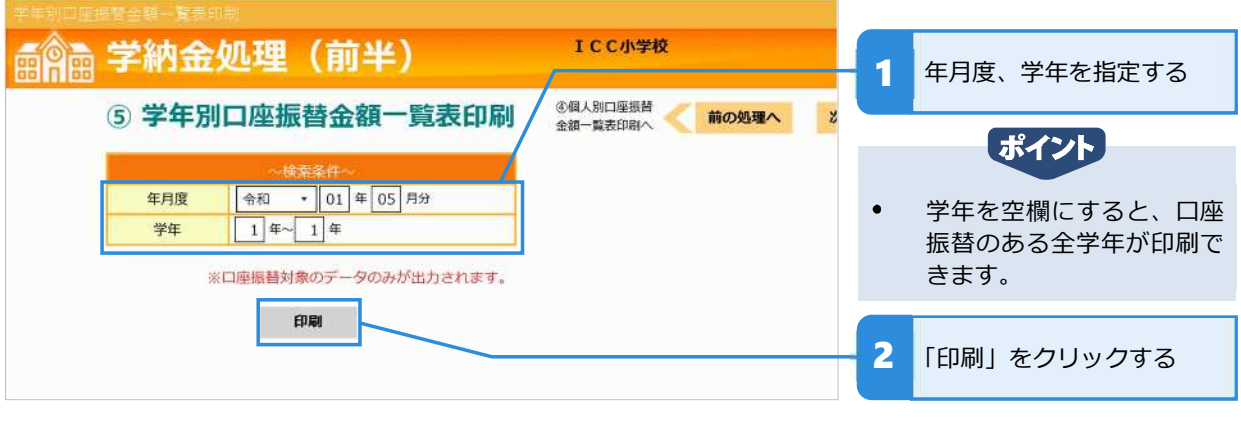

[ ポイント]

- 以下に当てはまる生徒は一覧表の振替件数・振替金額に含まれません。(印刷されません。)
	- -「生徒マスタ保守」で「口座振替しない」設定にしている生徒
	- もしくは
	- 「①口座振替金額入力(学年・個別)」の処理ですべての項目が「0円」で入力されている生徒

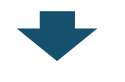

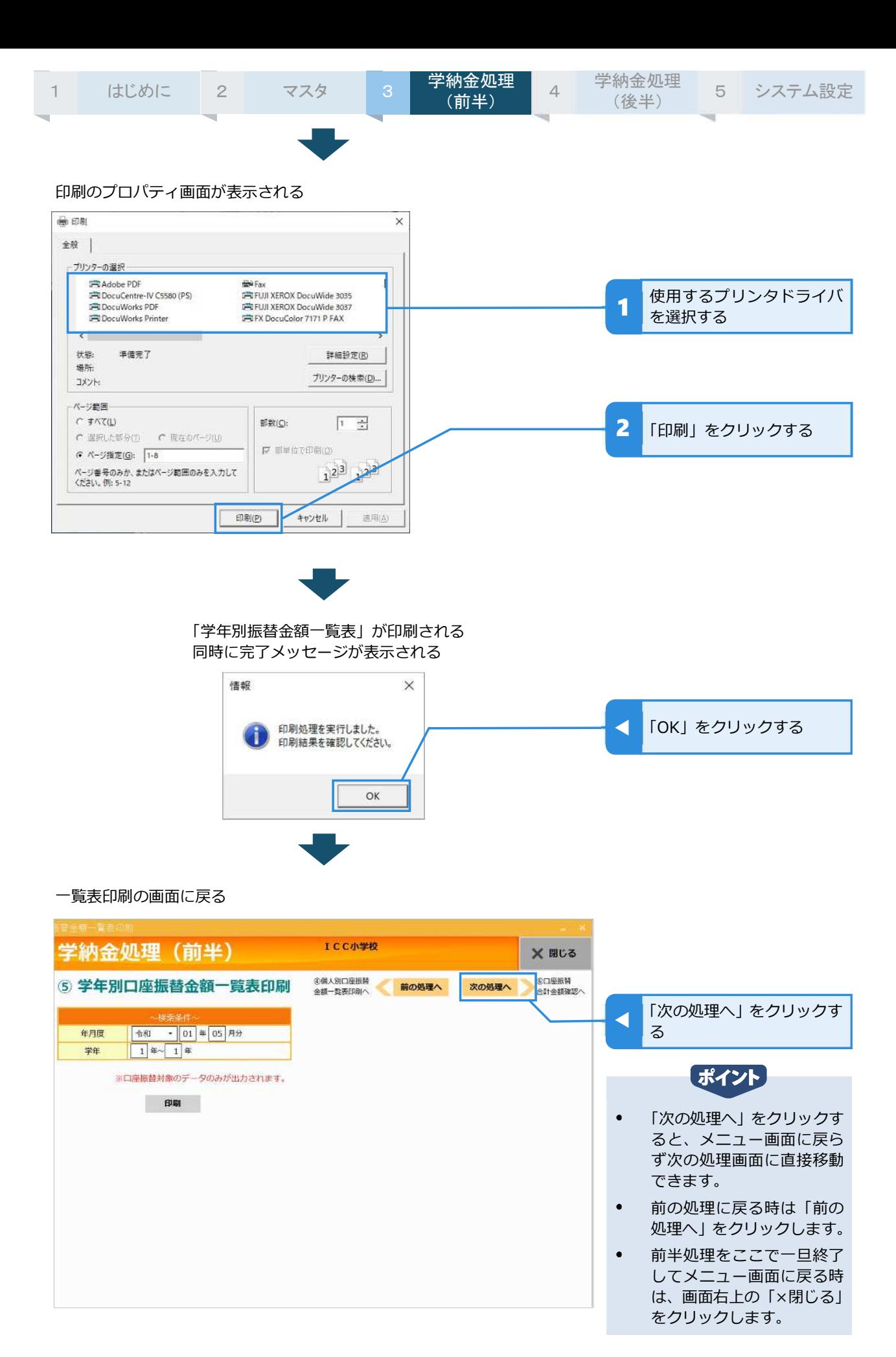

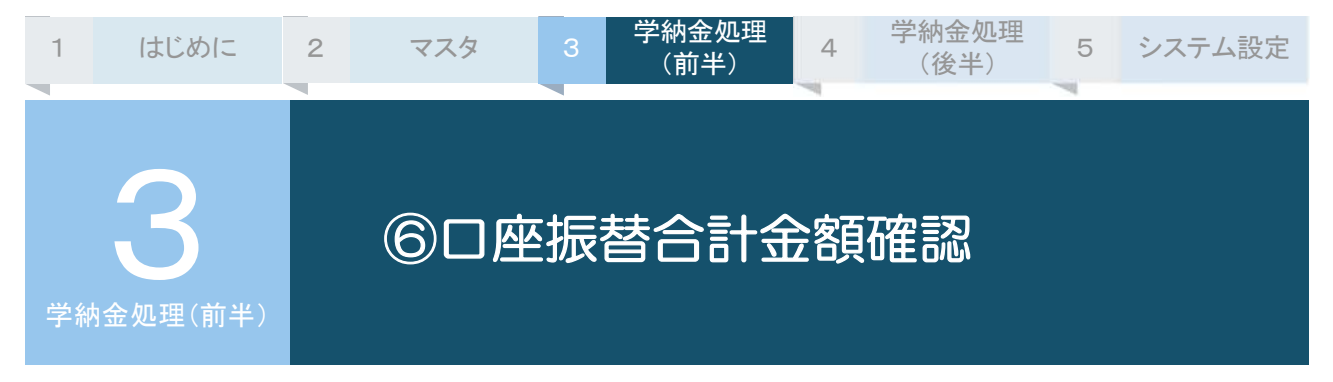

今回の学年別の振替合計⾦額と合計件数を画面上で確認できます。

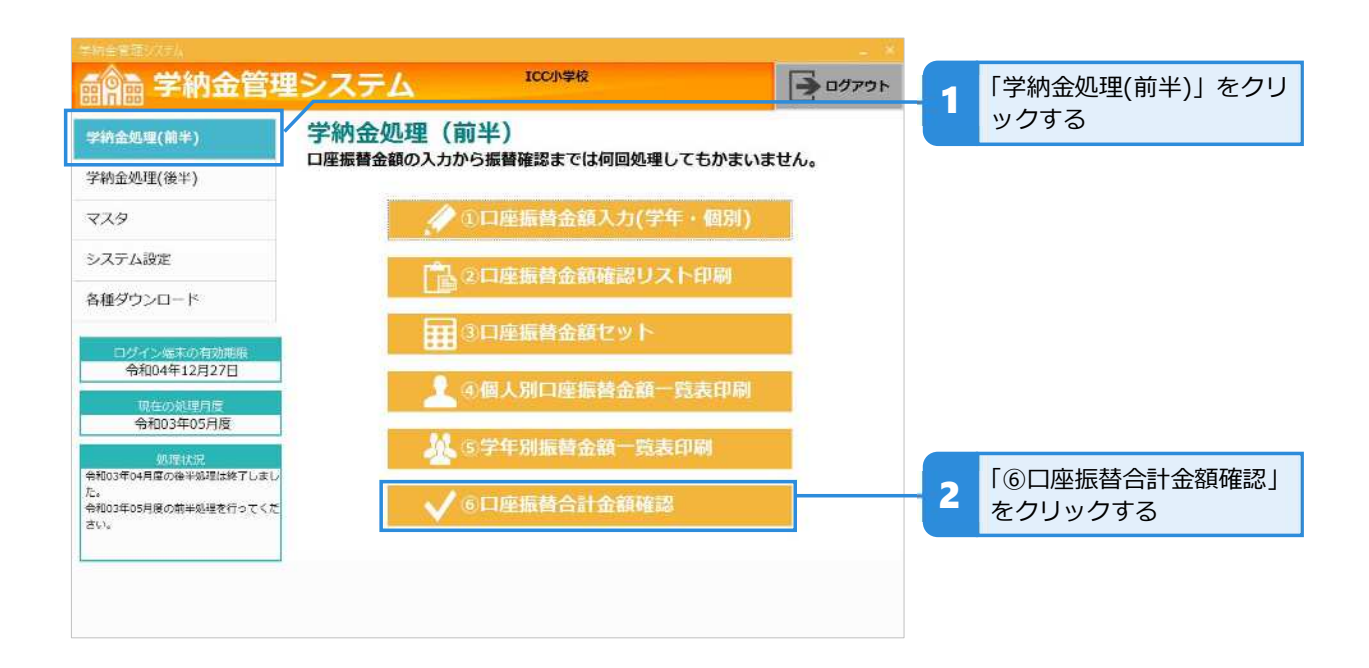

# **振替合計⾦額を確認する**

#### 学年ごとに件数と⾦額が表示される

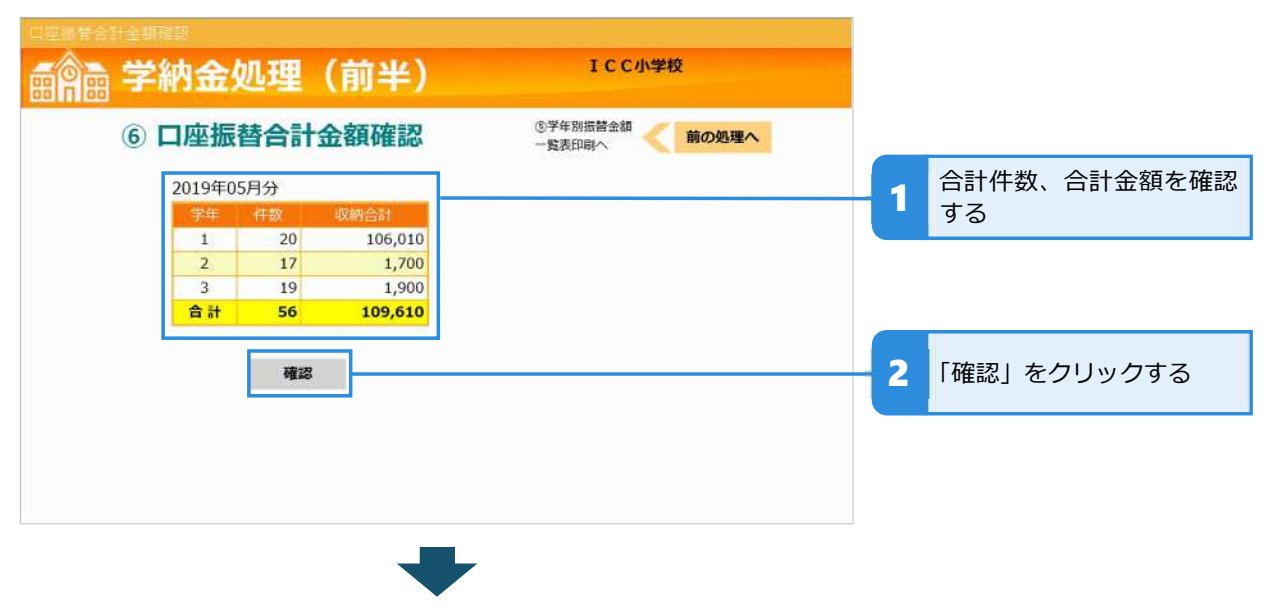

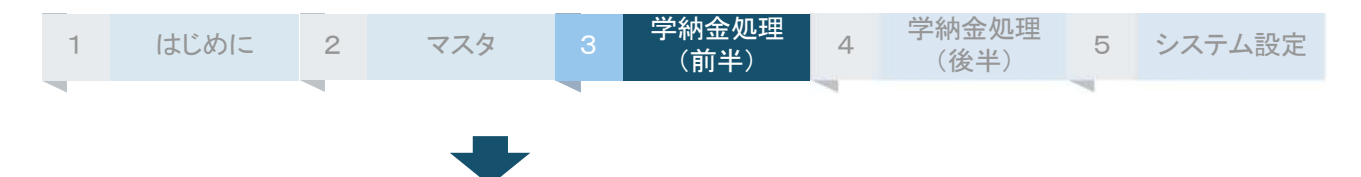

#### メニュー画面に戻る

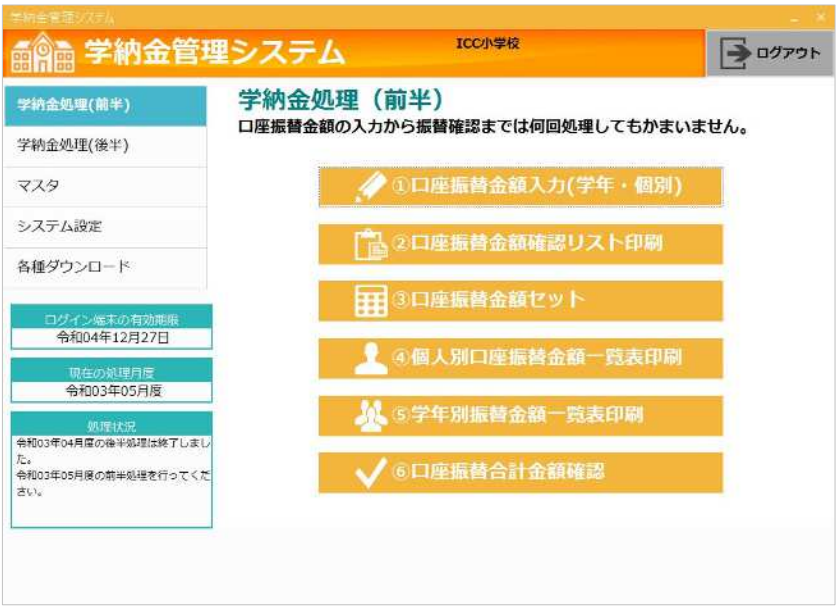

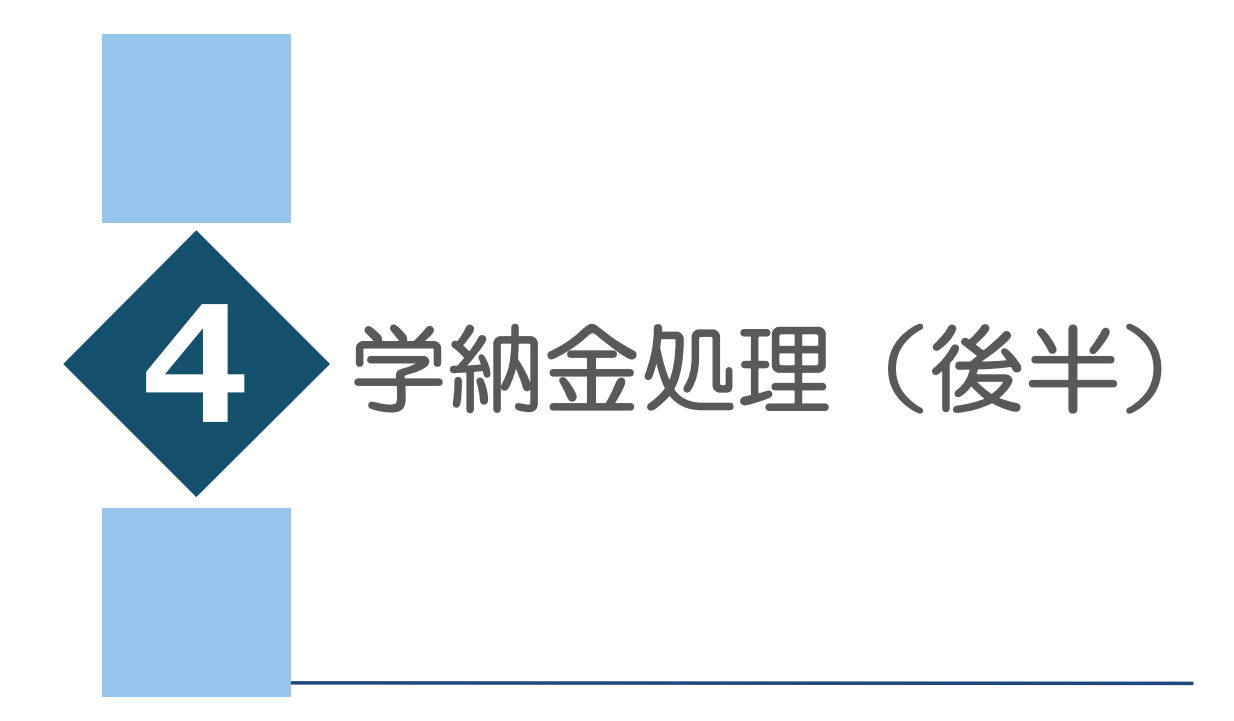

⑦振替不能明細書印刷 ⑧振替不能入力処理 ⑨未納のお知らせ印刷 ⑩口座振替更新処理 ⑪収納・未納一覧表

⑫月次更新

# • 章目次 •

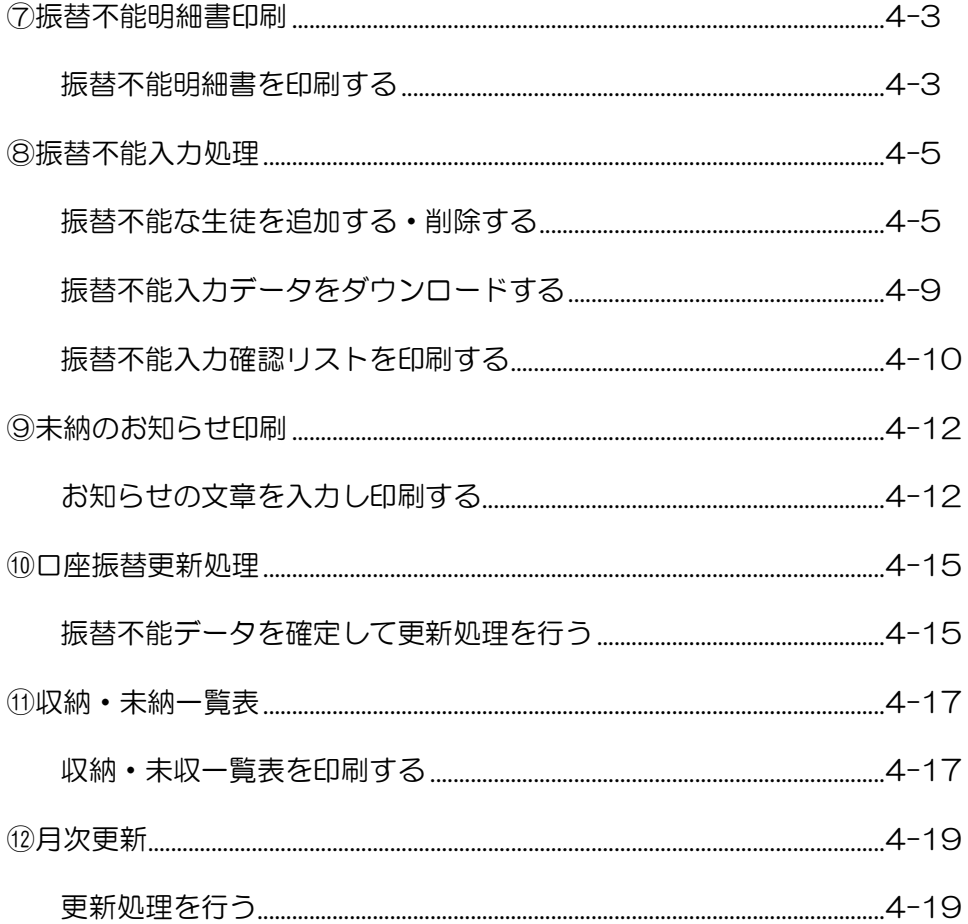

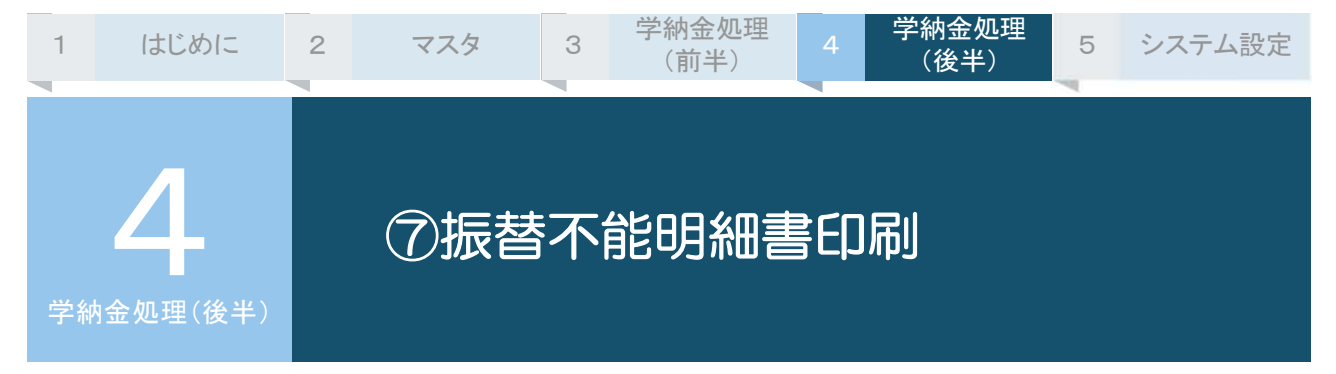

⼝座振替できなかった⽣徒の明細を印刷します。

このメニューで明細書の印刷を行わないと、これ以降の処理ができません。

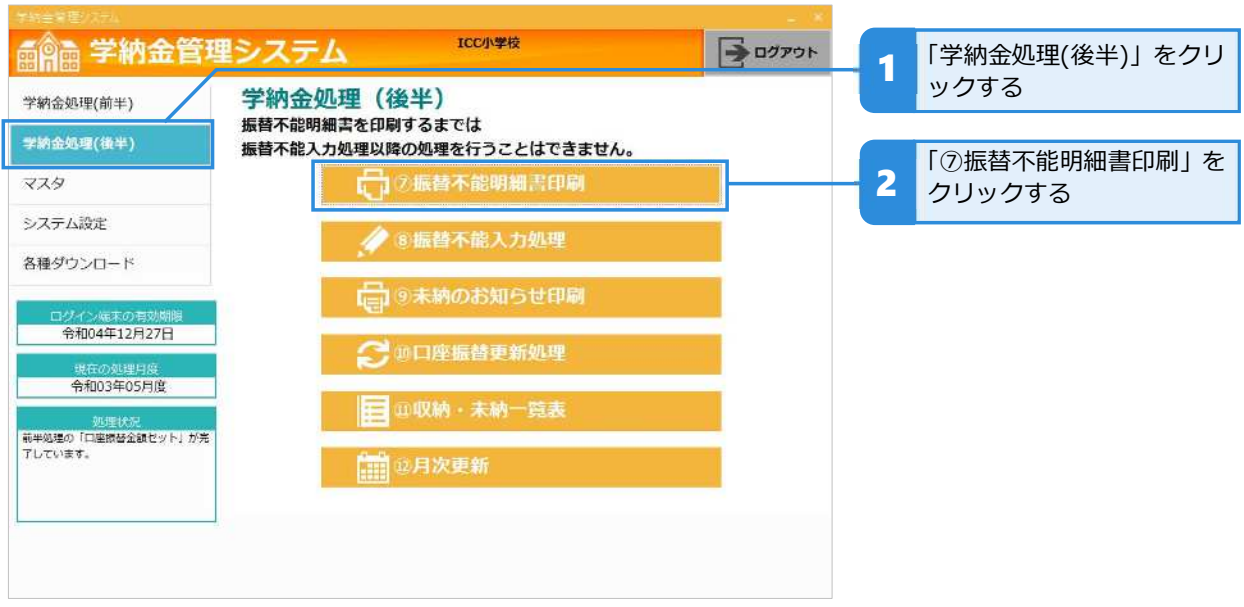

### **振替不能明細書を印刷する**

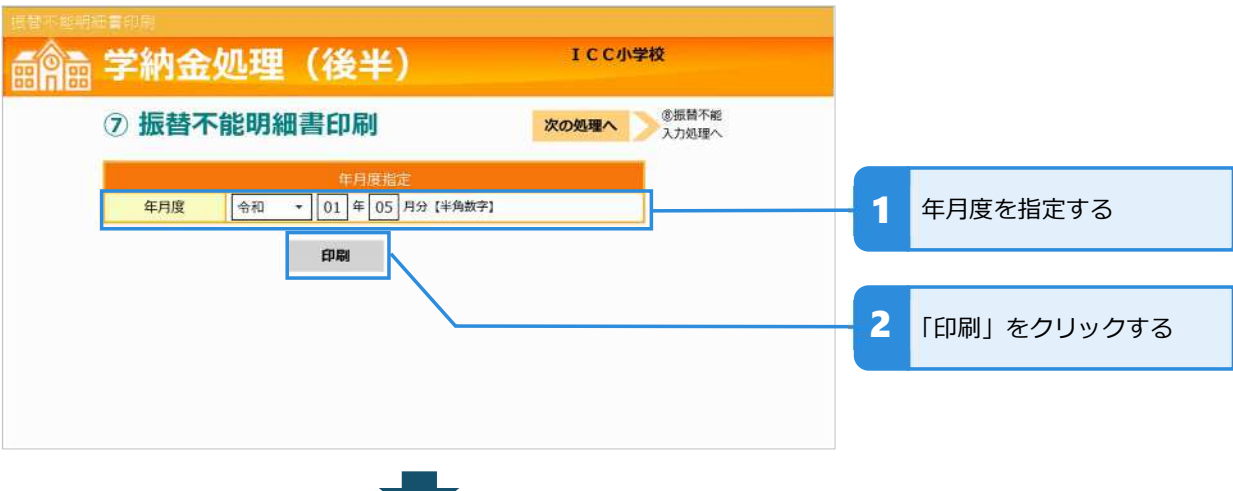

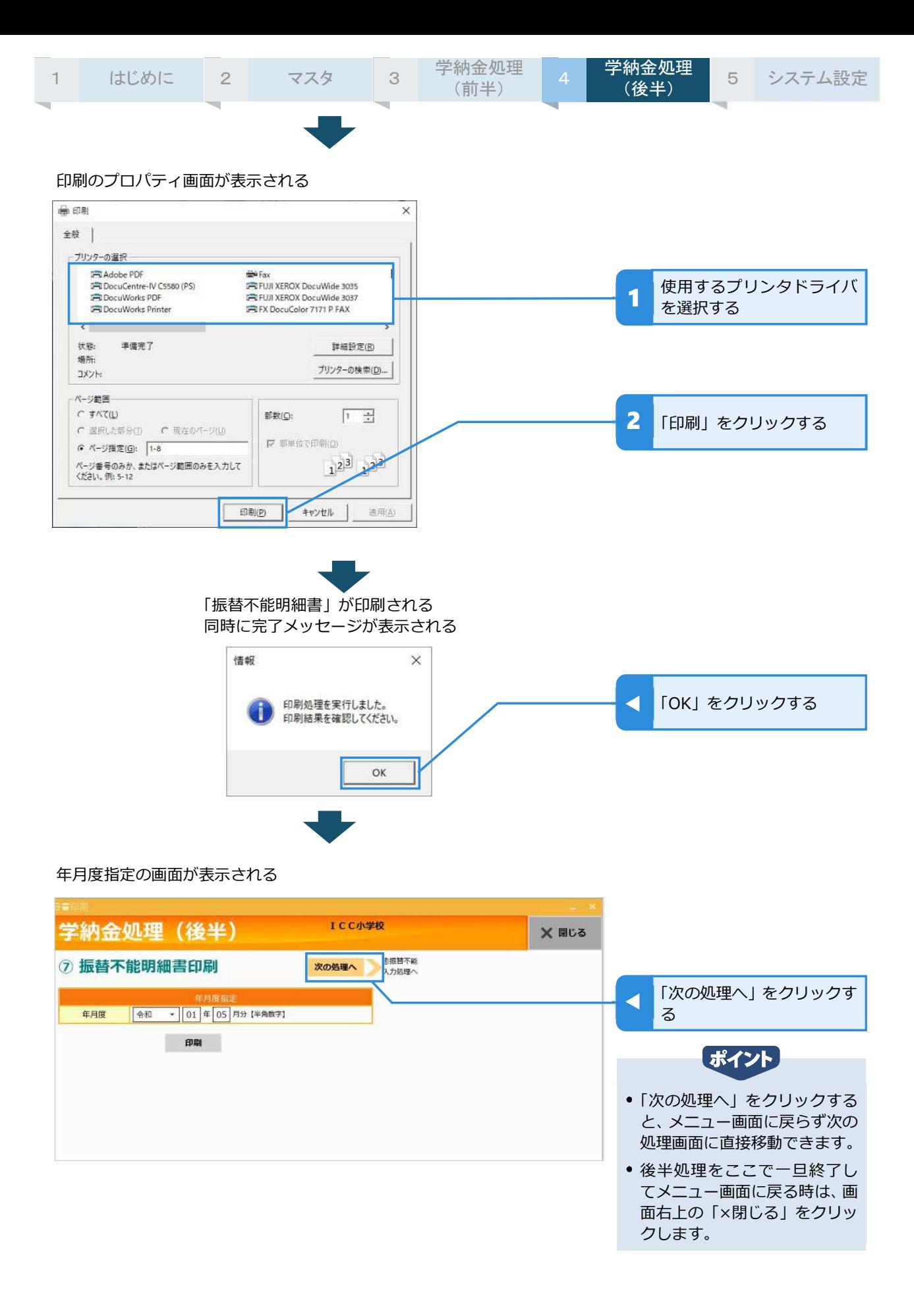

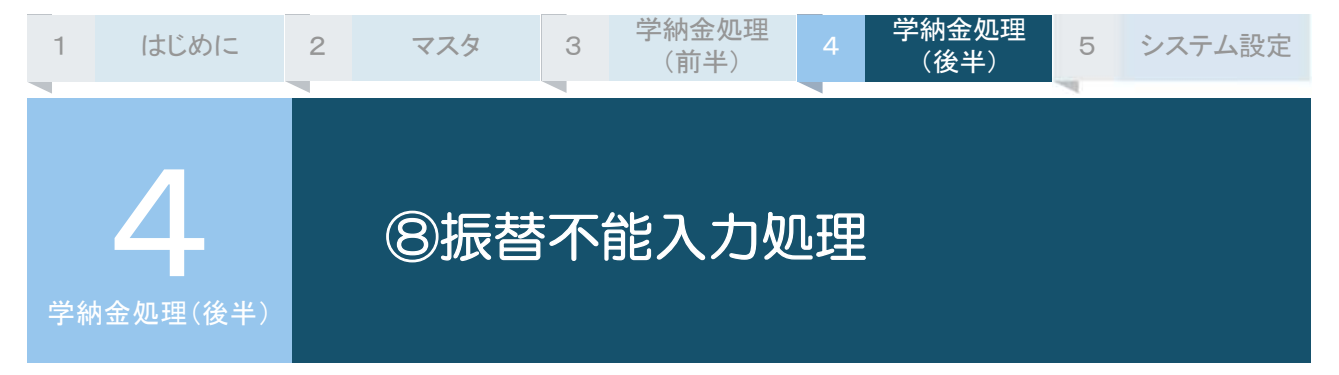

口座振替ができなかったデータは自動セットされますので、原則、このメニューでの入力処理は不要です。 例外として、後半処理までの間に口座振替をする生徒で、口座振替できなかったために保護者から現金 の持込みがあった時は、振替不能の明細から削除する作業が発生します。この場合は、削除後、振替不 能入力確認リストを印刷し、削除されていることを確認してください。

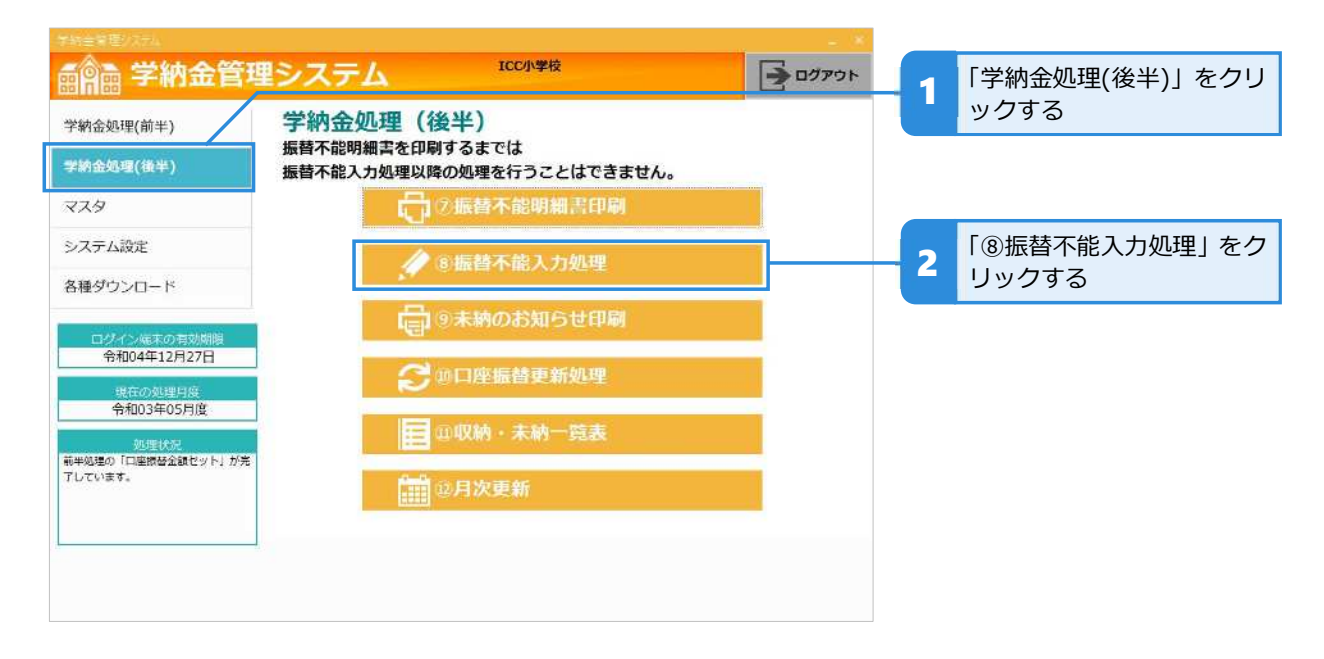

### **振替不能な生徒を追加する・削除する**

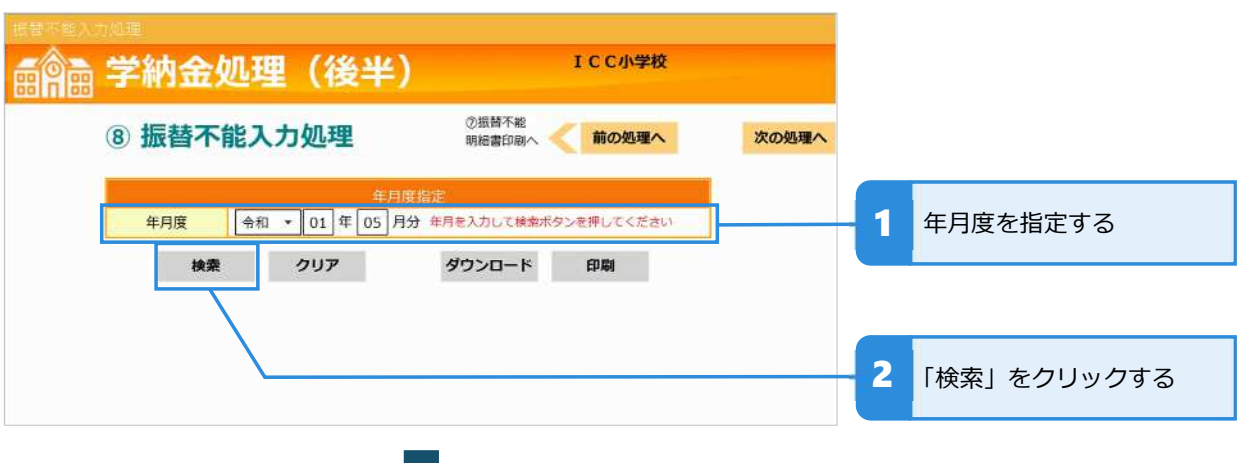

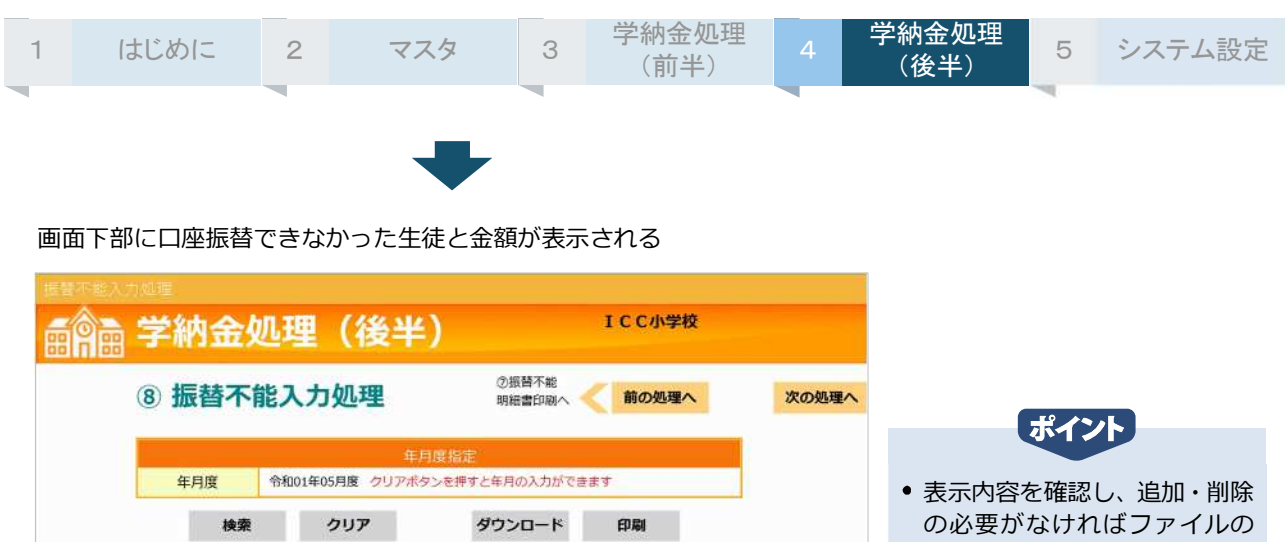

589,995

60,003

150,000

150,000

150,000

18,000

90,548

1,208,546

【半角数字】振替が不能な生徒の学籍番号を入力してください

削除

チェックした項目を

合計

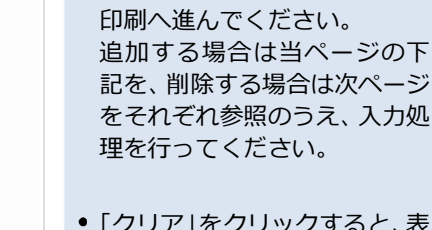

こ、表 示中の振替不能の内容がリセ ットされて、年月度を再検索で きます。

ダウンロードや確認リストの

記を、削除する場合は次ページ

### **振替不能な生徒を追加登録する**

振替不能な⽣徒を学籍番号から追加登録できます。

1 2 19014 兵庫 征二郎

18007 広島 美由希

17007 静岡 恵美子

17008 広島 遊

33333 山口 純子

15016 伊崎 草太

14011 清野 功補

学籍番号

 $\overline{2}$ 

 $\overline{3}$  $\overline{\mathbf{3}}$ 

 $\overline{5}$ 

 $6^{\circ}$ 

 $\mathbf{\mathbf{\mathsf{\mu}}}$ 登録

振替不能件数: 7件

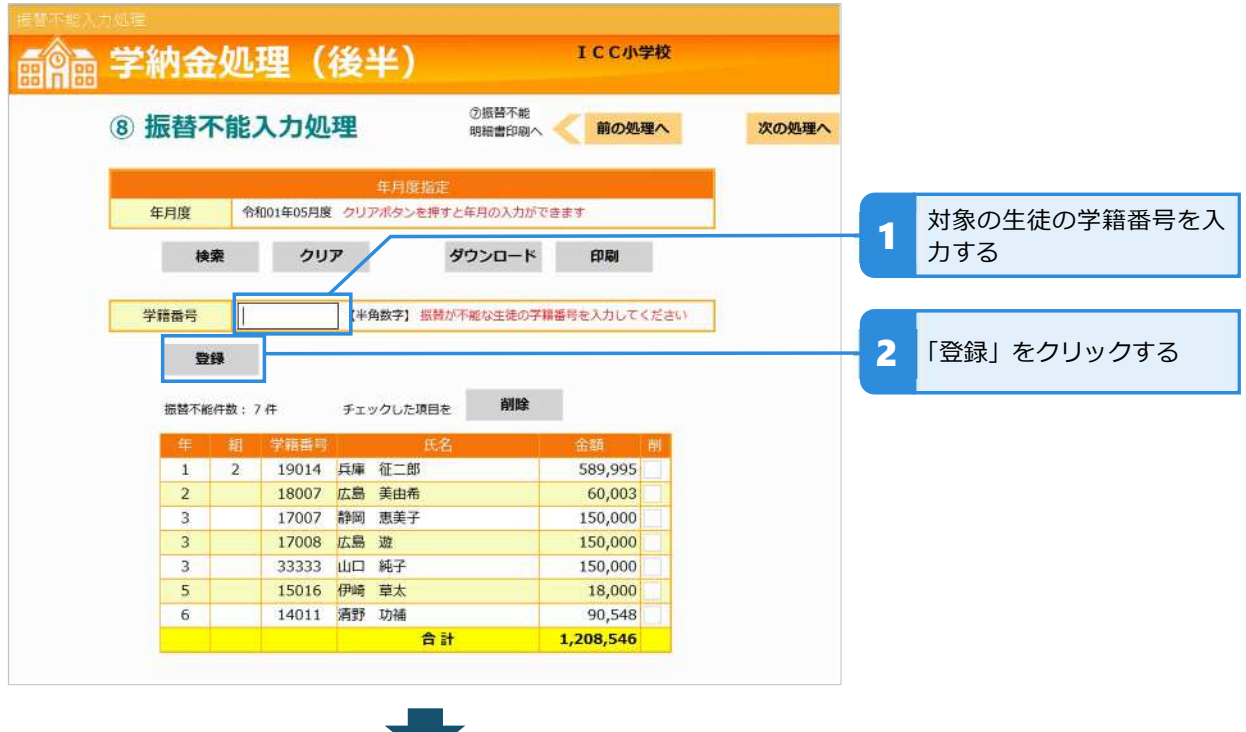

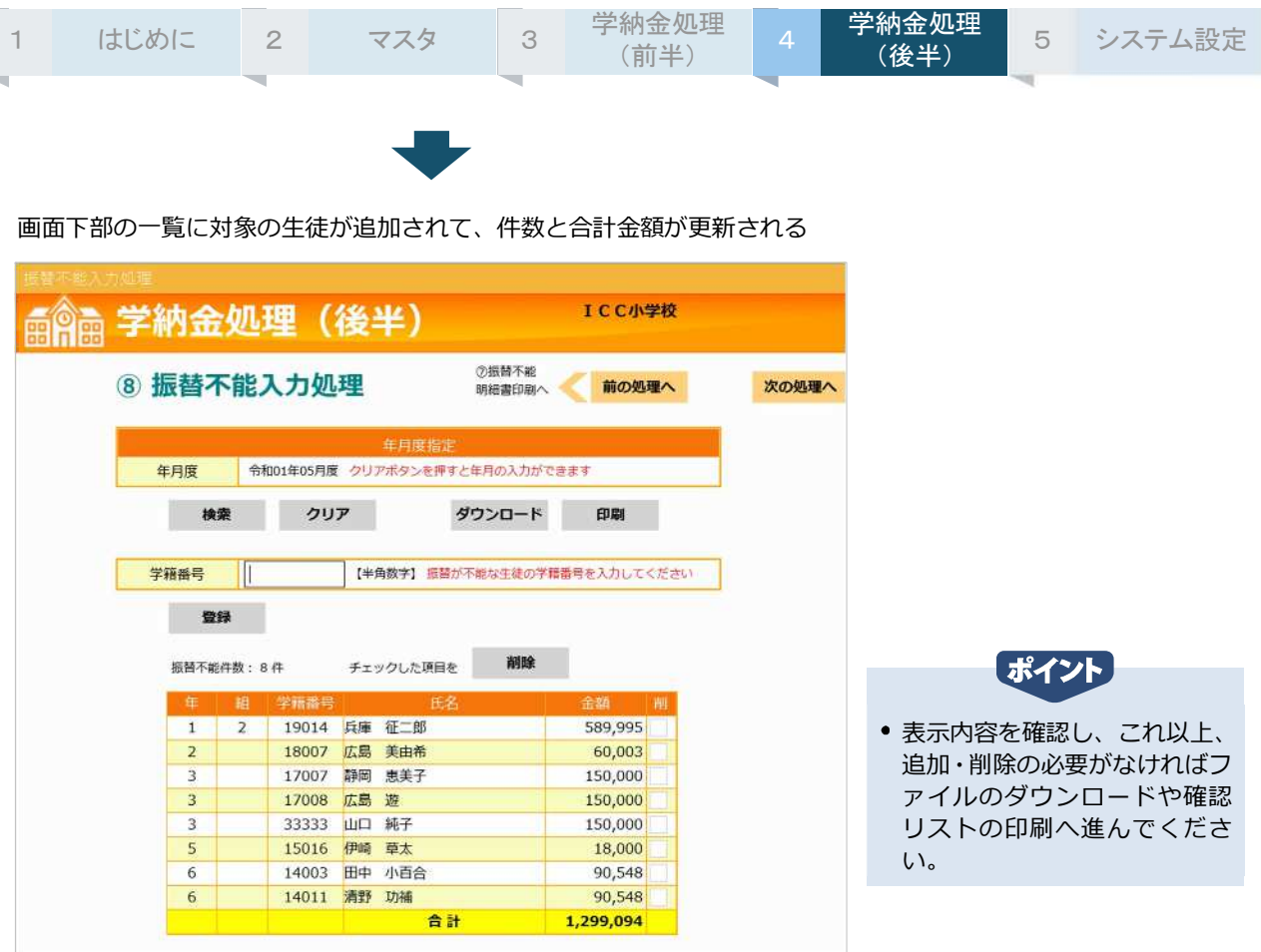

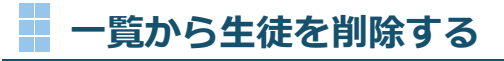

誤って登録してしまった⽣徒を削除できます。

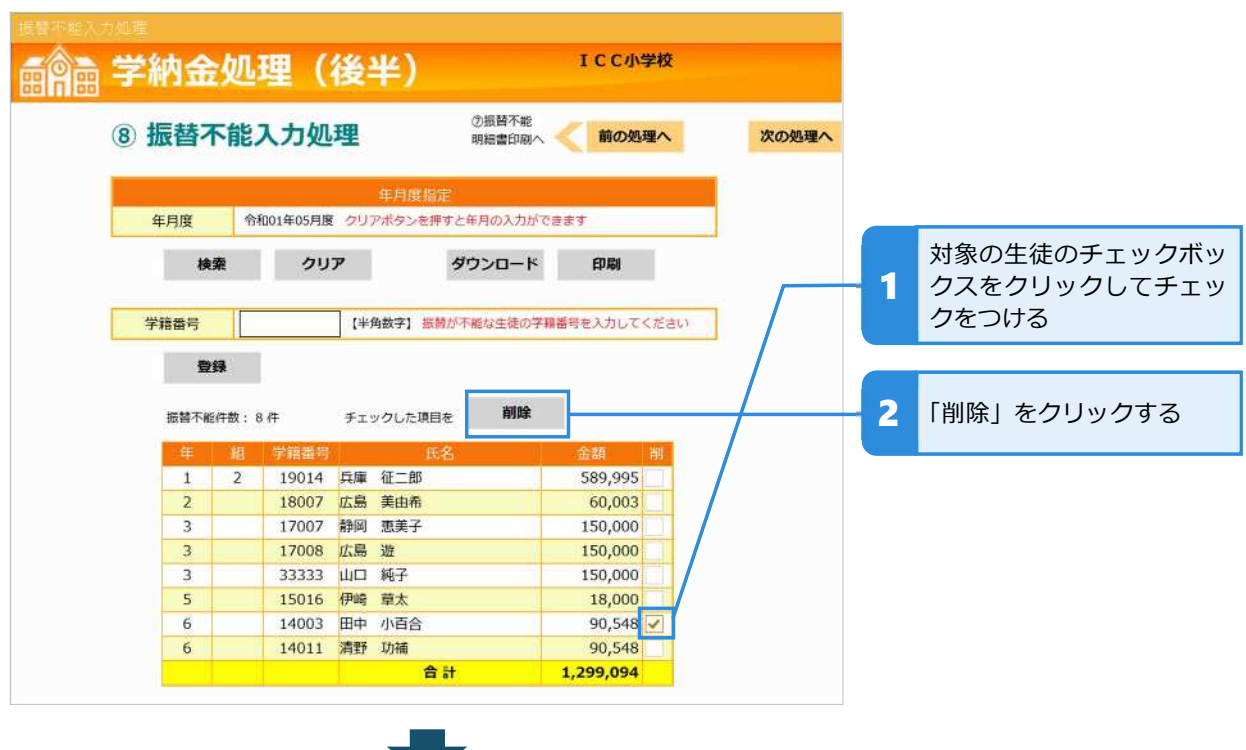

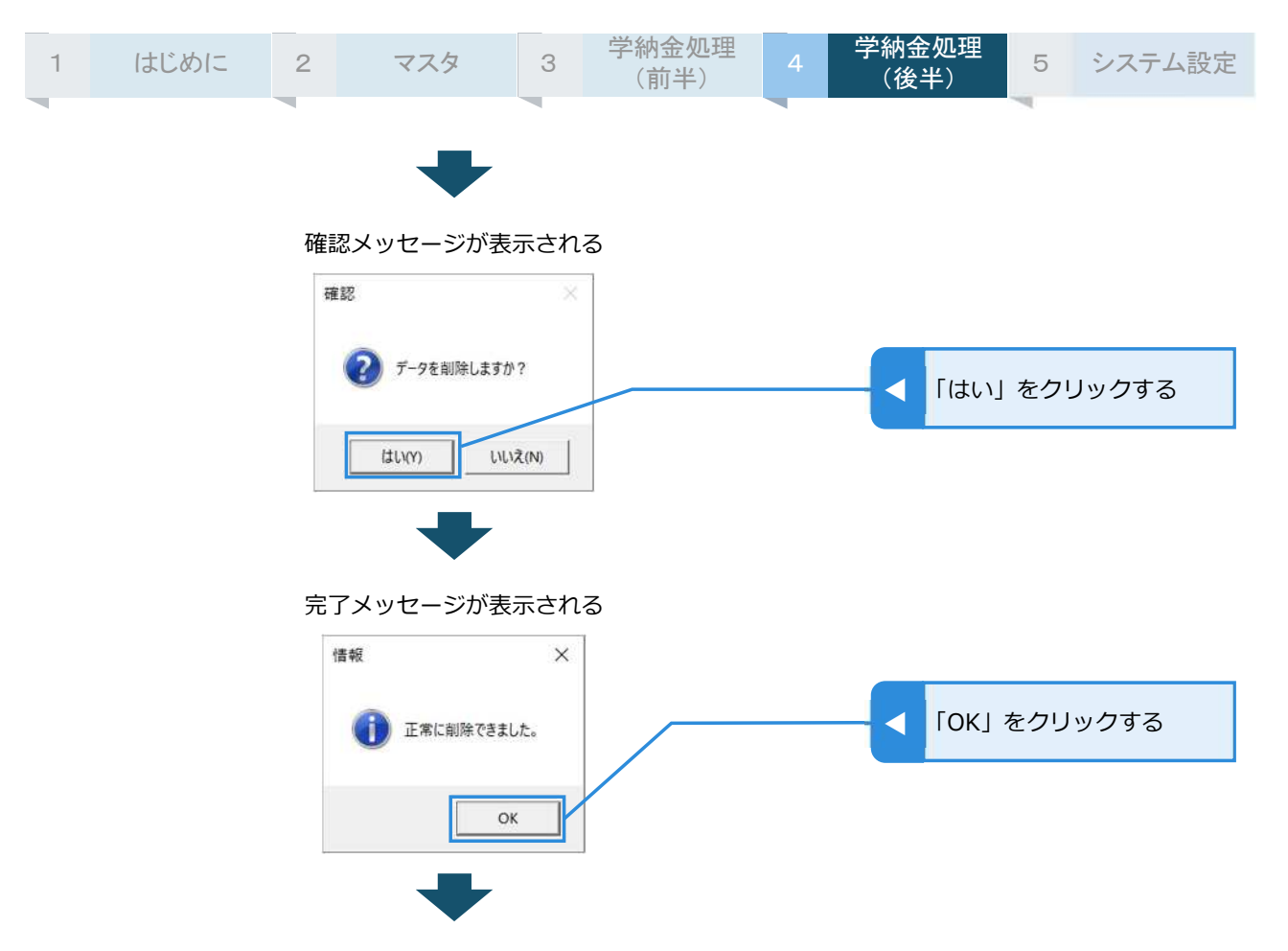

画面下部の一覧から対象の⽣徒が削除されて、件数と合計⾦額が更新される

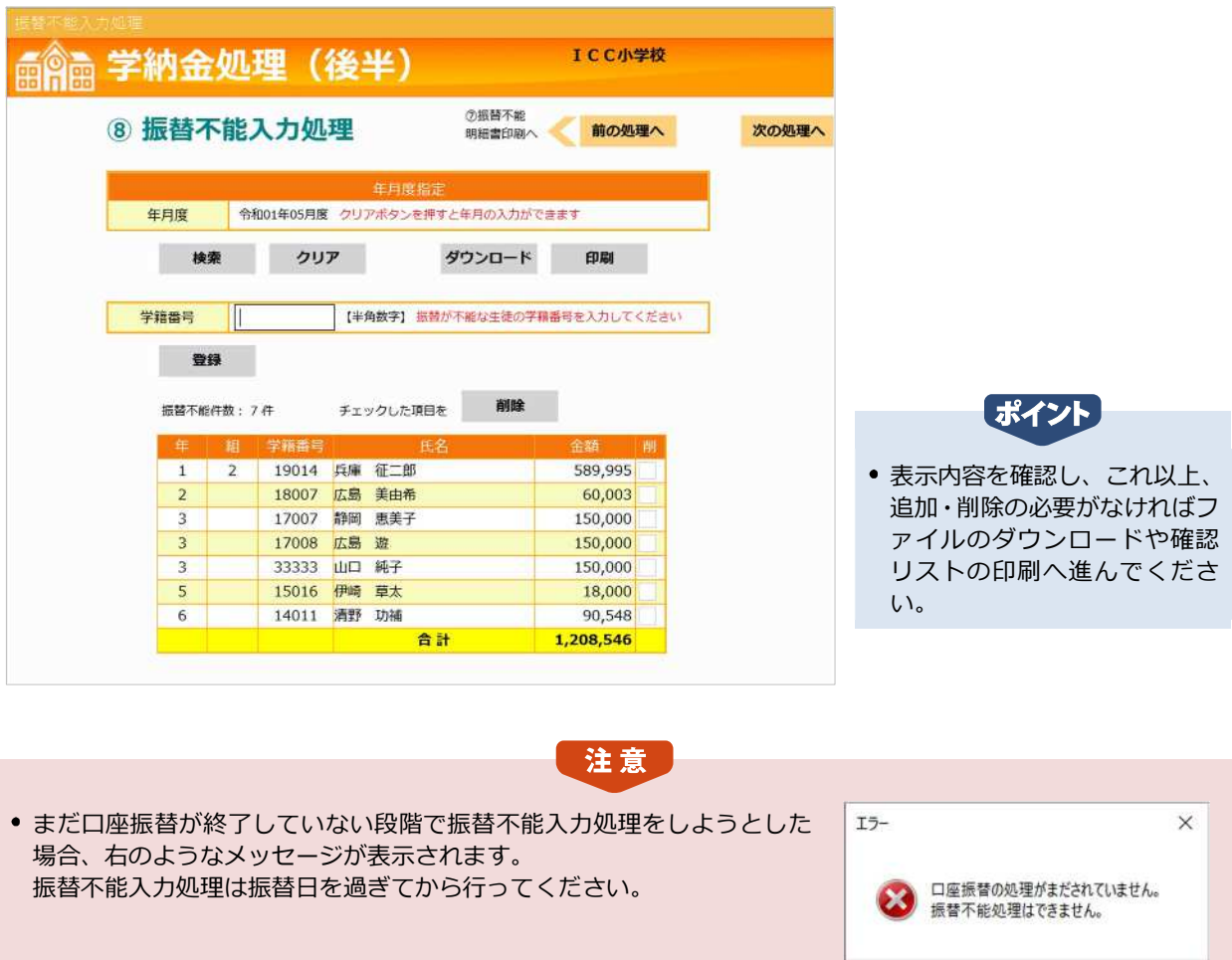

 $OK$ 

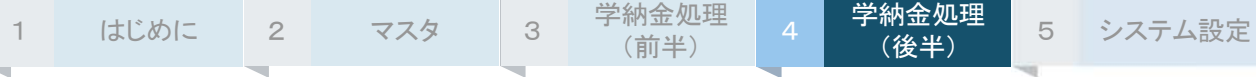

# **振替不能入⼒データをダウンロードする**

振替不能入力処理にて入力したデータを CSV 形式のファイルでダウンロードできます。ダウンロード したファイルは Excel 等で編集可能ですので、振替不能者の入金管理に利用できます。

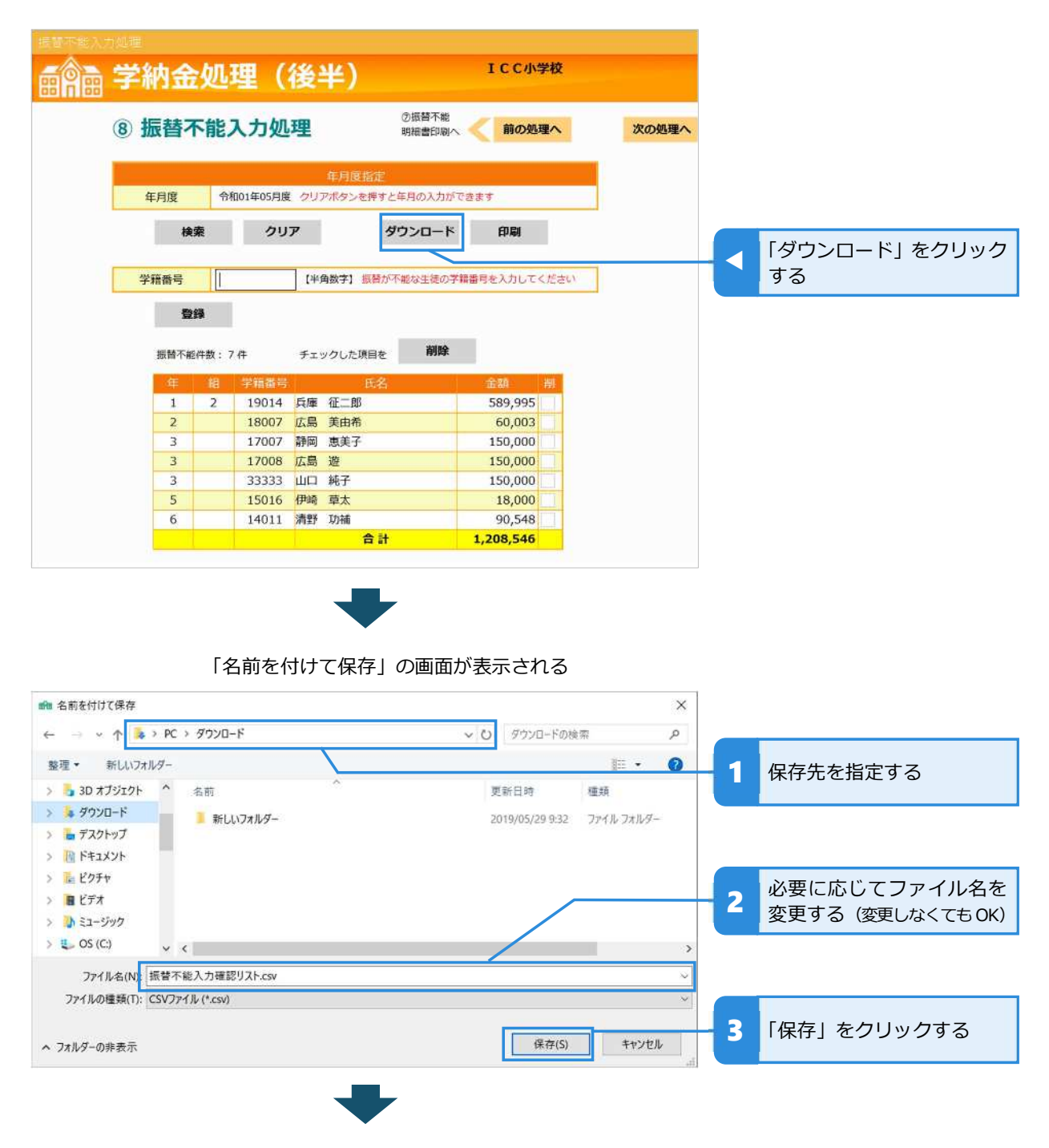

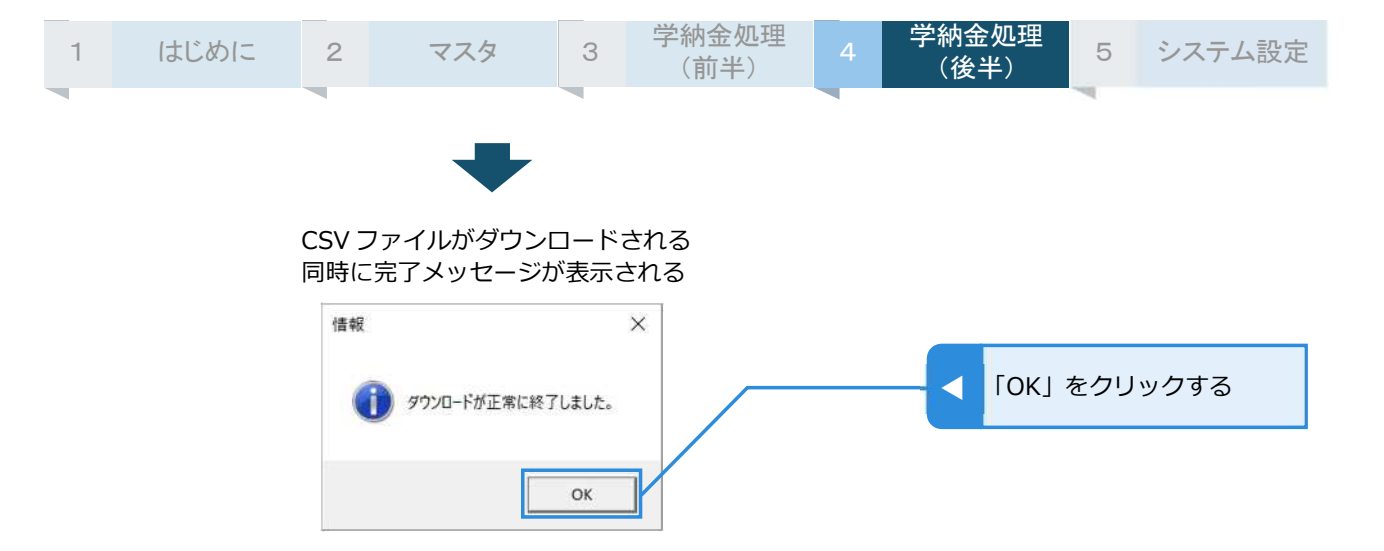

#### < CSV ファイルを Excel で開いた時の表示例 >

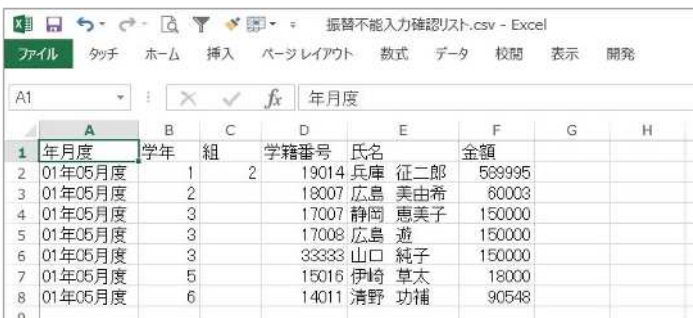

# → 振替不能入力確認リストを印刷する

振替不能入力処理にて入力したデータを確認リストに印刷します。

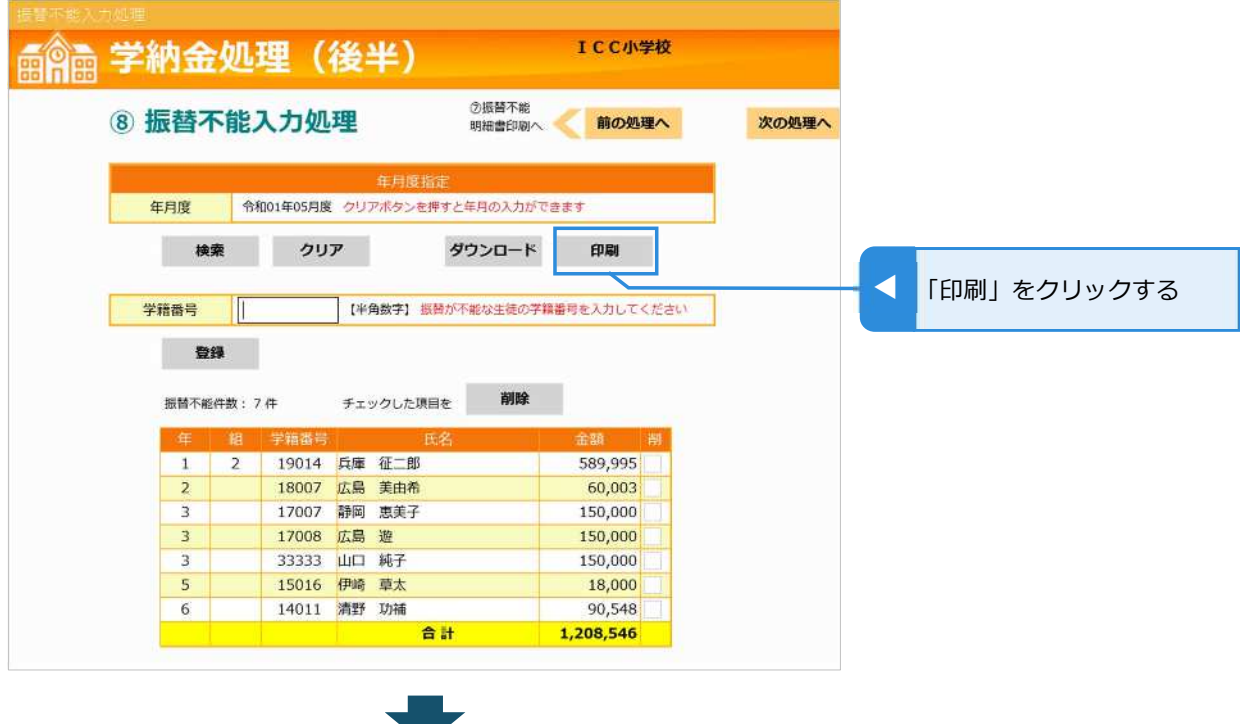

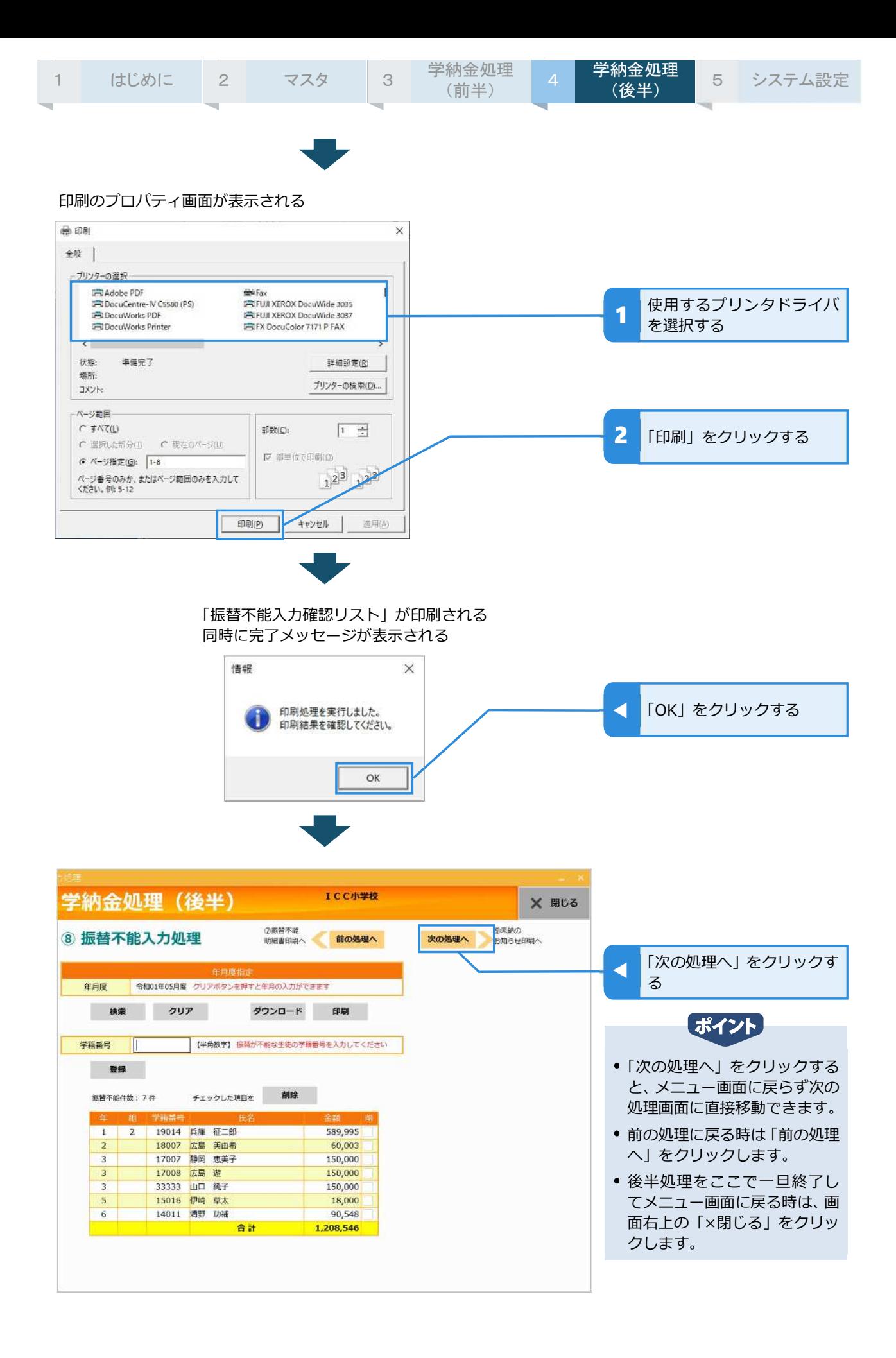

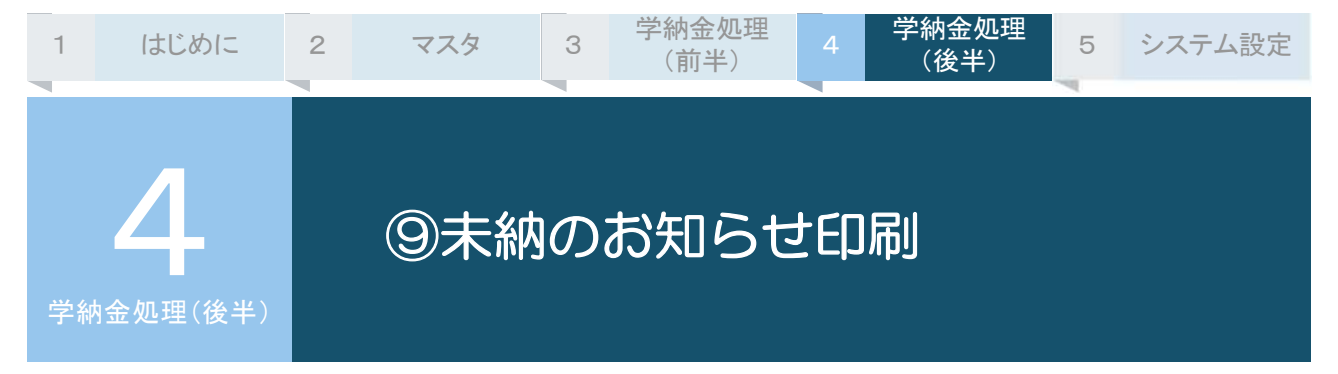

口座振替ができなかった生徒に渡す「未納のお知らせ」を印刷します。お知らせ内に掲載する文章は自 由に設定可能です。

また、印刷時には、対象⽣徒の氏名や⾦額が⾃動的に差し込み印刷されます。

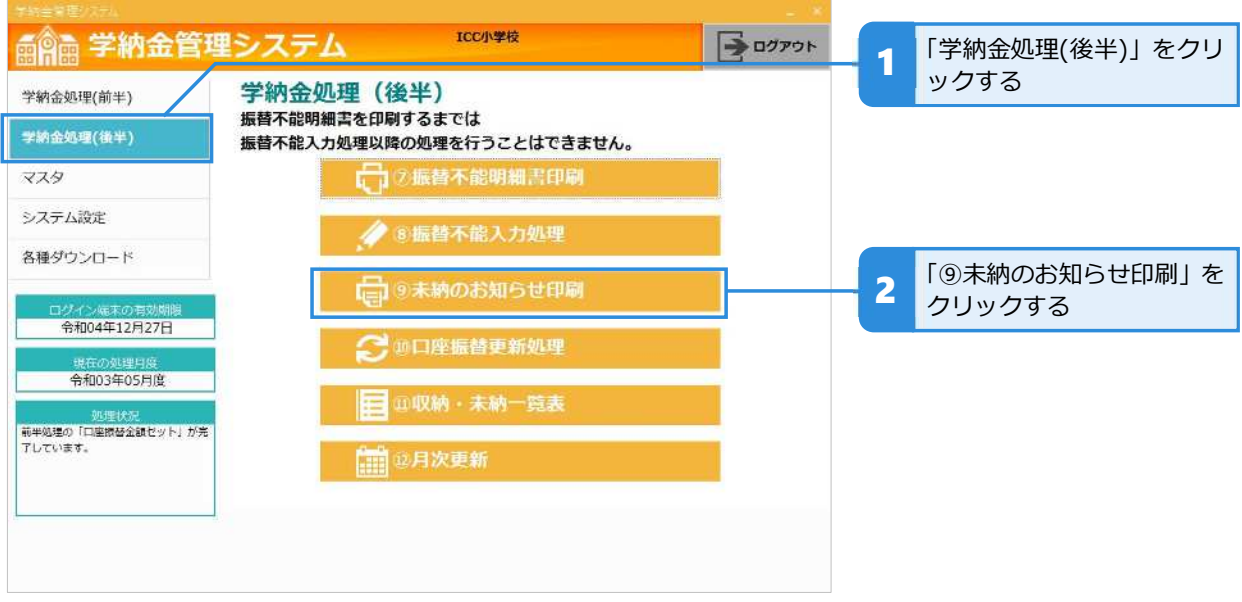

### **<br />
お知らせの文章を入力し印刷する**

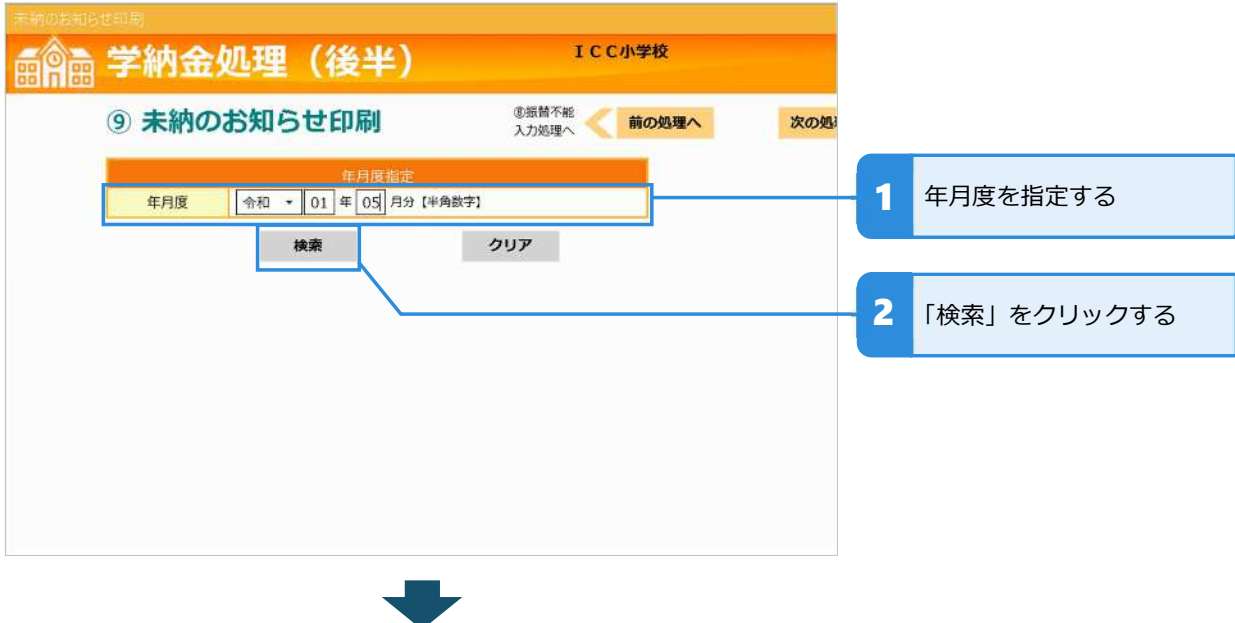

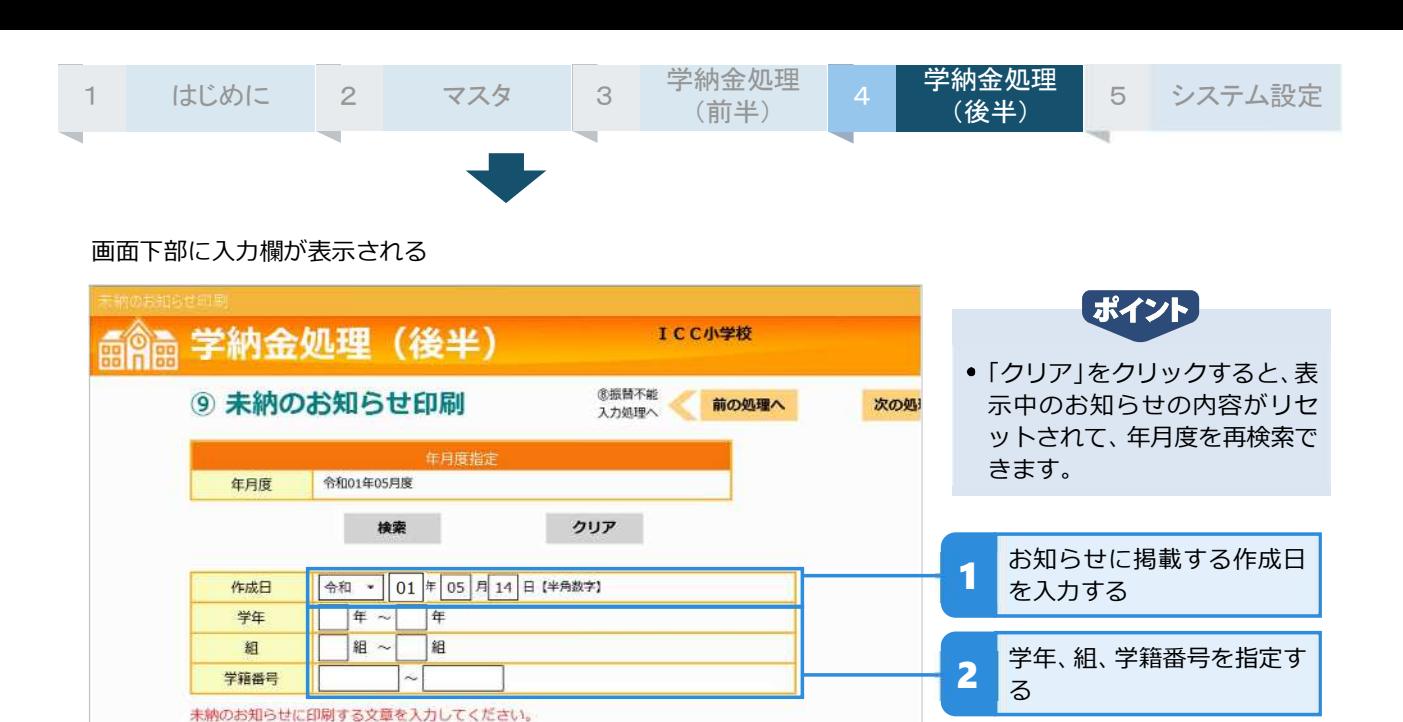

● 学年、組、学籍番号は空欄のままでもかまいません。対象を絞込んで印刷したい場合にのみ入力してください。 空欄のまま「印刷」をクリックすると、口座振替できなかった生徒全員分が印刷されます。

ポイント

3 文章を入力する<br>3 (全角 120 文字以内)

4 「印刷」をクリックする

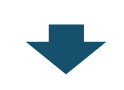

|今回、ご指定の口座から引き落としができませんでした。<br>|つきましては、お渡しした集金袋に所定の現金を入れ、5月21日<br>|まで学校へ提出してください。|<br>|不明な点は、各担任までお問い合わせ願います。

印刷

印刷のプロパティ画面が表示される

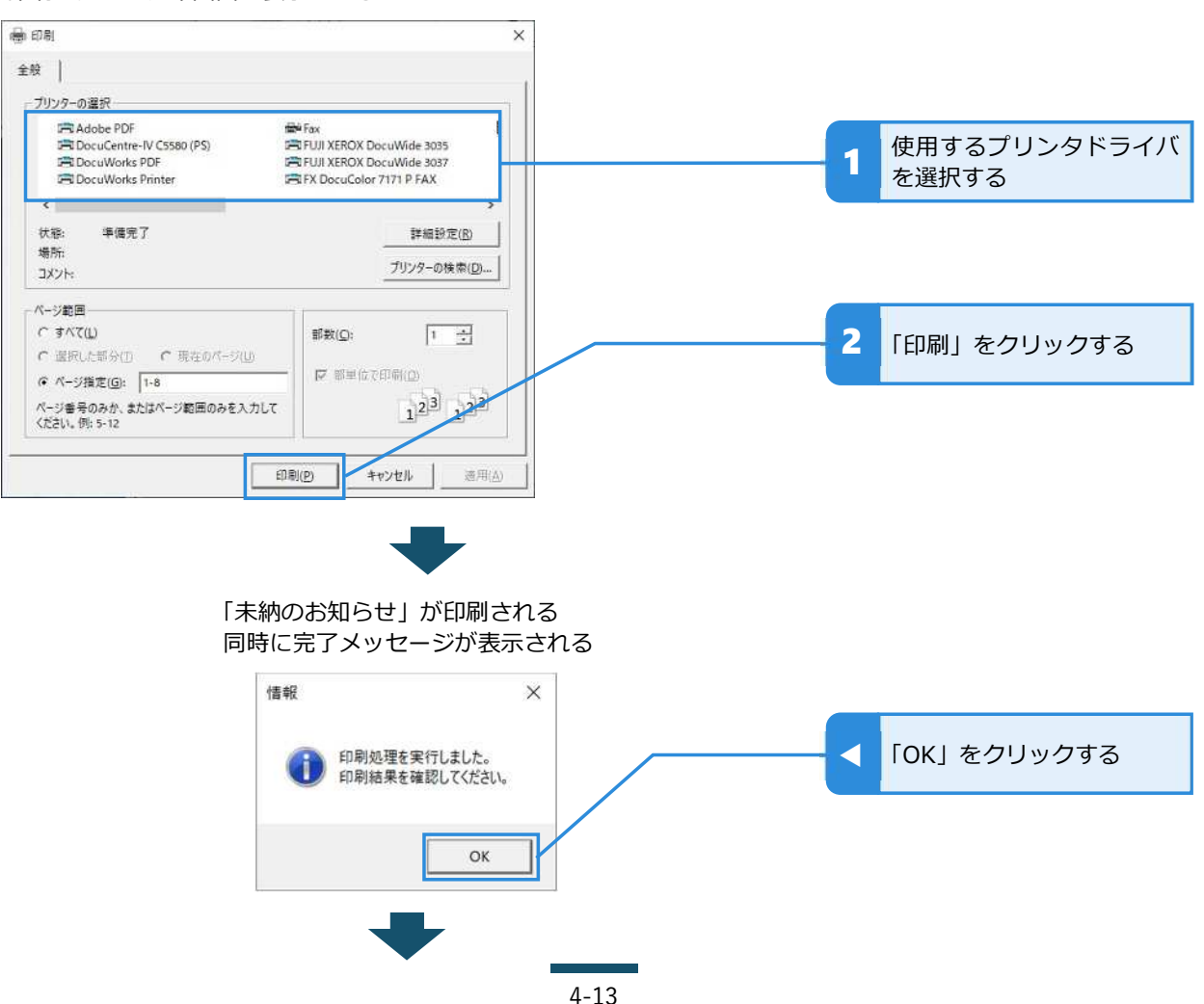

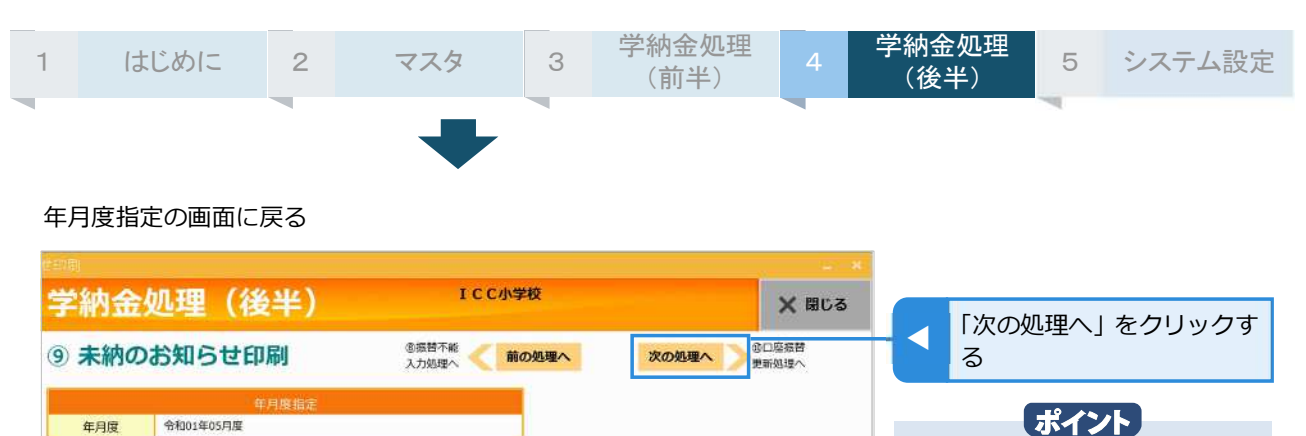

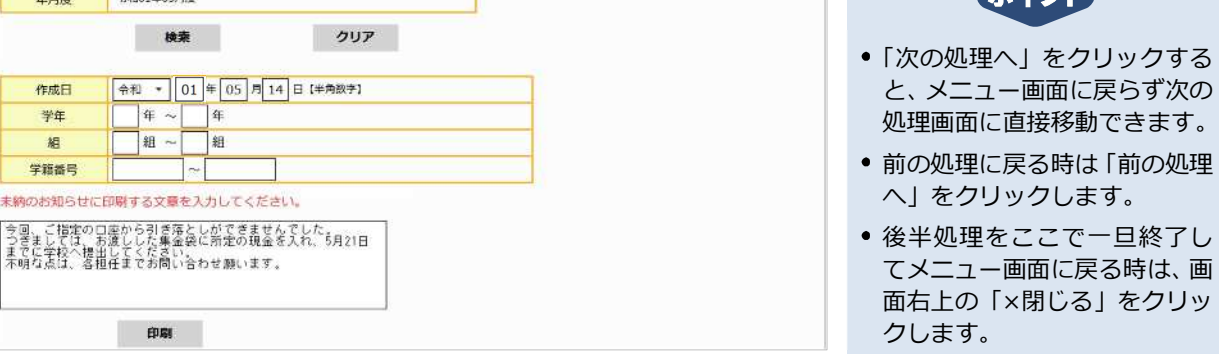

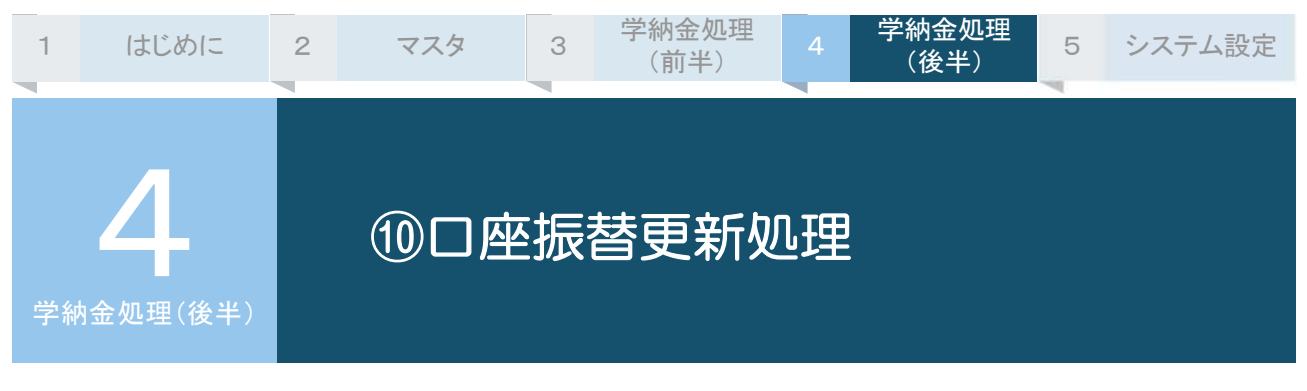

振替不能⼊⼒処理で登録した振替不能データを確定します。

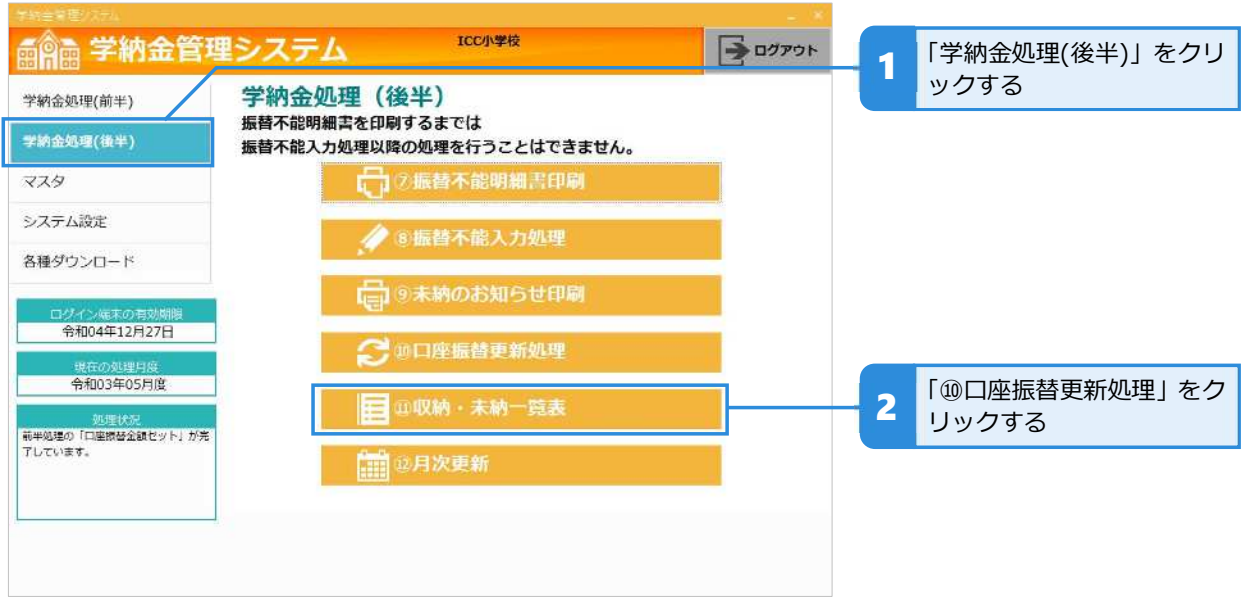

### **振替不能データを確定して更新処理を⾏う**

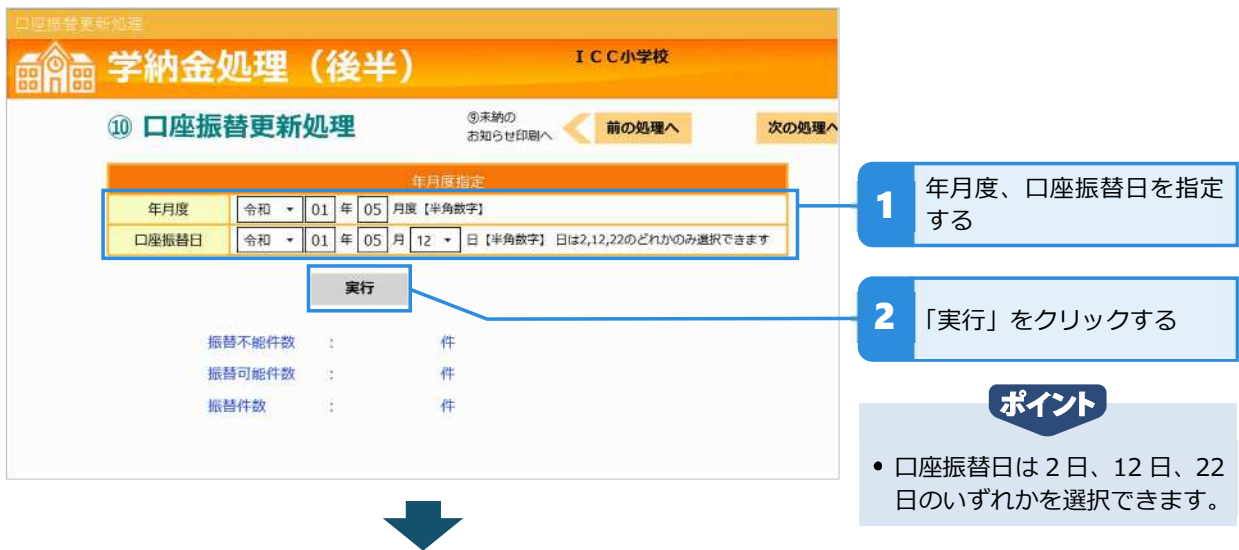

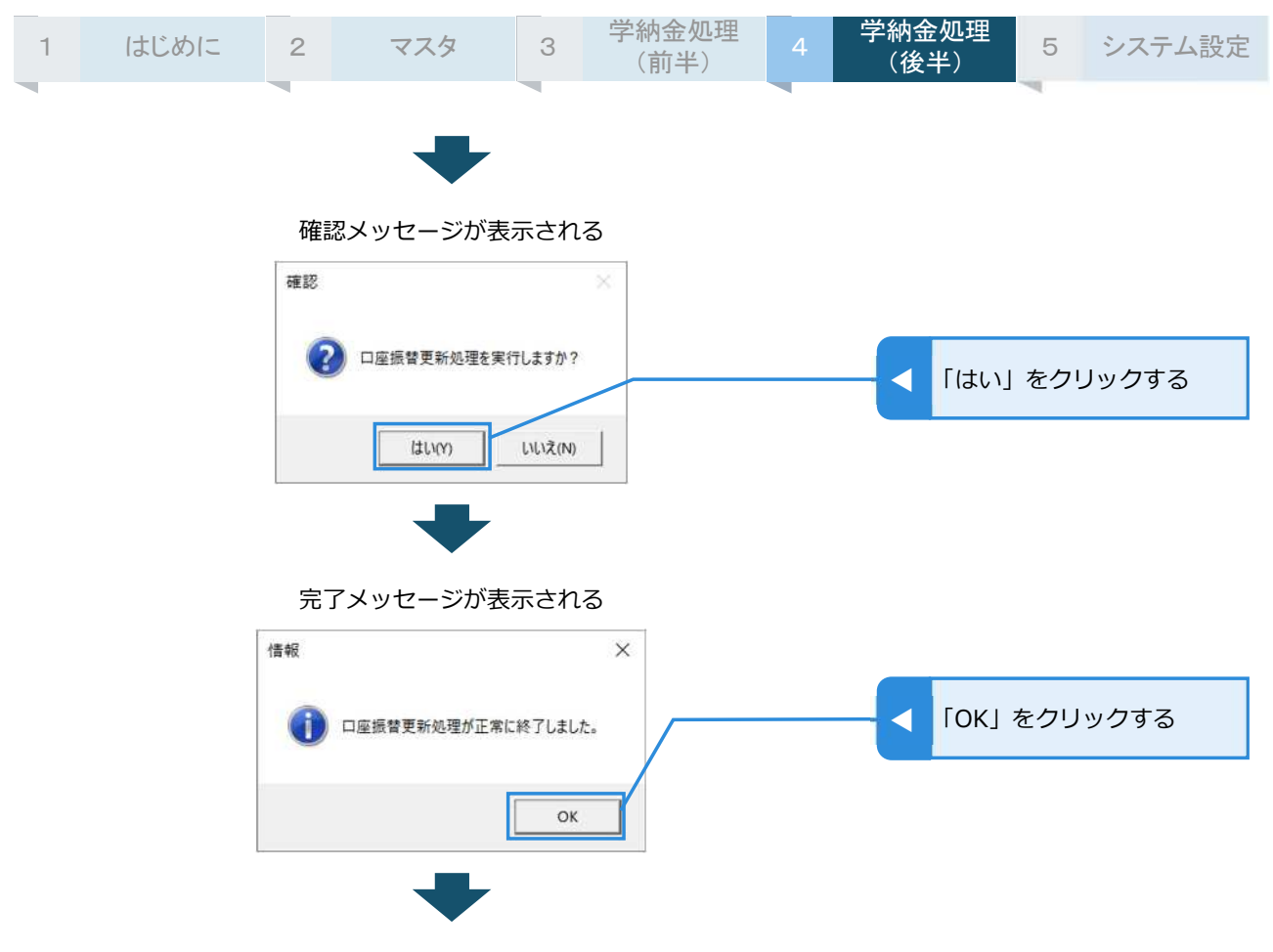

#### 画面下部に処理結果の件数が表示される

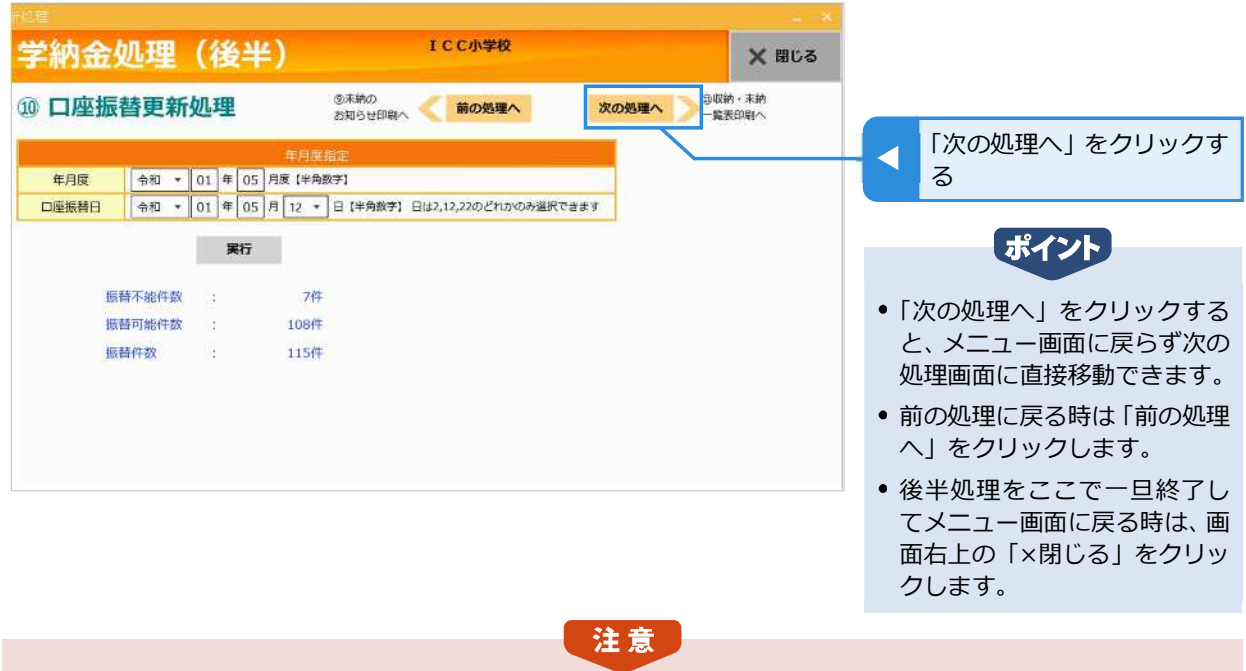

- 表示された結果と振替不能明細書とで間違いがないかどうか確認してください。
- 振替不能入力処理で生徒を追加・削除した場合は、その件数も個々に確認してください。

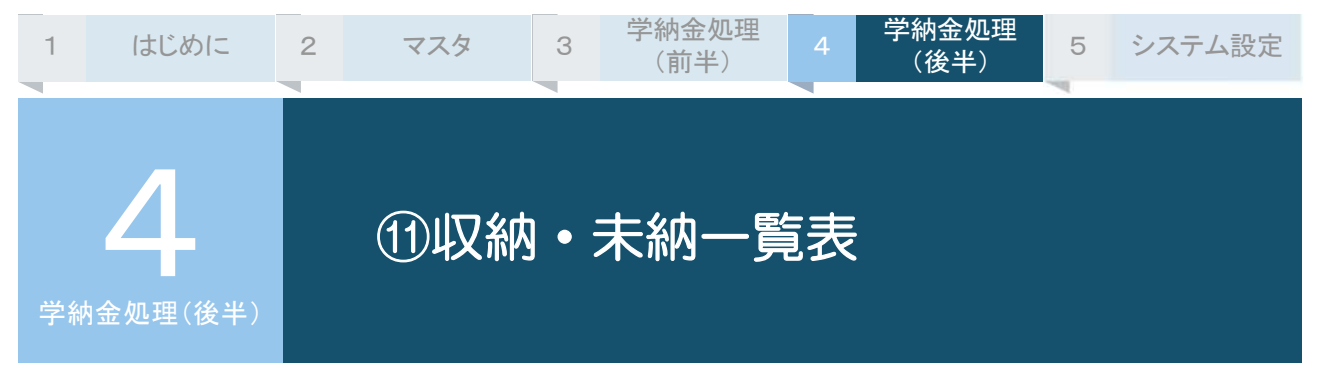

学年別、費⽬別に収納結果と未収結果を一覧表で印刷します。

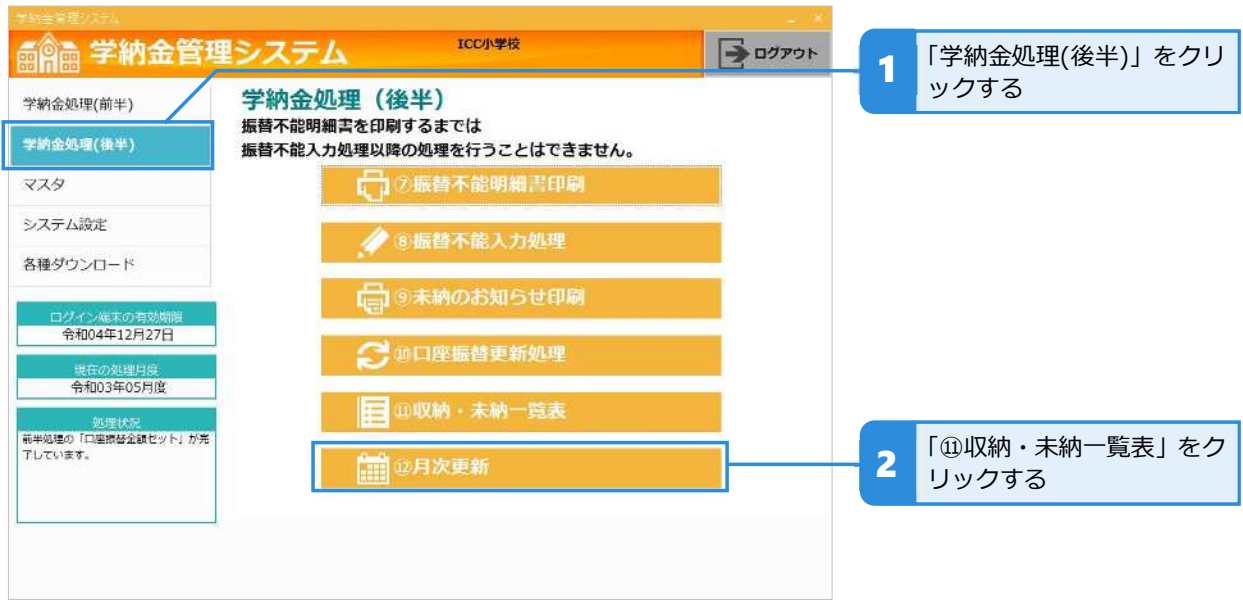

### **収納・未収一覧表を印刷する**

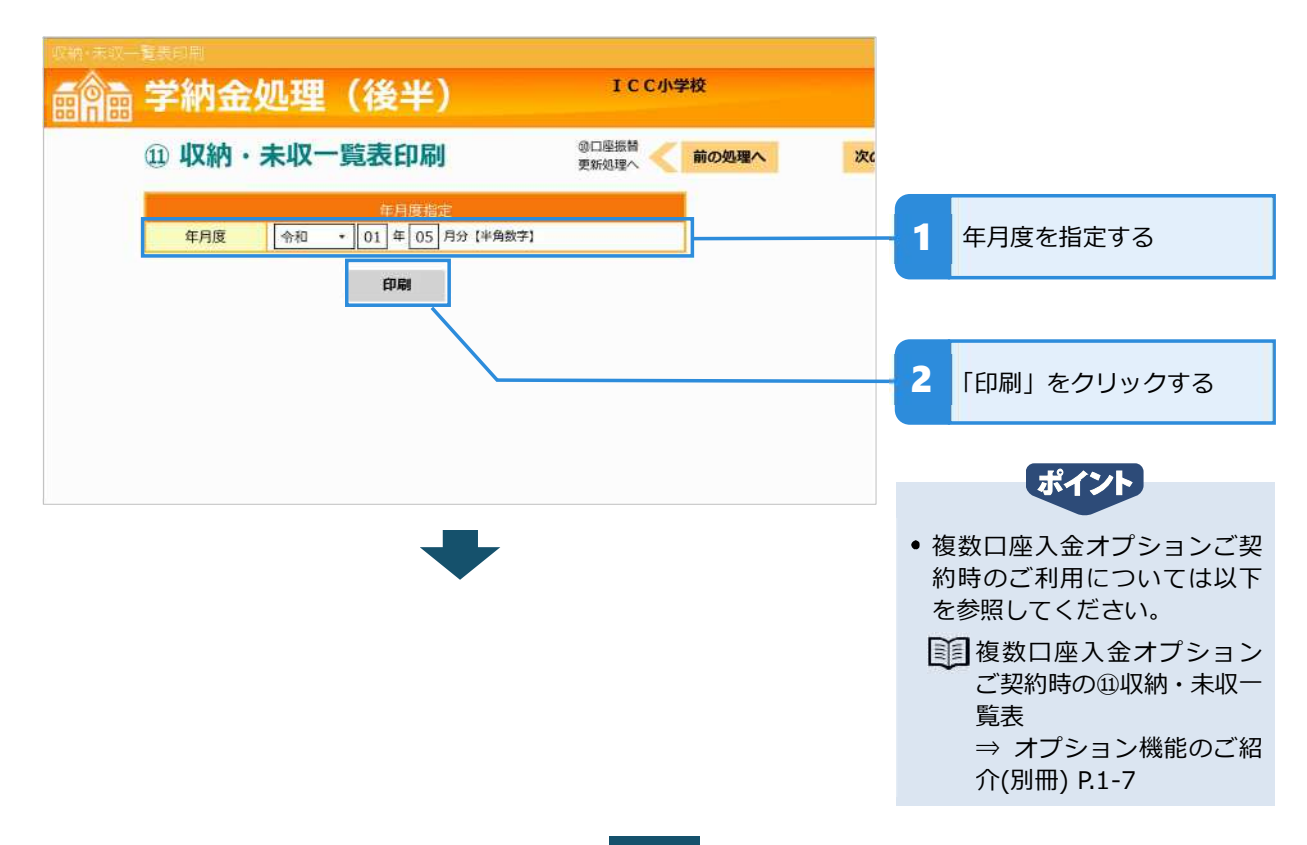

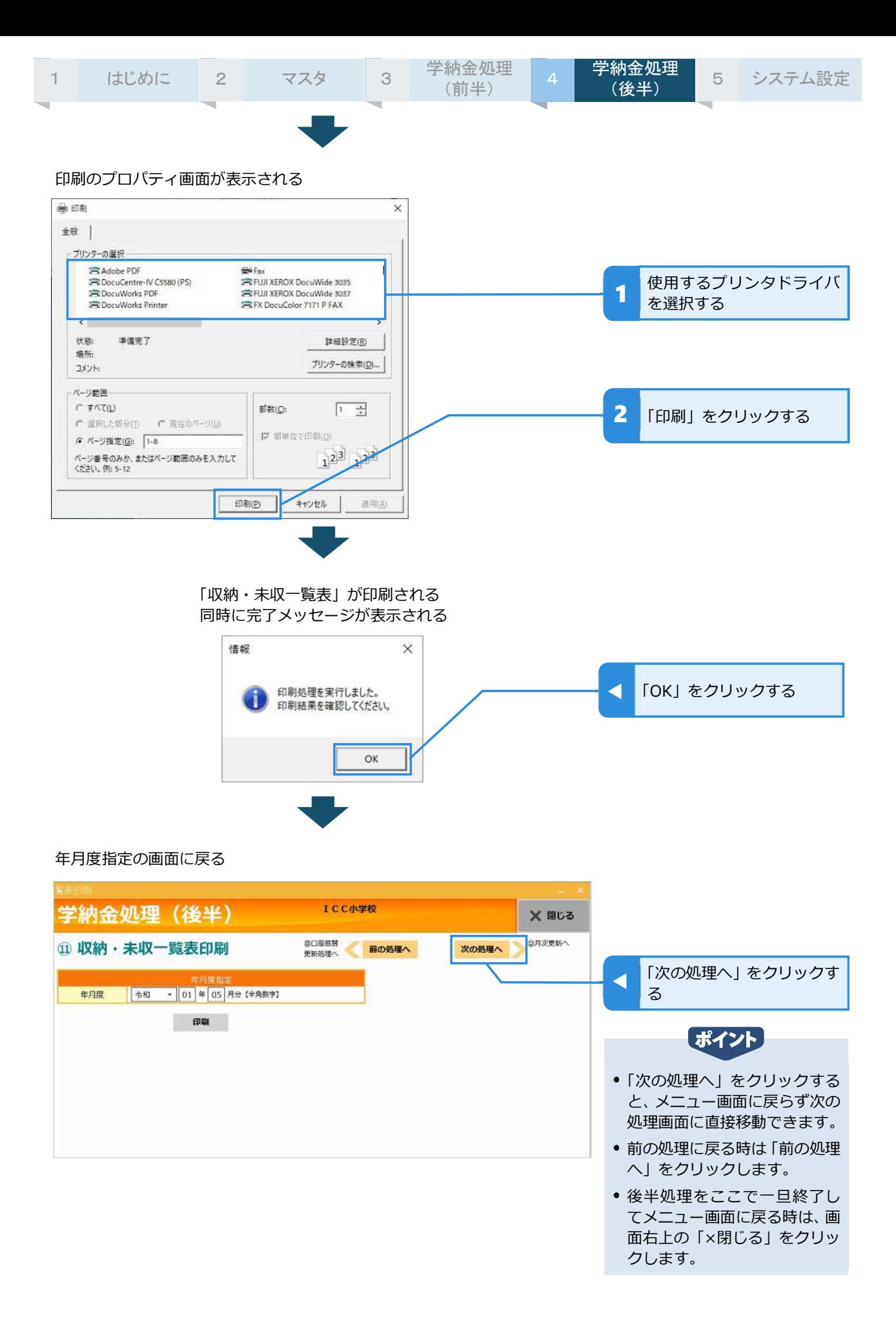

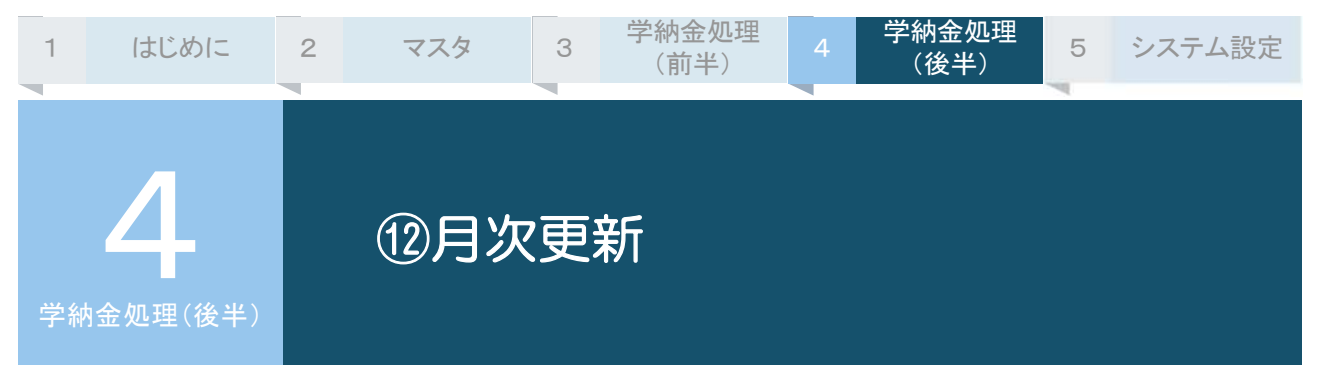

当月のすべての処理を終了し、次月の処理ができるように更新します。

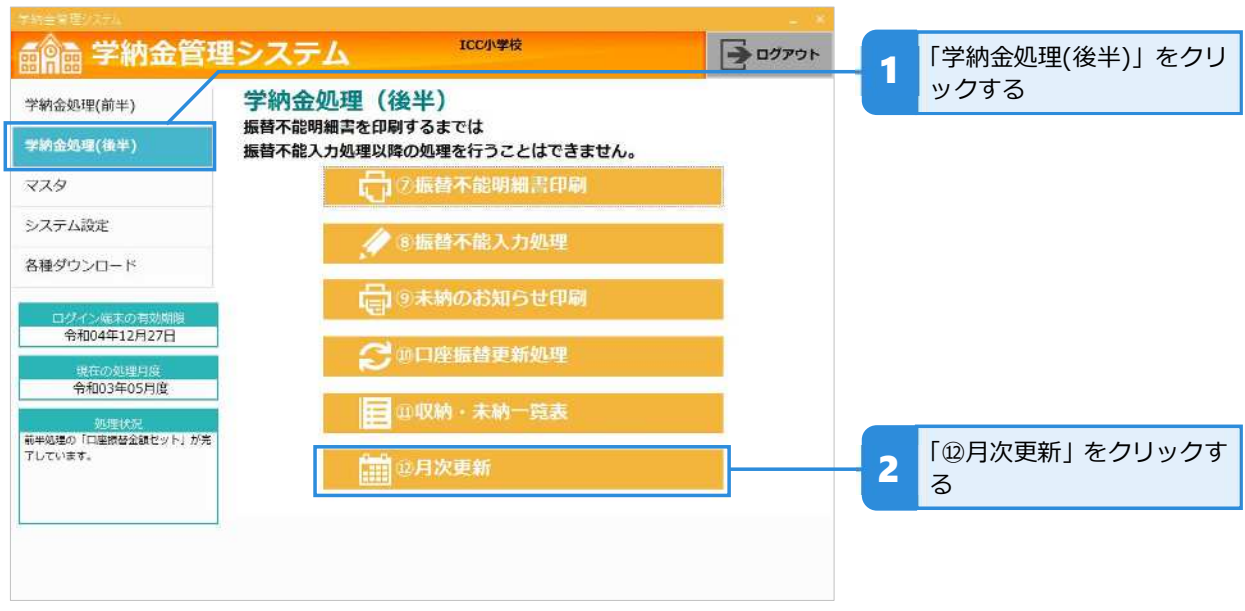

### **→ 更新処理を行う**

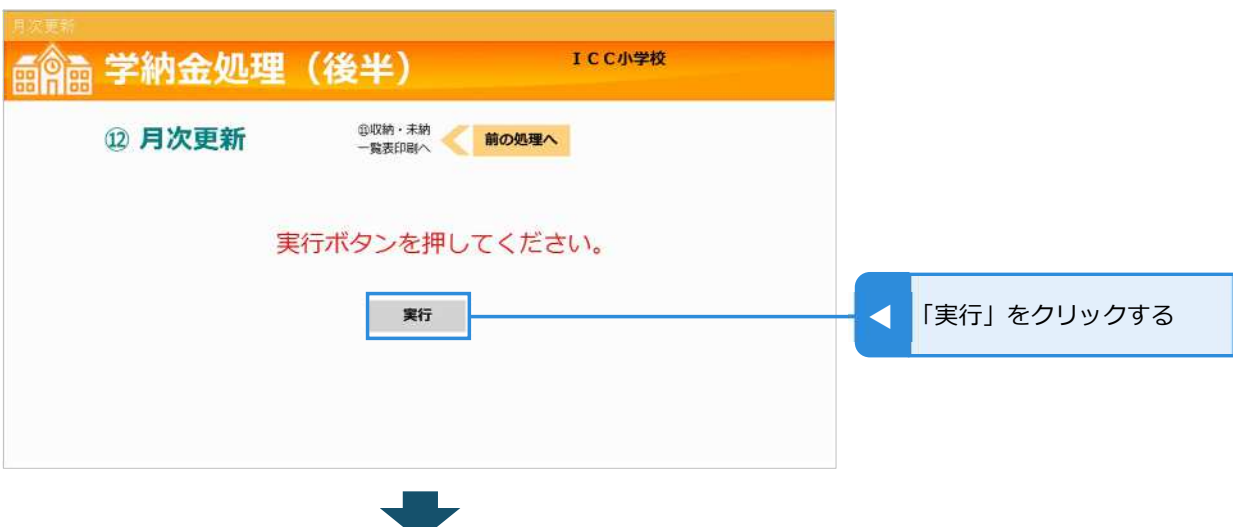

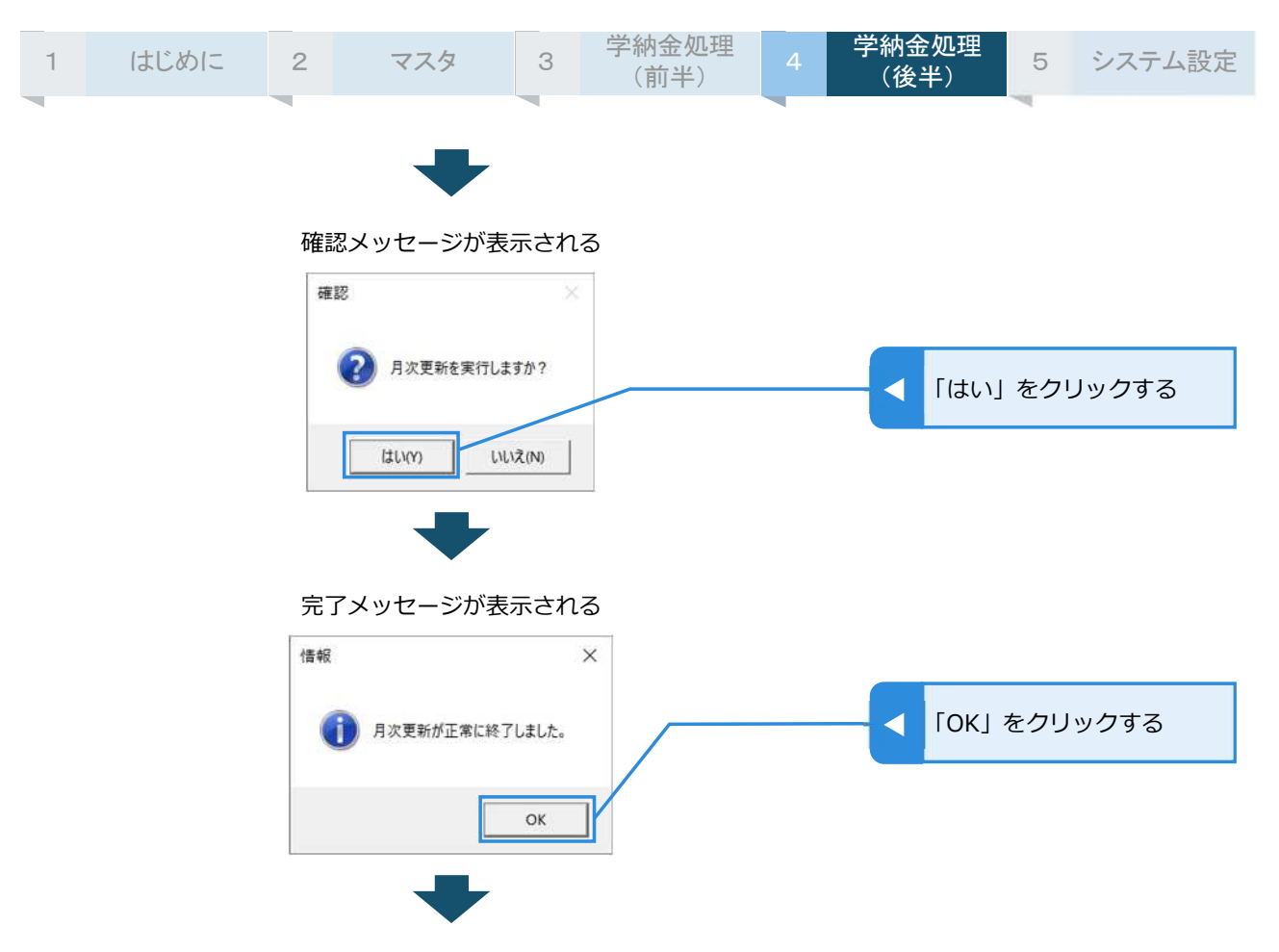

#### メニュー画面に戻る

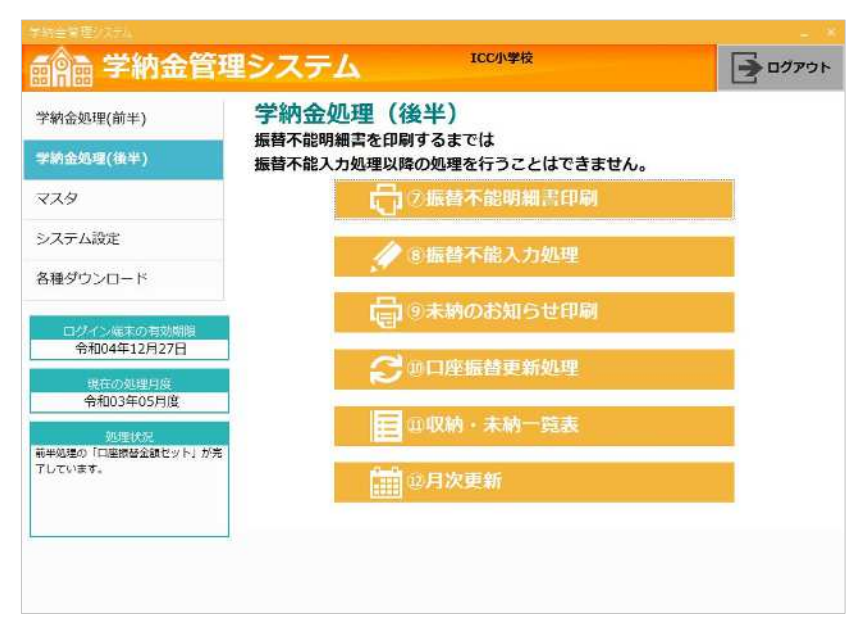

# 

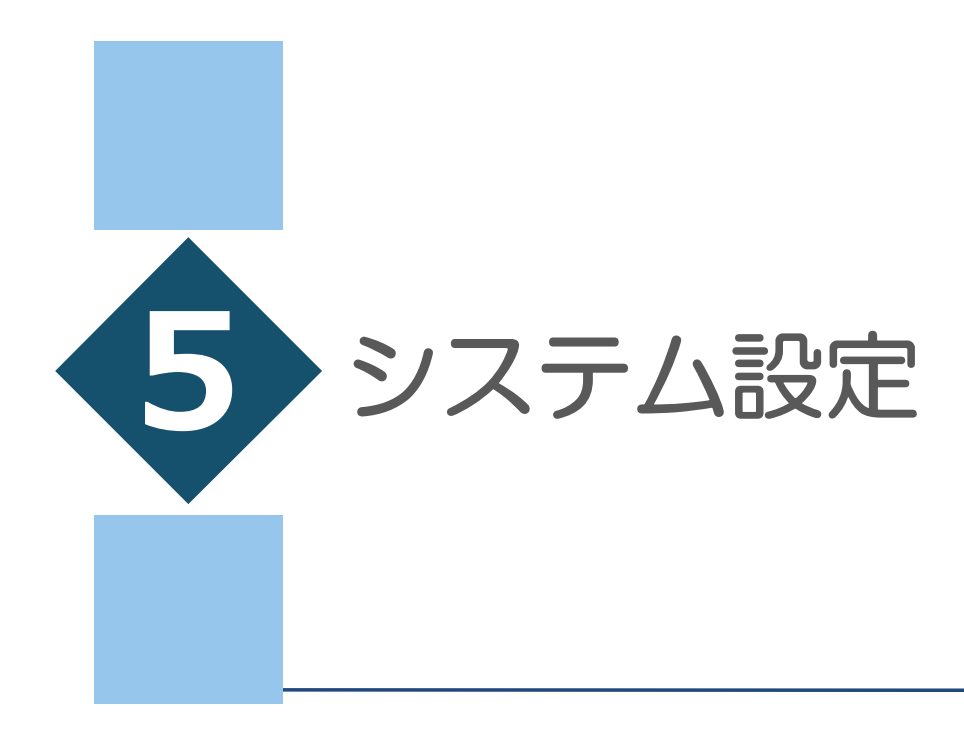

パスワード変更

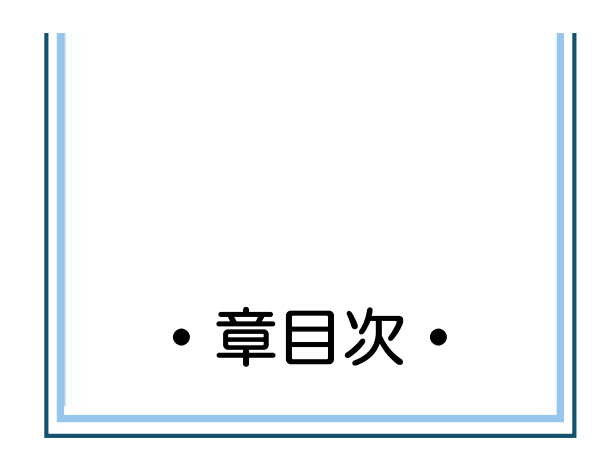

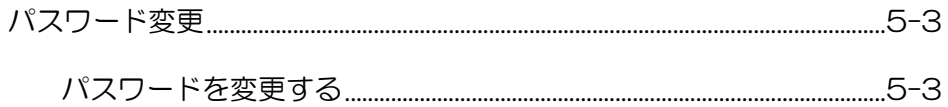

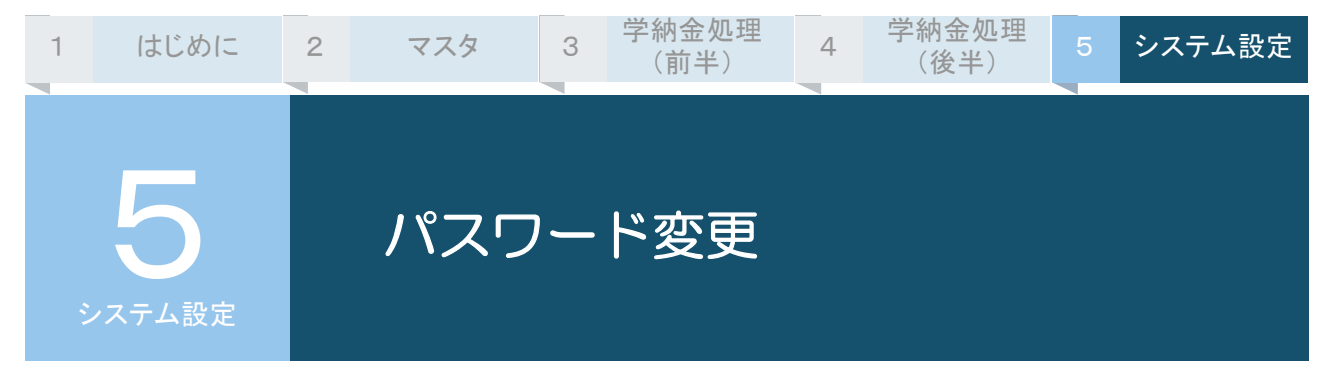

ログインする際に使⽤するパスワードを変更できます。 セキュリティの面からも定期的に変更することをお勧めします。

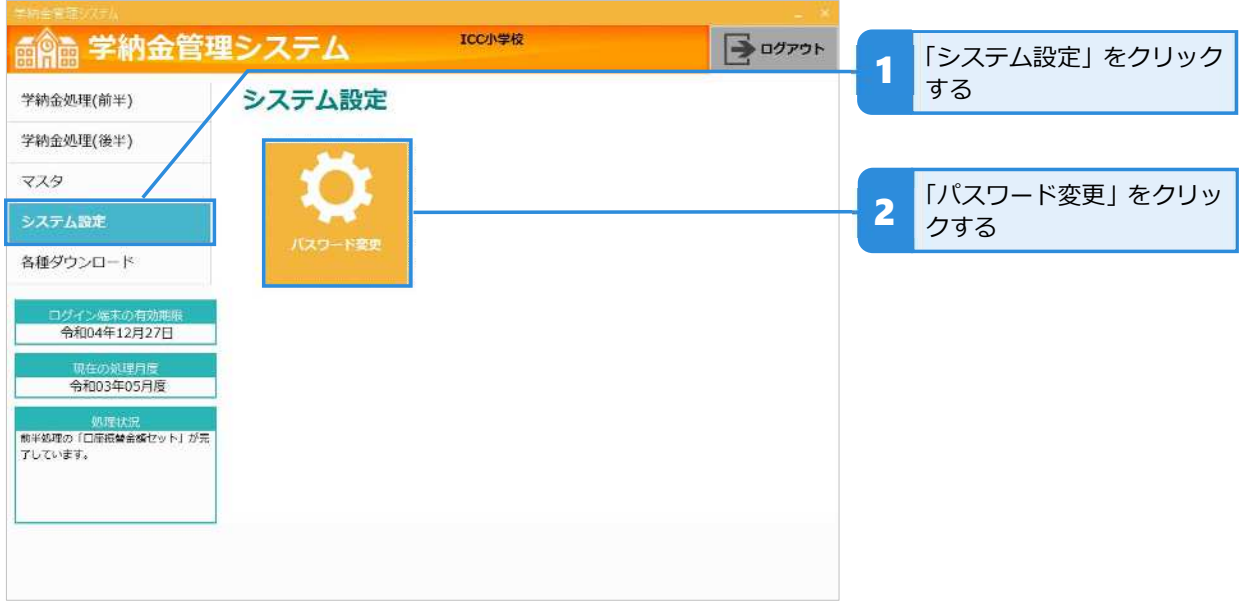

# **パスワードを変更する**

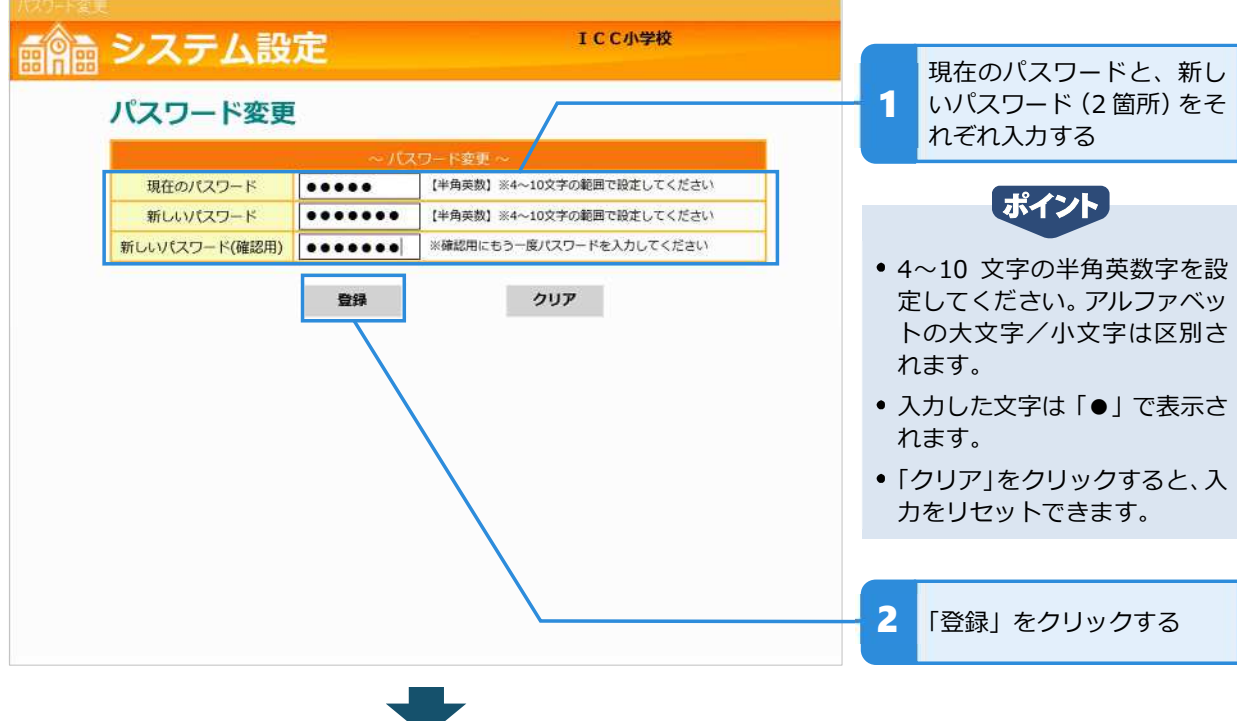

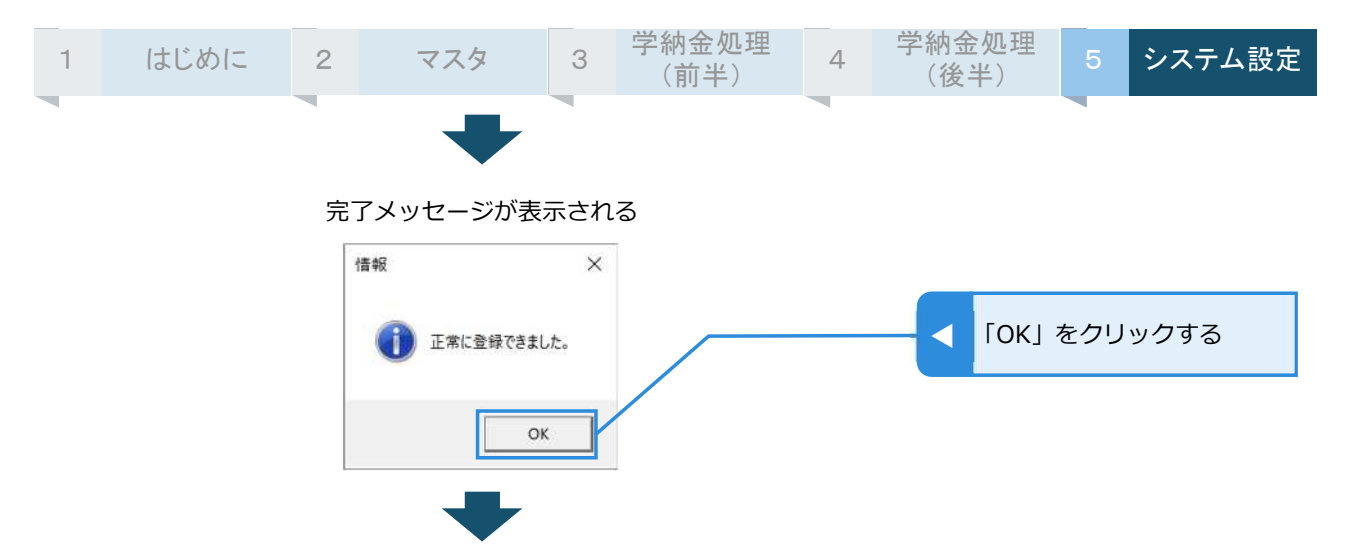

#### パスワード変更が完了してパスワード変更の画面に戻る

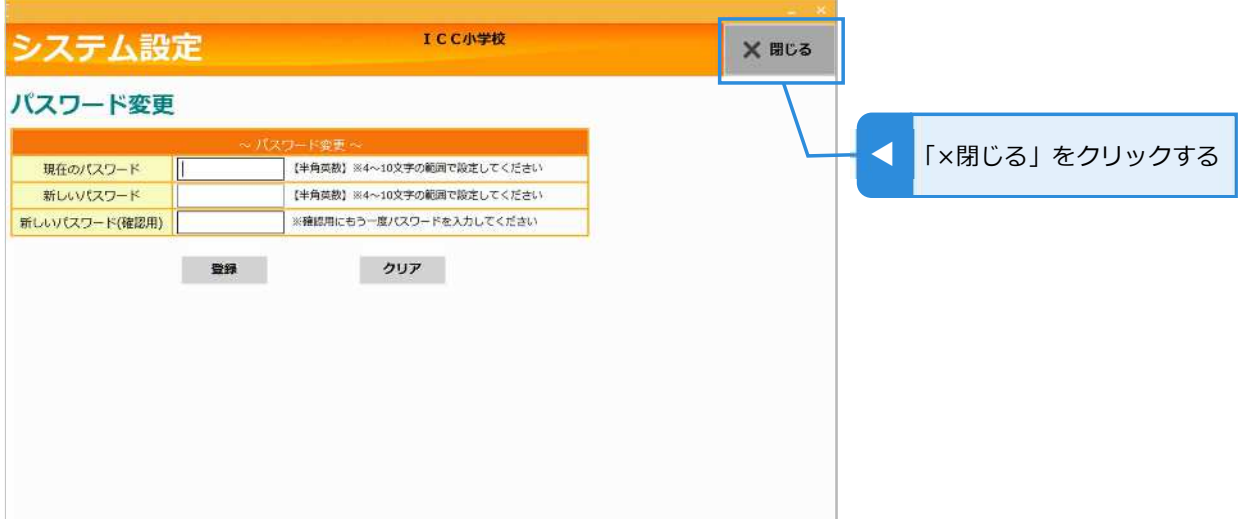